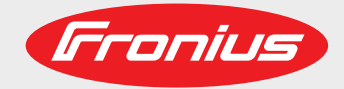

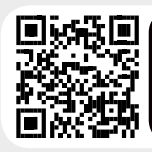

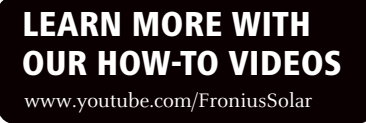

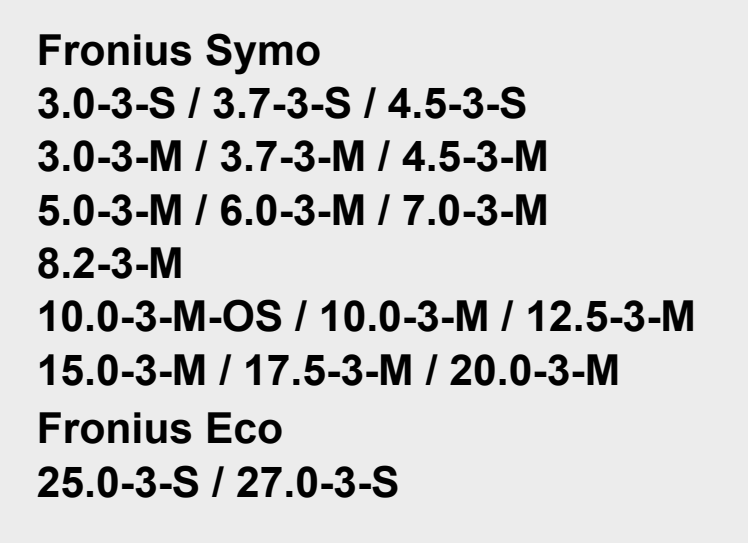

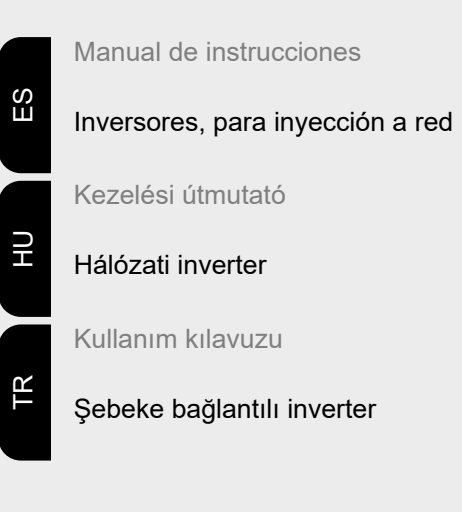

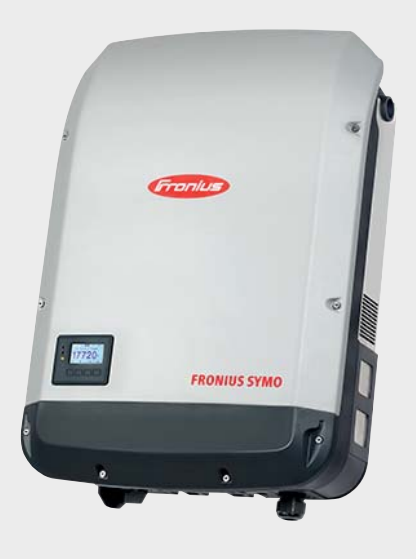

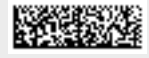

42,0410,2030 026-28042021

Fronius prints on elemental chlorine free paper (ECF) sourced from certified sustainable forests (FSC).

# **Tabla de contenido**

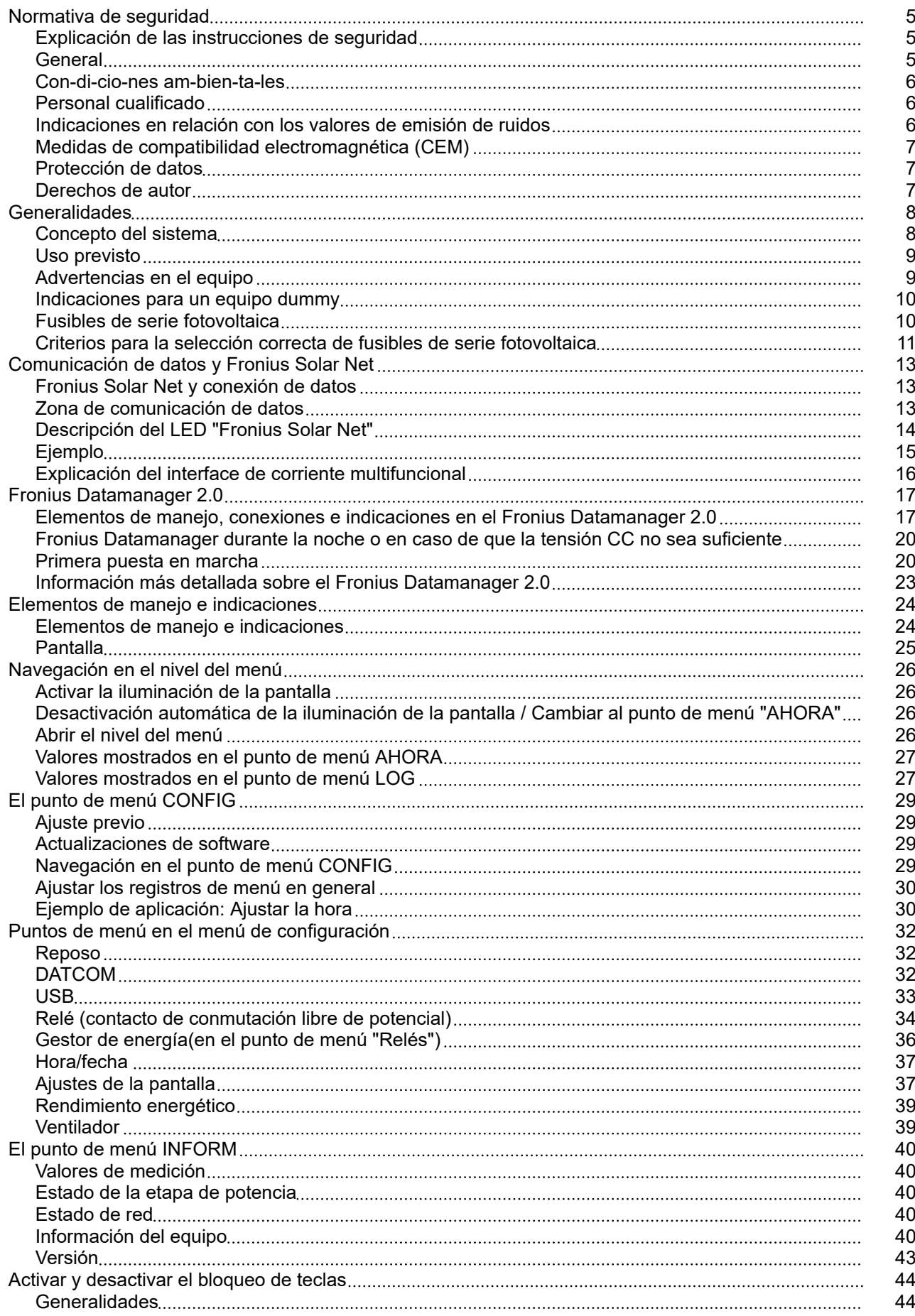

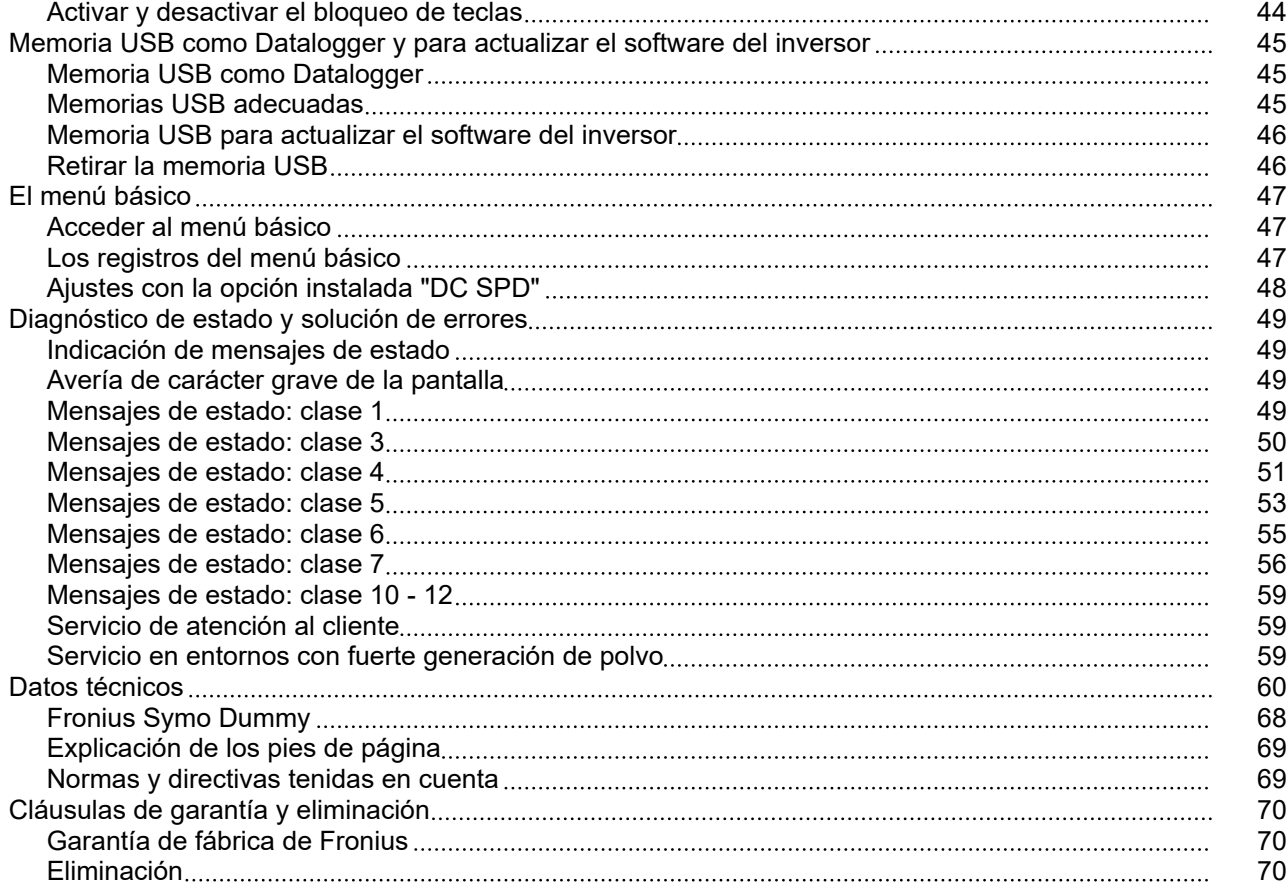

### <span id="page-4-0"></span>**Normativa de seguridad**

**Explicación de las instrucciones de seguridad**

#### **¡ADVERTENCIA!**

#### **Indica un peligro inminente.**

En caso de no evitar el peligro, las consecuencias pueden ser la muerte o lesiones de carácter muy grave.

#### $\bigwedge$ **¡PELIGRO!**

#### **Indica una situación posiblemente peligrosa.**

▶ Si no se evita esta situación, se puede producir la muerte así como lesiones de carácter muy grave.

#### $\sqrt{N}$ **¡PRECAUCIÓN!**

#### **Indica una situación posiblemente perjudicial.**

Si no se evita esta situación, se pueden producir lesiones de carácter leve o de poca importancia, así como daños materiales.

#### *¡OBSERVACIÓN!*

**Indica la posibilidad de obtener unos resultados mermados de trabajo y que se puedan producir daños en el equipamiento.**

**General** El equipo se ha fabricado según los últimos avances y la normativa de seguridad vigente. No obstante, el manejo incorrecto o el uso inadecuado implica peligro para:

- La integridad física y la vida del operario o de terceras personas.
- El equipo y otros bienes materiales de la empresa.

Todas las personas implicadas en la puesta en marcha, el mantenimiento y la conservación del equipo deben:

- Poseer la cualificación correspondiente.
- Poseer conocimientos en el manejo de instalaciones eléctricas.
- Leer completamente y seguir exhaustivamente este manual de instrucciones.

El manual de instrucciones debe permanecer guardado en el lugar de empleo del equipo. Además de este manual de instrucciones, se deben tener en cuenta la normativa general vigente y la normativa local en materia de prevención de accidentes y protección medioambiental.

Todas las instrucciones de seguridad y peligro en el equipo:

- Se deben mantener en estado legible.
- No deben estar dañadas.
- No se deben desechar.
- No se deben tapar ni cubrir con pegamento o pintura.

Los bornes de conexión pueden alcanzar temperaturas elevadas.

Solo se deberá utilizar el equipo cuando todos los dispositivos de protección tengan plena capacidad de funcionamiento. Si los dispositivos de protección no disponen de plena capacidad de funcionamiento existe peligro para:

- La integridad física y la vida del operario o de terceras personas.
- El equipo y otros bienes materiales de la empresa.

<span id="page-5-0"></span>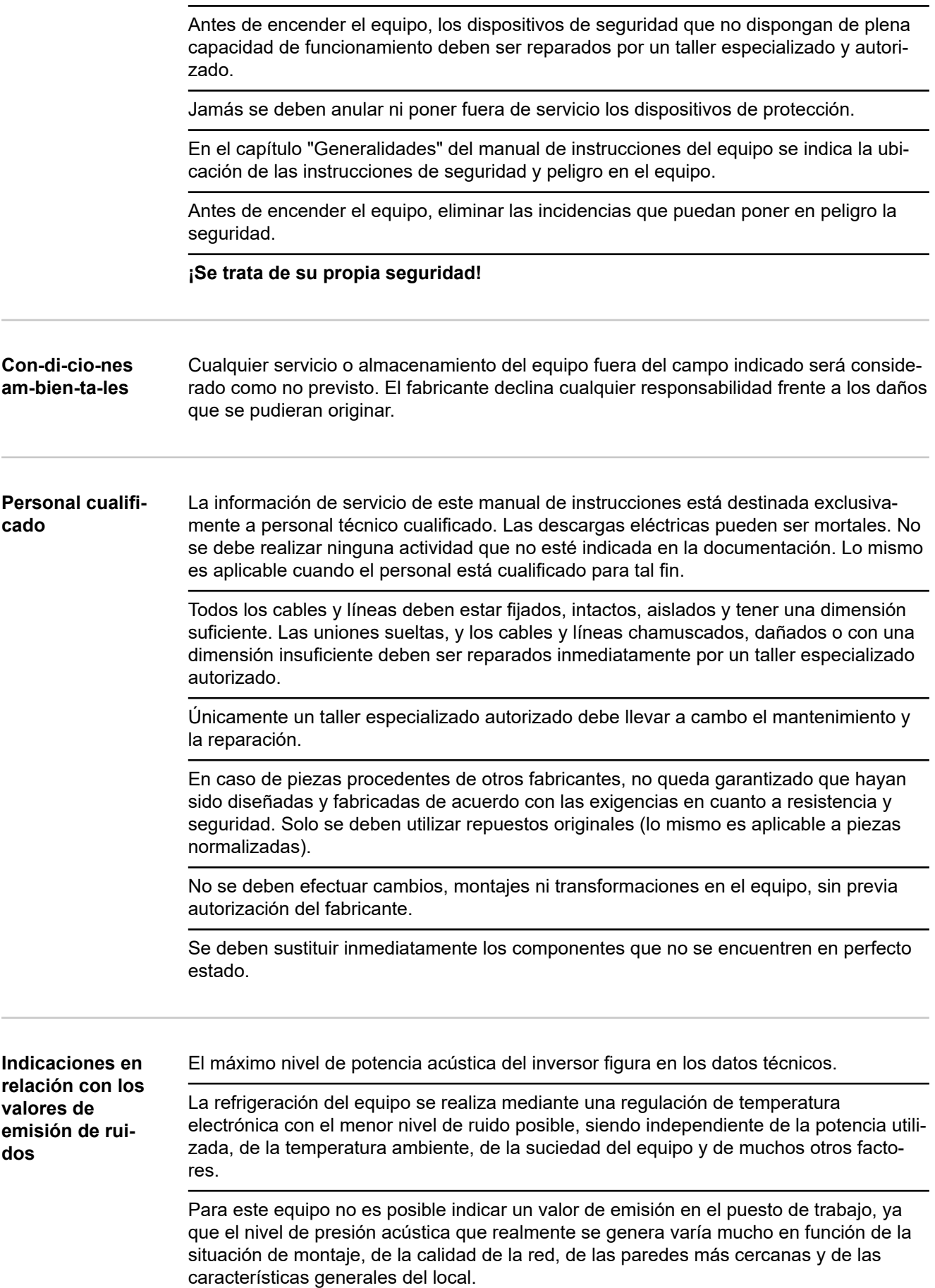

<span id="page-6-0"></span>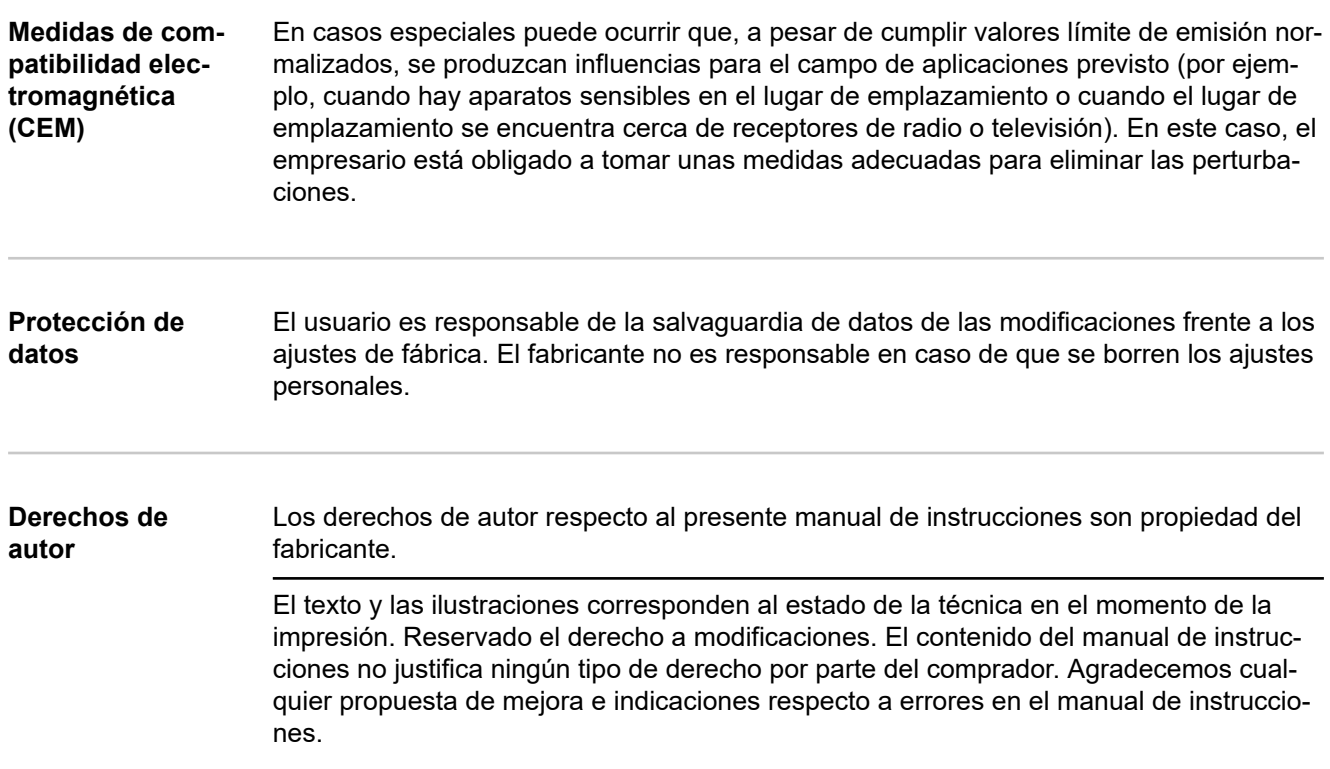

### <span id="page-7-0"></span>**Generalidades**

#### **Concepto del sistema**

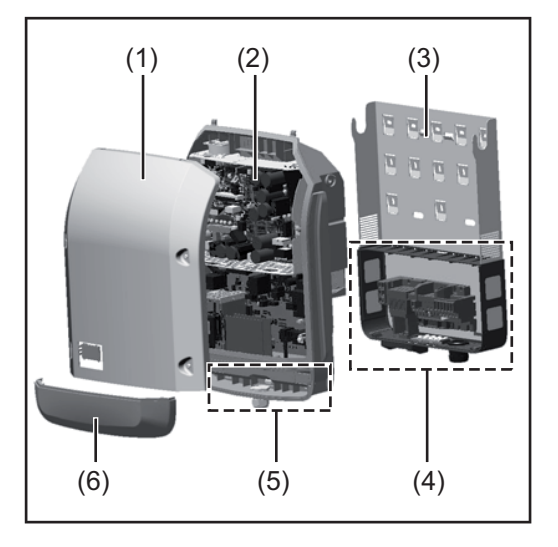

Construcción del equipo:

- (1) Tapa de la caja
- (2) Inversor
- (3) Soporte mural
- (4) Zona de conexión incluyendo el interruptor principal CC
- (5) Zona de comunicación de datos
- (6) Cubierta de la comunicación de datos

El inversor convierte la corriente continua generada por los módulos solares en corriente alterna. Esta corriente alterna se suministra junto con la tensión de red a la red de corriente pública.

El inversor ha sido desarrollado exclusivamente para su aplicación en instalaciones fotovoltaicas de conexión a red, por lo que no es posible generar corriente independiente de la red pública.

Gracias a su construcción y su funcionamiento, el inversor ofrece un máximo de seguridad durante el montaje y servicio.

El inversor monitoriza automáticamente la red de corriente pública. El inversor detiene inmediatamente el servicio en caso de situaciones anómalas de la red e interrumpe la alimentación a la red de corriente (por ejemplo, en caso de desconexión de la red, interrupción, etc.).

La monitorización de red se realiza mediante monitorización de tensión, monitorización de la frecuencia y la monitorización de situaciones independientes.

El servicio del inversor es totalmente automático. Cuando después del alba hay suficiente energía de los módulos solares disponible, el inversor comienza con la monitorización de red. En caso de suficiente irradiación solar, el inversor comienza con el suministro de energía a la red.

En este sentido, el inversor funciona de tal modo que se toma la máxima potencia posible de los módulos solares.

Cuando la oferta energética no es suficiente para una alimentación a la red, el inversor interrumpe por completo la conexión entre la electrónica conductora y la red y detiene el servicio. Se mantienen todos los ajustes y datos memorizados.

Si la temperatura del inversor alcanza valores excesivos, el inversor se autoprotege reduciendo automáticamente la potencia de salida actual.

El exceso de temperatura en el equipo se produce por una elevada temperatura ambiente o una disipación del calor insuficiente (por ejemplo, en caso de montaje en armarios eléctricos sin la disipación del calor correspondiente).

El Fronius Eco no dispone de elevador interno, por lo que existen restricciones en la selección de módulos y series fotovoltaicas. La mínima tensión de entrada CC (U<sub>DC min</sub>) varía en función de la tensión de red. No obstante, para el caso de aplicación correcto hay disponible un equipo altamente optimizado.

<span id="page-8-0"></span>**Uso previsto** El inversor deberá utilizarse exclusivamente para convertir la corriente continua de los módulos solares en corriente alterna y suministrarla a la red pública. Los siguientes usos se consideran no previstos:

- Cualquier otro uso o uso más allá del previsto
- Transformaciones en el inversor que no hayan sido recomendadas expresamente por Fronius
- El montaje de componentes que no hayan sido recomendados expresamente por Fronius o que no sean comercializados por Fronius

El fabricante declina toda responsabilidad frente a los daños que se pudieran originar. Se extinguirán todos los derechos de garantía.

Se considera también uso previsto:

- La lectura completa y el cumplimiento de todas las observaciones, así como de las instrucciones de seguridad y peligro incluidas en el manual de instrucciones y las instrucciones de instalación
- El cumplimiento de los trabajos de mantenimiento
- El montaje según las instrucciones de instalación

Al configurar la instalación fotovoltaica, garantizar que todos los componentes funcionen exclusivamente dentro de su gama de servicio admisible.

Para conservar las propiedades del módulo solar, tener en cuenta todas las medidas recomendadas por el fabricante.

Para la alimentación a la red y los métodos de unión, tener en cuenta las disposiciones de la empresa suministradora de energía.

#### **Advertencias en el equipo**

Tanto en el inversor como dentro del mismo hay advertencias y símbolos de seguridad. Estas advertencias y símbolos de seguridad no se deben quitar ni cubrir con pintura. Las indicaciones y los símbolos advierten de un manejo incorrecto que puede originar graves daños personales y materiales.

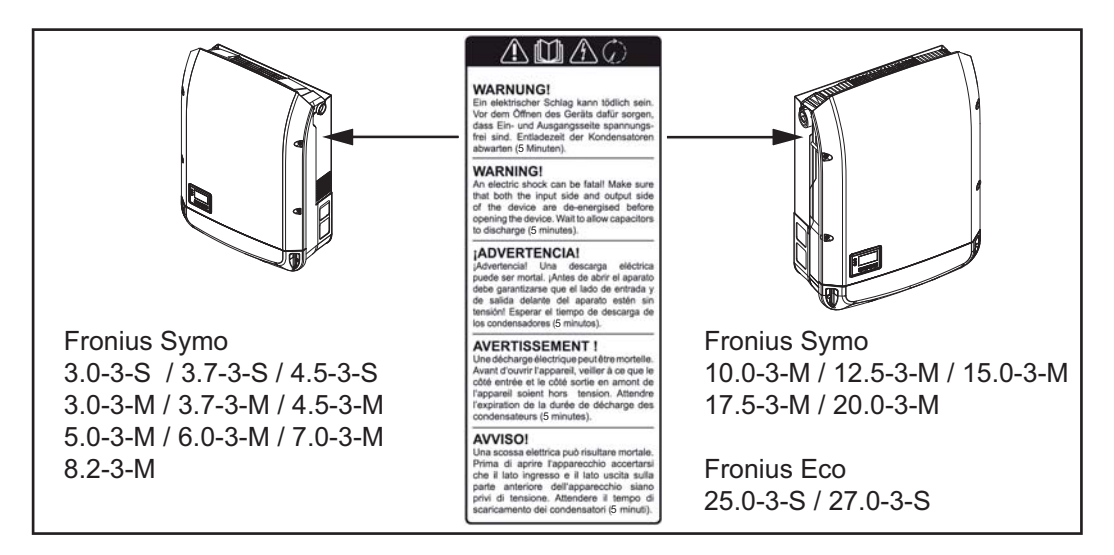

#### **Símbolos de seguridad:**

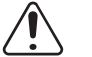

Peligro de graves daños personales y materiales originado por un manejo incorrecto

<span id="page-9-0"></span>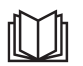

No se deben utilizar las funciones descritas sin antes haber leído y comprendido, en su totalidad, los siguientes documentos:

- Este manual de instrucciones.
- Todos los manuales de instrucciones de los componentes del sistema de la instalación fotovoltaica, en particular, las indicaciones de seguridad.

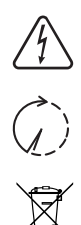

Tensión eléctrica peligrosa

¡Esperar hasta que se descarguen los condensadores!

De conformidad con la Directiva Europea 2012/19/UE sobre residuos de aparatos eléctricos y electrónicos y su transposición al derecho nacional, los aparatos eléctricos usados deben ser recogidos por separado y reciclados respetando el medio ambiente. Asegúrese de devolver el aparato usado al distribuidor o solicite información sobre los sistemas de desecho y recogida locales autorizados. ¡El incumplimiento de la presente directiva europea puede derivar en posibles efectos sobre el medio ambiente y su salud!

#### **Texto de las advertencias:**

#### **¡ADVERTENCIA!**

Las descargas eléctricas pueden ser mortales. Antes de abrir el equipo debe garantizarse que el lado de entrada y el de salida estén sin tensión. Esperar hasta que se descarguen los condensadores (5 minutos).

**Indicaciones para un equipo dummy** Un equipo dummy no resulta adecuado para una conexión de servicio a una instalación fotovoltaica y exclusivamente debe ser puesto en servicio para fines de demostración.

> **¡IMPORTANTE!** En caso de un equipo dummy no deben conectarse en ningún caso los cables CC bajo tensión a las conexiones CC.

Se permite conectar trozos de cable o cables sin tensión para fines de demostración.

Un equipo dummy está identificado como tal por la placa de características del equipo:

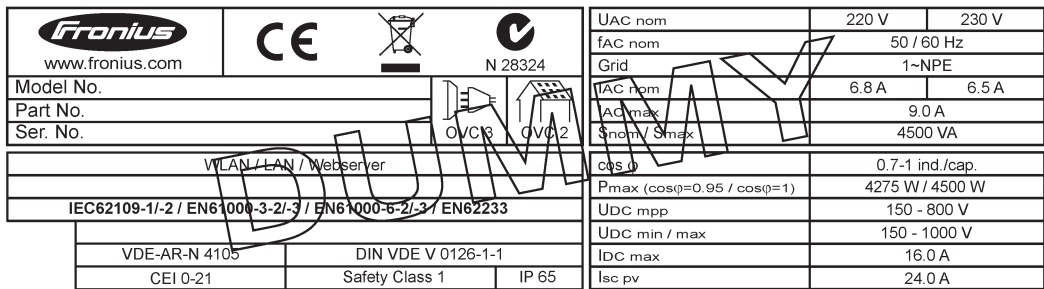

*Ejemplo: Placa de características de un equipo dummy*

#### **Fusibles de serie fotovoltaica 1**<br>**fotovoltaica 1**

#### **Las descargas eléctricas pueden ser mortales.**

Peligro originado por la tensión en los portafusibles. Los portafusibles están bajo tensión cuando hay tensión disponible en la borna de conexión CC del inversor, aunque el interruptor CC esté apagado. Antes de realizar cualquier tipo de trabajo en el portafusibles del inversor se debe procurar que el lado CC no tenga tensión.

<span id="page-10-0"></span>El Fronius Eco incorpora fusibles de serie fotovoltaica que ofrecen protección adicional a los módulos solares.

Para la protección por fusible de los módulos solares resultan determinantes la corriente de cortocircuito I<sub>SC</sub>, y la indicación del fusible de serie fotovoltaica máximo (p. ej. Maximum Series Fuse Rating) en la ficha de datos de módulo.

**El fusible de serie fotovoltaica máximo por borne de conexión es de 20 A.** La corriente MPP máxima (corriente nominal, corriente de funcionamiento)  $I_{max}$  es de 15 A por serie fotovoltaica.

Si se conectan tres series fotovoltaicas, deben utilizarse las series 1.1, 2.1, 2.3. Si se conectan cuatro series, deben utilizarse las series 1.1, 1.2, 2.1, 2.2.

Si el inversor funciona con una caja de protección externa, es necesario utilizar un DC Connector Kit (número de artículo: 4,251,015). En este caso los módulos solares se protegen del exterior en la caja de protección y se deben utilizar los pernos metálicos en el inversor.

Se deben cumplir las disposiciones nacionales en cuanto a la protección por fusible. El instalador eléctrico que realiza la instalación es responsable de seleccionar correctamente los fusibles de serie fotovoltaica.

### *¡OBSERVACIÓN!*

**Los fusibles defectuosos deben ser sustituidos únicamente por otros fusibles equivalentes para evitar así el peligro de incendio.**

El inversor se entrega opcionalmente con los siguientes fusibles:

- 6 fusibles de serie fotovoltaica de 15 A en la entrada CC+ y 6 pernos metálicos en la entrada CC-
- **Option DC SPD L DC+ 2.1 DC+ 2.3 DC- 1.2 DC- 2.3 DC- 1.3 N DC+ 1.3 DC+ 2.2 DC-1 DC- 2.1 DC+ 1.2** ۵ **Do not remove cover! DC+ 1.1**  $\odot$ (Q) **Each Terminal: I**  $= 15$  $\circledcirc$
- 12 pernos metálicos

**Criterios para la selección correcta de fusibles de serie fotovoltaica**

Para evitar la activación prematura del fusible durante el funcionamiento normal, a la hora de proteger por fusible las series de módulos fotovoltaicos se recomienda que todas las series de módulos fotovoltaicos cumplan los siguientes criterios:

- $I_N$  > 1,5 x  $I_{SC}$
- $V_N$  >/= máx. tensión de marcha sin carga del generador FV
- Dimensiones de los fusibles: Diámetro 10 x 38 mm
- $I_N$  Corriente nominal del fusible
- I<sub>SC</sub> Corriente de cortocircuito durante las condiciones de prueba estándar (STC) según la ficha de datos de los módulos solares
- V<sub>N</sub> Tensión nominal del fusible

*¡OBSERVACIÓN!*

**El valor nominal de corriente del fusible no debe exceder la máxima protección por fusible indicada en la ficha de datos del fabricante de módulos solares.** Si no se indica la máxima protección por fusible, solicitarla al fabricante de módulos solares.

## <span id="page-12-0"></span>**Comunicación de datos y Fronius Solar Net**

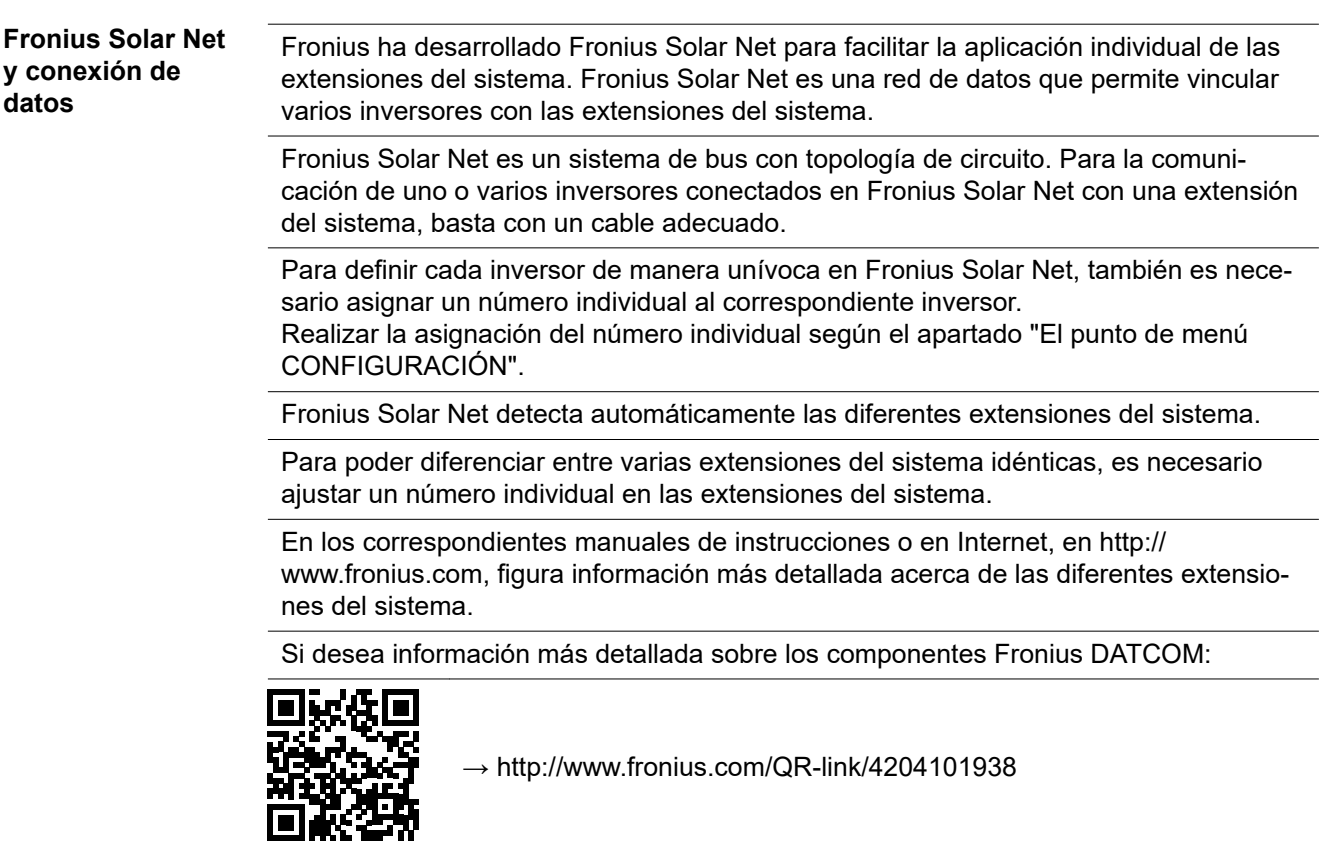

**Zona de comunicación de datos**

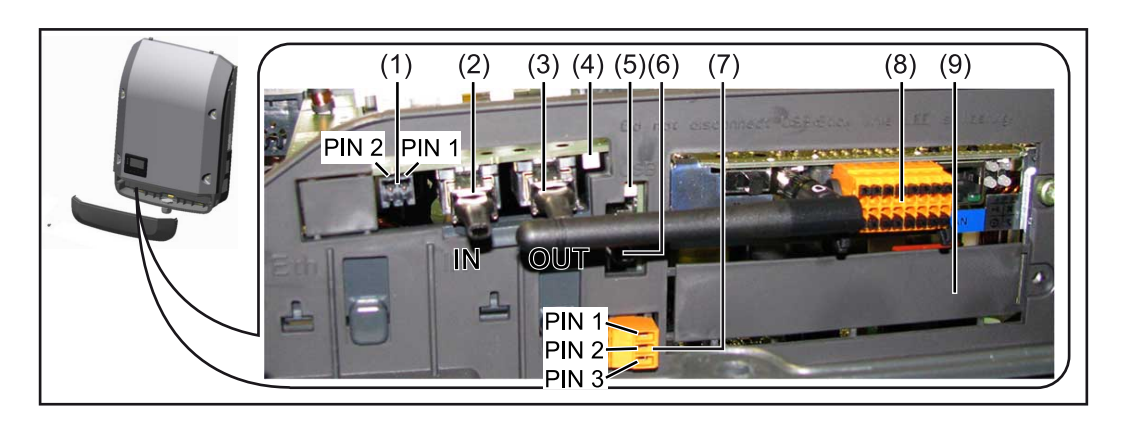

Según la versión, el inversor puede estar equipado con la tarjeta enchufable (8) Fronius Datamanager.

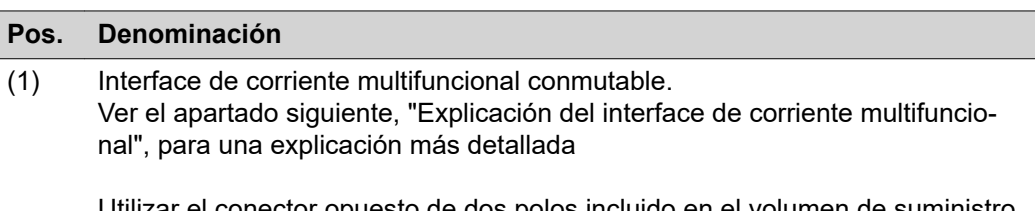

Utilizar el conector opuesto de dos polos incluido en el volumen de suministro del inversor para la conexión al interface de corriente multifuncional.

<span id="page-13-0"></span>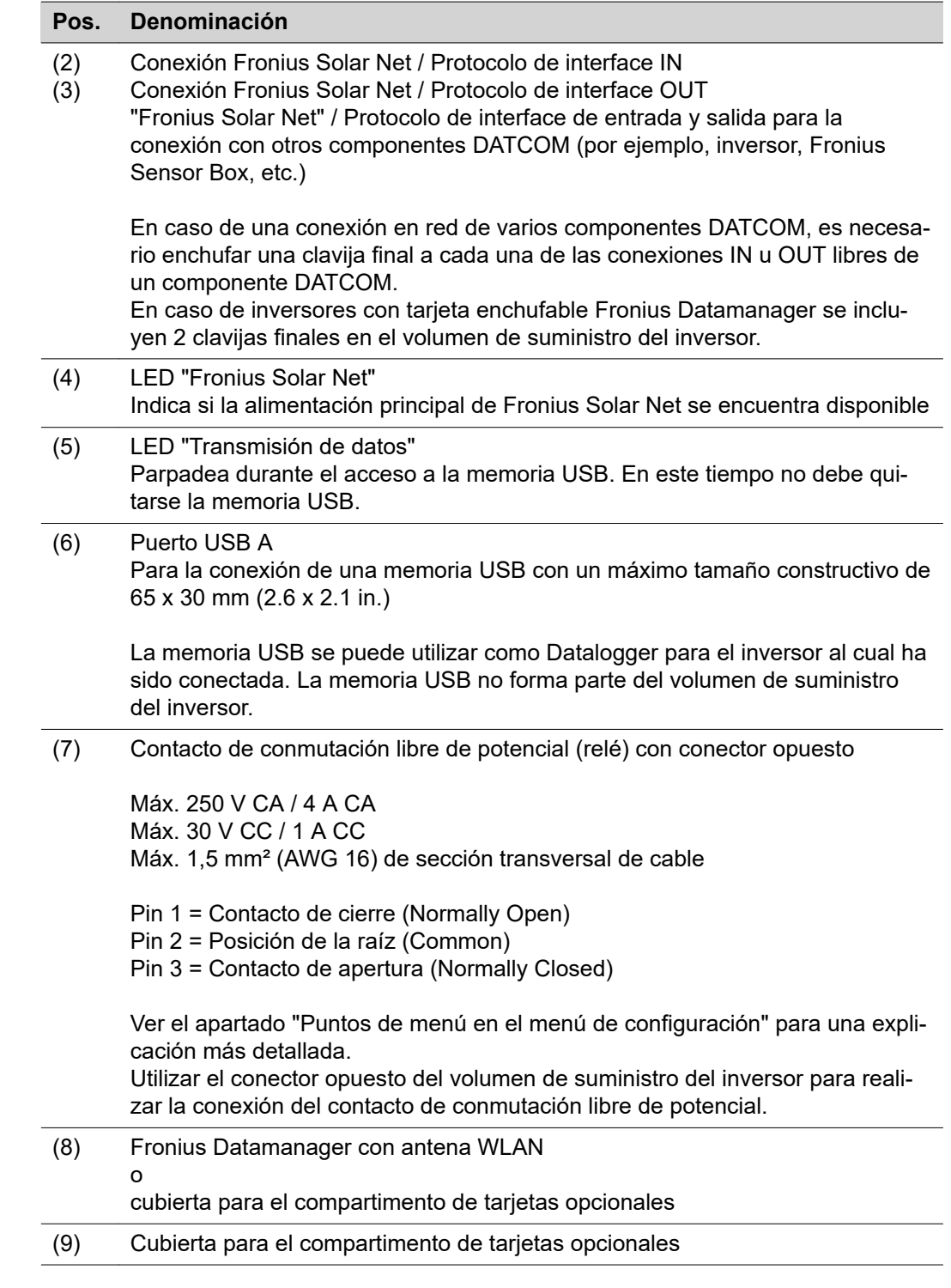

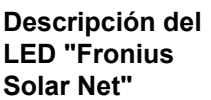

### **El LED "Fronius Solar Net" está iluminado:**

La alimentación principal para la comunicación de datos dentro de la Fronius Solar Net/del protocolo de interface está en orden

### **El LED "Fronius Solar Net" parpadea brevemente cada 5 segundos:**

Error en la comunicación de datos en la Fronius Solar Net

- <span id="page-14-0"></span>- Exceso de corriente (arco establecido > 3 A, por ejemplo, debido a un cortocircuito en el circuito de Fronius Solar Net)
- Falta de tensión (no hay ningún cortocircuito, tensión en la Fronius Solar Net < 6,5 V, por ejemplo, cuando hay demasiados componentes DATCOM en la Fronius Solar Net y la conexión eléctrica no es suficiente)

En este caso, se requiere un suministro de energía adicional de los componentes Fronius DATCOM mediante una fuente de alimentación externa (43,0001,1194) en uno de los componentes Fronius DATCOM

Para detectar una falta de tensión deben comprobarse también los demás componentes Fronius DATCOM con respecto a errores si fuera necesario.

Después de una desconexión por exceso de corriente o falta de tensión, el inversor intenta restablecer cada 5 segundos el suministro de energía en Fronius Solar Net mientras que, por ejemplo, el error está presente.

Si el error está eliminado, la Fronius Solar Net vuelve a alimentarse con corriente en 5 segundos.

**Ejemplo** Registro y archivo de los datos de inversor y sensor mediante Fronius Datamanager y Fronius Sensor Box:

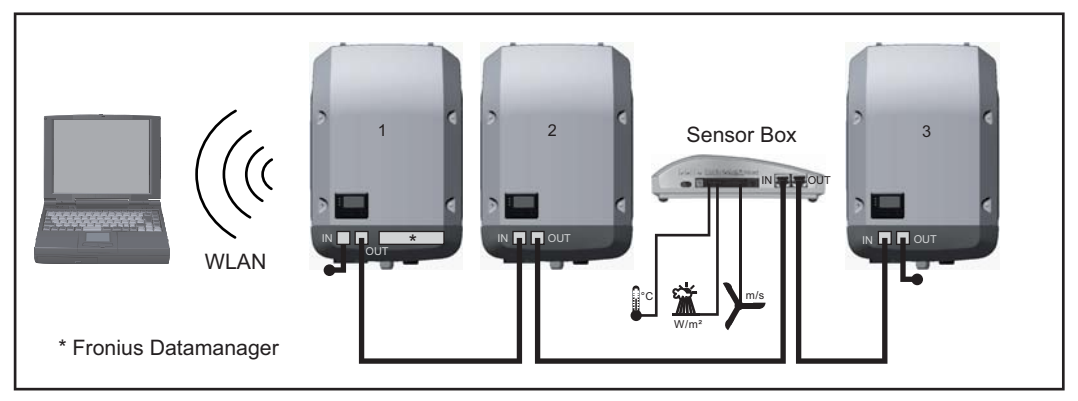

*Red de datos con 3 inversores y una Fronius Sensor Box:*

*- Inversor 1 con Fronius Datamanager*

*- ¡Inversores 2 y 3 sin Fronius Datamanager!*

= clavijas finales

La comunicación externa (Fronius Solar Net) se realiza en el inversor a través de la zona de comunicación de datos. La zona de comunicación de datos incluye dos interfaces RS 422 como entrada y salida. La conexión se realiza mediante conectores RJ45.

**¡IMPORTANTE!** Como el Fronius Datamanager funciona como Datalogger, no debe haber otro Datalogger dentro del circuito de Fronius Solar Net.

¡Solo un Fronius Datamanager por cada circuito de Fronius Solar Net! Fronius Symo 3 - 10 kW: Desmontar todos los demás Fronius Datamanager y cerrar el compartimento de tarjetas opcionales libre con la cubierta ciega disponible como opción a través de Fronius (42,0405,2020) o utilizar un inversor sin Fronius Datamanager (versión "light").

Fronius Symo 10 - 20 kW, Fronius Eco: Desmontar todos los demás Fronius Datamanager y cerrar el compartimento de tarjetas opcionales libre sustituyendo la cubierta (número de artículo - 42,0405,2094) o utilizar un inversor sin Fronius Datamanager (versión "light").

<span id="page-15-0"></span>**Explicación del interface de corriente multifuncional**

Se pueden conectar diferentes variantes conexión al interface de corriente multifuncional. No obstante, no es posible utilizarlas simultáneamente. Si se ha conectado, por ejemplo, un contador S0 al interface de corriente multifuncional, no es posible conectar un contacto de señal para la protección contra sobretensiones (y viceversa).

Pin 1 = Entrada de medición: máx. 20 mA, 100 ohmios de resistencia de medición (carga aparente)

Pin 2 = Máx. corriente de cortocircuito 15 mA, máx. tensión de marcha sin carga 16 V CC o GND

#### **Variante del modo de conexión 1: Contacto de señal para protección contra sobretensiones**

La opción DC SPD (protección contra sobretensiones) emite una advertencia o un error en la pantalla, dependiendo del ajuste en el menú básico (submenú de entrada de señal). Información más detallada sobre la opción DC SPD en las instrucciones de instalación.

#### **Variante del modo de conexión 2: Contador S0**

Se puede conectar un contador para la captación del autoconsumo mediante S0 directamente al inversor. Este contador S0 se puede posicionar en el punto de alimentación o en la rama de consumo. En la opción de ajustes del sitio web del Fronius Datamanager se puede establecer una reducción de potencia dinámica en el punto de menú "Editor de la empresa suministradora de energía" (ver el manual de instrucciones del Fronius Datamanager 2.0 en la página web www.fronius.com)

**¡IMPORTANTE!** Conectar un contador S0 al inversor puede requerir una actualización del firmware del inversor.

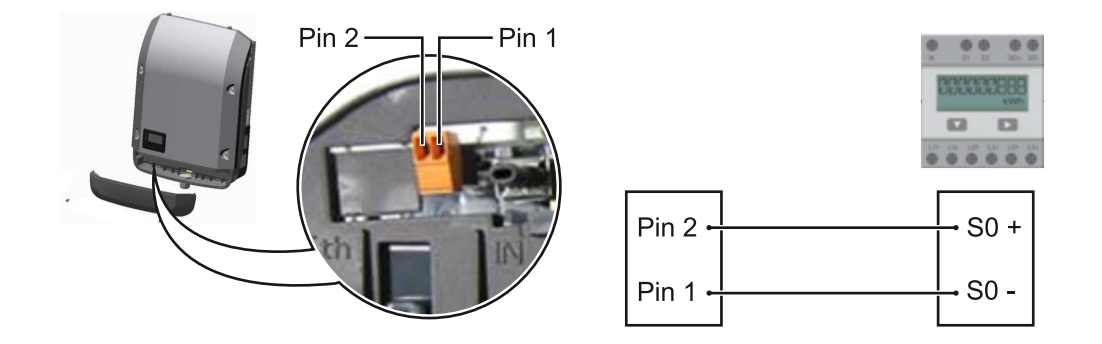

Requisitos del contador S0:

- Debe cumplir la norma correspondiente IEC62053-31 clase B
- Tensión máx. 15 V CC
- Corriente máx. con ON 15 mA (CON)
- Corriente mín. con ON 2 mA (CON)
- Corriente máx. con OFF 0,15 mA (DES)

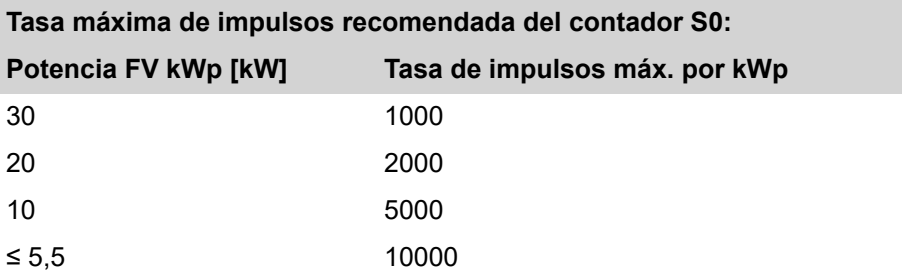

## <span id="page-16-0"></span>**Fronius Datamanager 2.0**

**Elementos de manejo, conexiones e indicaciones en el Fronius Datamanager 2.0**

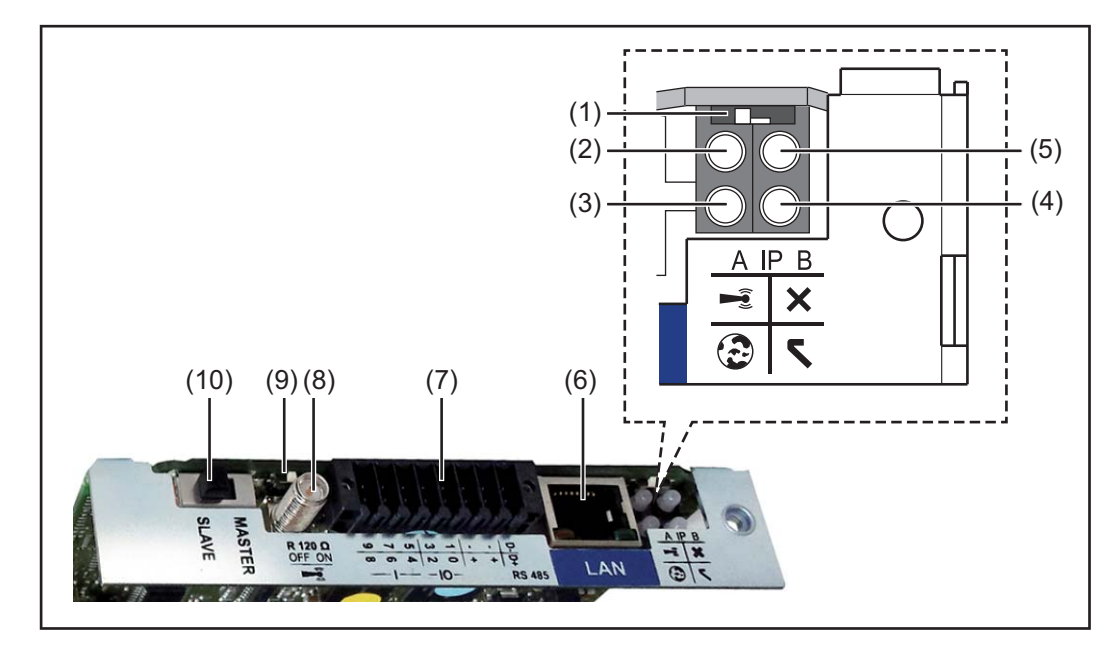

#### **N.º Función**

#### **(1) Interruptor IP**

Para cambiar la dirección IP:

Posición de interruptor **A**

Dirección IP predeterminada y apertura del punto de acceso inalámbrico

Para una conexión directa con un PC mediante LAN, el Fronius Datamanager 2.0 trabaja con la dirección IP fija 169.254.0.180.

Si el interruptor IP se encuentra en la posición A, se abre adicionalmente un punto de acceso para la conexión directa inalámbrica al Fronius Datamanager 2.0.

Los datos de acceso para este punto de acceso son los siguientes: Nombre de la red: FRONIUS\_240.XXXXXX Clave: 12345678

El acceso al Fronius Datamanager 2.0 es posible de las siguientes maneras:

- Con el nombre DNS "http://datamanager"
- Mediante la dirección IP 169.254.0.180 para el interface LAN
- Mediante la dirección IP 192.168.250.181 para el punto de acceso inalámbrico

Posición de interruptor **B** Dirección IP asignada

El Fronius Datamanager 2.0 trabaja con una dirección IP asignada con un ajuste de fábrica dinámico (DHCP)

La dirección IP puede ajustarse en la página web del Fronius Datamanager 2.0.

#### **N.º Función**

#### **(2) LED WLAN**

- Parpadea en verde: el Fronius Datamanager 2.0 se encuentra en el modo de servicio

(el interruptor IP en la tarjeta enchufable Fronius Datamanager 2.0 se encuentra en la posición A, o el modo de servicio ha sido activado a través de la pantalla del inversor y el punto de acceso inalámbrico está abierto)

- Está iluminado en verde: hay una conexión inalámbrica establecida
- Parpadea alternativamente en verde/rojo: exceso del tiempo de apertura del punto de acceso inalámbrico después de la activación (1 hora)
- Está iluminado en rojo: no hay ninguna conexión inalámbrica establecida
- Parpadea en rojo: la conexión inalámbrica es defectuosa
- No está iluminado si el Fronius Datamanager 2.0 se encuentra en el modo de esclavo

### **(3) LED de conexión Fronius Solar.web**

- Está iluminado en verde: conexión establecida con Fronius Solar.web
- Está iluminado en rojo: conexión necesaria pero no establecida con Fronius Solar.web
- No está iluminado: conexión con Fronius Solar.web no necesaria

#### **(4) LED de alimentación**

- Está iluminado en verde: alimentación principal suficiente mediante Fronius Solar Net. El Fronius Datamanager 2.0 está listo para el uso.
- No está iluminado: en caso de que la alimentación principal mediante Fronius Solar Net sea deficiente o no esté disponible (se requiere una alimentación principal externa)
	- o

cuando el Fronius Datamanager 2.0 se encuentre en el modo de esclavo Parpadea en rojo: durante un proceso de actualización

**¡IMPORTANTE!** No interrumpir la alimentación principal durante el proceso de actualización.

- Está iluminado en rojo: el proceso de actualización ha fallado

#### **(5) LED de conexión**

- Está iluminado en verde: conexión establecida dentro de "Fronius Solar Net"
- Está iluminado en rojo: conexión interrumpida dentro de "Fronius Solar Net"
- No está iluminado si el Fronius Datamanager 2.0 se encuentra en el modo de esclavo

### **(6) Conexión LAN**

Interface de Ethernet con identificación de color azul, para la conexión del cable de Ethernet

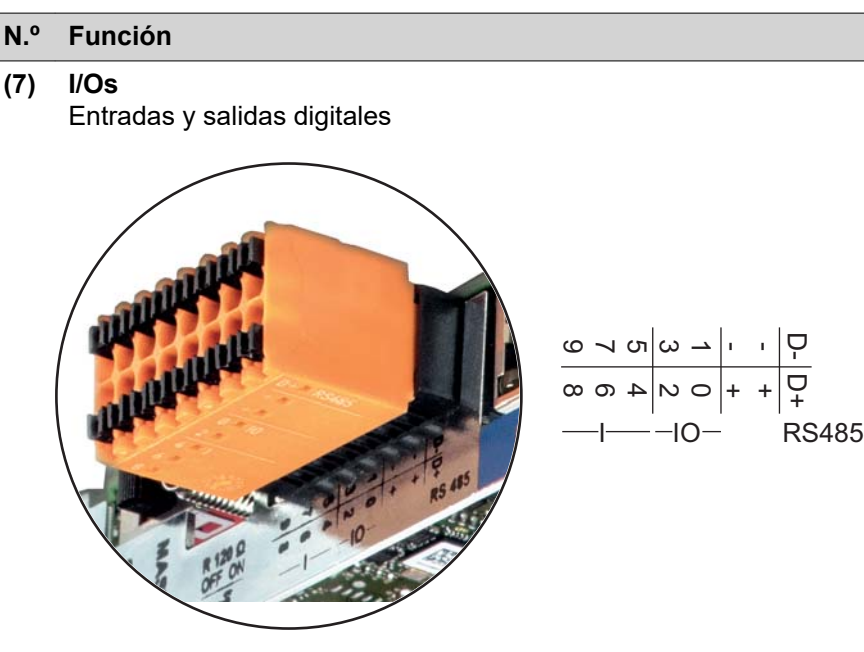

#### **Modbus RTU bifilar (RS485):**

- D- Datos de Modbus -
- D+ Datos de Modbus +

#### **Alimentación interna/externa**

- GND
- +  $U_{int} / U_{ext}$ Salida de la tensión interna 12,8 V o entrada para una alimentación externa de tensión >12,8 - 24 V CC (+ 20 %)

#### **Entradas digitales:** 0 - 3, 4 - 9

Niveles de tensión: low (baja) = mín. 0V - máx. 1,8V, high (alta) = mín. 3V - máx. 24V CC (+ 20%) Corrientes de entrada: según la tensión de entrada, resistencia de entrada = 46 kOhm

#### **Salidas digitales:** 0 - 3

Capacidad de conmutación en caso de alimentación a través de la tarjeta enchufable Fronius Datamanager 2.0: Suma de 3,2 W para las 4 salidas digitales

Capacidad de conmutación en caso de alimentación a través de una fuente de alimentación externa con mín. 12,8 - máx. 24 V CC (+ 20 %), conectada a Uint / Uext y GND: 1 A, 12,8 - 24 V CC (según la fuente de alimentación externa) por cada salida digital

La conexión a las I/O se realiza a través del conector opuesto suministrado.

#### **(8) Base de antena**

Para enroscar la antena inalámbrica

#### <span id="page-19-0"></span>**N.º Función**

#### **(9) Interruptor de terminación de Modbus (para Modbus RTU)** Terminación de bus interna con resistencia de 120 ohmios (sí/no)

Interruptor en posición "on" (CON): resistencia de finalización de 120 ohmios

activa

Interruptor en posición "off" (DES): no hay ninguna resistencia de finalización activa

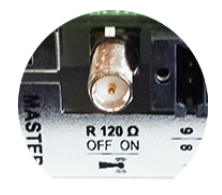

**¡IMPORTANTE!** En caso de un bus RS485, la resistencia de finalización debe estar activa en el primer y en el último equipo.

- **(1 Interruptor Fronius Solar Net maestro/esclavo**
- **0)** Para cambiar del servicio de maestro a esclavo dentro de un circuito de Fronius Solar Net

**¡IMPORTANTE!** En el servicio de esclavo, todos los LED en la tarjeta enchufable Fronius Datamanager 2.0 están apagados.

**Fronius Datamanager durante la noche o en caso de que la tensión CC no sea suficiente**

El parámetro "Modo nocturno" en el registro de menú de configuración para los ajustes de pantalla está preajustado de fábrica a "DES".

Es por ello que el Fronius Datamanager no se encuentra accesible durante la noche o cuando la tensión CC no es suficiente.

No obstante, para poder activar el Fronius Datamanager, desconectar y volver a conectar el inversor en el lado CA y pulsar cualquier tecla de control en la pantalla del inversor dentro de 90 segundos.

Ver también el capítulo "Puntos de menú en el menú de configuración", "Ajustes de pantalla" (modo nocturno).

#### **Primera puesta en marcha**

La Fronius Solar.web App facilita considerablemente la primera puesta en marcha del Fronius Datamanager 2.0. La Fronius Solar.web App está disponible en la correspondiente tienda de aplicaciones.

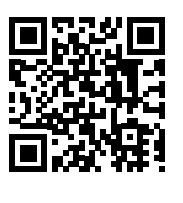

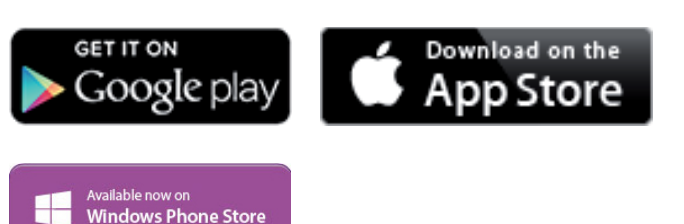

Para la primera puesta en marcha del Fronius Datamanager 2.0, es necesario

- que la tarjeta enchufable Fronius Datamanager 2.0 esté instalada en el inversor, o
- que haya una Fronius Datamanager Box 2.0 en el circuito de Fronius Solar Net.

**¡IMPORTANTE!** Para establecer la conexión con el Fronius Datamanager 2.0 debe estar activado en el correspondiente dispositivo final (por ejemplo, ordenador portátil, tableta, etc.) "Obtener la dirección IP automáticamente (DHCP)".

### *¡OBSERVACIÓN!*

**Si solo hay un inversor en la instalación fotovoltaica, pueden omitirse los siguientes pasos de trabajo 1 y 2.**

La primera puesta en marcha comienza en este caso con el paso de trabajo 3.

- **1** Cablear el inversor con Fronius Datamanager 2.0 o Fronius Datamanager Box 2.0 en la Fronius Solar Net
- **2** Cuando se conectan en red varios inversores en Fronius SolarNet:

Establecer correctamente el maestro / esclavo de Fronius Solar Net en la tarjeta enchufable de Fronius Datamanager 2.0

- Un inversor con Fronius Datamanager 2.0 = maestro
- Todos los demás inversores con Fronius Datamanager 2.0 = esclavo (los LED en las tarjetas enchufables Fronius Datamanager 2.0 están apagados)

**3** Conmutar el equipo al modo de servicio

Activar el punto de acceso inalámbrico a través del menú de configuración del inversor

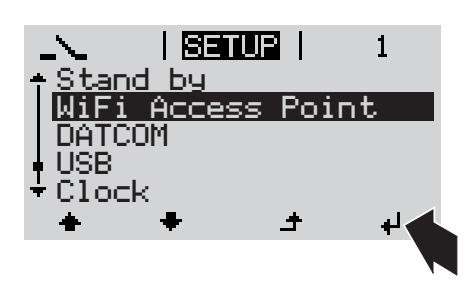

El inversor establece el punto de acceso inalámbrico. El punto de acceso inalámbrico permanece abierto durante 1 hora. El interruptor IP en el Fronius Datamanager 2.0 puede permanecer en la posición de interruptor B gracias a la activación del punto de acceso inalámbrico.

#### **Instalación mediante Fronius Solar.web App**

#### **Instalación mediante navegador web**

**4** Descargar Fronius Solar.web LIVE o Solar Web Pro App **5** Ejecutar la Fronius Solar.web App **4** Conectar el dispositivo final al WLAN Access Point SSID = FRONIUS\_240.xxxxx (5-8 dígitos) - Buscar una red con el nombre "FRONIUS\_240.xxxxx" Establecer la conexión con esta red Introducir la contraseña 12345678 (o conectar el dispositivo final y el inversor mediante un cable de Ethernet) **5** Introducir en el navegador: http://datamanager o 192.168.250.181 (dirección IP para la conexión inalámbrica) o 169.254.0.180 (dirección IP para la conexión LAN) Se muestra la página de inicio del asistente de puesta en marcha.

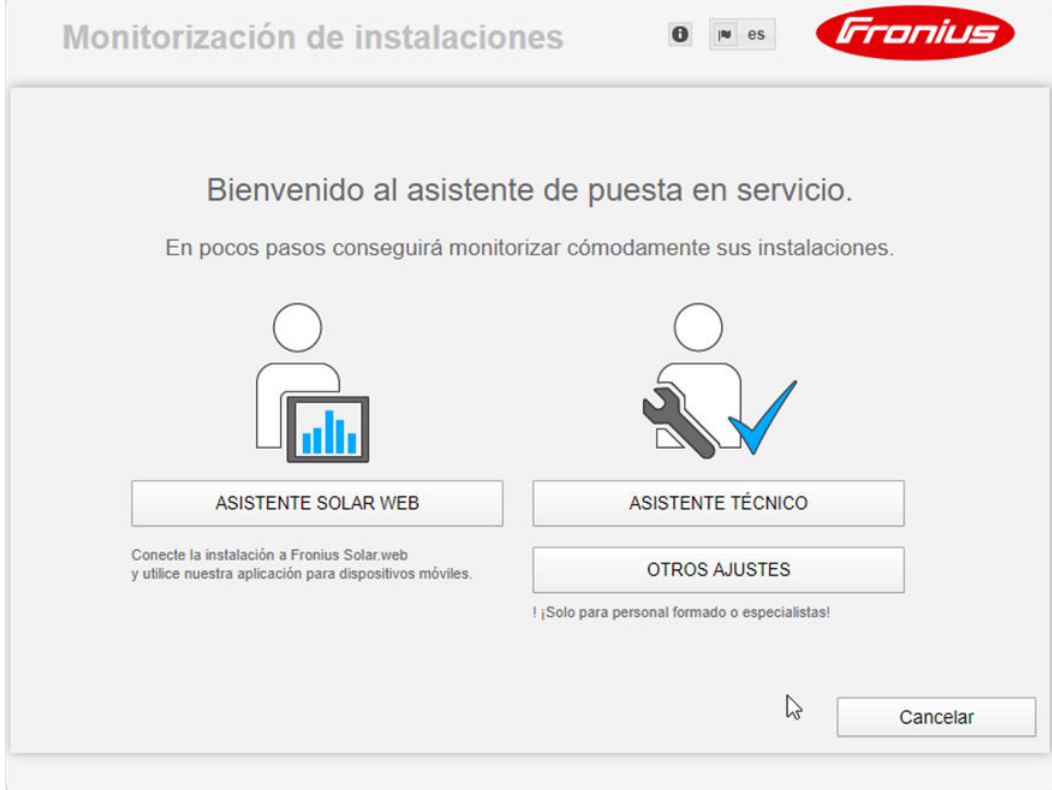

El asistente técnico está previsto para el instalador e incluye ajustes específicos según las normas. La ejecución del asistente técnico es opcional.

Si se ejecuta el asistente técnico, resulta imprescindible apuntar la contraseña de servicio asignada. Esta contraseña de servicio se requiere para el ajuste del punto de menú "Editor de la empresa suministradora de energía".

<span id="page-22-0"></span>Si no se ejecuta el asistente técnico, no hay ninguna especificación ajustada para la reducción de potencia.

¡Es obligatorio ejecutar el asistente de Fronius Solar.web!

**6** Ejecutar el asistente de Fronius Solar.web y seguir las instrucciones

Se muestra la página de inicio de Fronius Solar.web.

opciones para la puesta en servicio:

Se muestra la página web del Fronius Datamanager 2.0.

**7** Cuando sea necesario debe ponerse en marcha el asistente técnico y seguir las instrucciones

**Información más detallada sobre el Fronius Datamanager 2.0**

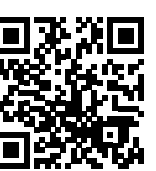

o

Encontrará información más detallada sobre el Fronius Datamanager 2.0 y otras

 $\rightarrow$  http://www.fronius.com/QR-link/4204260191ES

# <span id="page-23-0"></span>**Elementos de manejo e indicaciones**

**Elementos de manejo e indicaciones**

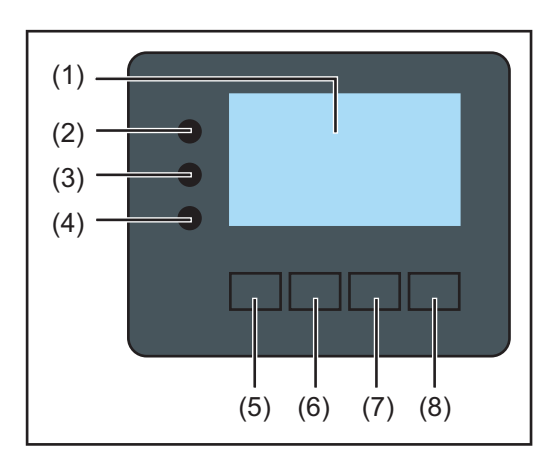

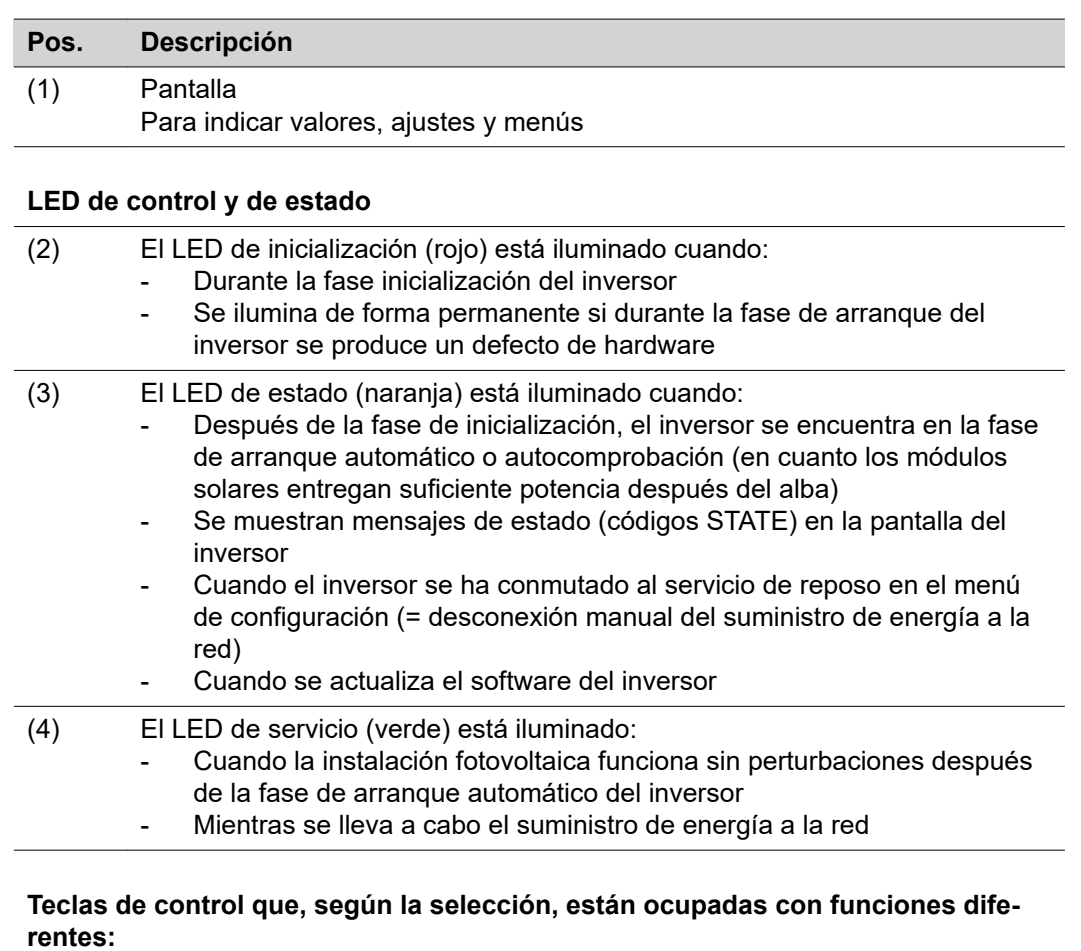

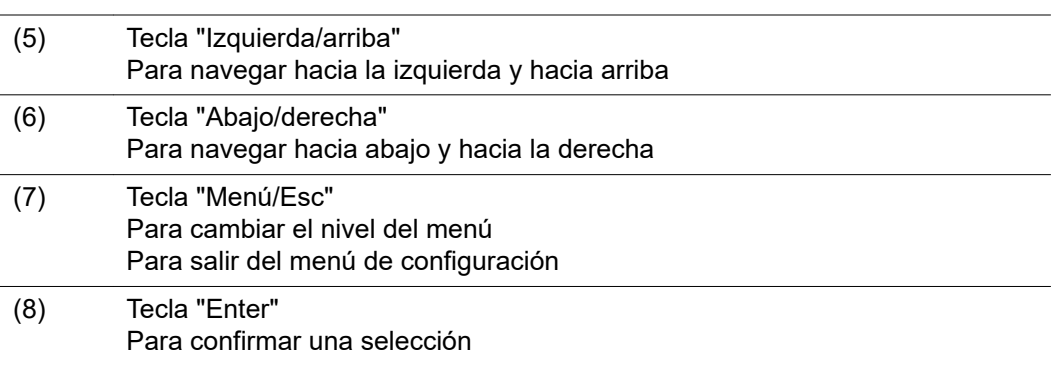

Las teclas funcionan de forma capacitiva. Las teclas son pulsadores capacitivos, por lo que si se humedecen con agua puede disminuir la función de las mismas. Para un funcionamiento óptimo de las teclas, secarlas con un paño si fuera necesario.

<span id="page-24-0"></span>**Pantalla** La alimentación de la pantalla se realiza a través de la tensión de red CA. Según el ajuste del menú de configuración, la pantalla puede estar disponible durante todo el día.

> **¡IMPORTANTE! La pantalla del inversor no es un aparato de medición calibrado.** Se produce una pequeña desviación de carácter sistémico de determinados porcentajes respecto al contador de energía de la empresa suministradora de energía. Para calcular de forma exacta los datos con la empresa suministradora de energía, se requiere un contador calibrado

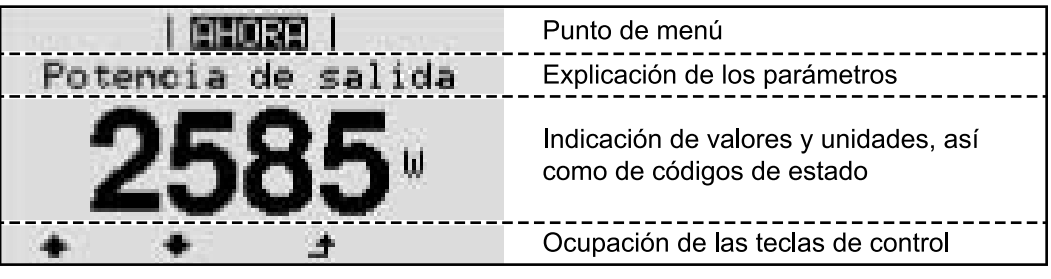

*Zonas de indicación en la pantalla, modo de indicación*

|     |                      | Gestor de energía (**)<br>N.º inversor   Símbolo de memoria   Conexión USB (***) |
|-----|----------------------|----------------------------------------------------------------------------------|
|     |                      | Punto de menú                                                                    |
| oso | <u> Access Point</u> | Registros de menú anteriores                                                     |
|     |                      | <u>Registro de menú actualmente seleccionado</u>                                 |
| ISB |                      | Registro de menús siguientes                                                     |
|     |                      | Ocupación de las teclas de control                                               |

*Zonas de indicación en la pantalla, modo de configuración*

- (\*) Barra de desplazamiento
- (\*\*) El símbolo para el gestor de energía
	- se muestra cuando la función "Gestor de energía" está activada.

(\*\*\*) N.º inversor = Número DATCOM de inversor,

símbolo de memoria: aparece brevemente al memorizar los valores ajustados, conexión USB: aparece cuando se ha conectado una memoria USB

## <span id="page-25-0"></span>**Navegación en el nivel del menú**

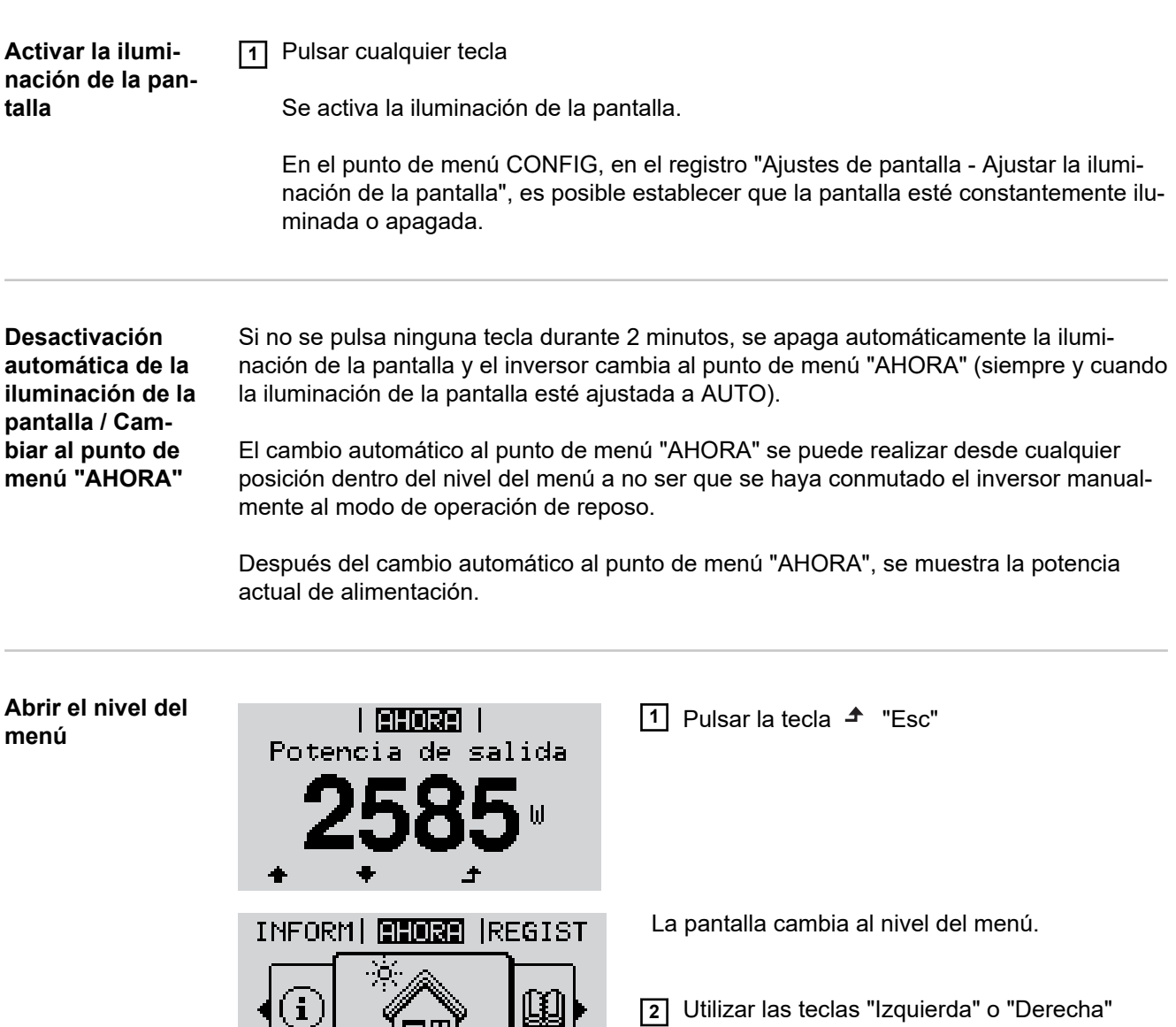

para seleccionar el punto de menú deseado

**3** Abrir el punto de menú deseado pulsando la tecla  $\leftrightarrow$  "Intro"

Los puntos de menú

- **AHORA**
	- Indicación de valores actuales

 $\mathbf{H}$ 

- **LOG**

Datos registrados del día de hoy, del año natural y desde la primera puesta en marcha del inversor

- **GRÁFICO**

La curva característica del día muestra gráficamente la curva de la potencia de salida durante el día. El eje de tiempo se escala automáticamente. Pulsar la tecla "Volver" para cerrar la indicación.

### - **CONFIGURACIÓN**

- Menú de configuración
- **INFO**

Información sobre el equipo y el software

<span id="page-26-0"></span>**Valores mostrados en el punto de menú AHORA**

**Potencia de salida** (W) - Según el tipo de equipo (MultiString), se visualizan después de pulsar la tecla "Enter"  $\leftrightarrow$  las potencias de salida individuales para el rastreador MPP 1, así como para el rastreador MPP 2 (MPPT1 / MPPT2)

**Potencia reactiva CA** (VAr)

**Tensión de red** (V)

**Corriente de salida** (A)

**Frecuencia de red** (Hz)

**Tensión solar** (V) - U PV1 del rastreador MPP 1, así como U PV2 del rastreador MPP 2 (MPPT1 / MPPT2) si el rastreador MPP 2 está activado (ver "El menú básico" - "Los registros del menú básico")

**Energía solar** (A) - I PV1 del rastreador MPP 1, activado I PV2 del rastreador MPP 2 (MPPT1 / MPPT2) si el rastreador MPP 2 está activado (ver "El menú básico" - "Los registros del menú básico")

Fronius Eco: Se visualiza el total de la corriente de los dos canales de medición. En Solarweb se pueden ver los dos canales de medición por separado.

**Fecha y hora** - Fecha y hora en el inversor o en el circuito de Fronius Solar Net

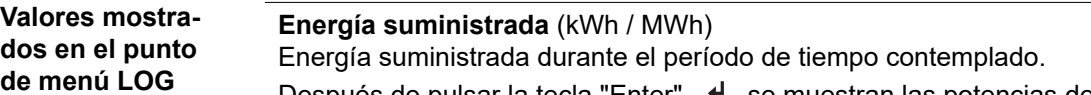

Después de pulsar la tecla "Enter",  $\triangleleft$  se muestran las potencias de salida individuales para el Seguidor del Punto de Máxima Potencia 1 y el Seguidor del Punto de Máxima Potencia 2 (MPPT1 / MPPT2), si está activado el Seguidor del Punto de Máxima Potencia 2 (ver "El menú básico" - "Los registros del menú básico")

Debido a los diferentes métodos de medición, se pueden producir desviaciones respecto a los valores de indicación en otros aparatos de medición. Para la facturación de la energía suministrada solo tienen carácter vinculante los valores de indicación del aparato de medición calibrado y puesto a disposición por la empresa suministradora de electricidad.

#### **Máxima potencia de salida** (W)

Máxima potencia de alimentación a la red durante el período de tiempo contemplado. Después de pulsar la tecla "Enter", ↓ se muestran las potencias de salida individuales para el Seguidor del Punto de Máxima Potencia 1 y el Seguidor del Punto de Máxima Potencia 2 (MPPT1 / MPPT2), si está activado el Seguidor del Punto de Máxima Potencia 2 (ver "El menú básico" - "Los registros del menú básico")

#### **Rendimiento**

Dinero generado durante el período de tiempo contemplado

Igual que en el caso de la energía suministrada, también se pueden producir desviaciones del rendimiento en relación con otros valores de medición.

El ajuste de la divisa y de la tasa de facturación se describen en el apartado "Puntos de menú en el menú de configuración", subpunto "Rendimiento energético". El ajuste de fábrica varía en función de la correspondiente configuración de país.

#### **Ahorro de CO2**

Dióxido de carbono ahorrado durante el período de tiempo contemplado

El ajuste del factor de CO2 se describe en el apartado "Puntos de menú en el menú de configuración", subpunto "Factor de CO2".

**Máxima tensión de red** (V) [indicación de fase - neutro o fase - fase] Máxima tensión de red medida durante el p contemplado

Después de pulsar la tecla "Enter", ↓ se indican las diferentes tensiones de red

#### **Máxima tensión solar** (V)

Máxima tensión del módulo solar medida durante el período de tiempo contemplado Después de pulsar la tecla "Enter", ↓ se muestran los valores de tensión individuales para el Seguidor del Punto de Máxima Potencia 1 y el Seguidor del Punto de Máxima Potencia 2 (MPPT1 / MPPT2), si está activado el Seguidor del Punto de Máxima Potencia 2 (ver "El menú básico" - "Los registros del menú básico")

#### **Horas de servicio**

Duración de servicio del inversor (HH:MM).

**¡IMPORTANTE!** Para la correcta indicación de los valores de día y año, es necesario que la hora esté ajustada correctamente.

## <span id="page-28-0"></span>**El punto de menú CONFIG**

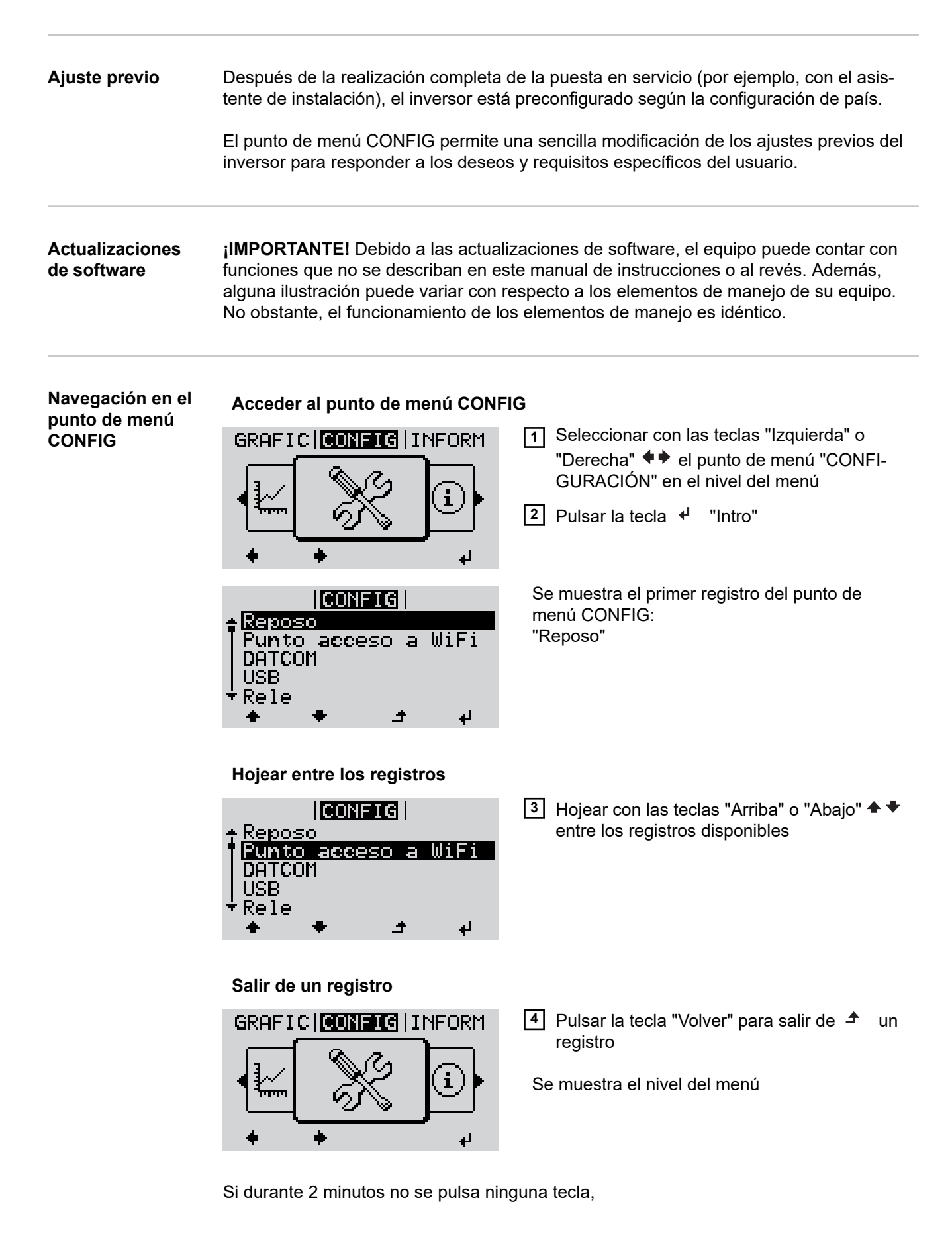

<span id="page-29-0"></span>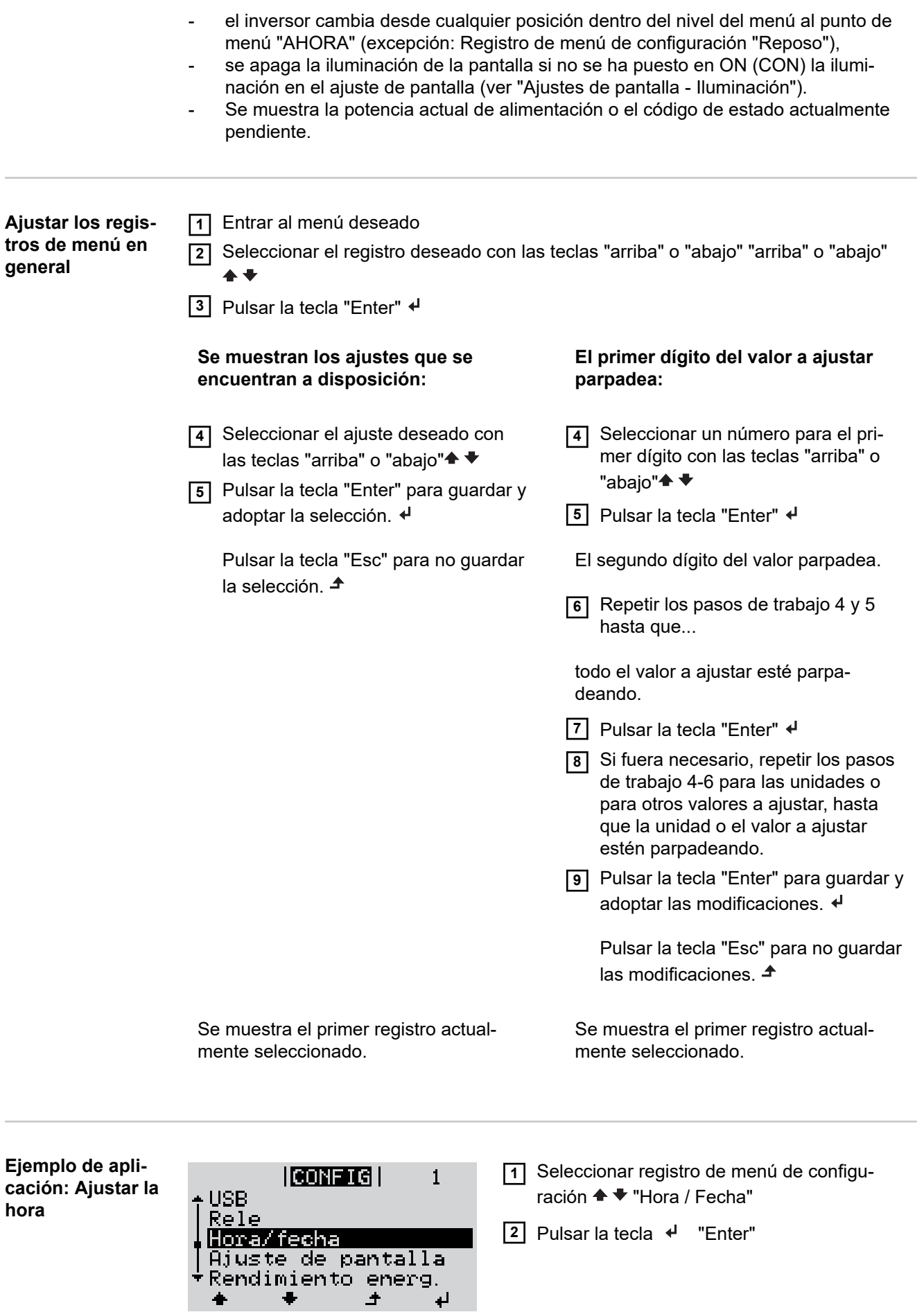

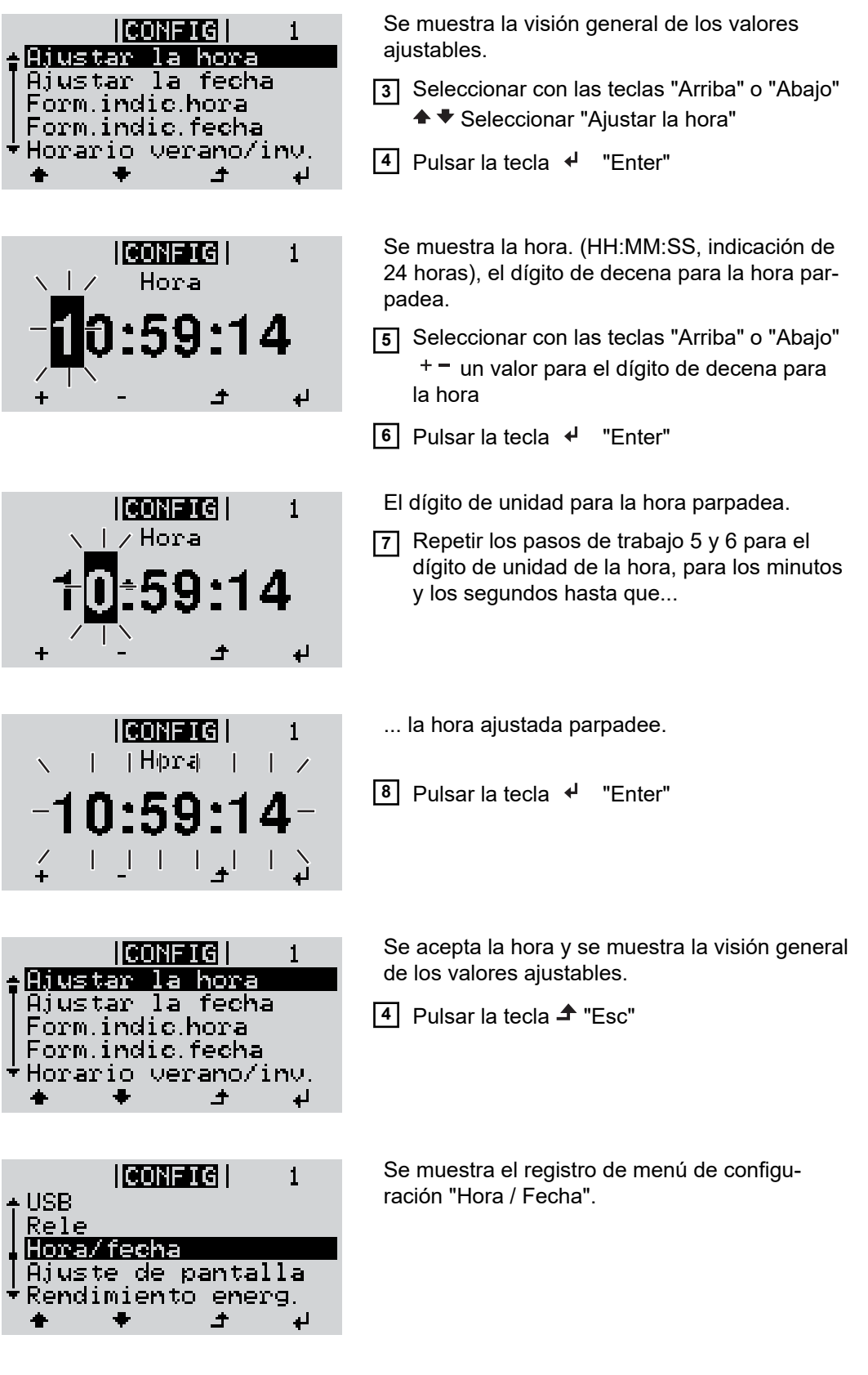

 $\begin{array}{c} \bullet \\ \bullet \end{array}$ 

Г

F  $\mathbf{\hat{I}}$ 

# <span id="page-31-0"></span>**Puntos de menú en el menú de configuración**

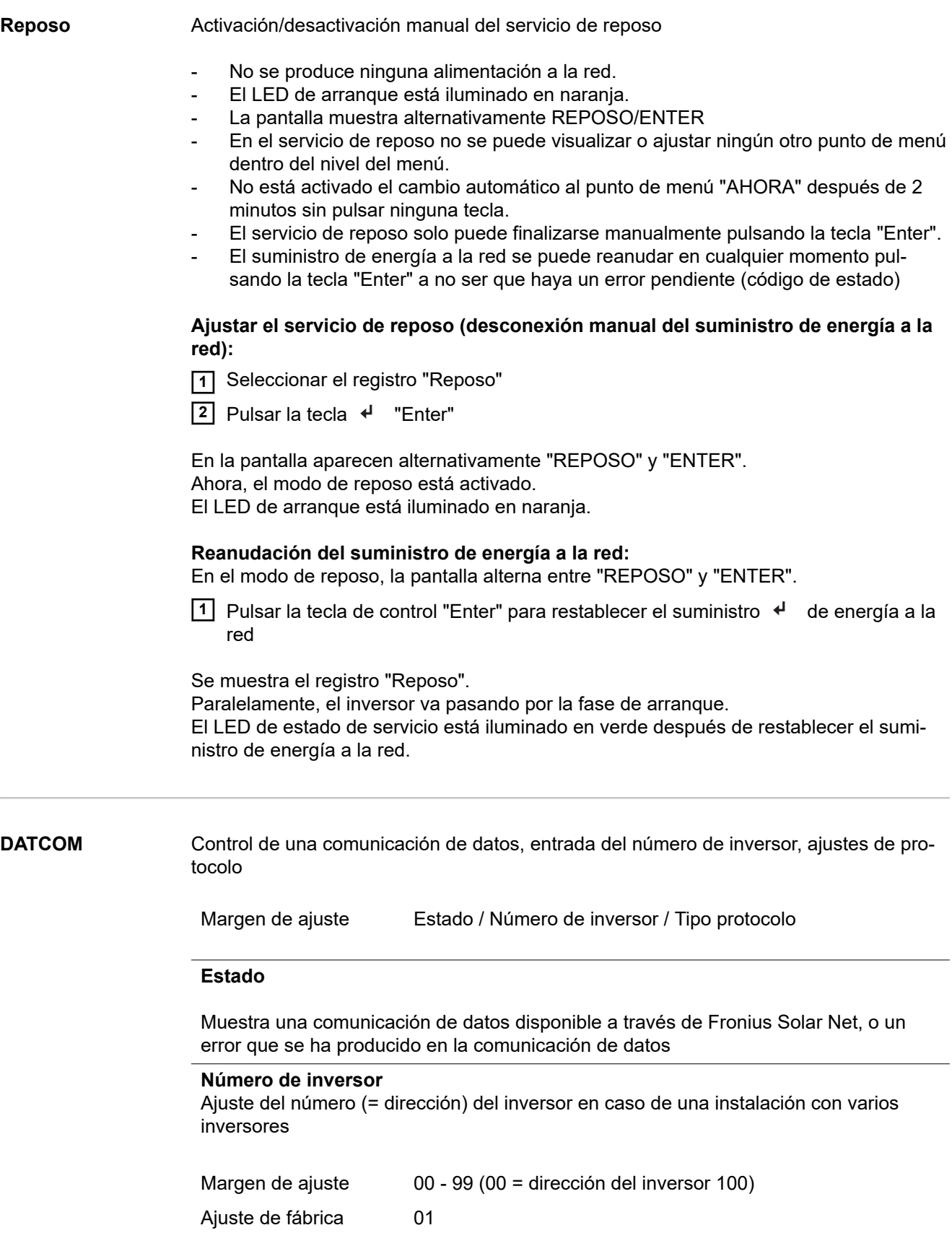

<span id="page-32-0"></span>**¡IMPORTANTE!** Al integrar varios inversores en un sistema de comunicación de datos, se debe asignar una dirección propia a cada inversor.

#### **Tipo protocolo**

Sirve para determinar el protocolo de comunicación para la transmisión de datos:

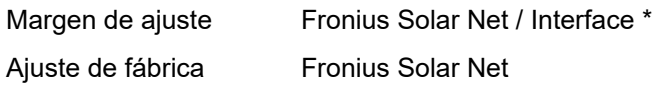

\* El tipo de protocolo "Interface" solo funciona sin la tarjeta de Fronius Datamanager. Las tarjetas de Fronius Datamanager presentes deben ser retiradas del inversor.

**USB** Realizar actualizaciones de firmware o guardar valores detallados del inversor en la memoria USB

> Margen de ajuste Retirar HW con seguridad / Actualización de software / Intervalo Logging

#### **Retirar HW con seguridad**

Desenchufar una memoria USB del puerto USB A en la bandeja de comunicación de datos sin que se produzca ninguna pérdida de datos.

La memoria USB puede retirarse:

- Cuando se visualice el mensaje OK
- Cuando el LED "Transmisión de datos" haya dejado de parpadear o de estar iluminado

#### **Actualización de software**

Actualizar el firmware del inversor mediante una memoria USB.

#### Procedimiento:

**1** Descargar el archivo de actualización del firmware "froxxxxx.upd" (por ejemplo, en http://www.fronius.com; xxxxx se muestra para el número de versión correspondiente)

#### *¡OBSERVACIÓN!*

**Para evitar cualquier problema durante la actualización del software del inversor, la memoria USB prevista a tal fin no debe tener ninguna partición ni encriptación oculta (ver el capítulo "Memorias USB adecuadas").**

- **2** Guardar el archivo de actualización del firmware en el nivel de datos exterior de la memoria USB
- **3** Abrir la tapa de la zona de comunicación de datos del inversor
- **4** Conectar la memoria USB con el archivo de actualización del firmware al puerto USB en la zona de comunicación de datos del inversor
- **5** Seleccionar en el menú de configuración el punto de menú "USB" y a continuación "Actualización de software"
- **6** Pulsar la tecla "Enter"
- **7** Esperar hasta que en la pantalla aparezcan las comparaciones de la versión de software actualmente disponible en el inversor y de la nueva versión de firmware:
	- 1.ª página: software Recerbo (LCD), software de controlador de teclas (KEY), versión de la configuración de país (Set)
	- 2.ª página: etapa de potencia de software (PS1, PS2)

**ES**

<span id="page-33-0"></span>**8** Pulsar la tecla de control "Enter" después de cada página

El inversor comienza a copiar los datos.

Se muestra "ARRANQUE", así como el progreso de memorización de las diferentes pruebas en % hasta que se copian los datos para todos los módulos electrónicos.

Después del copiado, el inversor actualiza sucesivamente los módulos electrónicos necesarios.

Se muestran "ARRANQUE", el módulo afectado y el progreso de actualización en %.

Como último paso, el inversor actualiza la pantalla.

La pantalla permanece oscura durante aproximadamente 1 minuto y los LED de control y de estado parpadean.

Una vez finalizada la actualización de firmware, el inversor cambia a la fase de arranque y después al suministro de energía a la red. Desenchufar la memoria USB con la función "Retirar HW con seguridad".

Se guardan los ajustes individuales del menú de configuración al actualizar el firmware del inversor.

#### **Intervalo de Logging**

Para activar/desactivar la función de Logging de la memoria USB y especificar un intervalo de Logging

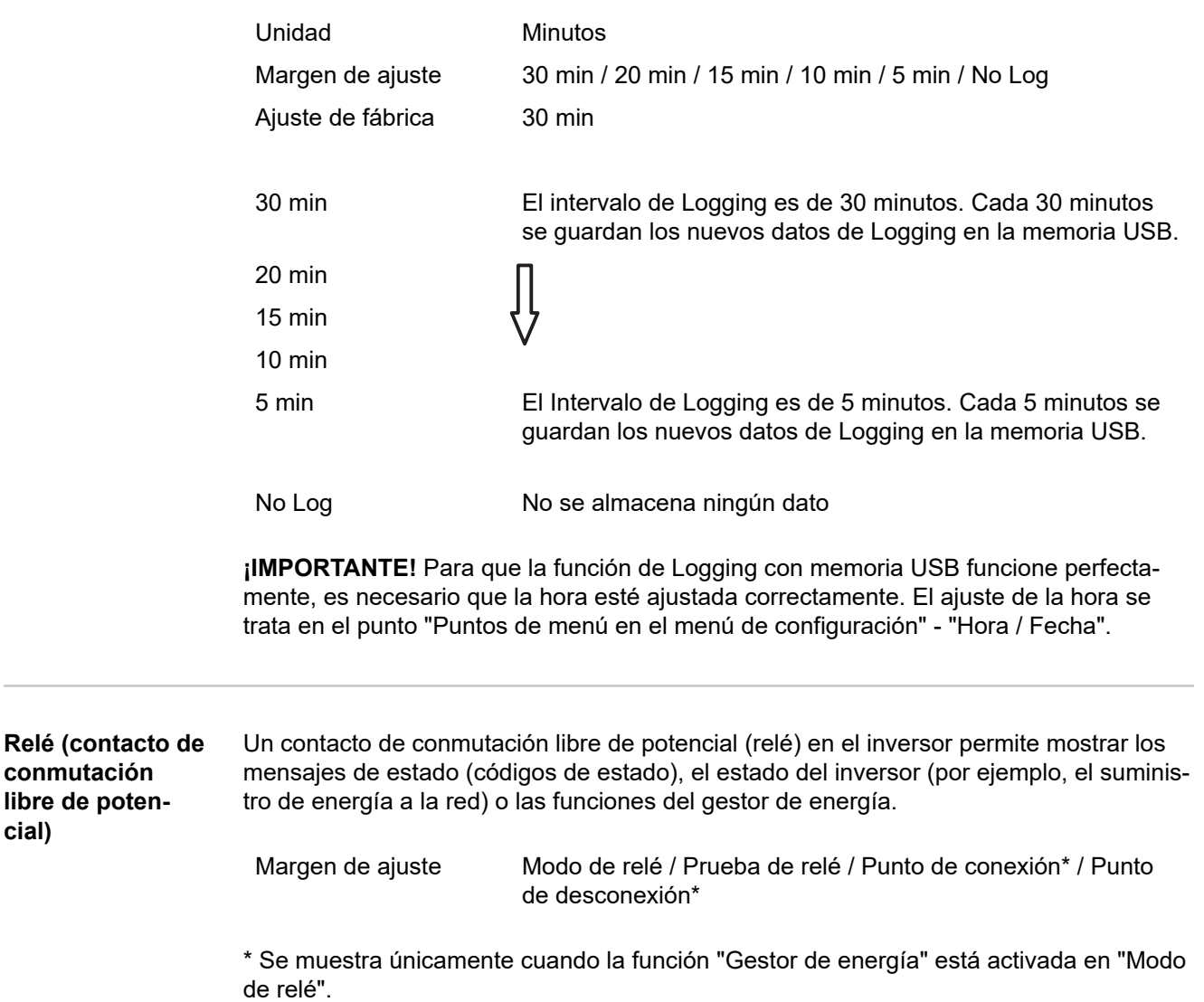

**cial)**

#### **Modo de relé**

El modo de relé permite representar las siguientes funciones:

- Función de alarma (Permanent / ALL / GAF) (Permanente / TODOS / GAF)
- Salida activa (ON / OFF) (CON / DES)
- Gestor de energía (E-Manager)

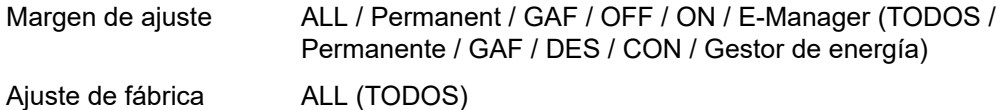

#### **Función de alarma:**

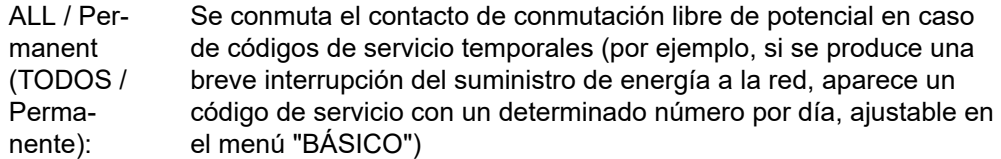

GAF Una vez seleccionado el modo GAF, se conecta el relé. Si la etapa de potencia comunica un error y cambia del suministro normal de energía a la red a un estado de error, se abre el relé. De este modo el relé se puede utilizar para todas las funciones de seguridad.

#### **Ejemplo de aplicación**

En caso de utilizar inversores monofásicos en una ubicación multifase, puede ser necesaria una compensación de fases. Si se produce un error en uno o varios inversores y se interrumpe la conexión a la red, también se deben separar los demás inversores a fin de mantener el equilibrio de fases. La función de relé "GAF" puede utilizarse en combinación con el Datamanager o un dispositivo de protección externo para detectar o señalizar que uno de los inversores no está recibiendo energía o se ha separado de la red y que el resto de inversores también se van a separar de la red por medio de un comando remoto.

#### **Salida activa:**

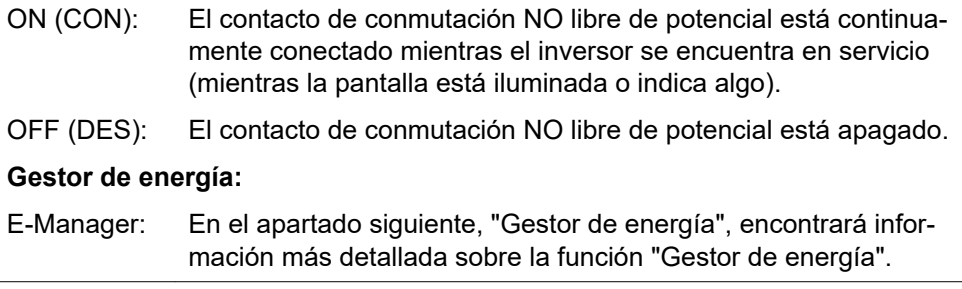

#### **Prueba de relé**

Prueba de funcionamiento para comprobar si el contacto de conmutación libre de potencial conmuta periódicamente

**Punto de conexión** (solo con la función "Gestor de energía" activada) Para ajustar el límite de potencia efectiva a partir del cual se conecta el contacto de conmutación libre de potencial

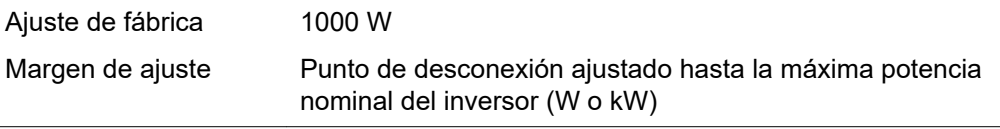

<span id="page-35-0"></span>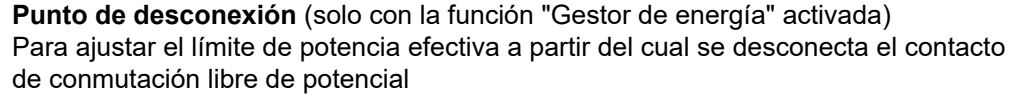

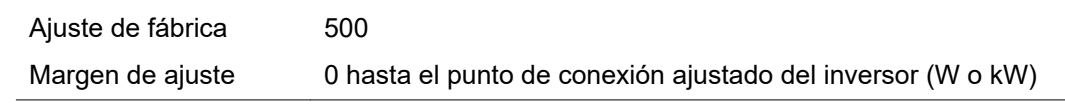

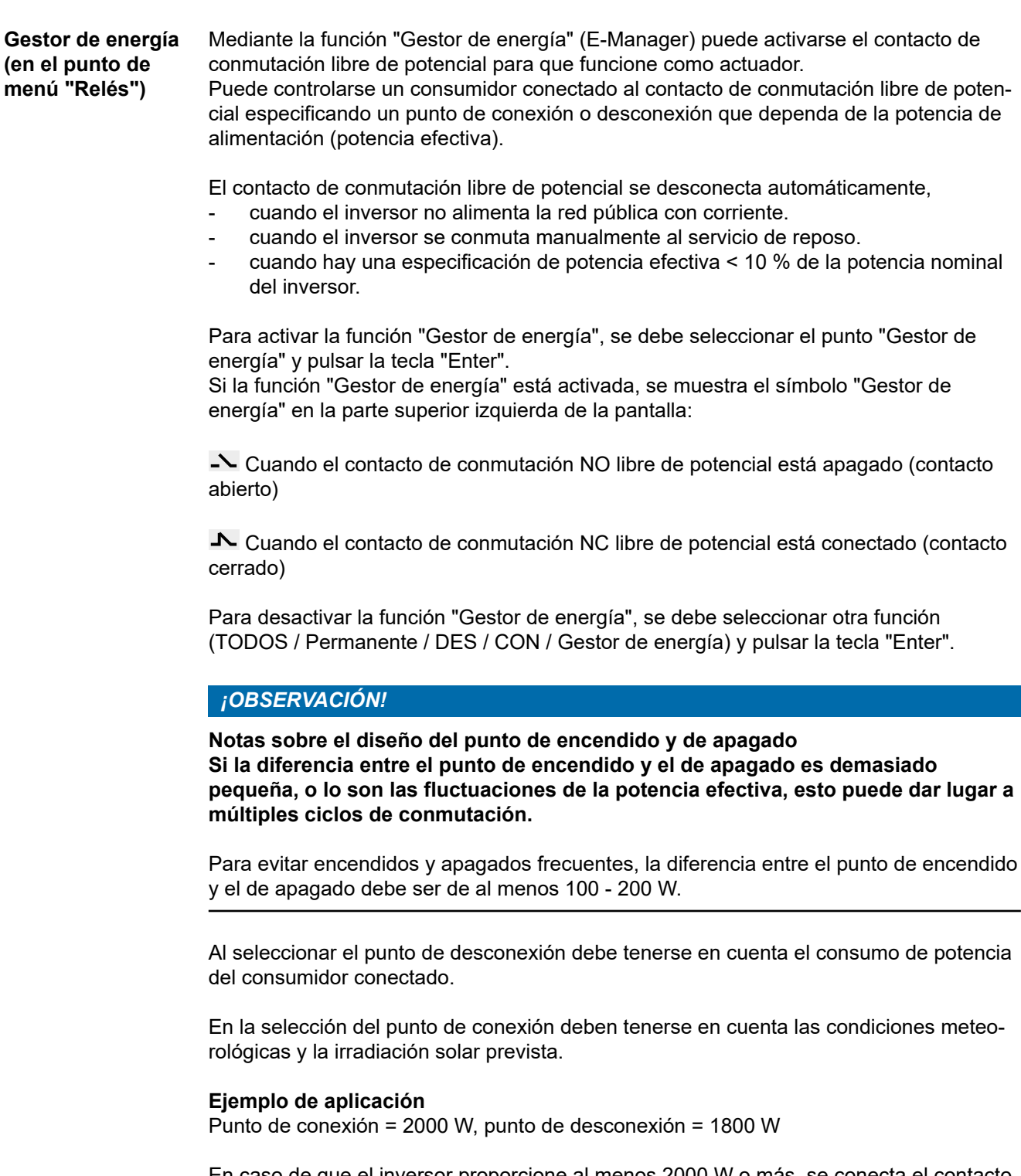

En caso de que el inversor proporcione al menos 2000 W o más, se conecta el contacto de conmutación libre de potencial del inversor.

Si la potencia del inversor es inferior a 1800 W, se desconecta el contacto de conmutación libre de potencial.
En consecuencia se permite la rápida ejecución de interesantes aplicaciones tales como una bomba de calor o un climatizador, aprovechando al máximo la energía autogenerada

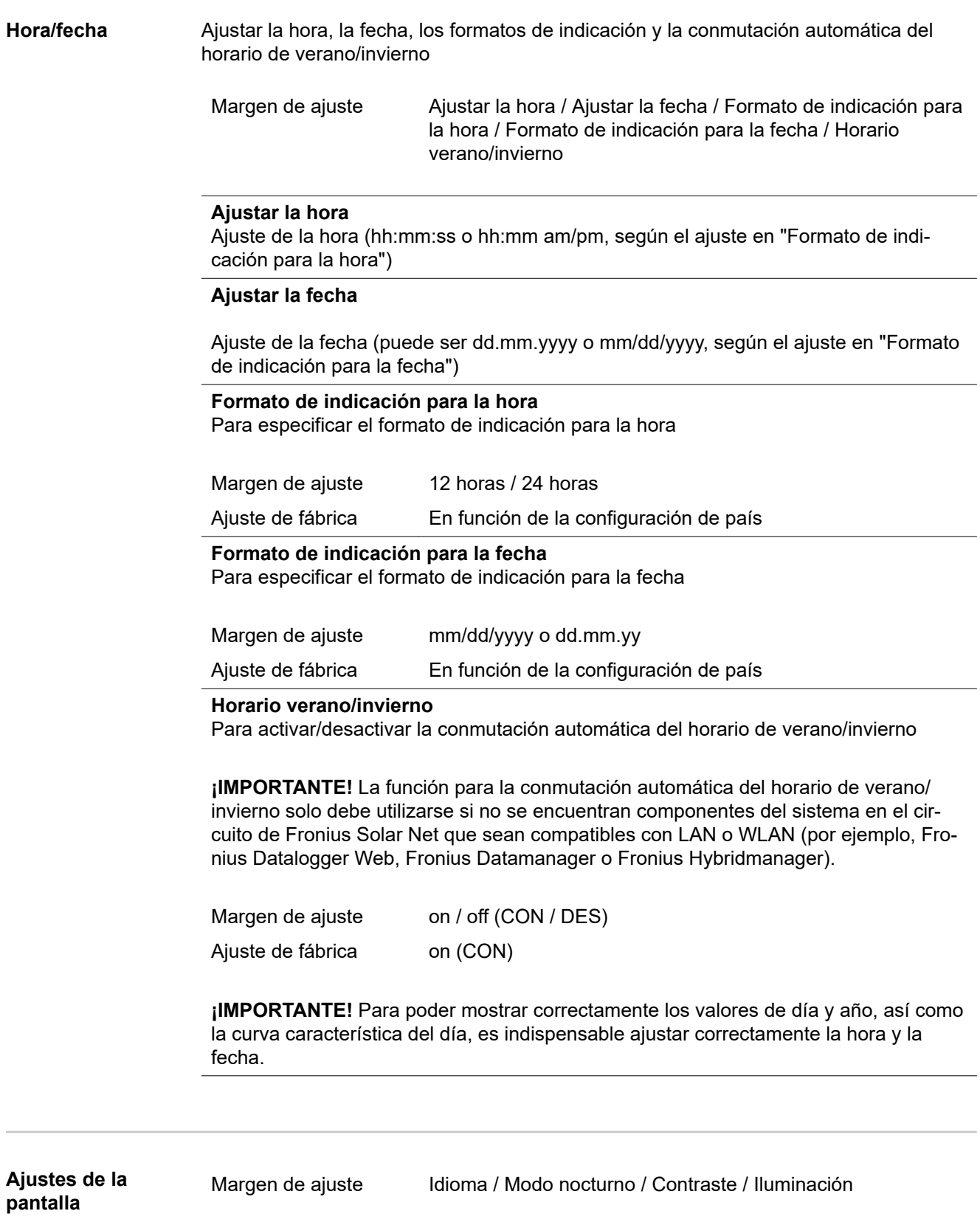

#### **Idioma**

Ajuste del idioma de la pantalla

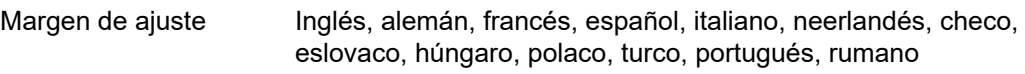

#### **Modo nocturno**

El modo nocturno controla el servicio Fronius DATCOM, así como el servicio de la pantalla del inversor durante la noche o cuando la tensión CC disponible no es suficiente

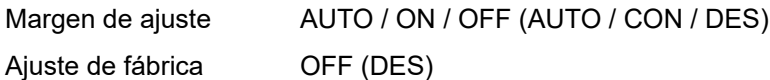

AUTO: El servicio Fronius DATCOM se mantiene siempre y cuando haya un Fronius Datamanager conectado a una Fronius Solar Net activa no interrumpida.

> La pantalla del inversor está oscura durante la noche y puede activarse pulsando cualquier tecla de control.

ON (CON): El servicio Fronius DATCOM se mantiene siempre. El inversor pone a disposición ininterrumpidamente la tensión de 12 V CC para la alimentación de Fronius Solar Net. La pantalla siempre está activa.

> **¡IMPORTANTE!** Si el modo nocturno Fronius DATCOM está en ON (CON) o AUTO con los componentes de Fronius Solar Net conectados, el consumo de corriente del inversor aumenta durante la noche hasta unos 7 W.

OFF (DES): No hay servicio Fronius DATCOM durante la noche por lo que el inversor por la noche no requiere ninguna potencia de red para la alimentación eléctrica de Fronius Solar Net. La pantalla del inversor está desactivada durante la noche y el Fronius Datamanager no se encuentra a disposición. No obstante, para poder activar el Fronius Datamanager, desconectar y volver a conectar el inversor en el lado CA y pulsar cualquier tecla de control en la pantalla del inversor dentro de 90 segundos.

#### **Contraste**

Ajuste del contraste en la pantalla del inversor

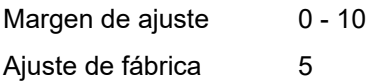

Como el contraste varía en función de la temperatura, un cambio de las condiciones ambientales puede hacer necesario un ajuste del punto de menú "Contraste".

#### **Iluminación**

Ajuste previo de la iluminación de la pantalla del inversor

El punto de menú "Iluminación" solo se refiere a la iluminación del fondo de la pantalla del inversor.

Margen de ajuste AUTO / ON / OFF (AUTO / CON / DES)

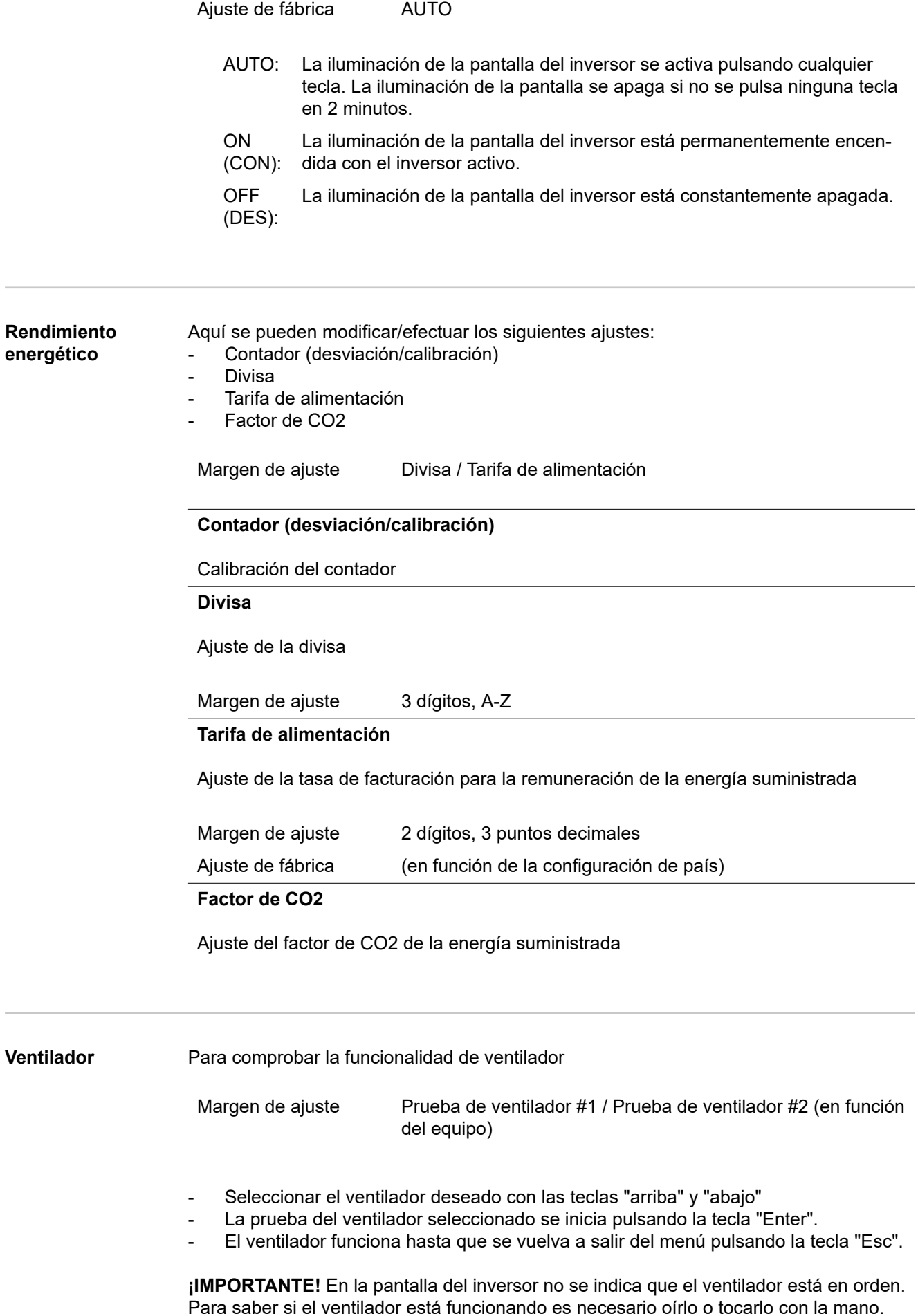

**ES**

39

# **El punto de menú INFORM**

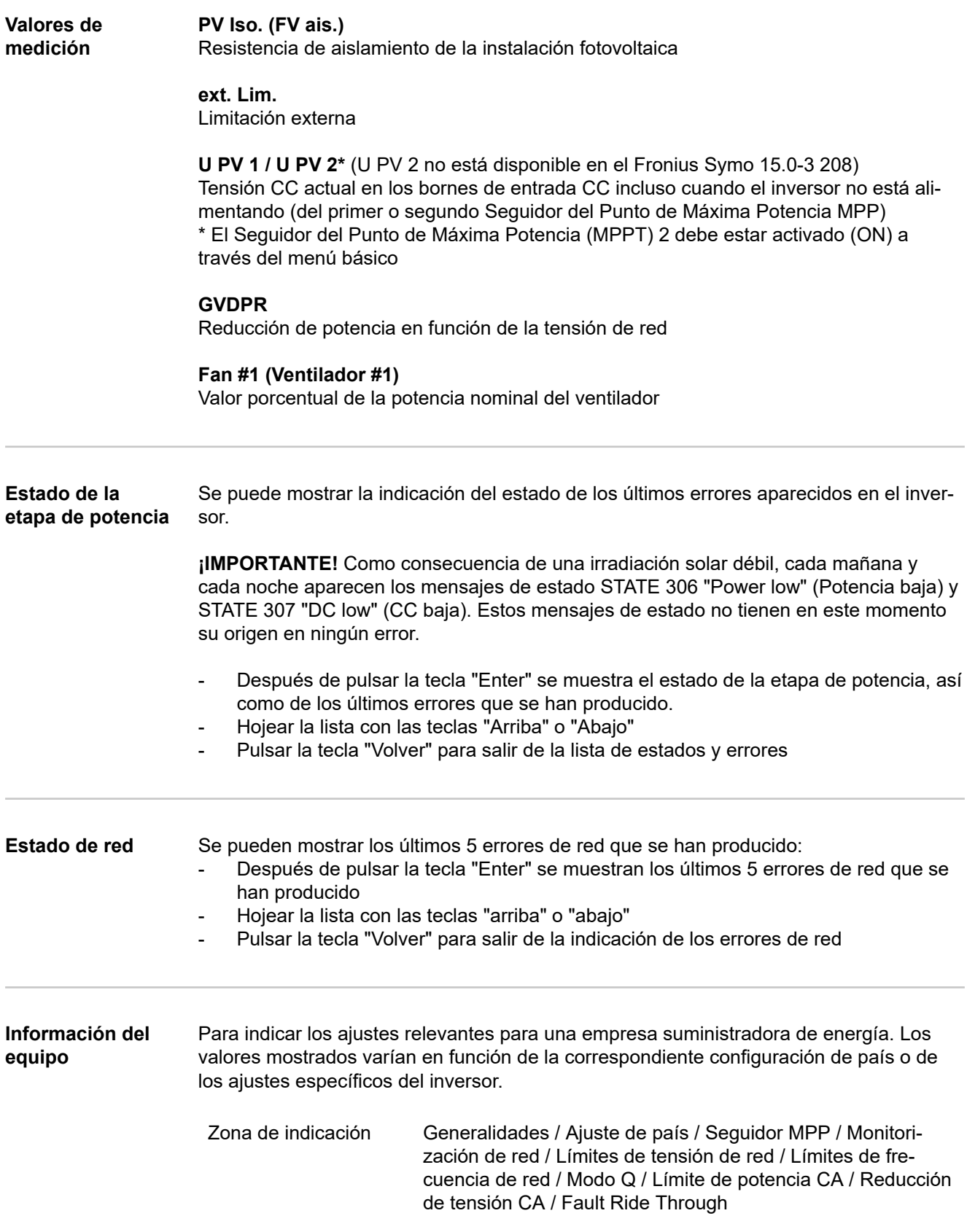

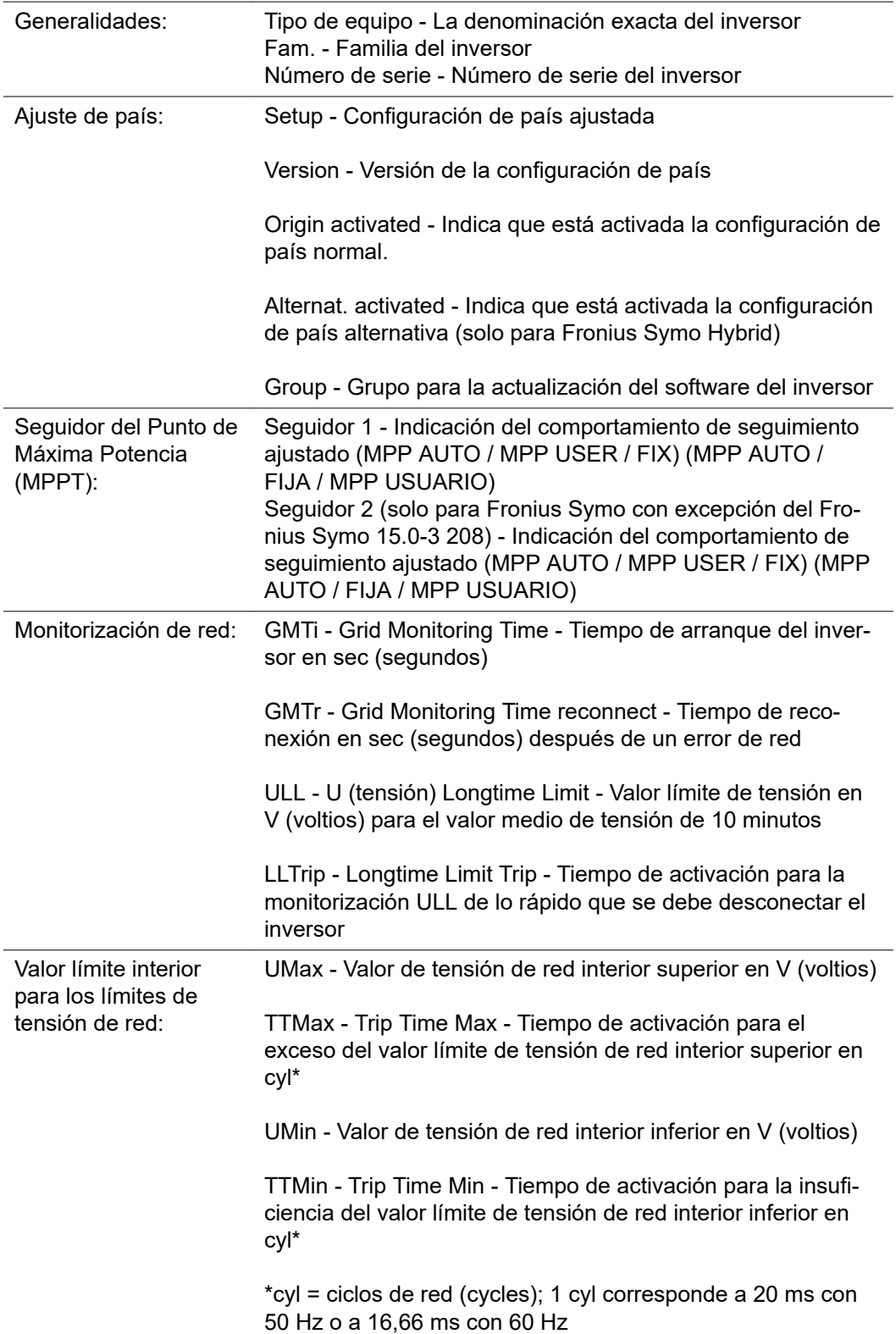

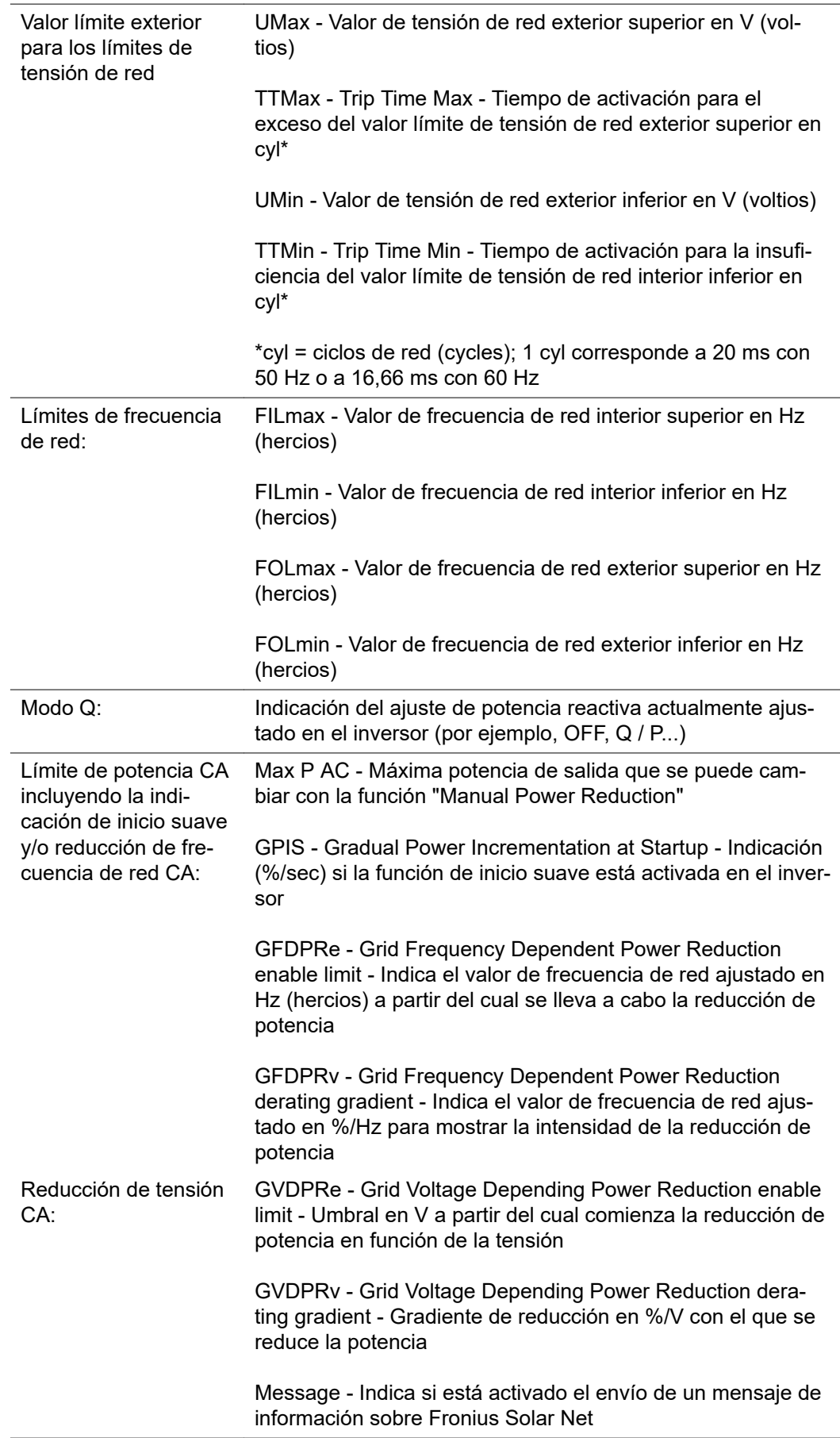

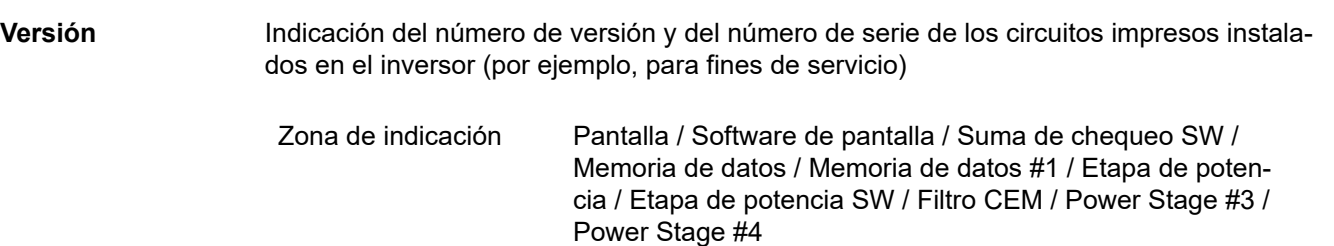

### **Activar y desactivar el bloqueo de teclas**

**teclas**

**Generalidades** El inversor está equipado con una función de bloqueo de teclas. Si el bloqueo de teclas está activado, no se puede abrir el menú de configuración, por ejemplo, a modo de protección contra un desajuste accidental de los datos de configuración.

Para activar/desactivar el bloqueo de teclas es necesario introducir el código 12321.

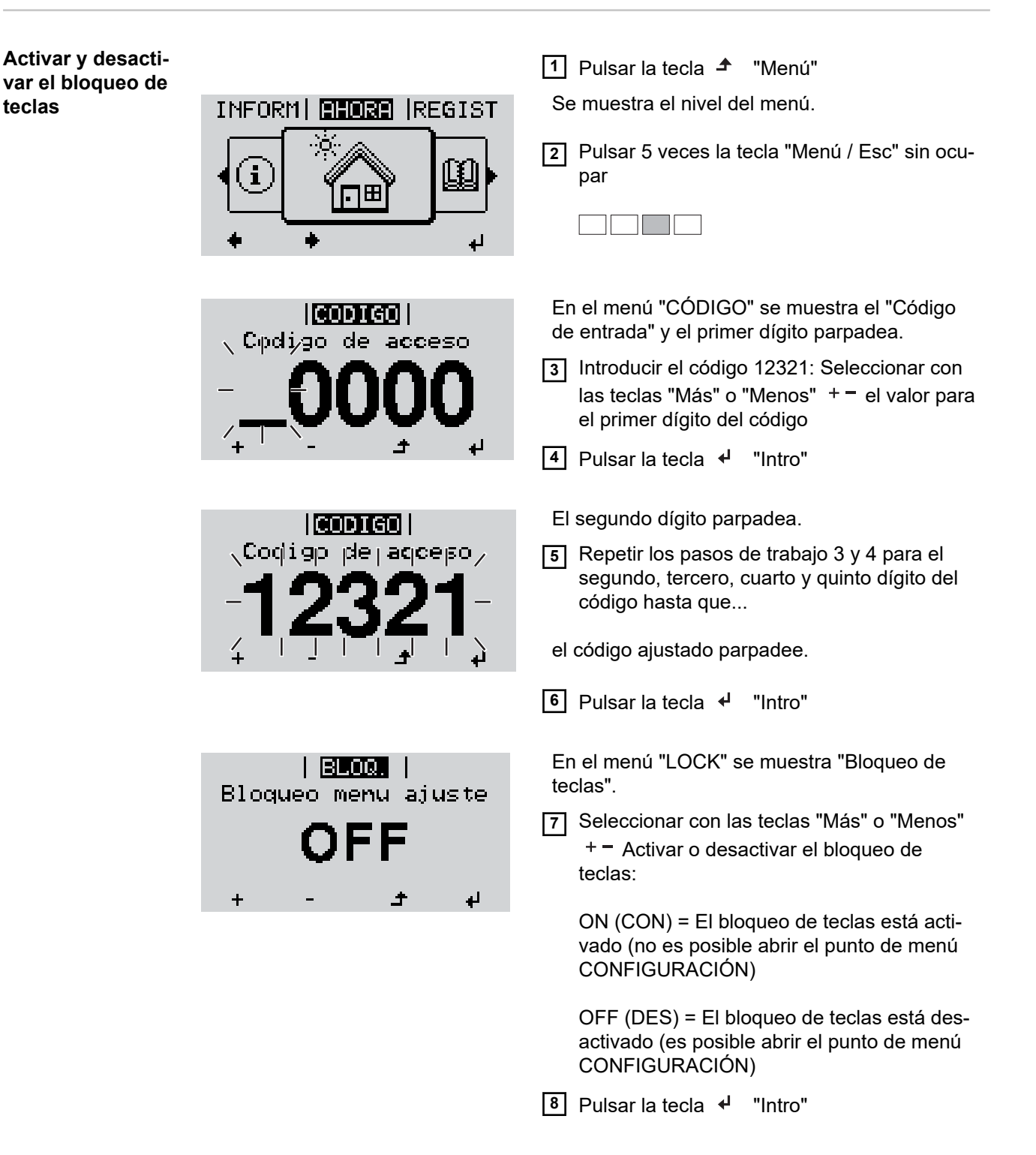

### **Memoria USB como Datalogger y para actualizar el software del inversor**

**Memoria USB como Datalogger** Una memoria USB conectada al puerto USB A puede actuar como Datalogger para un inversor.

En cualquier momento, los datos de Logging guardados en la memoria USB pueden:

- importarse al software Fronius Solar.access, a través del archivo FLD registrado simultáneamente,
- visualizarse en programas de otros fabricantes (por ejemplo, Microsoft® Excel), a través del archivo CSV registrado simultáneamente.

Las versiones más antiguas (hasta Excel 2007) tienen una limitación de líneas de 65536.

Encontrará información más detallada sobre "Datos en la memoria USB", "Volumen de datos y capacidad de la memoria", así como "Acumulador de buffer" en:

Fronius Symo 3 - 10 kW:

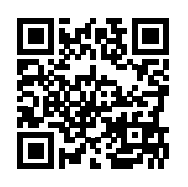

 $\rightarrow$  http://www.fronius.com/QR-link/4204260172ES

Fronius Symo 10 - 20 kW, Fronius Eco:

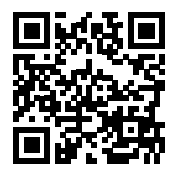

 $\rightarrow$  http://www.fronius.com/QR-link/4204260175ES

**Memorias USB adecuadas** Debido al gran número de memorias USB disponibles en el mercado, no es posible garantizar que el inversor pueda detectar cualquier memoria USB.

> ¡Fronius recomienda utilizar solo memorias USB certificadas y aptas para aplicaciones industriales (¡Tener en cuenta el logotipo USB-IF!).

El inversor soporta memorias USB con los siguientes sistemas de archivos:

- FAT<sub>12</sub>
- **FAT16**
- **FAT32**

Fronius recomienda utilizar las memorias USB solo para registrar datos de Logging o para actualizar el software del inversor. Las memorias USB no deben contener otros datos.

Símbolo USB en la pantalla del inversor, por ejemplo, en el modo de indicación "AHORA":

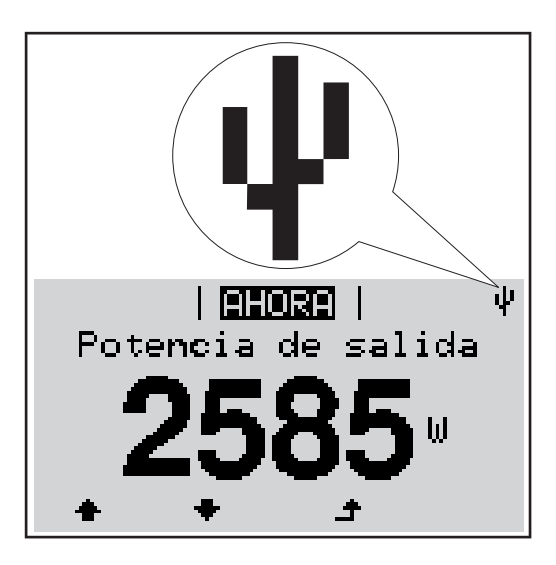

Si el inversor detecta una memoria USB, se muestra el símbolo USB en la parte derecha superior de la pantalla.

Al introducir las memorias USB debe comprobarse si se muestra el símbolo USB (también puede estar parpadeando).

**¡Observación!** En caso de aplicaciones externas debe tenerse en cuenta que la función de las memorias USB convencionales a menudo solo queda garantizada en un rango de temperaturas limitado.

Por tanto, en caso de aplicaciones externas debe asegurarse que la memoria USB funcione también a bajas temperaturas.

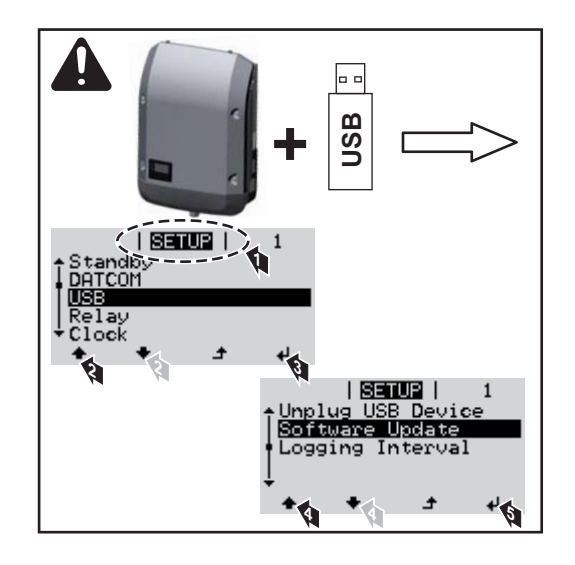

Con la ayuda de la memoria USB incluso los clientes finales pueden actualizar el software del inversor a través del menú de configuración: previamente se guarda el archivo de actualización en la memoria USB para transmitirlo después desde aquí al inversor.

**Retirar la memoria USB**

Instrucción de seguridad para la retirada de una memoria USB:

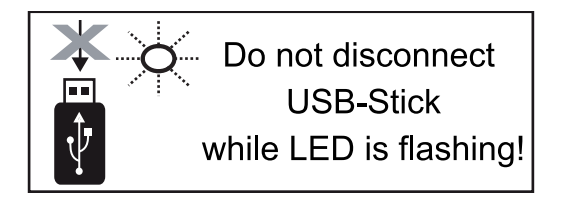

**¡IMPORTANTE!** Para evitar una pérdida de datos, solo debe retirarse una memoria USB conectada cuando se cumplen las siguientes condiciones:

- solo a través del punto de menú CONFIG registro de menú "USB / Retirar HW con seguridad"
- Cuando el LED "Transmisión de datos" haya dejado de parpadear o de estar iluminado

**Memoria USB para actualizar el software del inversor**

### **El menú básico**

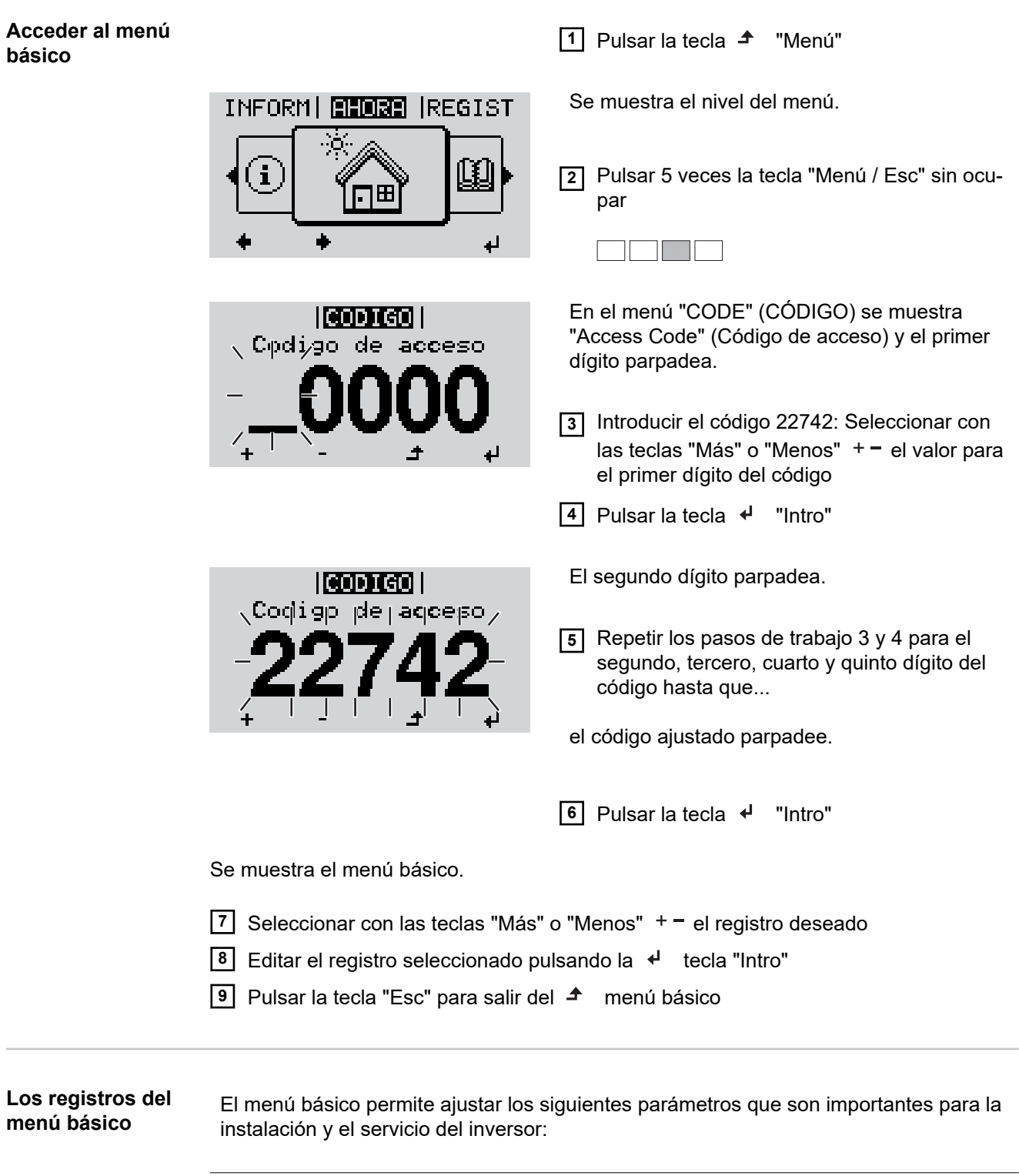

### **Rastreador MPP 1 / Rastreador MPP 2**

- Rastreador MPP 2: ON / OFF (solo para equipos de rastreador MultiMPP con excepción del Fronius Symo 15.0-3 208)

- Modo de operación CC: MPP AUTO / FIX / MPP USER
	- MPP AUTO: estado de servicio normal, el inversor busca automáticamente el óptimo punto de trabajo
	- FIX: para la entrada de una tensión CC fija con la que trabaja el inversor
	- MPP USER: para introducir la tensión MP inferior a partir de la cual el inversor busca su óptimo punto de trabajo
- Dynamic Peak Manager: ON / OFF
- Tensión fija: para introducir la tensión fija
- Tensión de arranque MPPT: para introducir la tensión de arranque

#### **Diario de registro USB**

Activación o desactivación de la función, salvaguardar todos los mensajes de error en una memoria USB

AUTO / OFF / ON

#### **Señal de entrada**

Funcionamiento: Ext Sig. / S0-Meter / OFF

solo con el funcionamiento Ext Sig. seleccionado:

- Tipo de activación: Warning (la advertencia se muestra en la pantalla) / Ext. Stop (el inversor se apaga)
- Tipo de conexión: N/C (normal closed, contacto de reposo) / N/O (normal open, contacto de trabajo)

#### **SMS / Relé**

- Retardo de suceso Para introducir el retardo de tiempo a partir del cual se envía un mensaje SMS o cuando el relé debe conmutar 900 - 86400 segundos
- Contador de sucesos:

Para introducir el número de sucesos que activan la señalización: 10 - 255

#### **Ajuste de aislamiento**

- Advertencia de aislamiento: ON / OFF
- Umbral de advertencia: para introducir un umbral que origina una advertencia
- Umbral de error: para introducir un umbral que origina un error (no disponible en todos los países)

#### **TOTAL Reset**

Permite reponer a cero en el punto de menú LOG los valores de tensión máx. y mín., así como la máxima potencia de alimentación.

No es posible deshacer el reseteo de los valores.

Para resetear a cero los valores, pulsar la tecla "Enter". Se visualiza "CONFIRM". Volver a pulsar la tecla "Enter". Los valores se resetean y se visualiza el menú

**Ajustes con la opción instalada "DC SPD"**

Si se ha instalado la opción DC SPD (protección contra sobretensiones) en el inversor, los siguientes puntos de menú están ajustados por defecto:

Entrada de señal: Ext Sig. Tipo de activación: Warning Tipo de conexión: N/C

### **Diagnóstico de estado y solución de errores**

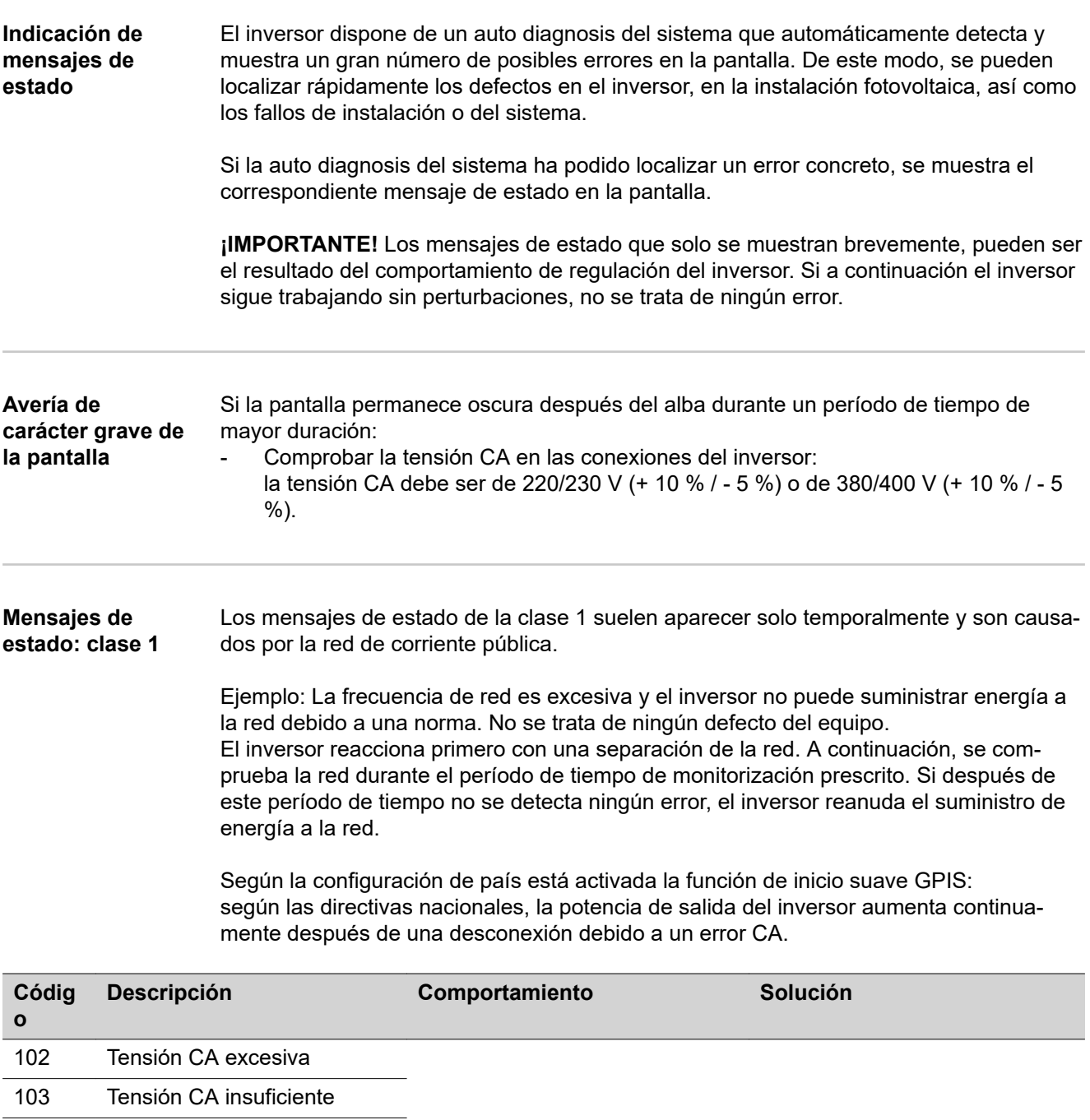

Si después de una comprobación detallada, las condiciones de la red se vuelven a encontrar dentro de la gama admisible, el inversor reanuda el suministro de energía a la red.

105 Frecuencia CA excesiva 106 Frecuencia CA insuficiente

107 Red CA no disponible 108 Servicio independiente detectado

112 Error de monitorización de corriente de falta

Comprobar los acoplamientos a

Si el mensaje de estado aparece de forma permanente, se debe contactar con el montador

la red.

de la instalación.

#### **Mensajes de estado: clase 3** La clase 3 incluye mensajes de estado que pueden aparecer durante el suministro de energía a la red, pero que por lo general no provocan la interrupción permanente del mismo.

Después de llevar a cabo la separación automática de la red y monitorizar la red según lo prescrito, el inversor intenta restablecer el suministro de energía a la red.

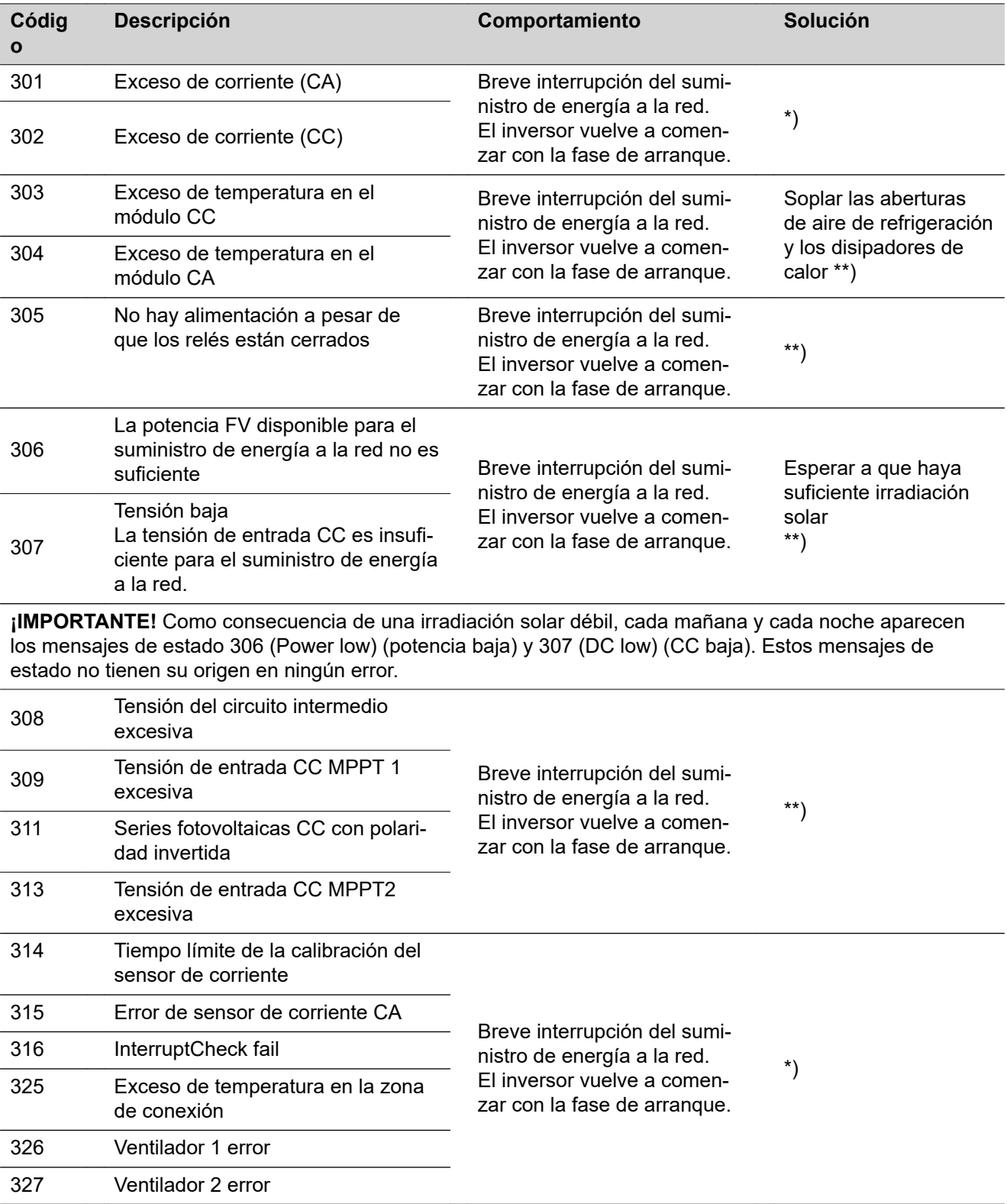

\*) Si el mensaje de estado aparece de forma constante: avisar a un técnico de servicio formado por Fronius

\*\*) El error se elimina automáticamente. Si el mensaje de estado aparece de forma permanente, se debe contactar con el montador de la instalación.

**Mensajes de estado: clase 4** Los mensajes de estado de la clase 4 requieren en parte la intervención de un técnico de servicio formado por Fronius.

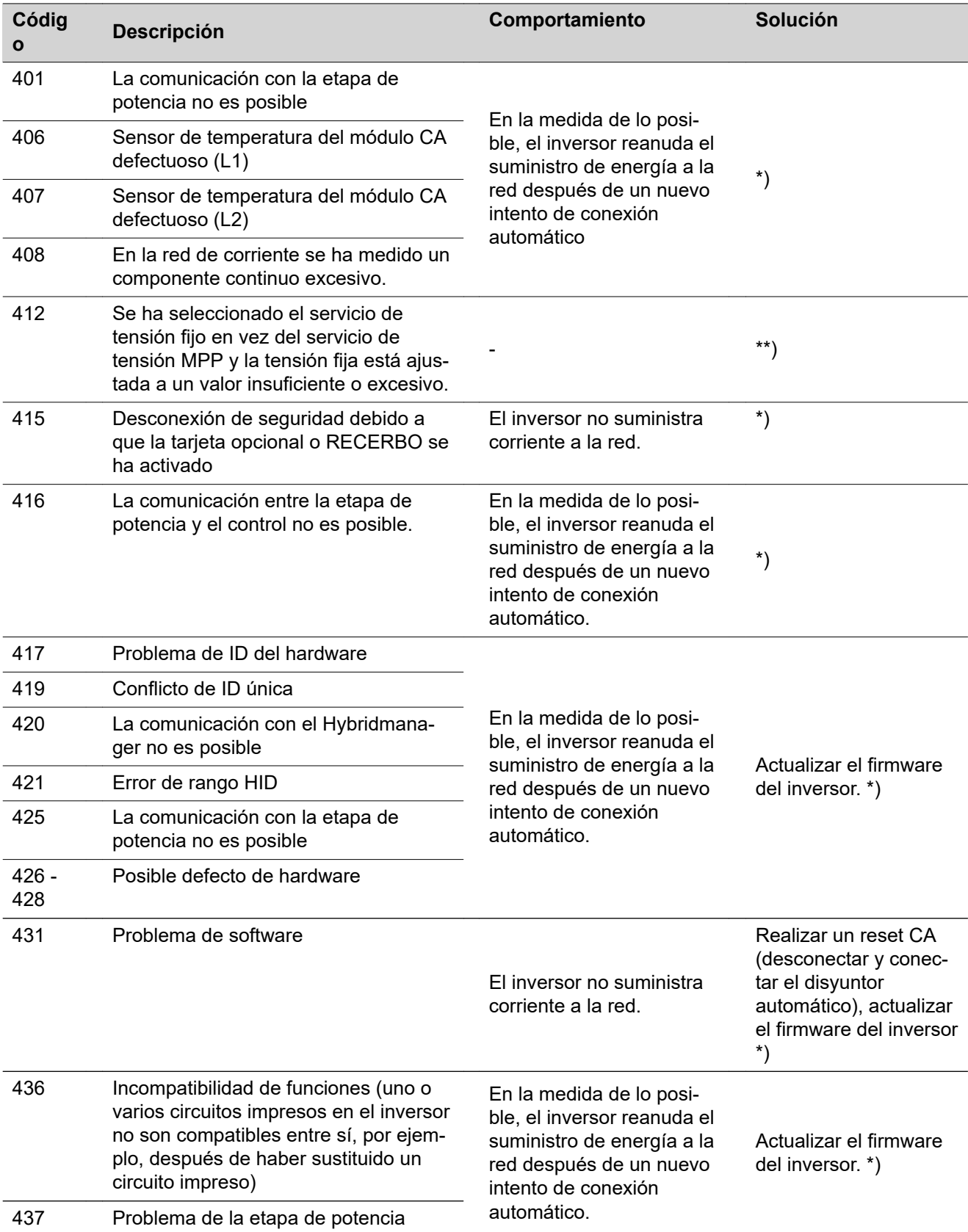

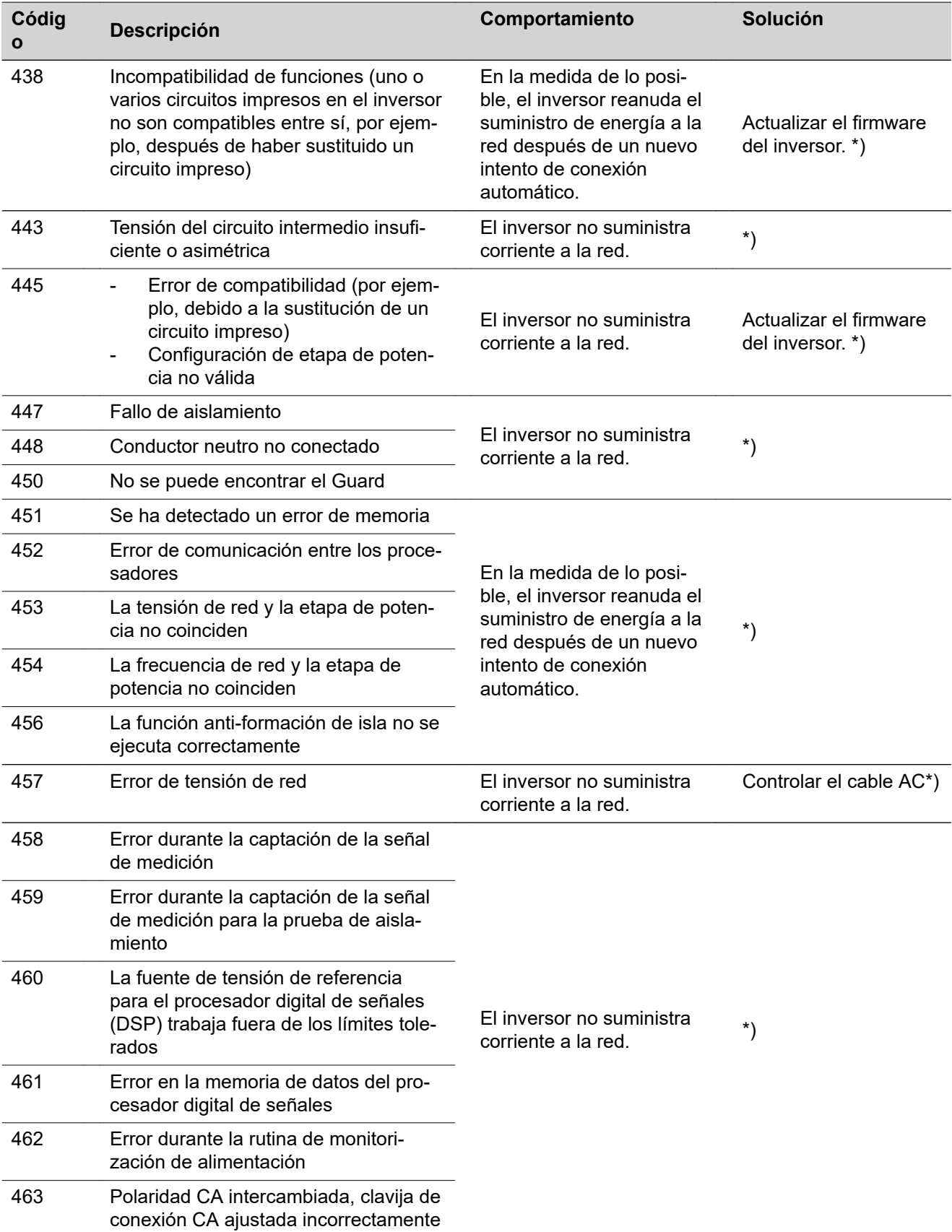

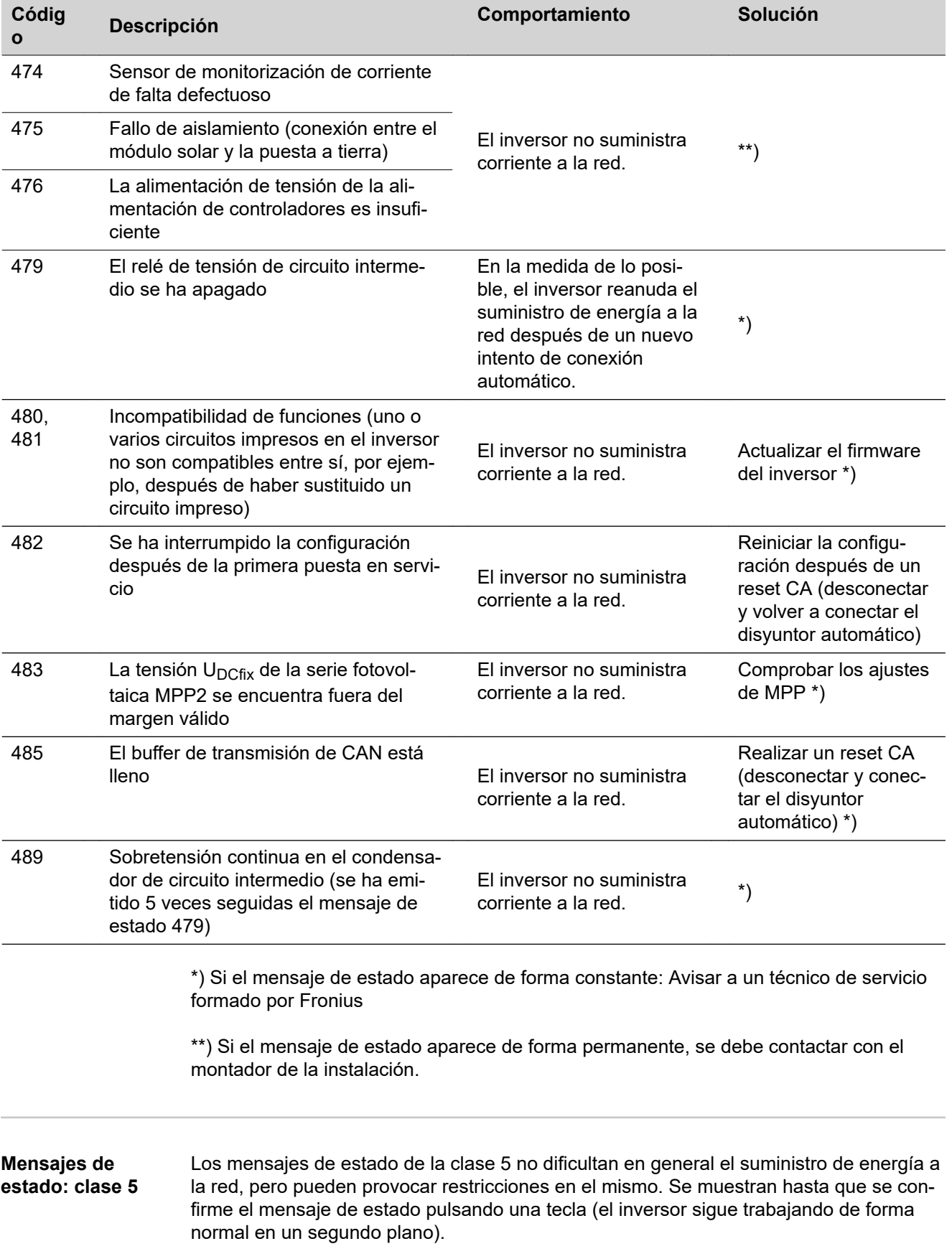

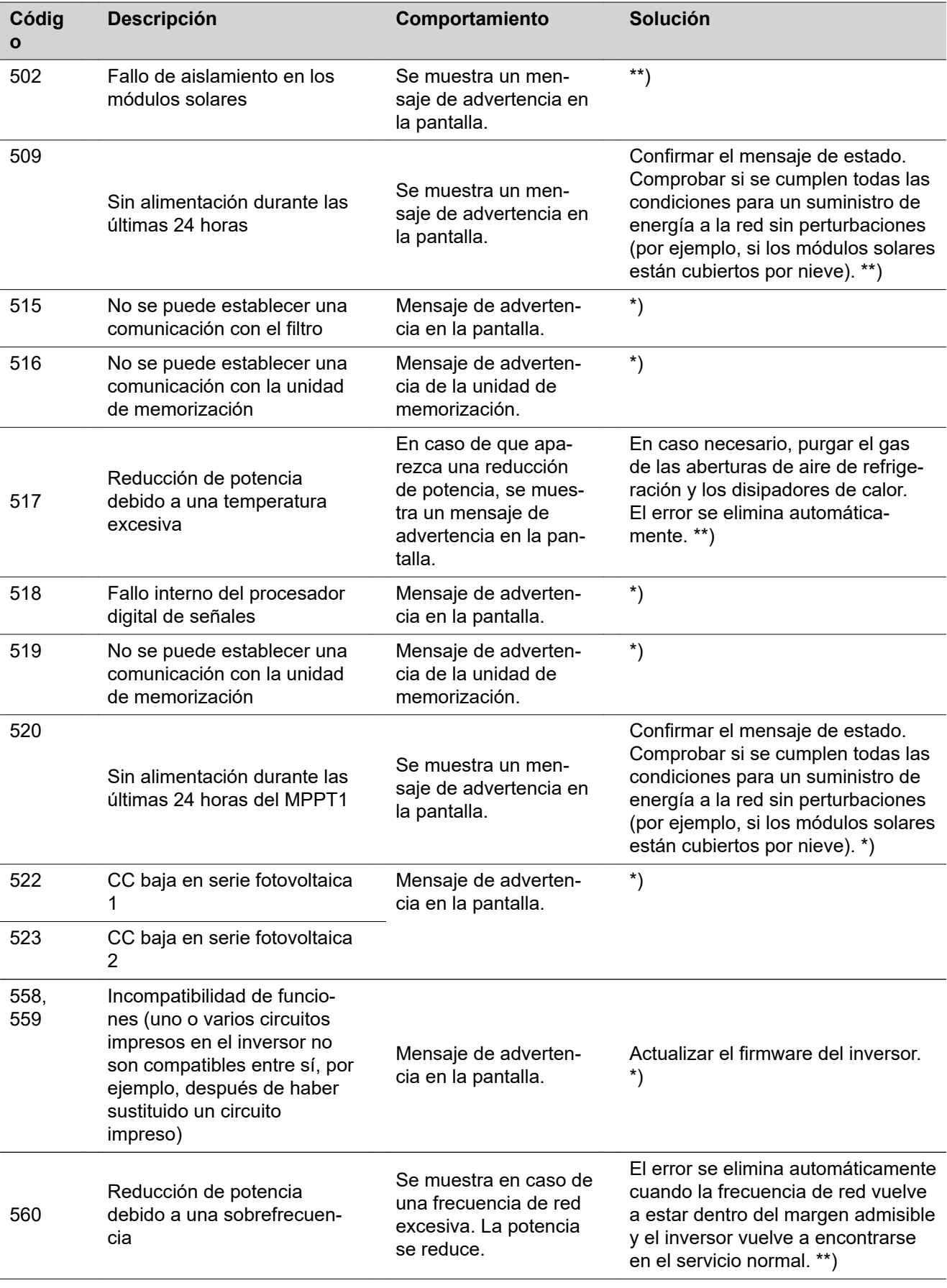

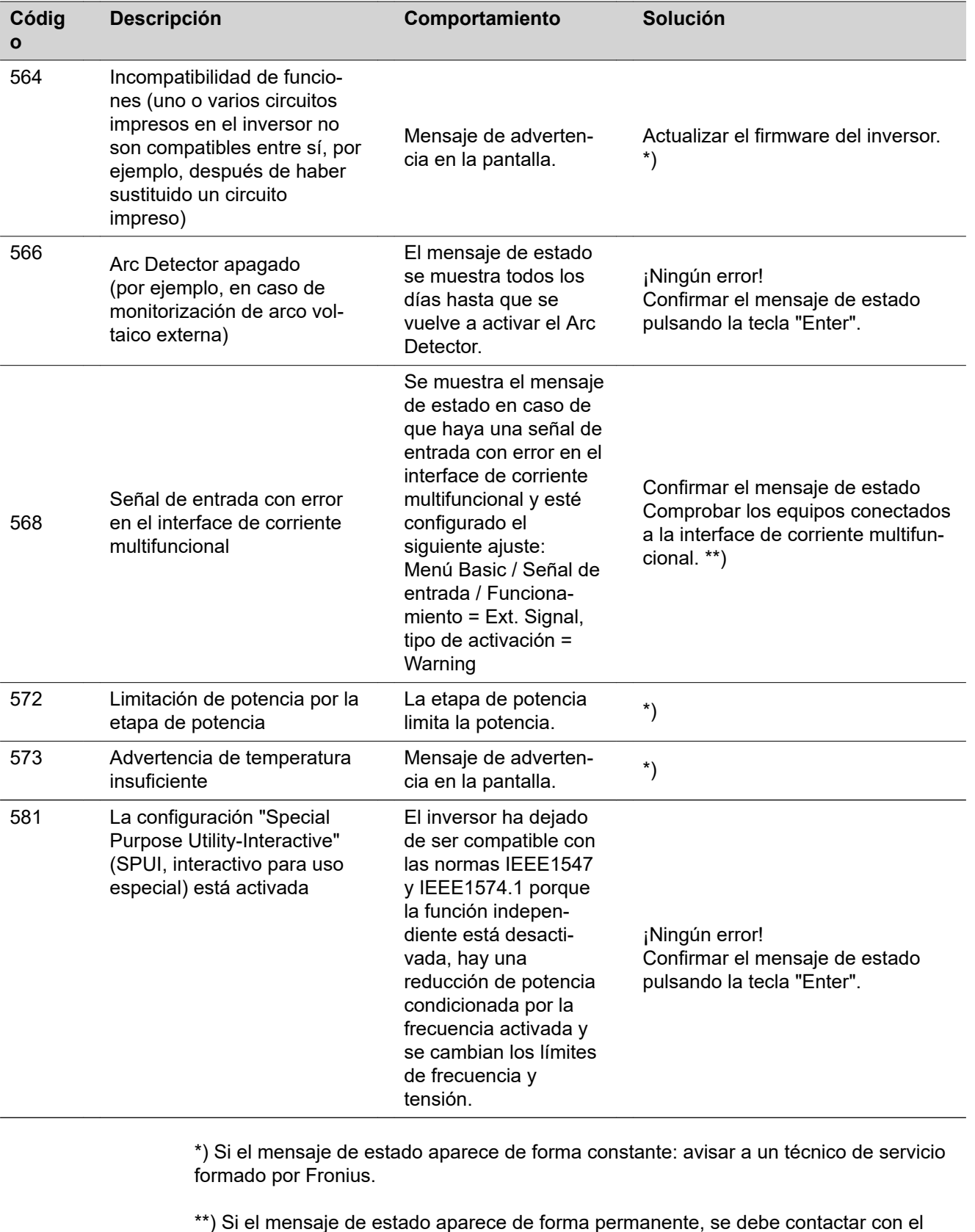

\*\*) Si el mensaje de estado aparece de forma permanente, se debe contactar con el montador de la instalación.

#### **Mensajes de estado: clase 6**

Los mensajes de estado de la clase 6 requieren en parte la intervención de un técnico de servicio formado por Fronius.

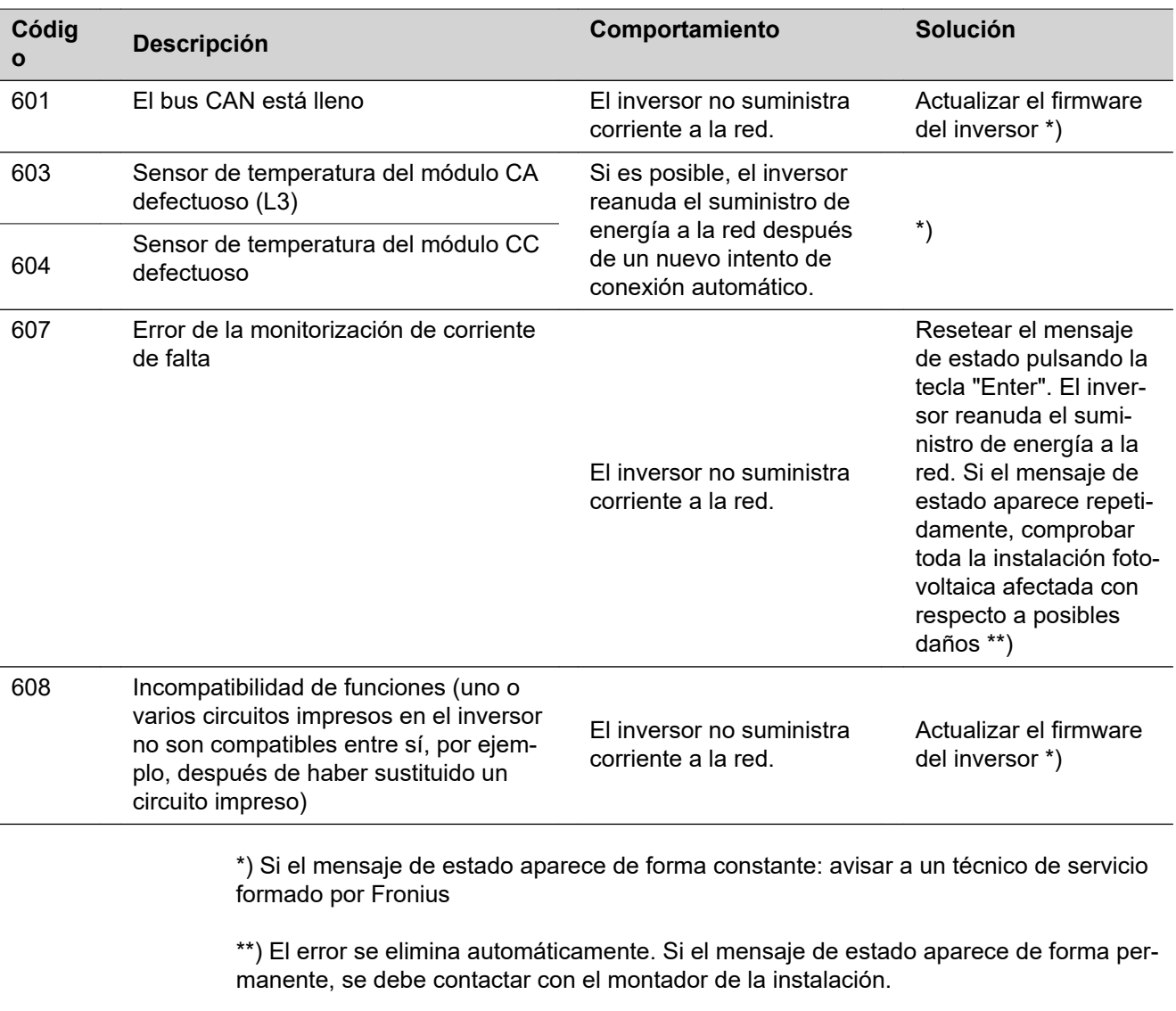

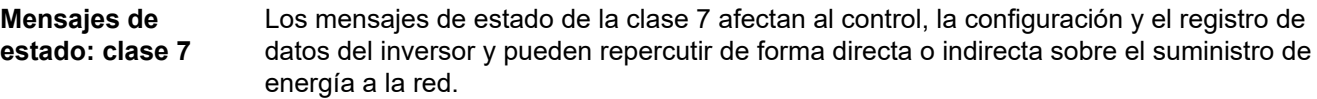

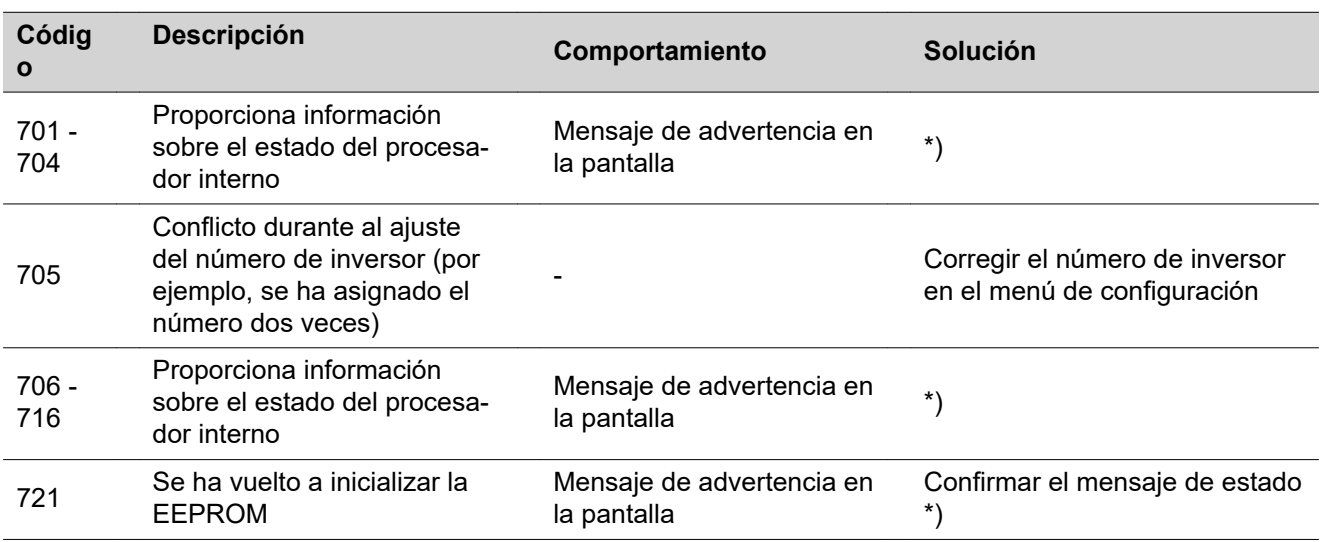

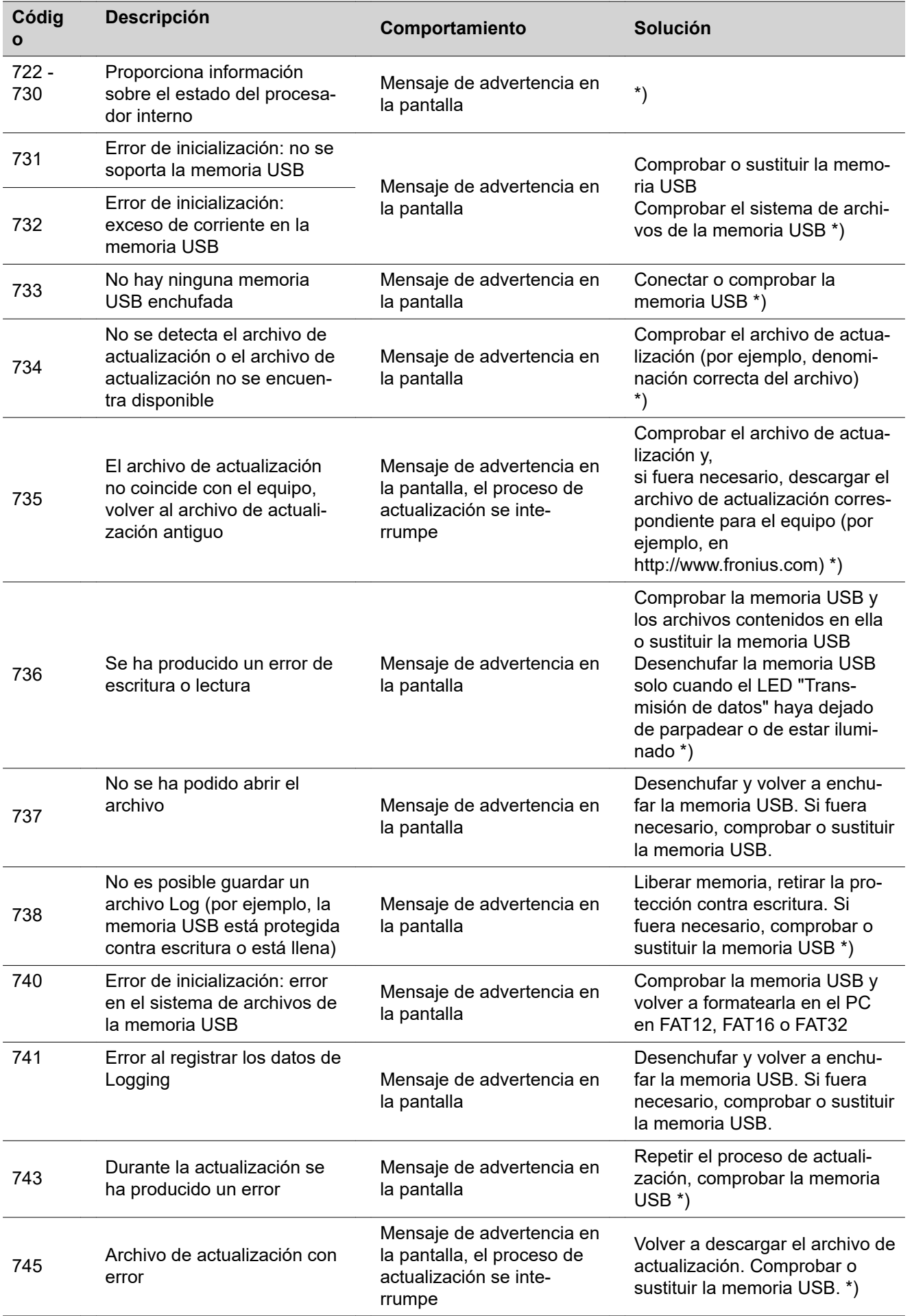

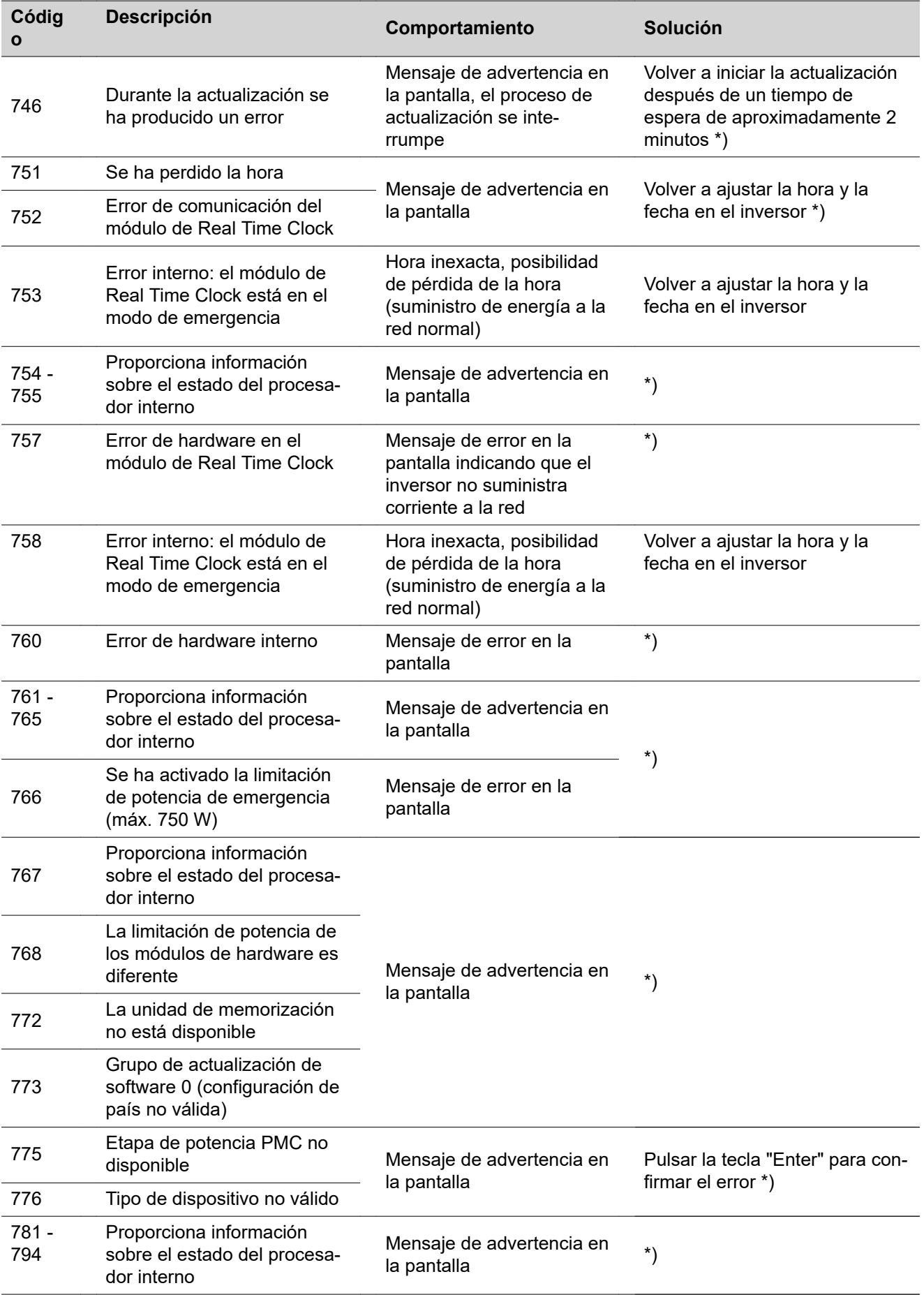

\*) Si el mensaje de estado aparece de forma constante: avisar a un técnico de servicio formado por Fronius

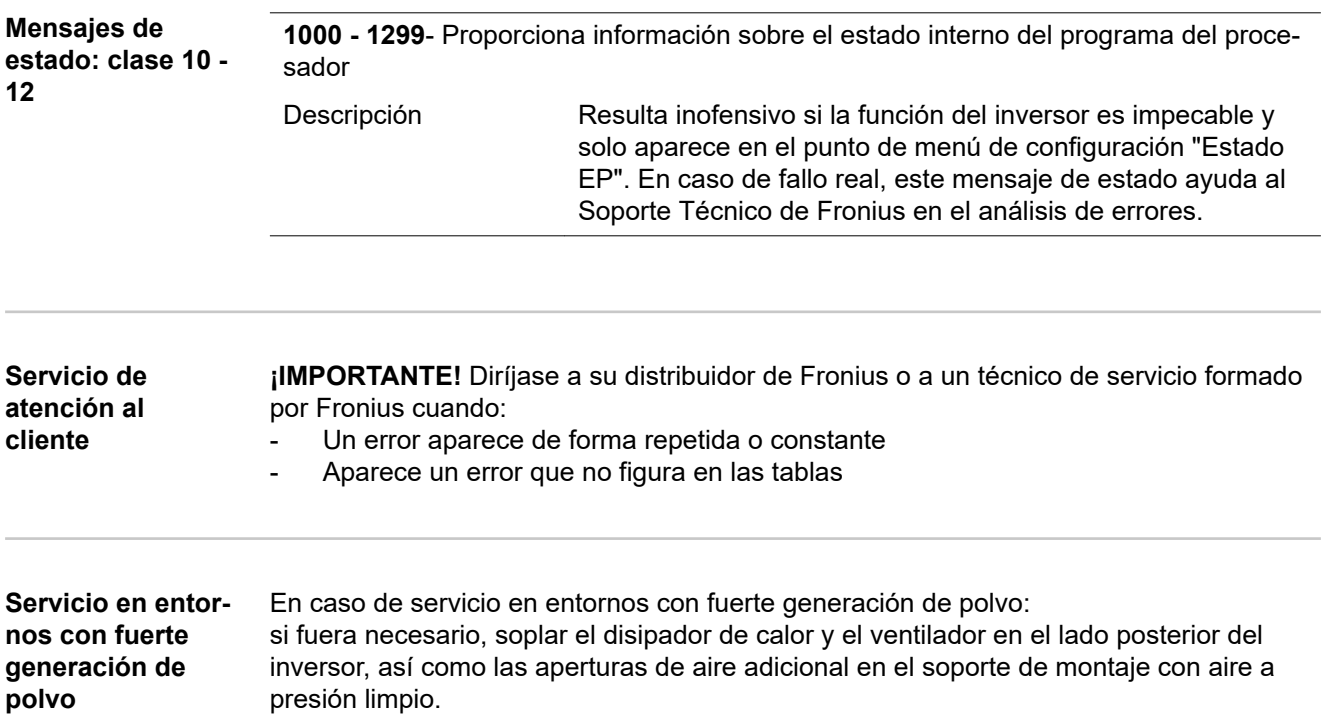

## **Datos técnicos**

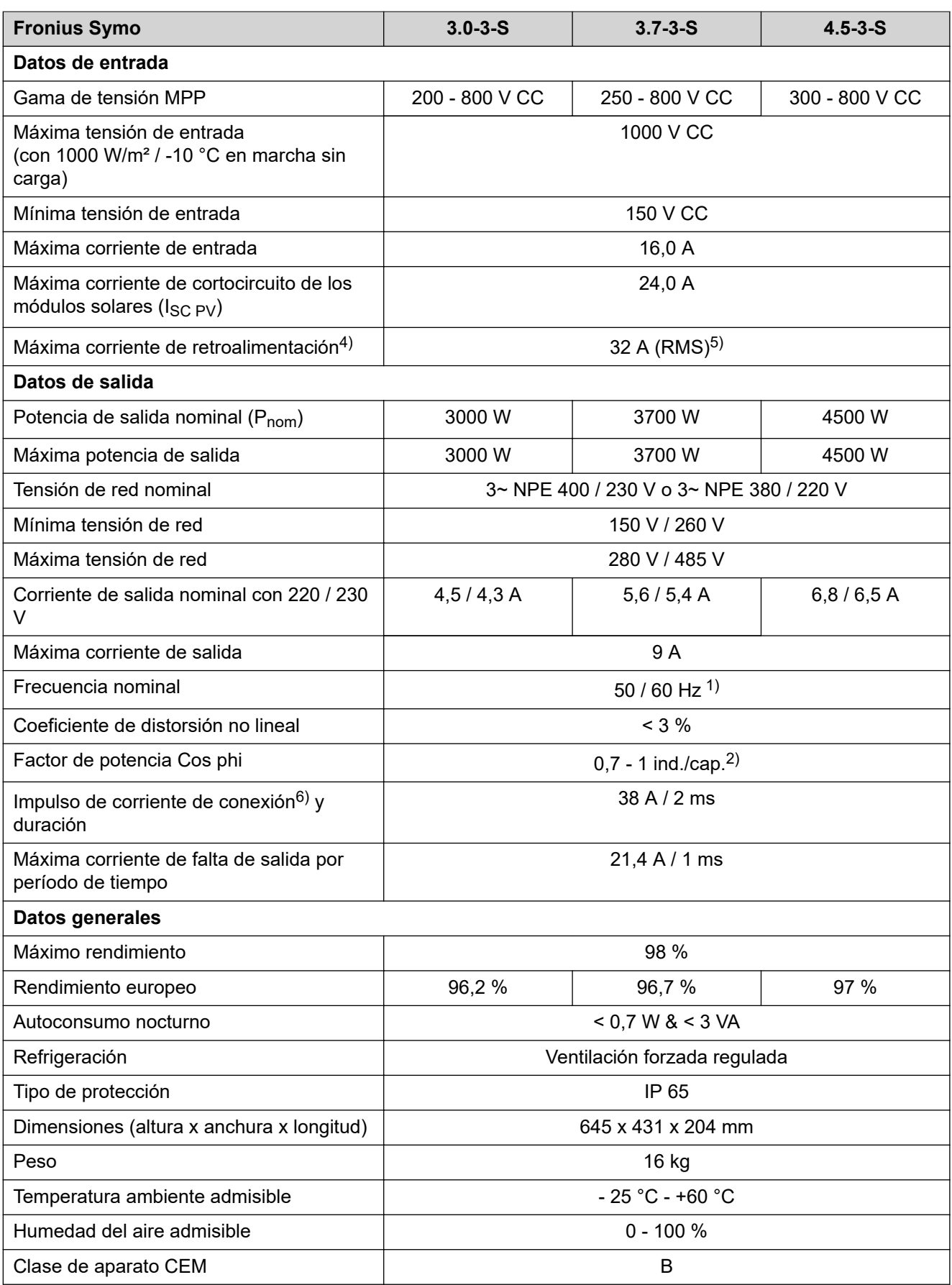

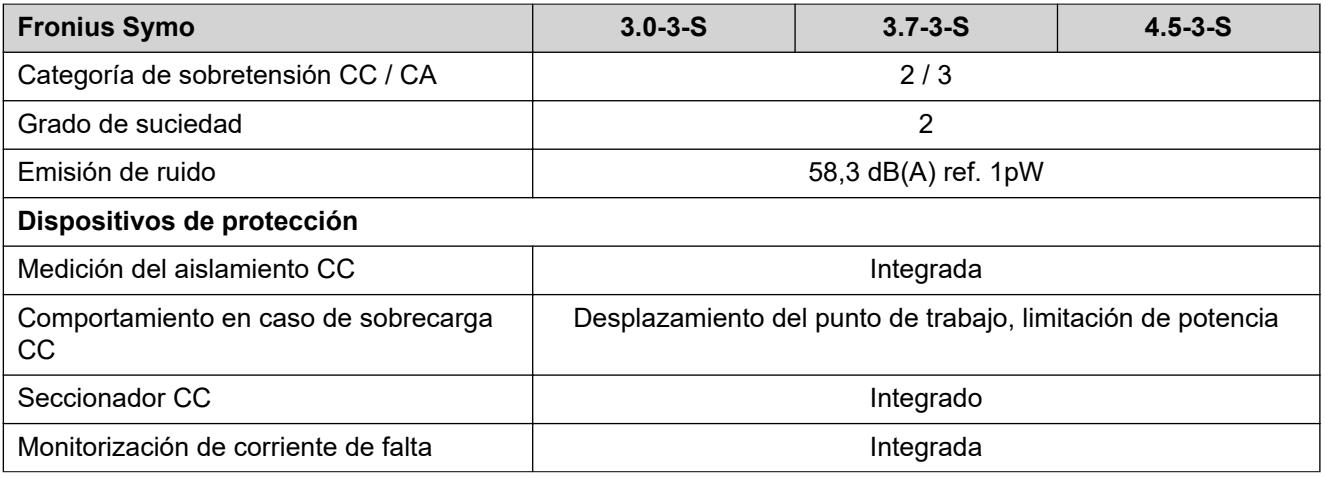

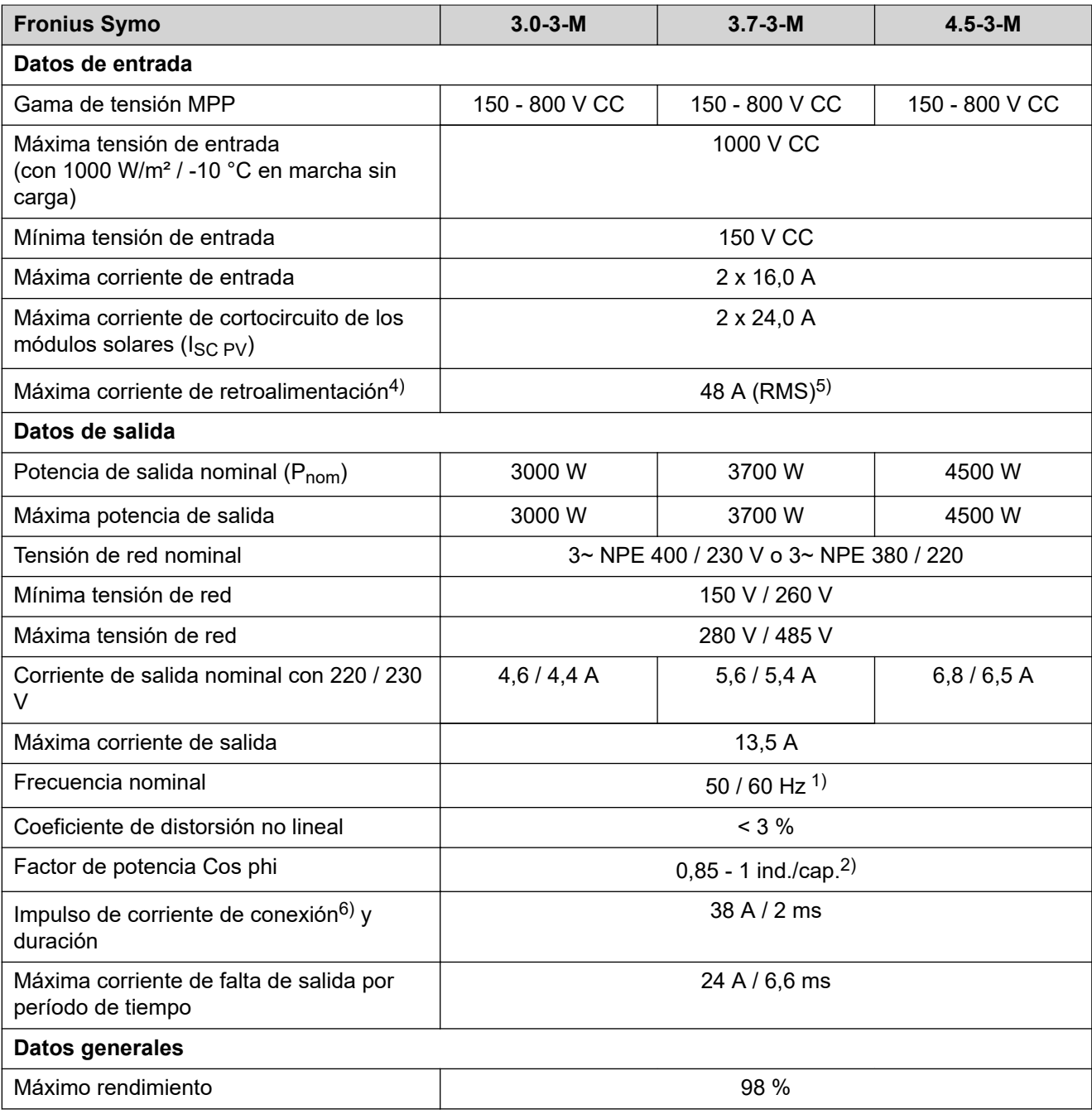

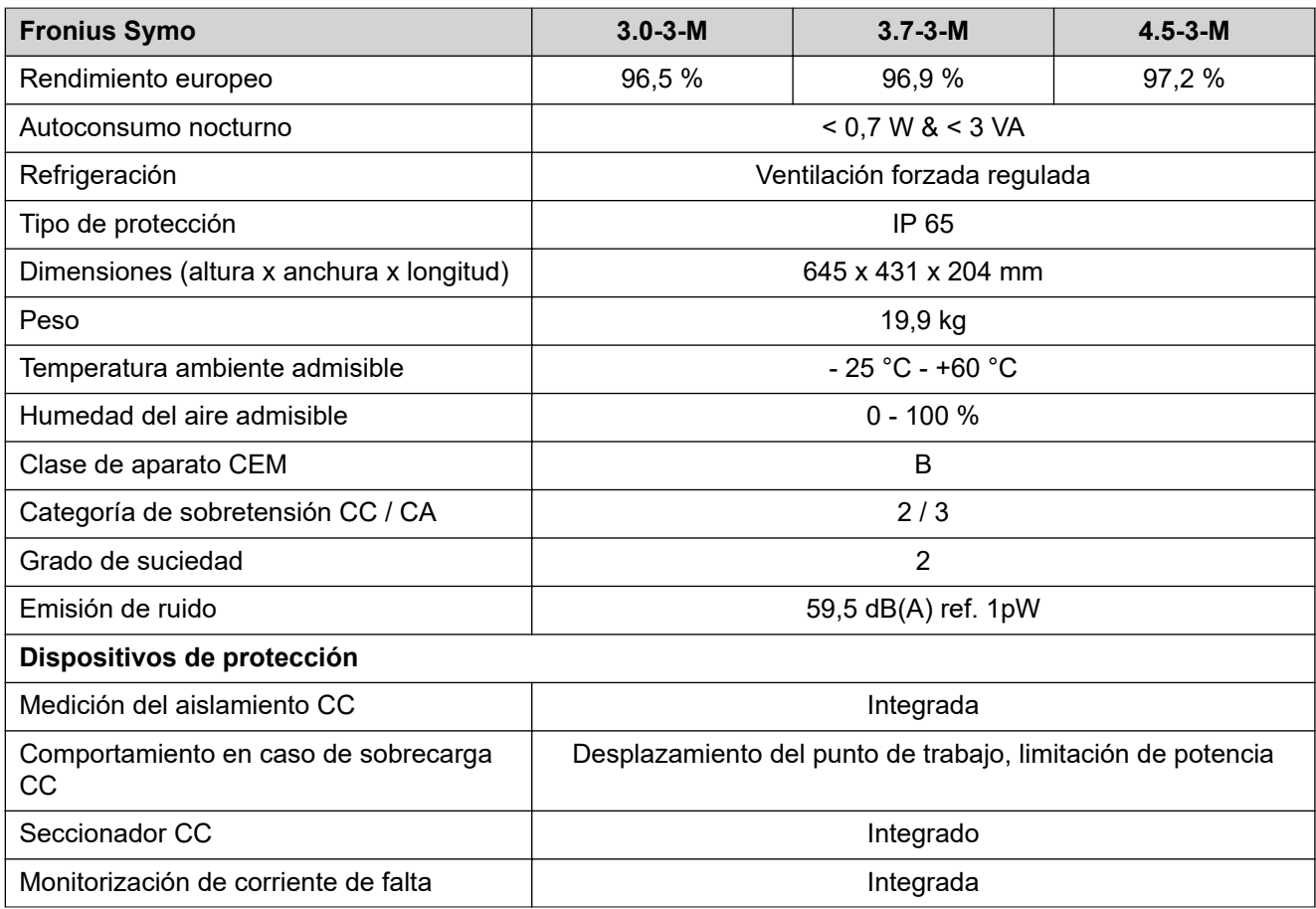

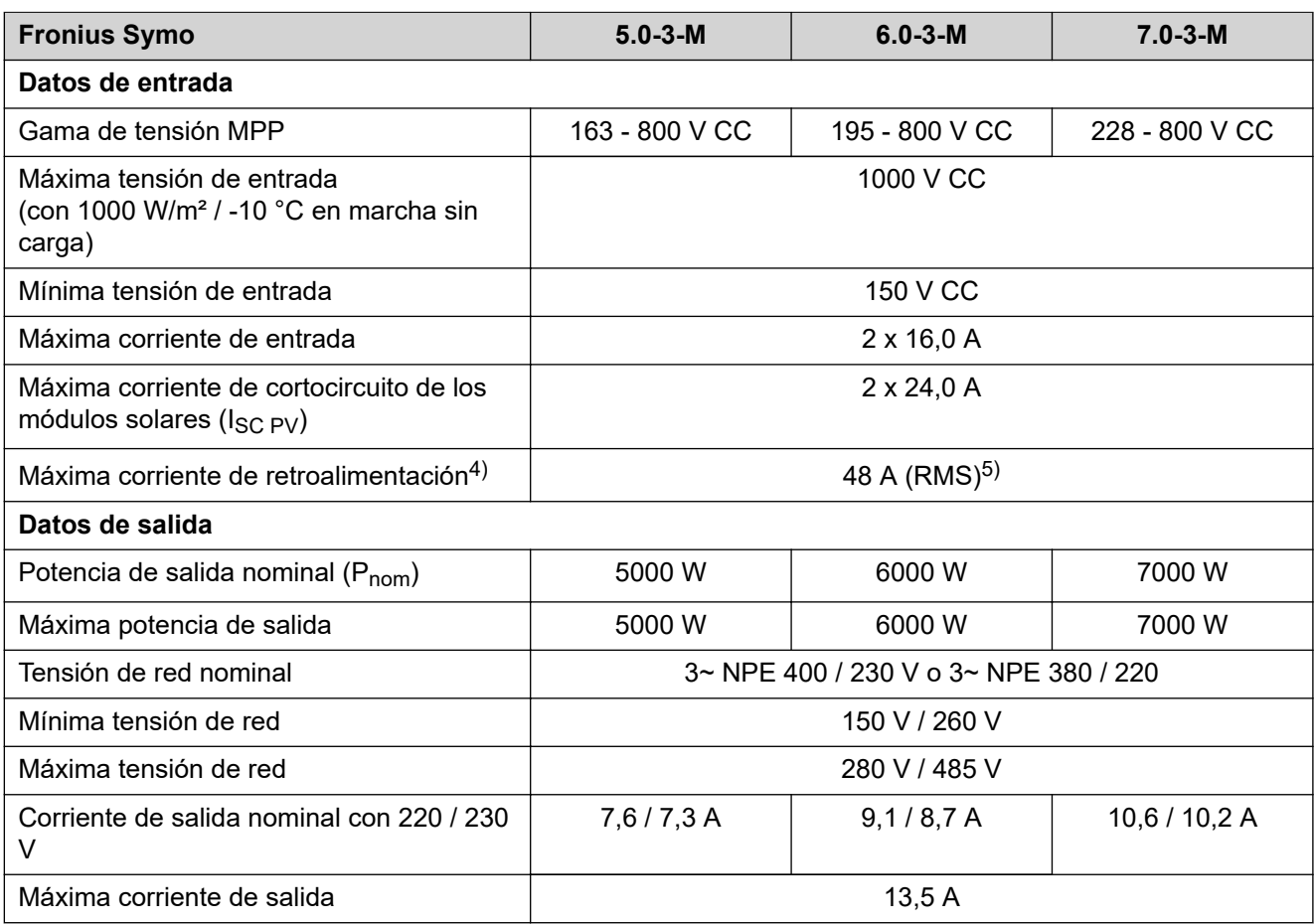

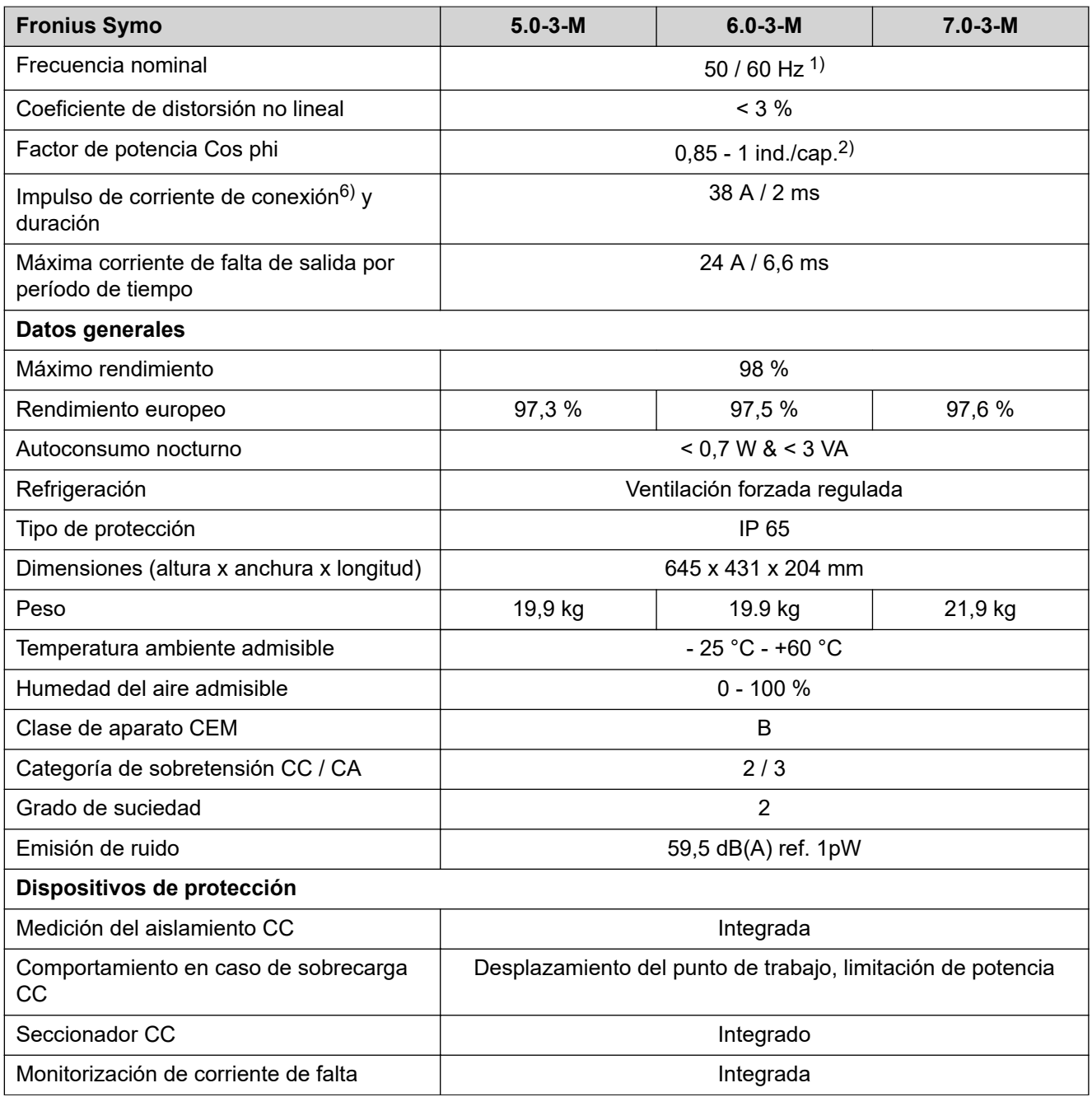

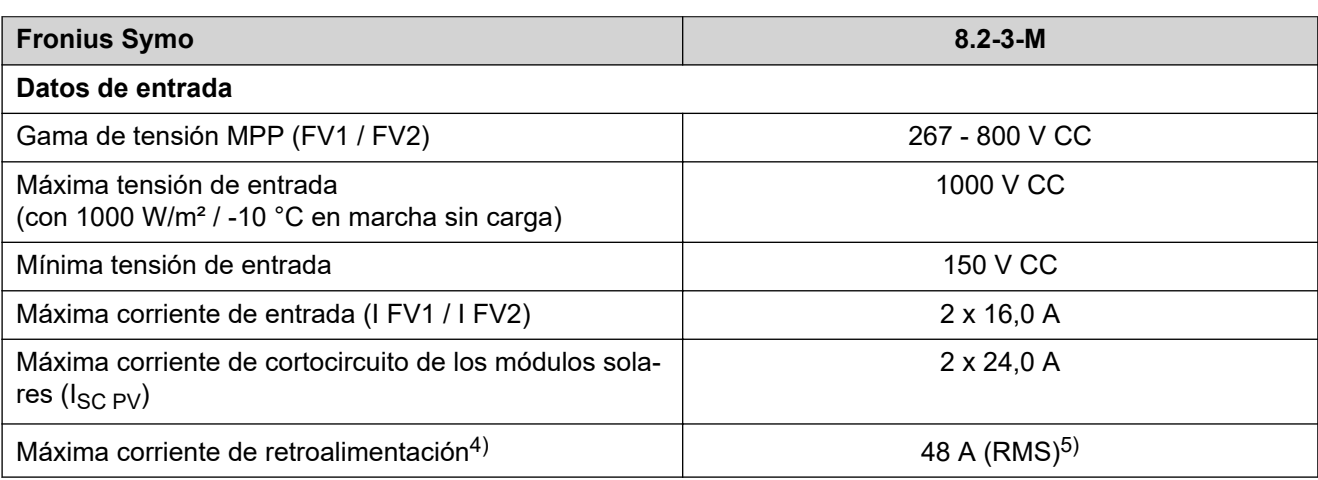

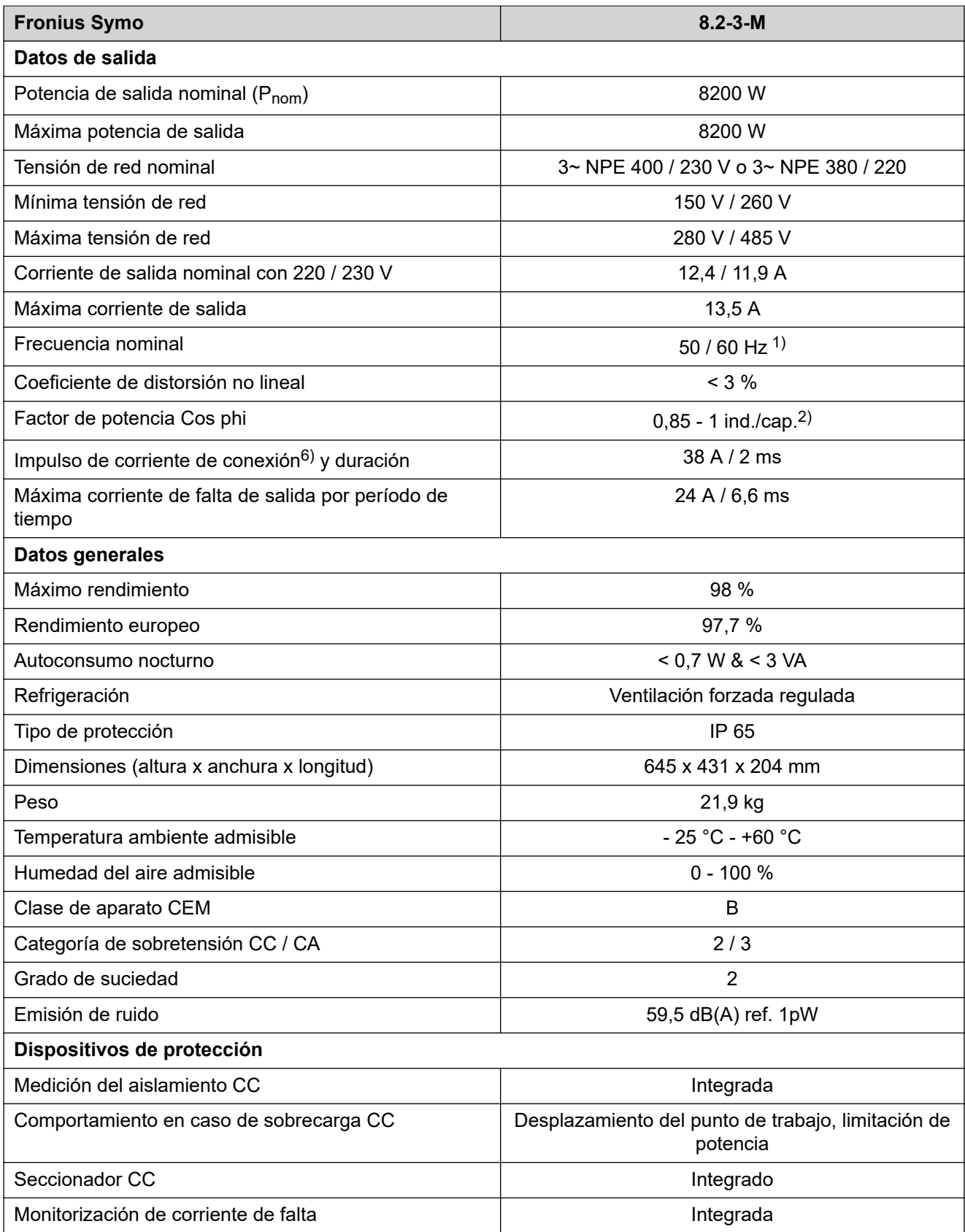

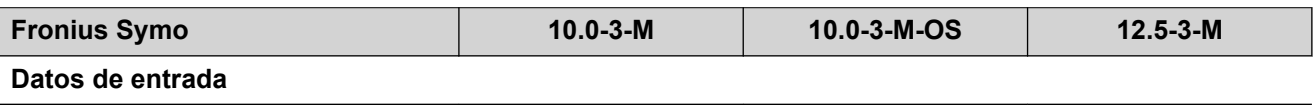

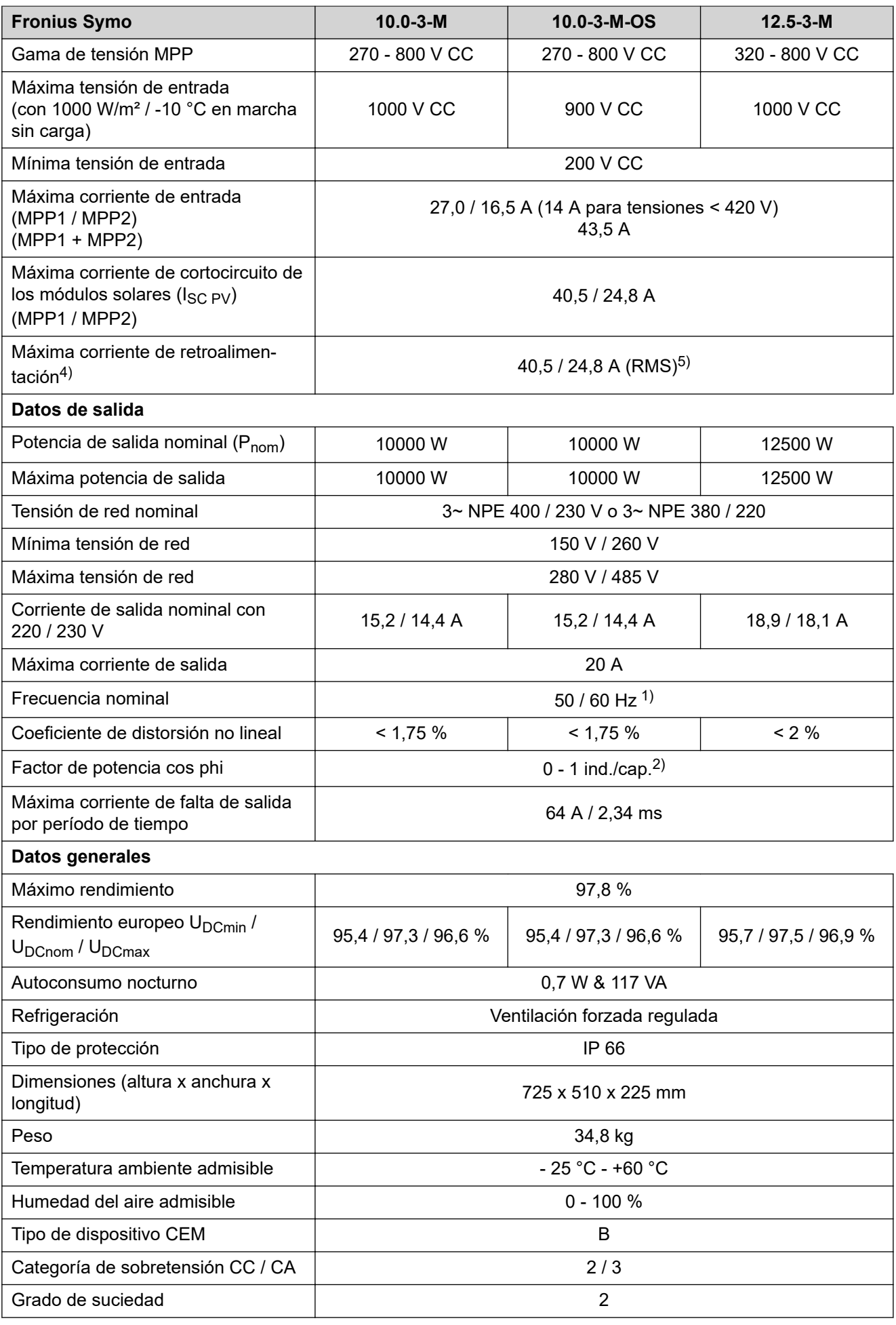

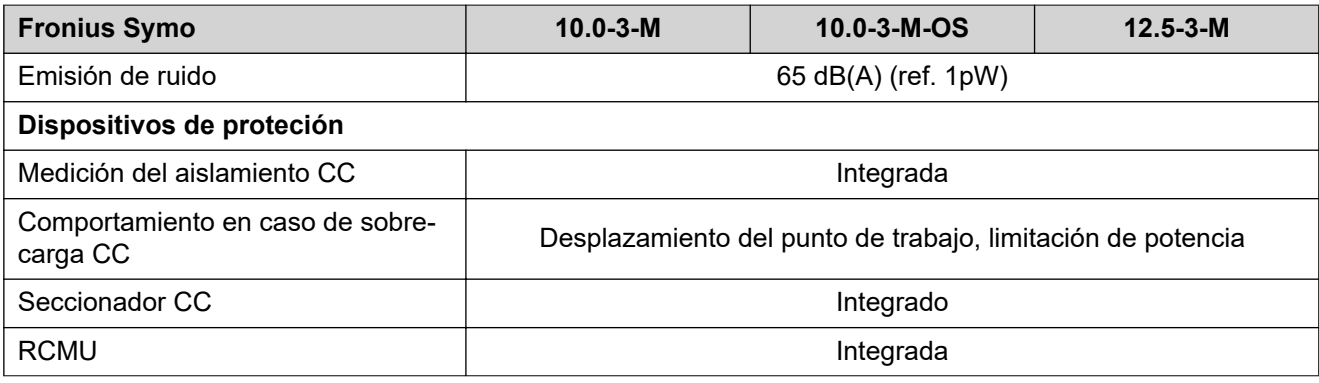

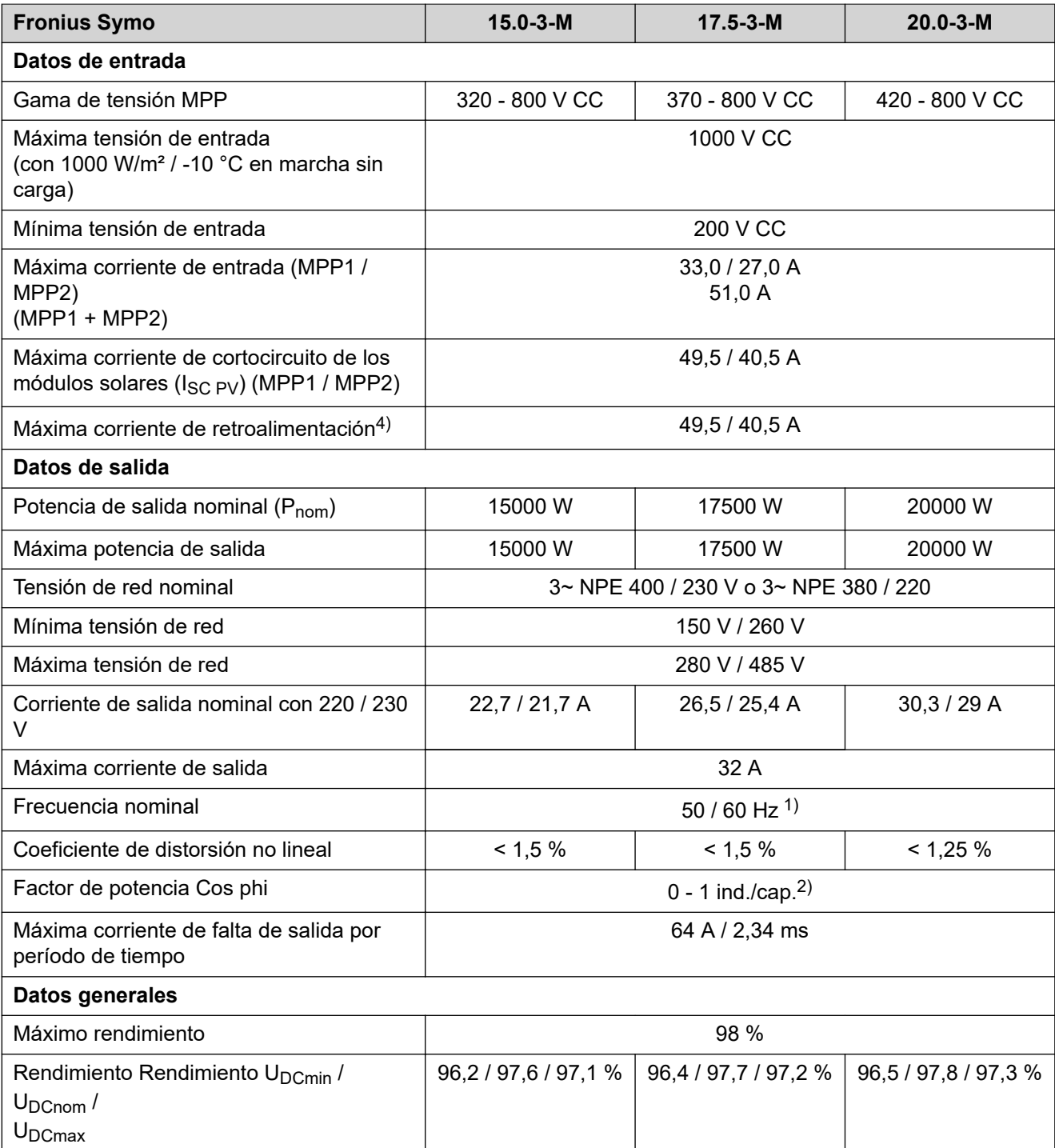

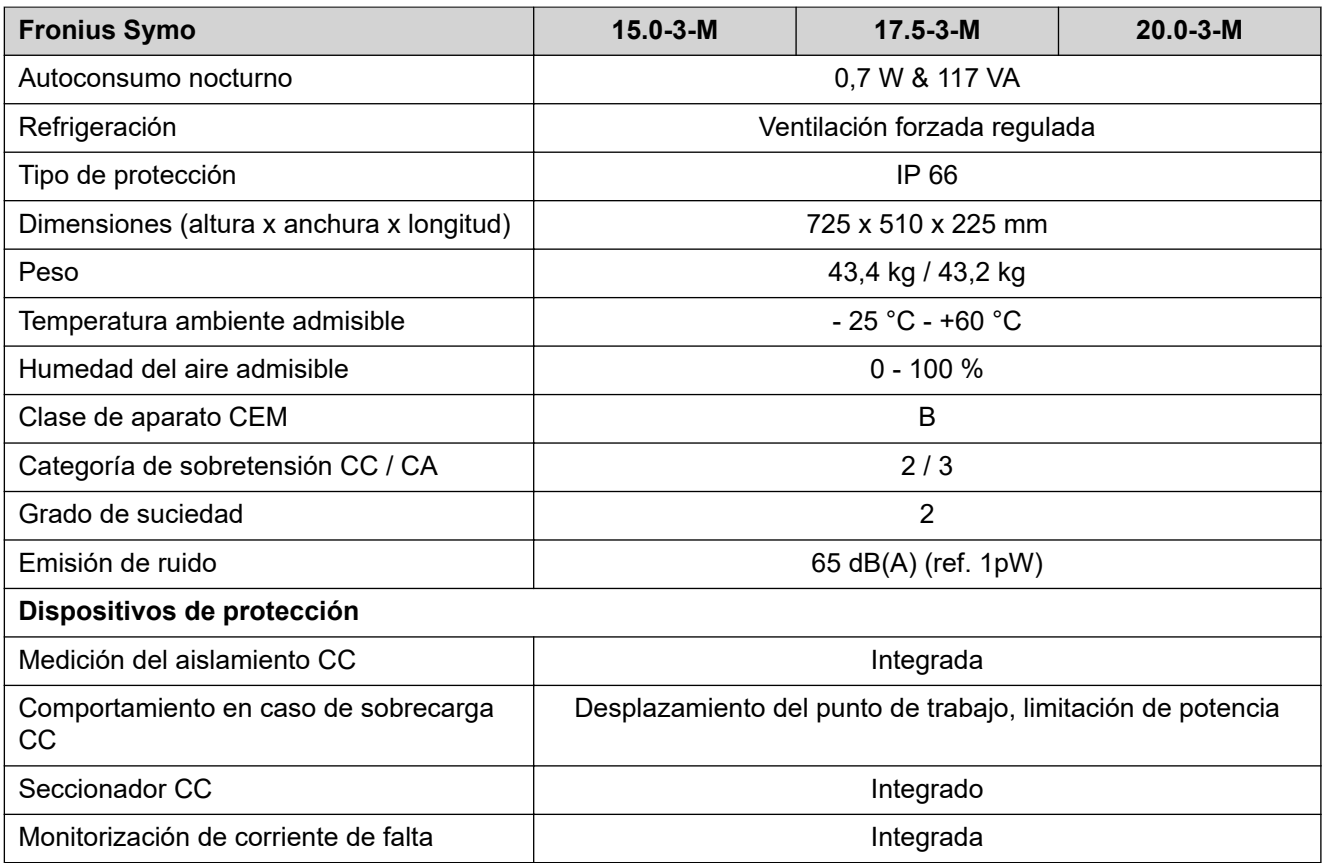

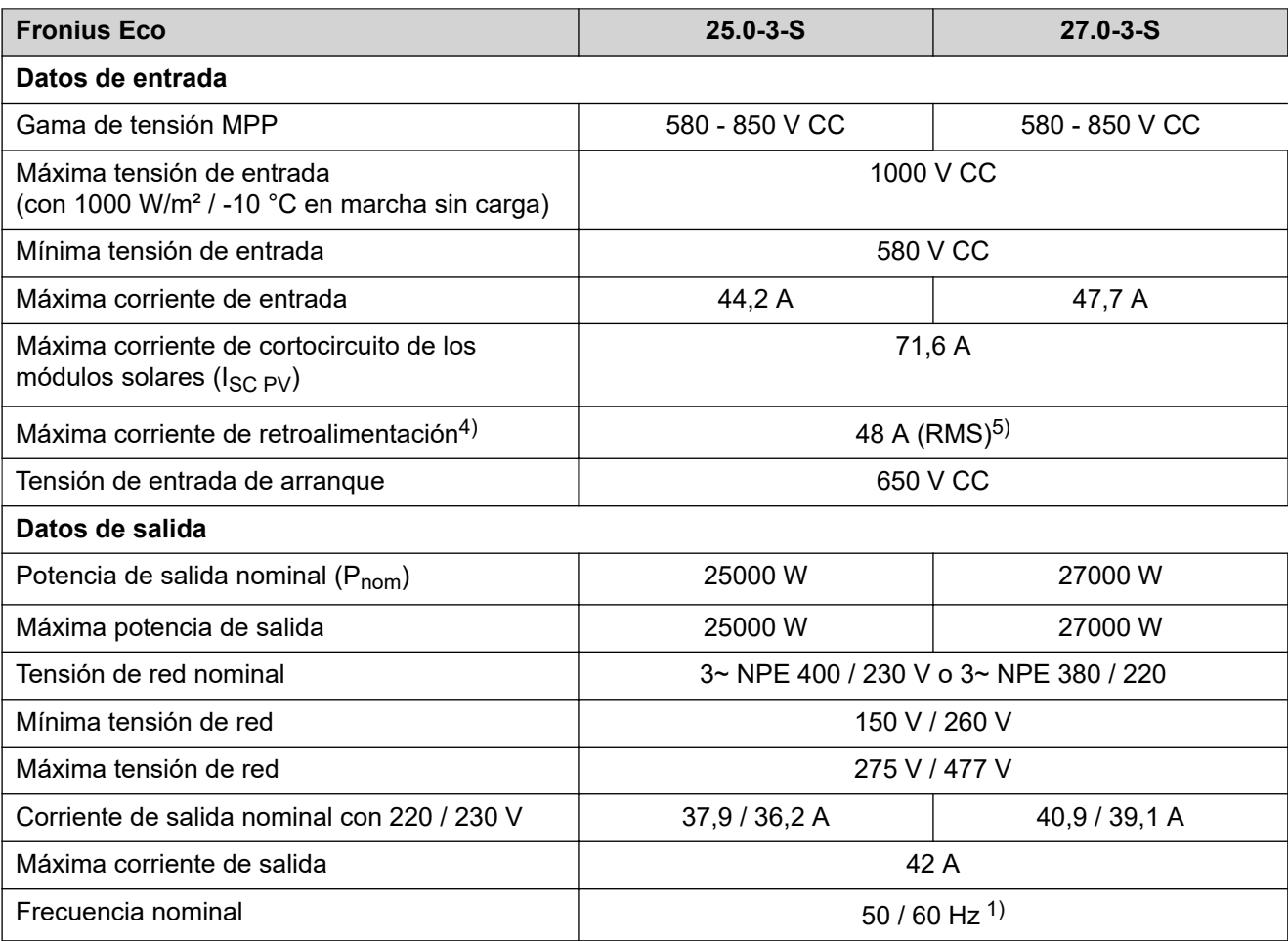

**ES**

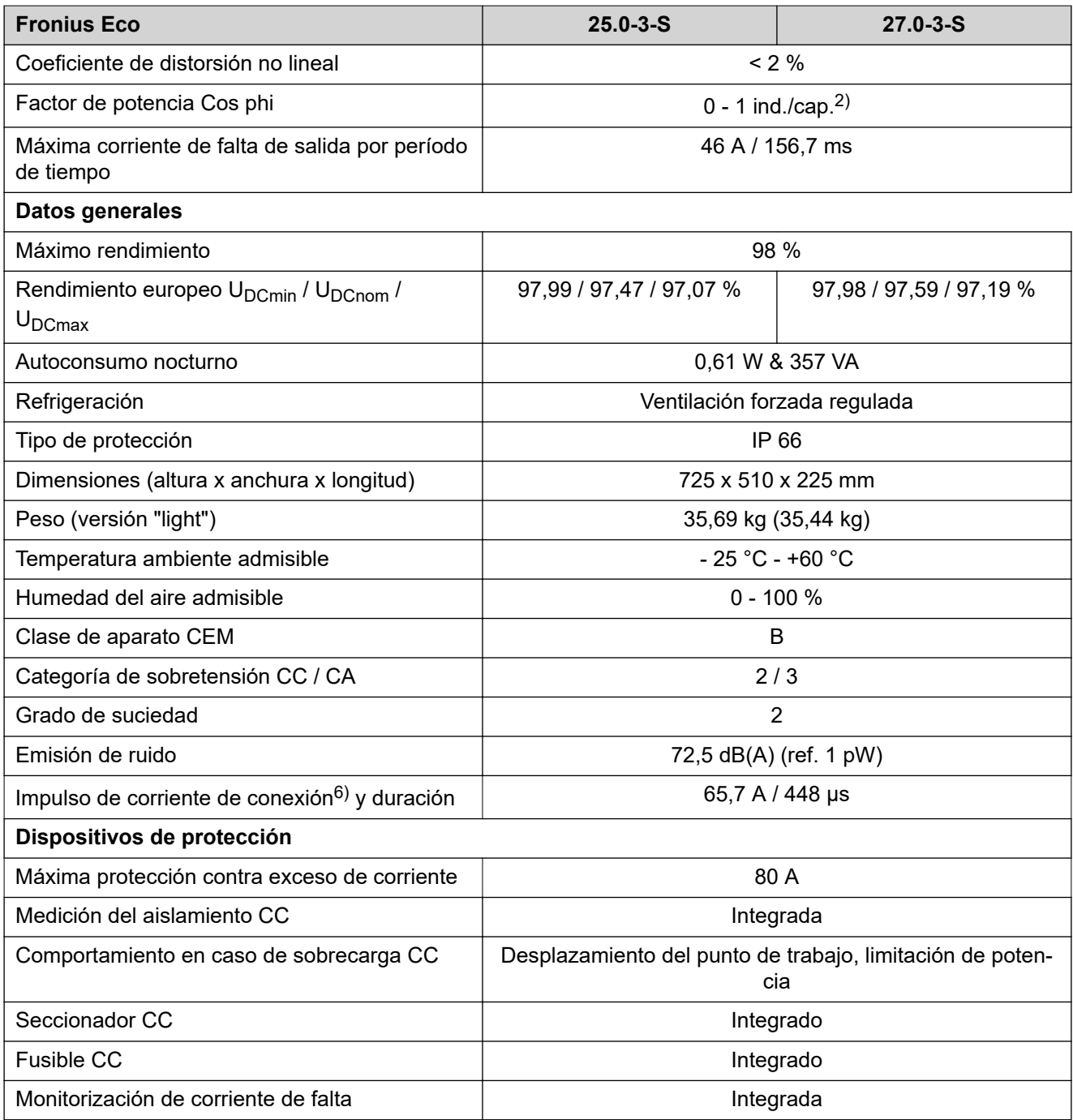

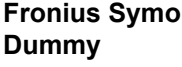

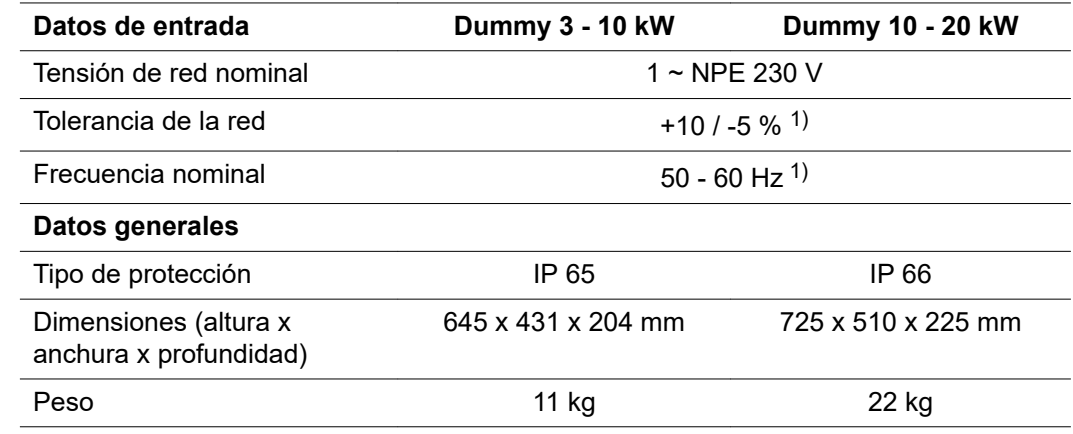

- 5) Asegurado mediante la construcción eléctrica del inversor
- 6) Pico de corriente al conectar el inversor

#### **Normas y directivas tenidas en cuenta**

#### **Marcado CE**

Se cumplen todas las normas necesarias y pertinentes, así como las directivas en el marco de la Directiva UE pertinente. Por tanto, los equipos llevan el marcado CE.

#### **Conmutación para evitar el servicio independiente**

El inversor dispone de una conmutación homologada para evitar el servicio independiente.

#### **Avería de la red**

Los procedimientos de medición y seguridad integrados de serie en el inversor garantizan una interrupción inmediata de la alimentación en caso de avería en la red (por ejemplo, en caso de desconexión por la empresa suministradora de energía o daño en la línea).

# **Cláusulas de garantía y eliminación**

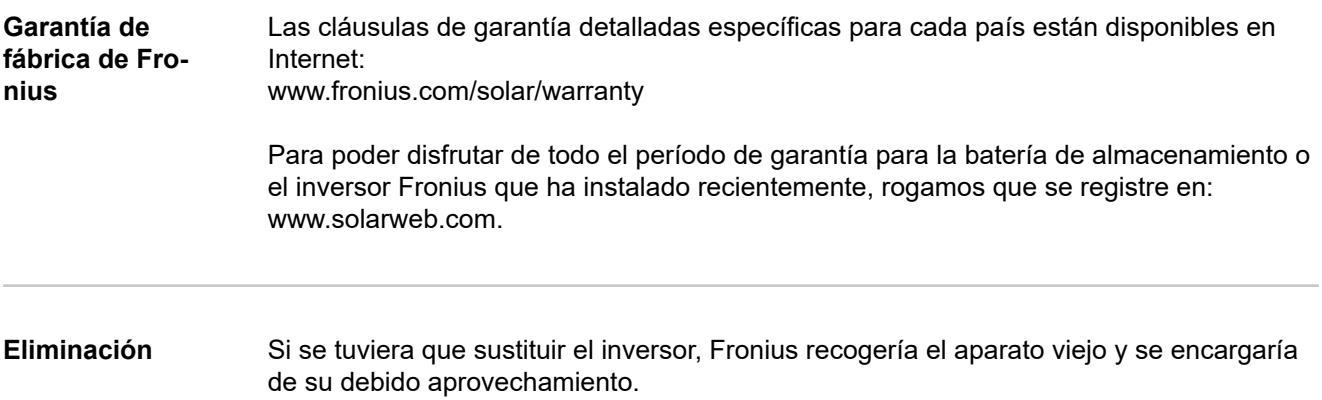

# **Tartalomjegyzék**

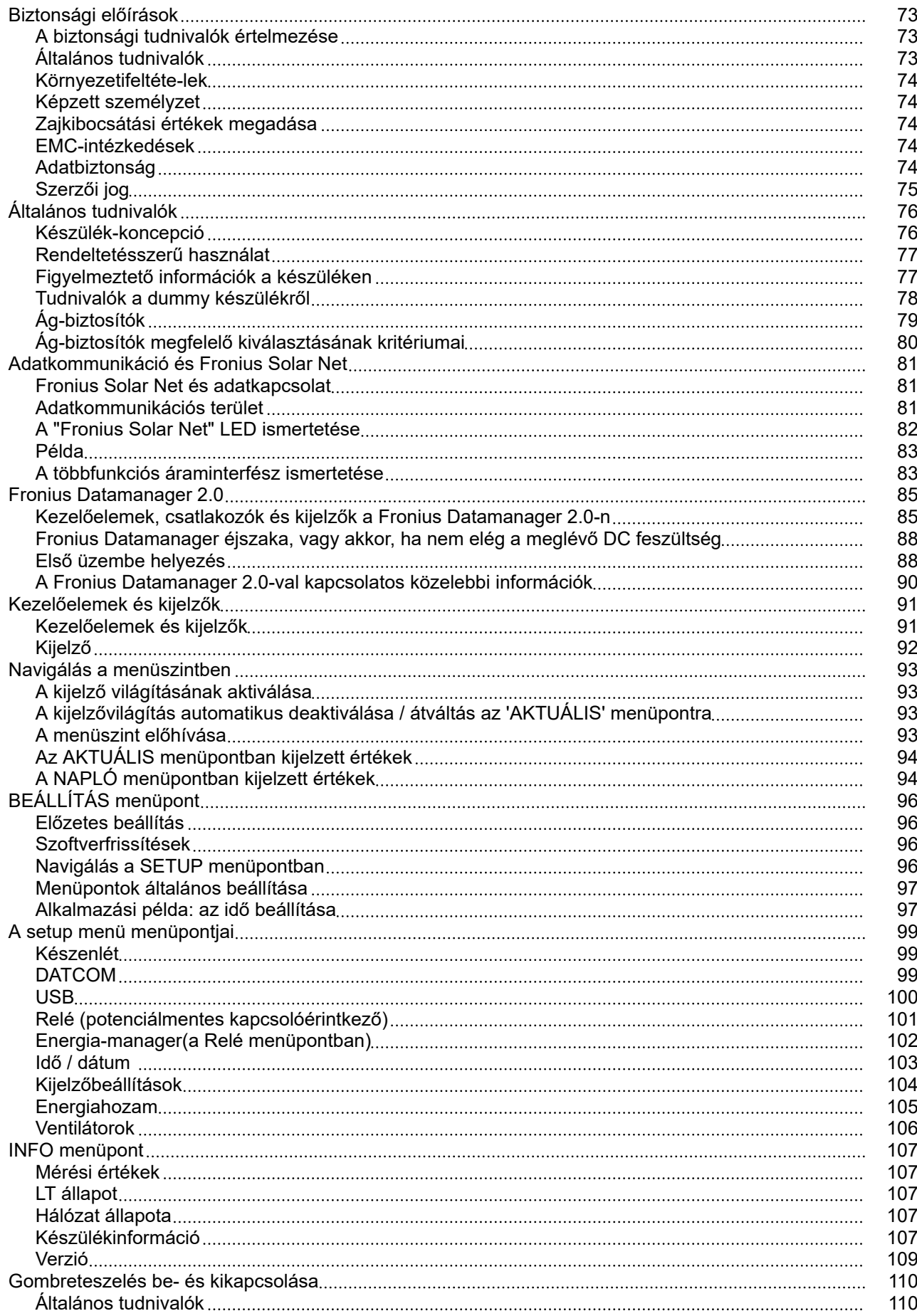

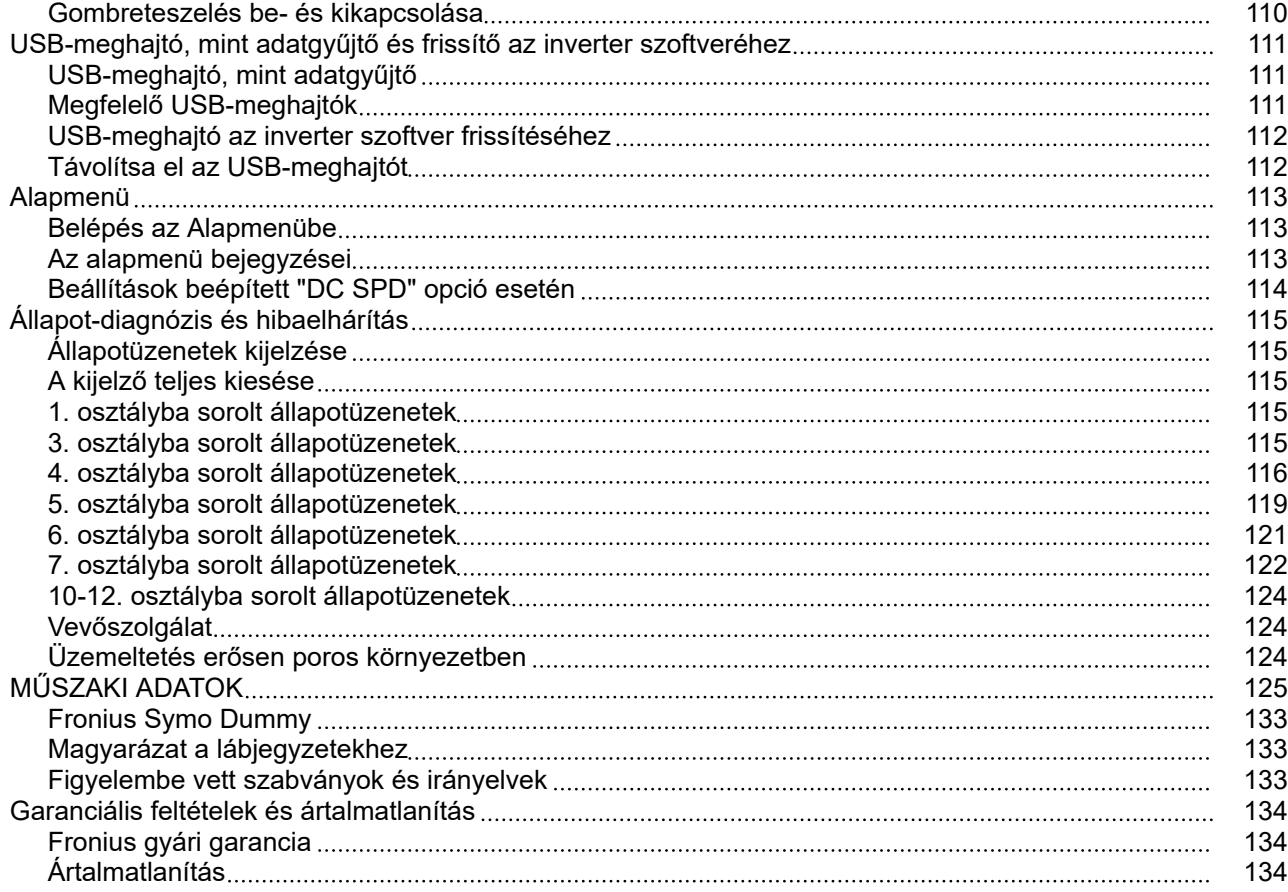
## **Biztonsági előírások**

**A biztonsági tudnivalók értelmezése**

### **FIGYELMEZTETÉS!**

**Közvetlenül fenyegető veszélyt jelez.**

▶ Halál vagy súlyos sérülés a következménye, ha nem kerüli el.

#### $\bigwedge$ **VESZÉLY!**

#### **Veszélyessé is válható helyzetet jelöl.**

▶ Ha nem kerüli el, következménye halál vagy súlyos sérülés lehet.

#### $\bigwedge$ **VIGYÁZAT!**

#### **Károssá válható helyzetet jelöl.**

▶ Ha nem kerüli el, következménye könnyű személyi sérülés vagy csekély anyagi kár lehet.

#### *MEGJEGYZÉS!*

**Olyan lehetőséget jelöl, amely a munka eredményét hátrányosan befolyásolja és a felszerelésben károkat okozhat.**

**Általános tudnivalók** A készüléket a technika mai állása és elismert biztonságtechnikai szabályok szerint készítettük. Ennek ellenére hibás kezelés vagy visszaélés esetén veszély fenyegeti a kezelő vagy harmadik személy testi épségét és életét, az üzemeltető készülékét és egyéb anyagi értékeit. A készülék üzembe helyezésével, karbantartásával és állagmegóvásával foglalkozó személyeknek megfelelően képzettnek kell lenniük, ismeretekkel kell rendelkezniük az elektromos szerelésről, és teljesen ismerniük és pontosan követniük kell ezt a kezelési útmutatót. A kezelési útmutatót állandóan a készülék felhasználási helyén kell őrizni. A kezelési útmutató előírásain túl be kell tartani a balesetek megelőzésére és a környezet védelmére szolgáló általános és helyi szabályokat is. A készüléken található összes biztonsági és figyelmeztető feliratot - olvasható állapotban kell tartani - nem szabad tönkretenni eltávolítani letakarni, átragasztani vagy átfesteni. A csatlakozókapcsok nagyon felmelegedhetnek. A készüléket csak akkor üzemeltesse, ha valamennyi védőberendezés működőképes. Ha a védőberendezések nem teljesen működőképesek, akkor az veszélyezteti a kezelő vagy harmadik személy testi épségét és életét, az üzemeltető készülékét és egyéb anyagi értékeit A készülék bekapcsolása előtt a nem teljesen működőképes biztonsági berendezéseket javíttassa meg arra illetékes szakszervizzel.

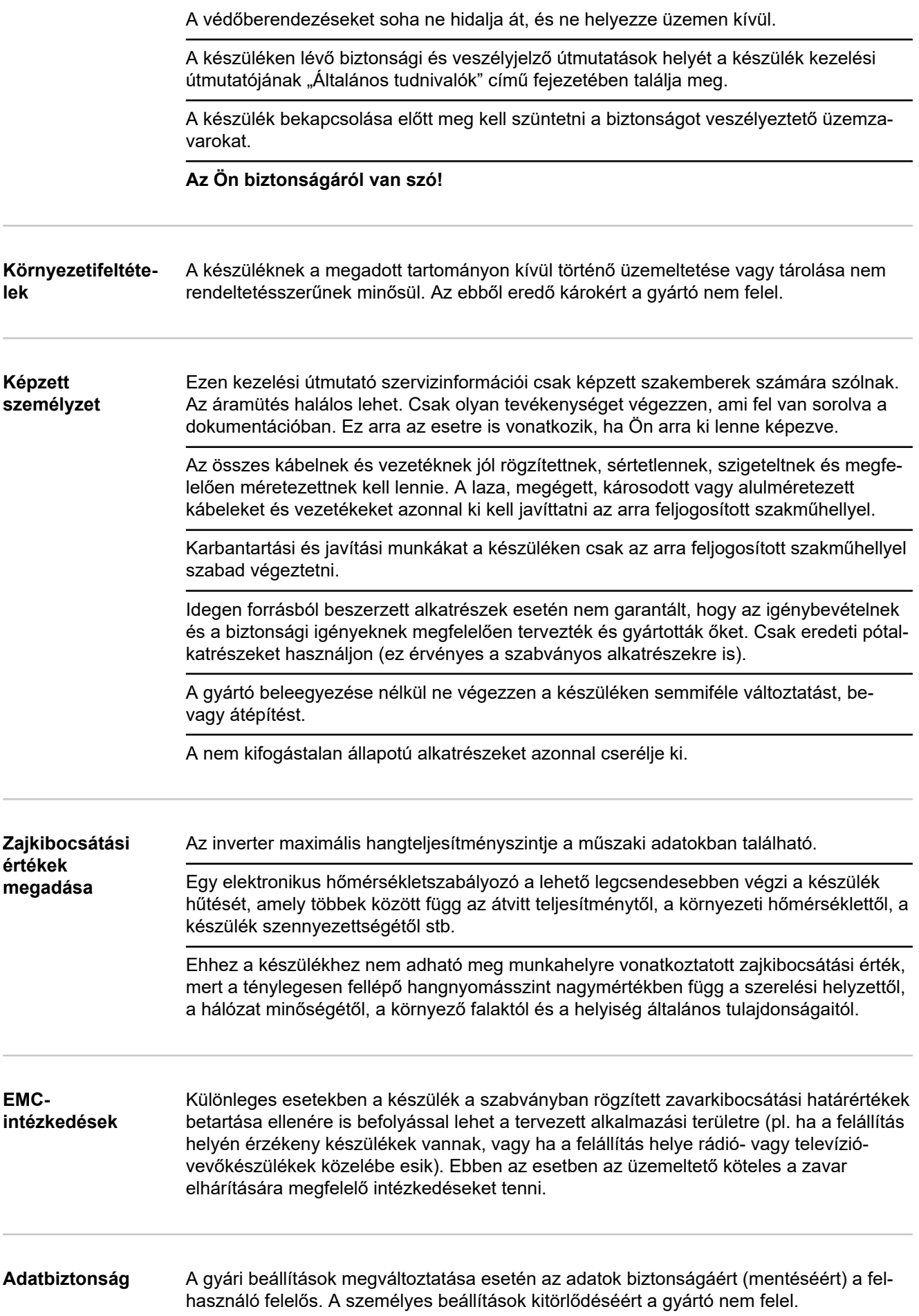

**Szerzői jog** A jelen kezelési útmutató szerzői joga a gyártóé.

A szöveg és az ábrák a nyomdába adás időpontjában fennálló műszaki állapotnak felelnek meg. A változtatás jogát fenntartjuk. A kezelési útmutató tartalma semmiféle igényre nem adhat alapot. Újítási javaslatokat és a kezelési útmutatóban előforduló hibák közlését köszönettel vesszük.

# **Általános tudnivalók**

#### **Készülék-koncepció**

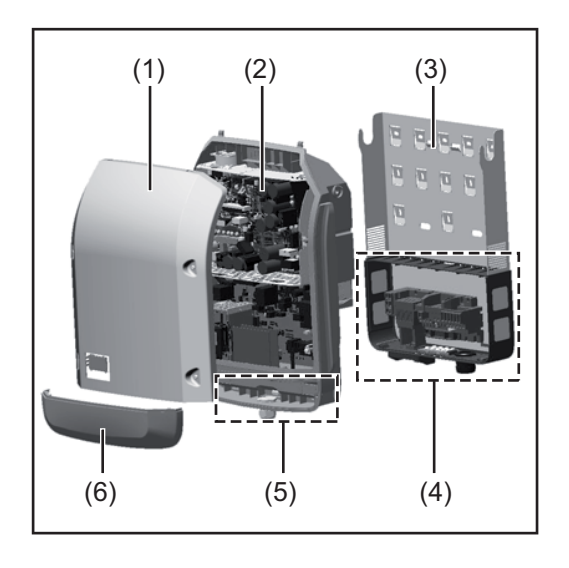

Készülék felépítése:

- (1) Házfedél
- (2) Inverter
- (3) Falitartó
- (4) Csatlakozó rész DC főkapcsolóval
- (5) Adatkommunikációs terület
- (6) Adatkommunikációs fedél

Az inverter váltóárammá alakítja át a szolármodulok által termelt egyenáramot. A váltóáram a hálózati feszültséggel szinkronban betáplálásra kerül a nyilvános villamos hálózatba.

Az inverter kizárólag hálózattal összekapcsolt fotovoltaikus berendezésekhez készült, a nyilvános hálózattól független áramtermelésre nincs lehetőség.

Az inverter felépítésének és működésmódjának köszönhetően maximális biztonságot nyújt szereléskor és üzem közben.

Az inverter automatikusan felügyeli a nyilvános villamos hálózatot. Az inverter a normálistól eltérő hálózatviszonyok esetén (pl. a hálózat lekapcsolásakor, megszakításakor stb.) azonnal leáll, és megszakítja a betáplálást a villamos hálózatba. A hálózatfelügyelet feszültségfelügyelet, frekvenciafelügyelet és a szigetállapotok felügyelete révén valósul meg.

Az inverter működése teljesen automatikus. Amint a napfelkeltét követően elegendő energia áll rendelkezésre a szolármodulokból, az inverter megkezdi a hálózat felügyeletét. Megfelelő napsugárzás esetén az inverter megkezdi a hálózati betáplálás üzemmódot.

Az inverter úgy működik, hogy a szolármodulokból a lehető legnagyobb teljesítmény legyen kinyerhető.

Ha a termelt energia már nem elég a hálózatba tápláláshoz, akkor az inverter teljesen leválasztja a teljesítményelektronikát a hálózatról, és leállítja a működést. Valamennyi beállítás és a mentett adatok megmaradnak.

Ha az inverter készülékhőmérséklete túlságosan megemelkedik, az inverter saját védelme érdekében automatikusan csökkenti a kimeneti teljesítményt.

A túl magas készülékhőmérséklet oka lehet a magas környezeti hőmérséklet, vagy a nem megfelelő hőelvezetés (például kapcsolószekrénybe szerelés megfelelő hőelvezetés nélkül).

A Fronius Eco nem rendelkezik belső feszültségnövelő konverterrel. Ezáltal korlátozások adódnak a modul- és ágválasztásnál. A minimáls DC bemeneti feszültség (U<sub>DC min</sub>) a hálózati feszültségtől függ. A megfelelő alkalmazási esethez egy optimalizált készülék áll rendelkezésre.

#### **Rendeltetésszerű használat** Az inverter kizárólag arra szolgál, hogy a szolármodulok egyenáramát váltóárammá

alakítsa át, és betáplálja azt a villamos közhálózatba. Rendeltetésellenesnek a következők számítanak:

- más vagy a megadotton túl terjedő használat
- az inverter átalakítása, kivéve, ha azt a Fronius kifejezetten ajánlotta
- olyan alkatrészek beszerelése, melyeket a Fronius kifejezetten nem ajánlott vagy nem forgalmaz.

Az ebből eredő károkért a gyártó nem felel. A garanciális igény megszűnik.

A rendeltetésszerű használathoz tartozik még

- az összes tudnivaló teljes elolvasása és betartása, valamint a kezelési útmutató és a beépítési utasítás biztonsági és veszélyekre vonatkozó útmutatásainak betartása
- karbantartási munkák elvégzése
- a beépítési utasítás szerinti szerelés

A fotovoltaikus berendezés méretezésekor ügyelni kell arra, hogy a fotovoltaikus berendezés valamennyi eleme kizárólag csak a megengedett üzemi tartományán belül működjön.

Vegye figyelembe a szolármodul gyártója által ajánlott összes olyan intézkedést, melyek azt a célt szolgálják, hogy a szolármodul tulajdonságai hosszú időn keresztül megmaradjanak.

Vegye figyelembe az energia-szolgáltató vállalat hálózati betáplálásra és összekapcsolási módszerekre vonatkozó rendelkezéseit.

### **Figyelmeztető információk a készüléken**

Az inverteren és az inverterben figyelmeztető információk és biztonsági szimbólumok találhatók. Ezeket a figyelmeztető információkat és biztonsági szimbólumokat tilos eltávolítani vagy átfesteni. A tudnivalók és szimbólumok figyelmeztetnek a helytelen kezelésre, melynek következményei súlyos személyi sérülés és anyagi károk lehetnek.

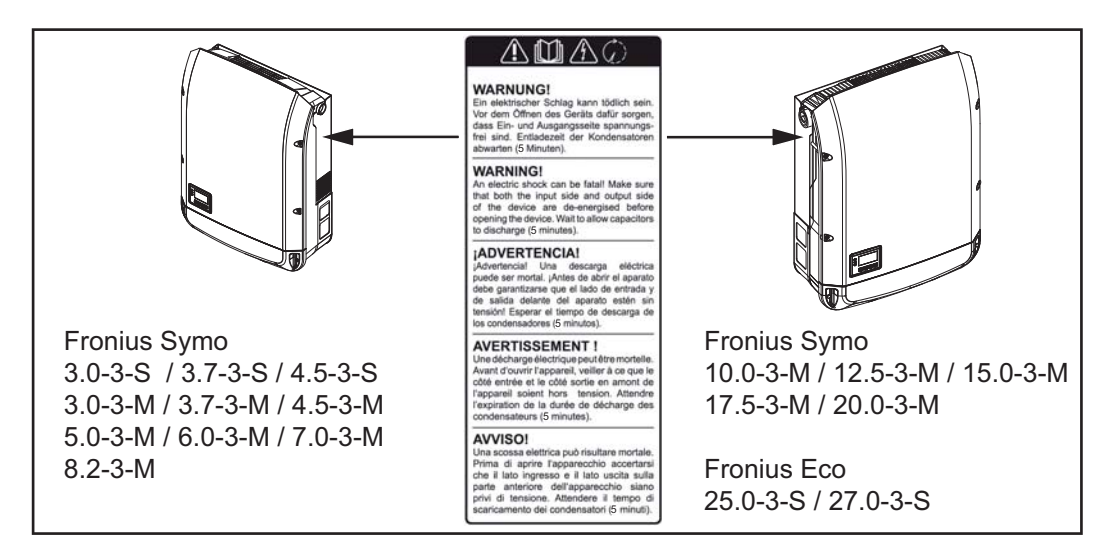

### **Biztonsági szimbólumok:**

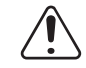

A helytelen kezelés személyi sérüléseket és anyagi károk veszélyét hordozhatia.

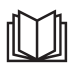

A leírt funkciókat csak akkor alkalmazza, ha a következő dokumentumokat teljesen átolvasta és megértette:

- jelen kezelési útmutató
- a fotovoltaikus berendezés rendszerelemek összes kezelési útmutatója, különösen a biztonsági előírások

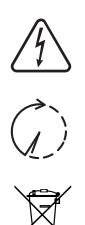

Veszélyes elektromos feszültség.

Várja meg a kondenzátorok kisülési idejét.

Az elhasználódott elektromos és elektronikus berendezésekről szóló 2012/19/EU európai irányelv és az azt végrehajtó nemzeti jogszabály értelmében az elhasználódott elektromos készülékeket külön kell gyűjteni, és gondoskodni kell a környezetvédelmi szempontból megfelelő újrahasznosításukról. Elhasználódott készülékét adja le a viszonteladónál vagy tájékozódjon a lakóhelyén működő engedélyezett gyűjtési és ártalmatlanítási rendszerről. Ennek az EU-irányelvnek a betartása a környezet védelmét és az Ön egészségének megőrzését szolgálja!

#### **A figyelmeztető információk szövege:**

#### **FIGYELMEZTETÉS!**

Az áramütés halálos lehet. A készülék felnyitása előtt gondoskodjon arról, hogy a készülék bemeneti és kimeneti oldala feszültségmentes legyen. Várja meg a kondenzátorok kisülési idejét (5 perc).

**Tudnivalók a dummy készülékről** A dummy készülék fotovoltaikus berendezéshez történő üzemszerű csatlakoztatásra nem alkalmas, és kizárólag bemutatási célból helyezhető üzembe.

> **FONTOS!** Dummy készülék esetén semmiképpen nem szabad feszültség alatt álló DCkábeleket DC csatlakozókhoz csatlakoztatni.

> Feszültségmentes kábelek vagy kábeldarabok bemutatási célból történő csatlakoztatása megengedett.

A dummy készülék a típustábláról ismerhető fel:

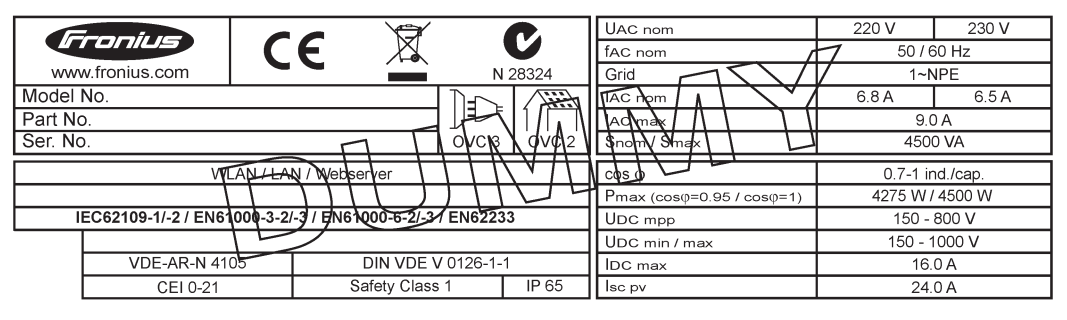

*Példa: Dummy készülék típustáblája*

## **Ág-biztosítók VESZÉLY!**

#### **Az áramütés halálos lehet.**

A biztosítótartókon lévő feszültség miatt veszély áll fenn. A biztosítótartók feszültség alatt állnak, ha az inverter DC csatlakozóján feszültség van, még akkor is, ha a DC kapcsoló ki van kapcsolva. Mindenféle, az inverter biztosítótartóján végzett munka előtt gondoskodni kell arról, hogy a DC oldal feszültségmentes legyen.

Az ág-biztosítók Fronius Eco-ban történő alkalmazásával a szolármodulok még külön biztosítva vannak.

A szolármodulok biztosítóinak a meghatározásában a mindenkori szolármodul moduladatlapján lévő  $I_{SC}$  rövidzárlati áram, a maximális soros ágbiztosító-érték (pl. Maximum Series Fuse Rating) a mérvadó.

#### **A maximális ág-biztosító csatlakozókapcsonként 20 A.**

A maximális MPP áram (névleges áram, üzemi áram) I<sub>max</sub> napelem modulsoronként 15 A.

Amennyiben három napelem modulsort csatlakoztat, úgy az 1.1, 2.1, 2.3 napelem modulsorokat kell használni.

Amennyiben négy napelem modulsort csatlakoztat, úgy a 1.1, 1.2, 2.1, 2.2 napelem modulsorokat kell használni.

Az inverter külső ággyűjtő-dobozzal történő üzemeltetése esetén DC Connector Kit készletet (cikkszám: 4,251,015) kell alkalmazni. Ebben az esetben a külső ággyűjtődobozban kell biztosítani a szolármodulokat, és az inverterben használni kell a fémcsapokat.

A biztosításra vonatkozó nemzeti szabályokat be kell tartani. Az ág-biztosítók megfelelő kiválasztásáért a kivitelező villanyszerelő felelős.

#### *MEGJEGYZÉS!*

**A tűzveszély elkerülése érdekében a hibás biztosítókat csak új, egyenértékű biztosítókkal szabad pótolni.**

Az invertert opcionálisan a következő biztosítókkal szállítjuk:

- 6 darab 15 A-es ág-biztosító a DC+ bemeneten és 6 darab fémcsap a DC- bemeneten
- 12 darab fémcsap

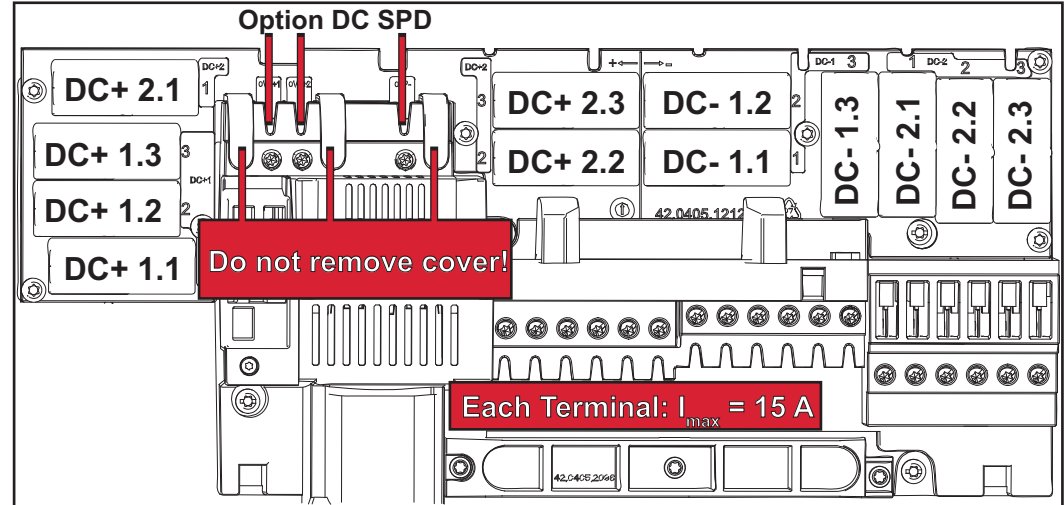

**Ág-biztosítók megfelelő kiválasztásának kritériumai**

Annak elkerülése érdekében, hogy rendes üzemmód során a biztosíték idő előtt kioldásra kerüljön, a szolármodul ágak biztosításakor szolármodul áganként eleget kell tenni a következő kritériumoknak:

- $I_N$  > 1,5 x  $I_{SC}$
- $V_N$  >/= a PV generátor max. üresjárati feszültsége
- a biztosító méretei: átmérő 10 x 38 mm
- I<sub>N</sub> Biztosító névleges árama
- I<sub>SC</sub> Rövidzárlati áram standard tesztelési feltételek (STC) esetén a szolármodul adatlapja alapján
- V<sub>N</sub> Biztosító névleges feszültsége

#### *MEGJEGYZÉS!*

#### **A biztosító névleges áramértéke a szolármodul gyártójának adatlapján megadott maximális biztosítást nem lépheti túl.**

Ha nincs megadva maximális biztosítás, érdeklődjön a szolármodul gyártójánál.

## **Adatkommunikáció és Fronius Solar Net**

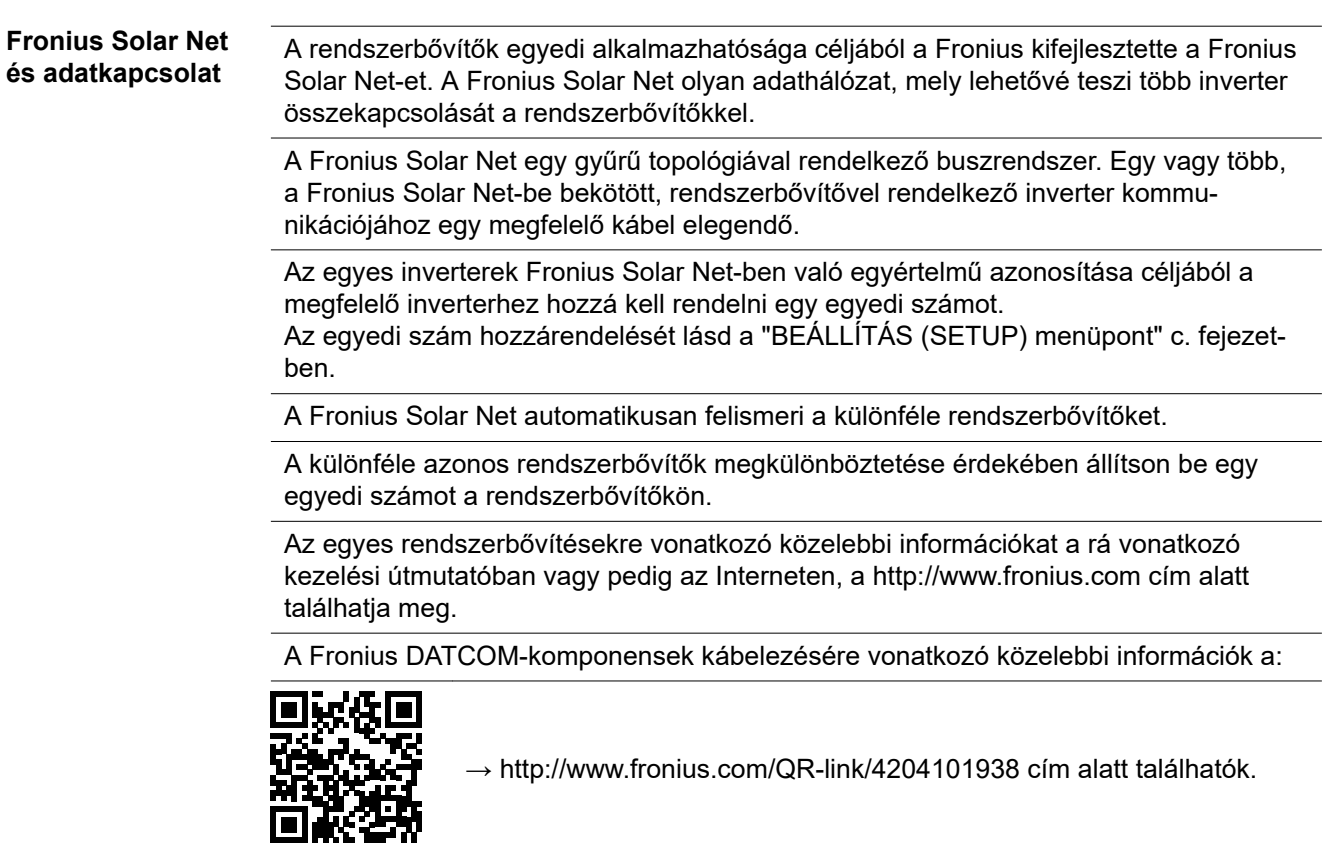

**Adatkommunikációs terület**

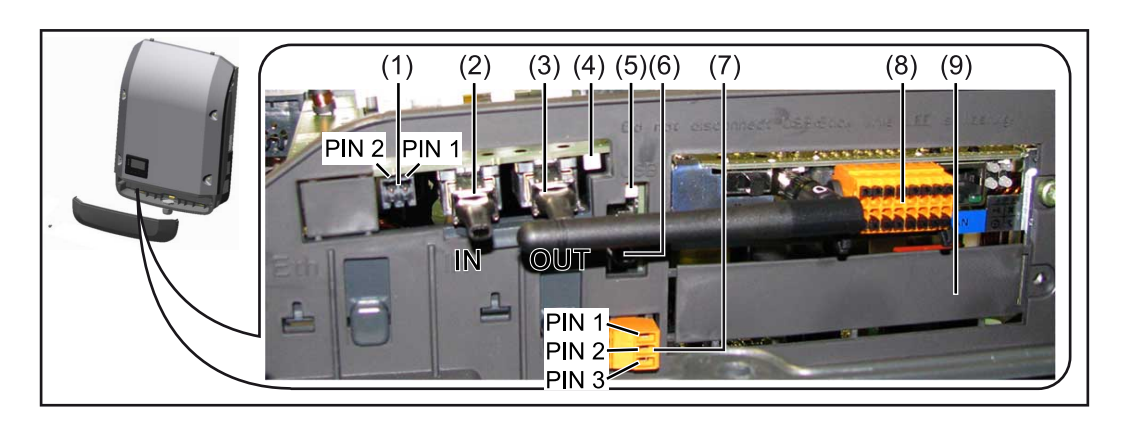

Kiviteltől függően az inverter Fronius Datamanager dugaszolható kártyával (8) szerelhető fel.

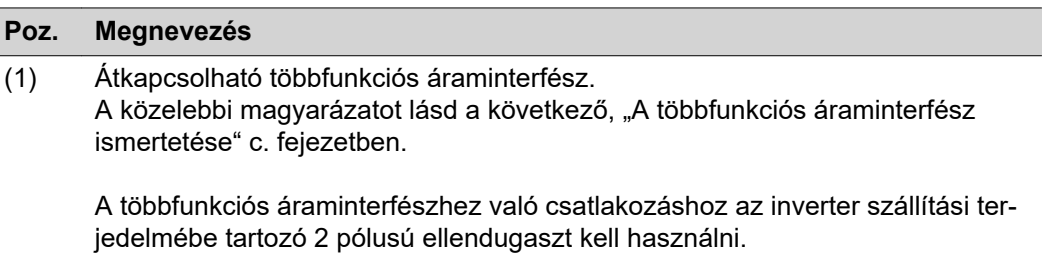

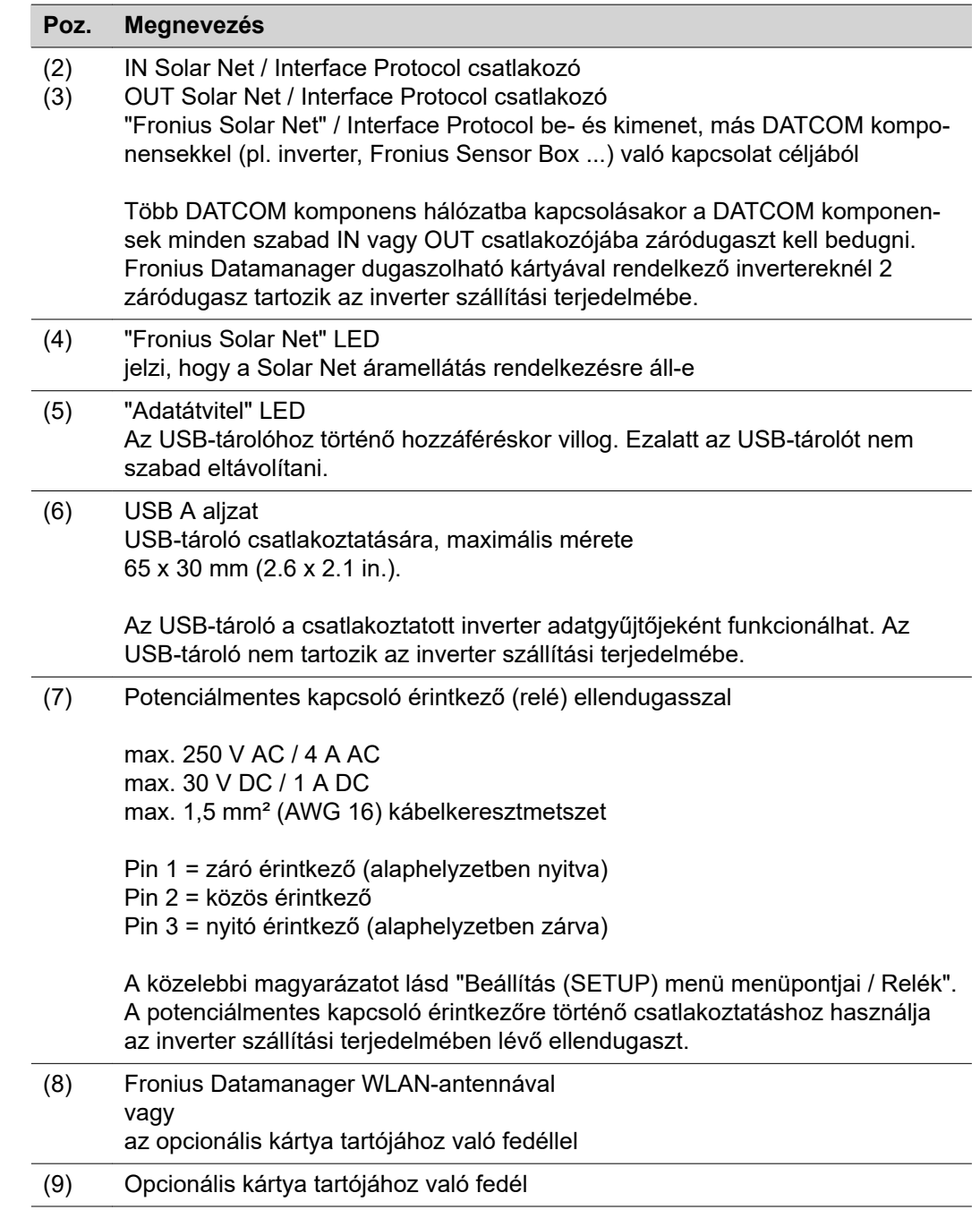

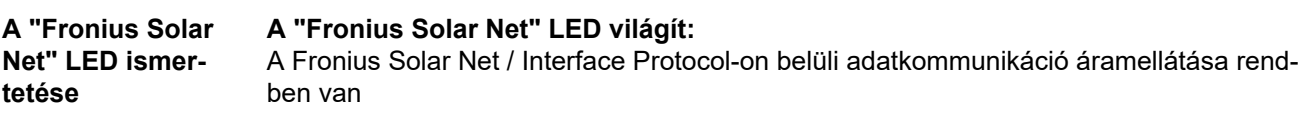

#### **A "Fronius Solar Net" LED 5 másodpercenként rövid időre felvillan:**

Hiba a Fronius Solar Net adatkommunikációban

- Túláram (áramerősség > 3 A, pl. a Fronius Solar Net Ring-ben lévő rövidzár miatt)
- Lecsökkent feszültség (nincs rövidzár, a feszültség a Fronius Solar Net-ben < 6,5 V, például ha túl sok DATCOM komponens van a Fronius Solar Net-ben, és nem elegendő az elektromos ellátás).

Ebben az esetben a Fronius DATCOM komponensekhez külső energiaellátás (43,0001,1194) szükséges, a Fronius DATCOM komponensek egyikére kapcsolt kiegészítő tápegységgel.

Ha lecsökkent feszültséget észlel, akkor szükség esetén ellenőrizze, hogy nem hibásak-e másik Fronius DATCOM komponensek.

A túláram vagy a lecsökkent feszültség miatti lekapcsolás után az inverter 5 másodpercenként megpróbálja újra helyreállítani a Fronius Solar Net energiaellátását, egészen addig, míg a hiba fennáll.

Ha elhárították a hibát, akkor a Fronius Solar Net 5 másodpercen belül ismét áramot kap.

**Példa** Inverter- és érzékelőadatok feljegyzése és archiválása a Fronius Datamanager és a Fronius Sensor Box segítségével:

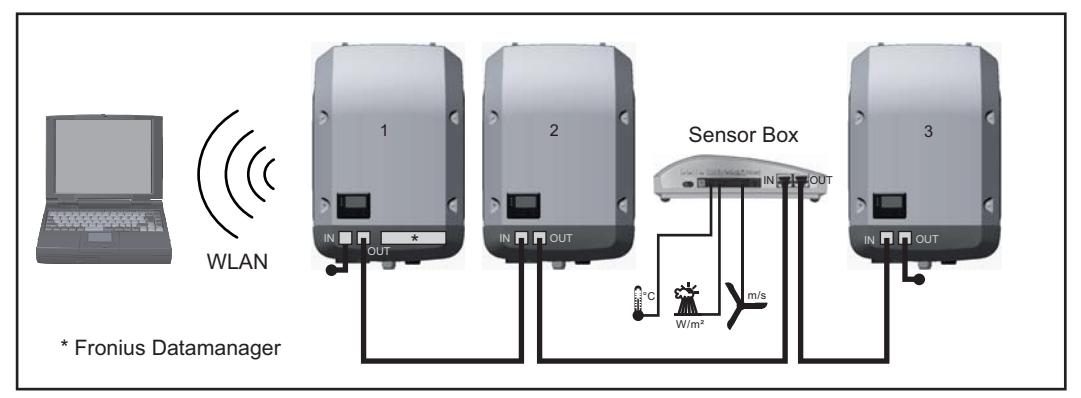

*Adathálózat 3 inverterrel és egy Fronius Sensor Box-szal:*

*- 1. inverter Fronius Datamanager-rel*

*- 2. és 3. inverter Fronius Datamanager nélkül!*

#### = záródugasz

Az inverter külső kommunikációja (Solar Net) az adatkommunikációs területen keresztül történik. Az adatkommunikációs terület be- és kimenetként két RS 422 interfészt tartalmaz. Az összekapcsolás RJ45 dugaszokkal történik.

**FONTOS!** Mivel a 'Fronius Datamanager' adatgyűjtőként funkcionál, a Fronius Solar Net Ringben nem lehet más adatgyűjtő.

Fronius Solar Net Ring-enként csak egy Fronius Datamanager! Fronius Symo 3 - 10 kW: Szerelje ki az összes egyéb Fronius Datamanager-t és a Fronius-nál opcionálisan kapható vakfedéllel (42,0405,2020) zárja le a szabad opcionális kártyatartót, vagy használjon Fronius Datamanager nélküli invertert (light-verzió). Fronius Symo 10 - 20 kW, Fronius Eco: Szerelje ki az összes egyéb Fronius Datamanager-t és a fedél (cikkszám - 42,0405,2094) cseréjével zárja le a szabad opcionális kártyatartót, vagy használjon Fronius Datamanager nélküli invertert (light-verzió).

A többfunkciós áraminterfészre különböző kapcsolási változatok csatlakoztathatók. Ezeket azonban nem lehet egyszerre működtetni. Ha például egy S0-mérőt csatlakoztatott a többfunkciós áraminterfészre, akkor túlfeszültség-védelmi jelérintkezőt már nem lehet rácsatlakoztatni (és fordítva).

- 1. láb = mérőbemenet: max. 20 mA, 100 ohm mérőellenállás (terhelés)
- 2. láb = max. rövidzárlati áram 15 mA, max. üresjárati feszültség 16 V DC vagy GND

#### **1. kapcsolási változat: Túlfeszültség-védelmi jelérintkező**

A DC SPD (túlfeszültség-védelem) opció az Alapmenüben (Jelbemenet almenüben) lévő beállítástól függően figyelmeztetést vagy hibaüzenetet ad ki a kijelzőn. A DC SPD opcióról a telepítési útmutatóban találhat közelebbi információkat.

#### **2. kapcsolási változat: S0-mérő**

Egy, az S0-onkénti saját fogyasztás mérésére szolgáló mérő közvetlenül rácsatlakoztatható az inverterre. Ez az S0-mérő a betáplálási pontra vagy a fogyasztóágba helyezhető. A Fronius Datamanager weboldalán lévő beállításokban, az EVU Editor menüpont alatt be lehet állítani a dinamikus teljesítménycsökkentést (lásd a Fronius Datamanager 2.0 kezelési útmutató a www.fronius.com honlapon)

**FONTOS!** S0-mérő inverterre csatlakoztatása az inverter firmware-nek frissítését követelheti meg.

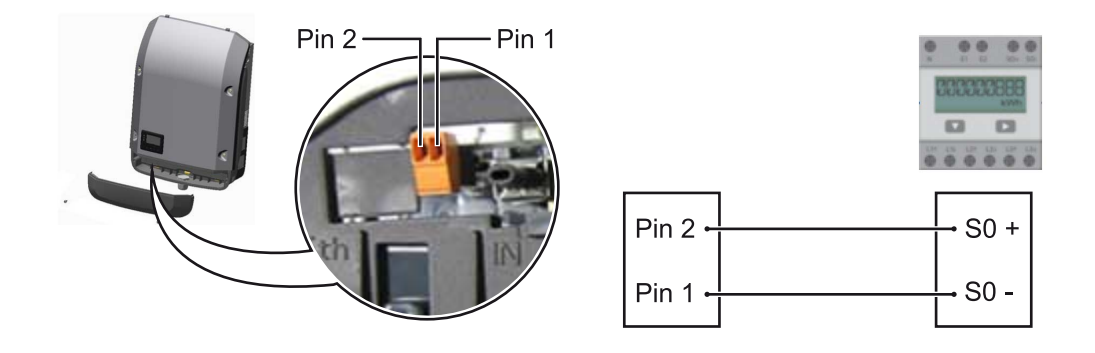

Az S0-mérővel szemben támasztott követelmények:

- meg kell felelnie az IEC62053-31 B osztályú szabványnak
- max. feszültség 15 V DC
- max. áram "ON" esetén 15 mA
- min. áram "ON" esetén 2 mA
- max. áram "OFF" esetén 0,15 mA

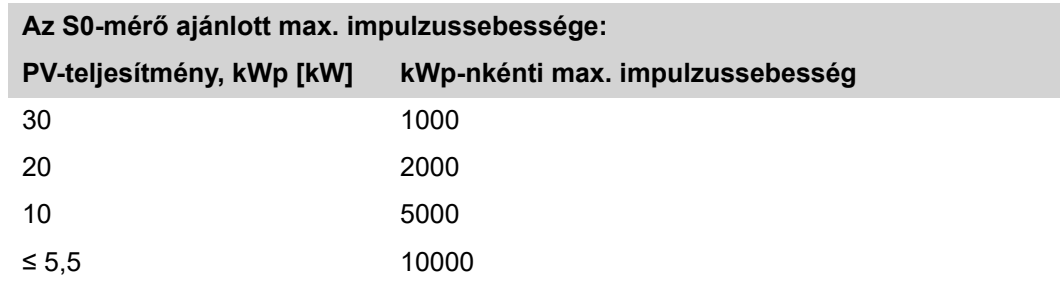

## **Fronius Datamanager 2.0**

**Kezelőelemek, csatlakozók és kijelzők a Fronius Datamanager 2.0 n**

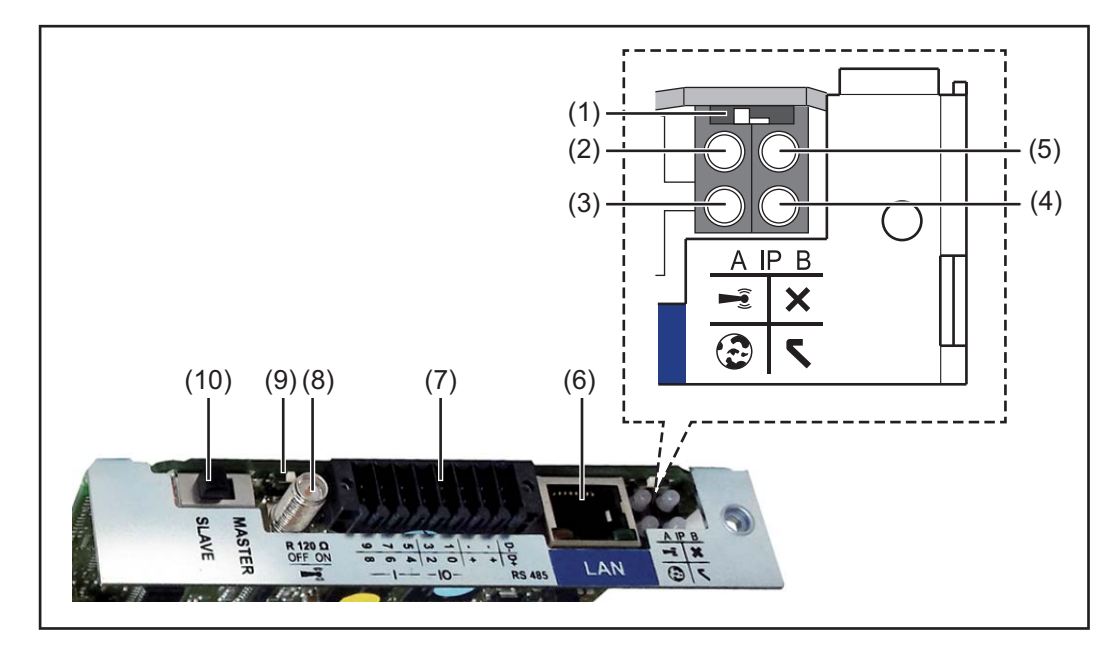

#### **Sz Funkció**

**.**

#### **(1) IP kapcsoló**

az IP-cím átkapcsolásához:

#### **A** kapcsolóállás

Megadott IP-cím és a WLAN hozzáférési pont megnyitása

Egy számítógéppel LAN-on keresztül való csatlakozáshoz a Fronius Datamanager 2.0 rögzített IP-címmel működik: 169.254.0.180.

Ha az IP-kapcsoló az A pozícióban található, akkor ezen kívül még egy hozzáférési pontra is szükség van a közvetlen WLAN-kapcsolat Fronius Datamanager 2.0-val való felépítéséhez.

Hozzáférési adatok ehhez a hozzáférési ponthoz: Hálózat neve: FRONIUS\_240.XXXXXX Kulcs: 12345678

A Fronius Datamanager 2.0-hoz való hozzáférés lehetséges:

- a "http://datamanager" DNS-névvel
- a 169.254.0.180 IP-címmel a LAN-interfészhez
- a 192.168.250.181 IP-címmel a WLAN hozzáférési ponthoz

**B** kapcsolóállás Kiosztott IP-cím

A Fronius Datamanager 2.0 hozzárendelt IP címmel, dinamikus gyári beállítással (DHCP) működik Az IP cím a Fronius Datamanager 2.0 weboldalán állítható be.

#### **Sz Funkció**

**.**

### **(2) WLAN LED**

- zölden villog: a Fronius Datamanager 2.0 szerviz módban van (a Fronius Datamanager 2.0 dugaszolható kártyán lévő IP kapcsoló "A" helyzetben van, vagy az inverter kijelzőjén keresztül történt a szerviz mód aktiválása, a WLAN hozzáférési pontja meg van nyitva)
- zölden világít: fennálló WLAN kapcsolat esetén
- felváltva zölden/pirosan villog: Annak az időnek a túllépése, ameddig a WLAN hozzáférési pontja nyitva van az aktiválást követően (1 óra)
- pirosan világít: ha nincs WLAN kapcsolat
- pirosan villog: hibás WLAN kapcsolat esetén
- nem világít, ha a Fronius Datamanager 2.0 slave módban található

#### **(3) Solar.web kapcsolat LED**

- zölden világít: ha van kapcsolat a Fronius Solar.web-bel
- pirosan világít: szükséges, de nem fennálló Fronius Solar.web kapcsolat esetén
- nem világít: ha nincs szükség kapcsolatra a Fronius Solar.web-bel

#### **(4) Ellátás LED**

- zölden világít: ha a Fronius Solar Net megfelelő áramellátást ad; a Fronius Datamanager 2.0 üzemkész.
- nem világít: ha a Fronius Solar Net nem biztosít elegendő áramellátást vagy nincs áramellátás – külső áramellátás szükséges vagy
- ha a Fronius Datamanager 2.0 slave módban található
- pirosan villog: a frissítési folyamat alatt

**FONTOS!** Frissítés közben ne szakítsa meg az áramellátást.

pirosan világít: a frissítés nem sikerült

#### **(5) Kapcsolat LED**

- zölden világít: ha a "Fronius Solar Net"-en belül van kapcsolat
- pirosan világít: ha a "Fronius Solar Net"-en belül megszakadt a kapcsolat
- nem világít, ha a Fronius Datamanager 2.0 slave módban található

#### **(6) LAN csatlakozó**

kék színnel jelölt Ethernet-port, az Ethernet-kábel csatlakoztatására szolgál

**(7) I/O-k**

digitális be- és kimenetek

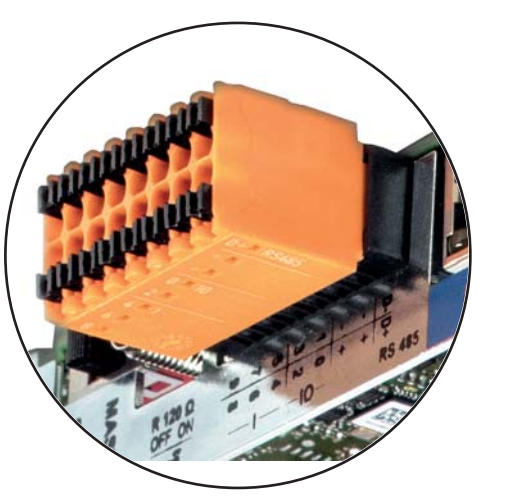

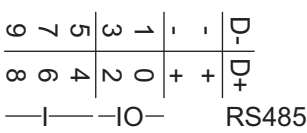

**.**

#### **Modbus RTU 2-vezetékes (RS485):**

- D- Modbus adatok -
- D+ Modbus adatok +

#### **Belső/külső ellátás**

- GND
- +  $U_{int} / U_{ext}$

12,8 V belső feszültség kimenet vagy külső tápfeszültség bemenet  $>12,8 - 24$  V DC (+ 20%)

### **Digitális bemenetek:** 0 – 3, 4 – 9

Feszültségszint: low (alacsony) = min. 0 V – max. 1,8 V; high (magas) = min. 3 V – max. 24 V DC (+ 20%) Bemeneti áramok: a bemeneti feszültségtől függően; bemeneti ellenállás = 46 kohm

#### **Digitális kimenetek:** 0 – 3

Kapcsolóképesség a Fronius Datamanager 2.0 dugaszolható kártya által előállított tápfeszültség esetén: 3,2 W összesítve, mind a 4 digitális kimenetre

Kapcsolóképesség külső tápegységgel történő min. 12,8 – max. 24 V DC (+ 20%) tápellátás esetén, az Uint/Uext-re és a GND-re csatlakoztatva: 1 A, 12,8 – 24 V DC (a külső tápegységtől függően) digitális kimenetenként

Az I/O-k csatlakoztatása a készülékkel együtt szállított ellendugasz segítségével történik.

### **(8) Antennaaljzat**

a WLAN antenna rácsavarozásához

**(9) Modbus lezáró kapcsoló (Modbus RTU-hoz)** belső buszlezárás 120 ohmos ellenállással (igen/nem)

A kapcsoló "on" (bekapcsolt) állásban: 120 ohmos lezáró ellenállás aktív A kapcsoló "off" (kikapcsolt) állásban: nincs aktív lezáró ellenállás

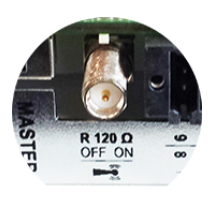

**FONTOS!** Az RS485 buszon az első és utolsó készüléknél kell aktívnak lennie a lezáró ellenállásnak.

### **Sz Funkció . (1 Fronius Solar Net Master / Slave kapcsoló 0)** Master módról slave módra való átkapcsolásra egy Fronius Solar Net gyűrűn belül **FONTOS!** Slave módban a Fronius Datamanager 2.0 dugaszolható kártyán lévő összes LED kialszik. **Fronius Datama-**Az éjszakai üzemmód paraméter a Beállítás (Setup) menüpontban, a **nager éjszaka,** kijelzőbeállításoknál gyárilag OFF-ra van beállítva. **vagy akkor, ha** Ezért a Fronius Datamanager éjszaka, vagy akkor, ha nem elég a meglévő DC **nem elég a** feszültség, nem érhető el. **meglévő DC feszültség** Ha mégis aktiválni akarja a Fronius Datamanager-t, akkor kapcsolja ki, majd újra be az AC-oldalon az invertert, és 90 másodpercen belül nyomjon meg egy tetszőleges funkciógombot az inverter kijelzőjén. Lásd még a "Beállítás (Setup) menü menüpontjai", "Kijelzőbeállítások" (éjszakai üzemmód) fejezetet. **Első üzembe hel-**A Fronius Solar.web alkalmazással a Fronius Datamanager 2.0 első üzembe helyezése **yezés** jelentősen megkönnyíthető. A Fronius Solar.web alkalmazás a mindenkori App-Storeban áll rendelkezésre. **GET IT ON** Download on the Google play App Store Available now on<br>Windows Phone Store A Fronius Datamanager 2.0 első üzembe helyezéséhez a Fronius Datamanager 2.0 dugaszolható kártyának benne kell lenne az inverterben, vagy - Fronius Datamanager Box 2.0 eszköznek kell lennie a Fronius Solar Net gyűrűben. **FONTOS!** A Fronius Datamanager 2.0-val történő kapcsolatfelvételhez a mindenkori végponti készüléknél (pl. laptop, tablet stb.) az "IP-cím automatikus lekérésének (DHCP) " aktiválva kell lennie. *MEGJEGYZÉS!*

### **Ha a napelemes rendszerben csak egy inverter van, akkor a következő, 1. és 2. munkalépések átugorhatók.**

Az első üzembe helyezés ebben az esetben a 3. munkalépéssel kezdődik.

**1** Kösse össze az invertert a Fronius Datamanager 2.0-val vagy a Fronius Datamanager Box 2.0-val a Fronius Solar Net-ben.

Állítsa be helyesen a Fronius Solar Net Master / Slave kapcsolót a Fronius Datamanager 2.0 kártyán:

- egy Fronius Datamanager 2.0-val rendelkező inverter = Master
- az összes többi, Fronius Datamanager 2.0-val rendelkező inverter = Slave (a Fronius Datamanager 2.0 dugaszolható kártyákon lévő LED-ek nem világítanak)
- **3** Kapcsolja a készüléket szerviz üzemmódba
	- Aktiválja a WiFi hozzáférési pontot az inverter Beállítás (Setup) menüjében

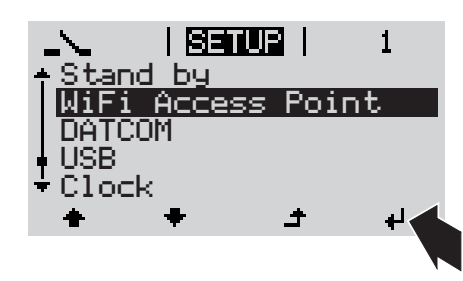

Az inverter felépíti a WLAN hozzáférési pontot. A WLAN hozzáférési pont 1 órán keresztül nyitva marad. A Fronius Datamanager 2.0 kártyán lévő IP kapcsoló a WiFi hozzáférési pont aktiválásának köszönhetően B kapcsolóállásban maradhat.

**4** Töltse le a Fronius Solar.web LIVE vagy Solar Web Pro alkalmazást

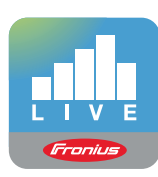

**5** Futtassa a Fronius Solar.web alkalmazást

#### **Telepítés a Solar.web alkalmazással Telepítés webböngésző segítségével**

**4** Kösse össze a végponti készüléket a WLAN Access Point-tal

SSID = FRONIUS\_240.xxxxx (5-8 számjegyű)

- Keressen "FRO-NIUS\_240.xxxxx" nevű hálózatot
- Hozza létre a kapcsolatot ezzel a hálózattal
- Adja meg az 12345678 jelszót

(vagy kösse össze a végponti készüléket és az invertert Ethernetkábellel)

**5** Írja be a böngészőbe: http://datamanager vagy 192.168.250.181 (a WLAN kapcsolat IP-címe) vagy 169.254.0.180 (a LAN kapcsolat IPcíme)

Megjelenik az üzembe helyezési varázsló indítóoldala.

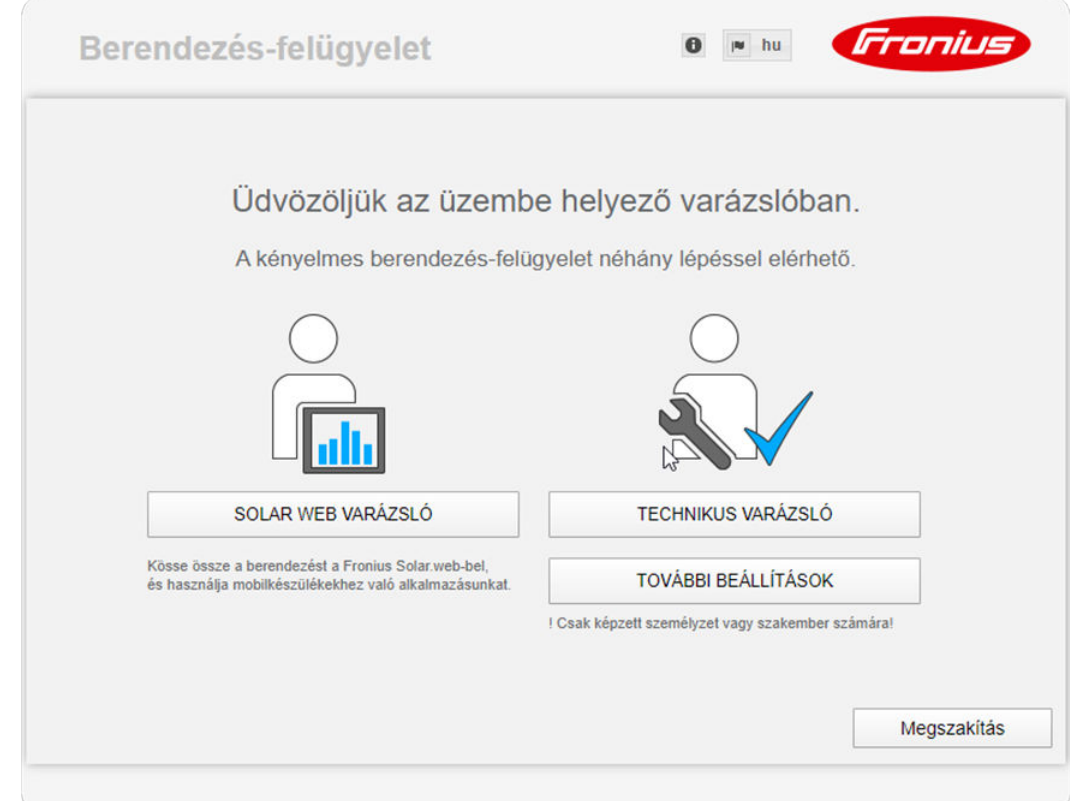

A Technikus varázsló elérhető a telepítést végző személy számára, és a szabványban foglalt beállításokat tartalmazza. A Technikus varázsló futtatása nem kötelező. A Technikus varázsló futtatása esetén feltétlenül jegyezze fel a megadott szervizjelszót. Ennek a szervizjelszónak a megadása szükséges az UC szerkesztő menüpont beállításához.

Ha nem futtatja a Technikus varázslót, semmilyen adat nem kerül beállításra, ami teljesítmény- csökkentést eredményezne.

A Fronius Solar.web varázsló futtatása kötelező!

**6** Futtassa a Fronius Solar.web varázslót, és kövesse az utasításokat

Megjelenik a Fronius Solar.web indítóoldala. vagy

Megjelenik a Fronius Datamanager 2.0 weboldala.

**7** Szükség esetén futtassa a Technikus varázslót, és kövesse az utasításokat

**A Fronius Datamanager 2.0-val kapcsolatos közelebbi információk**

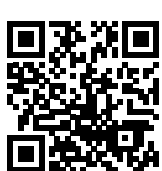

további üzembe helyezési opciók a következő weboldalon találhatók:

A Fronius Datamanager 2.0 alkalmazással kapcsolatos bővebb információk és a

 $\rightarrow$  http://www.fronius.com/QR-link/4204260191HU

# **Kezelőelemek és kijelzők**

#### **Kezelőelemek és kijelzők**

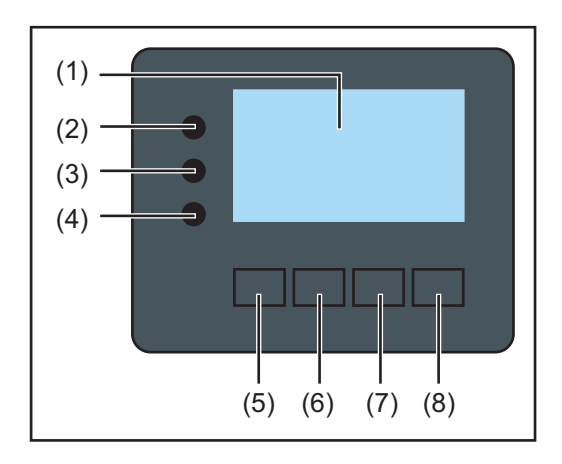

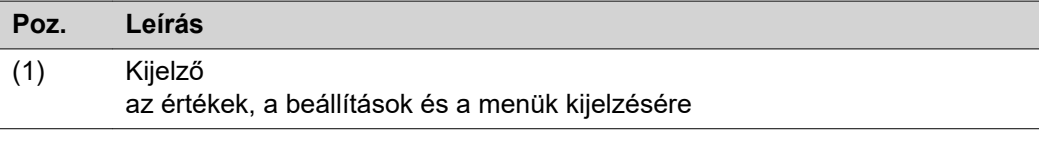

### **Ellenőrző és állapotjelző LED-ek**

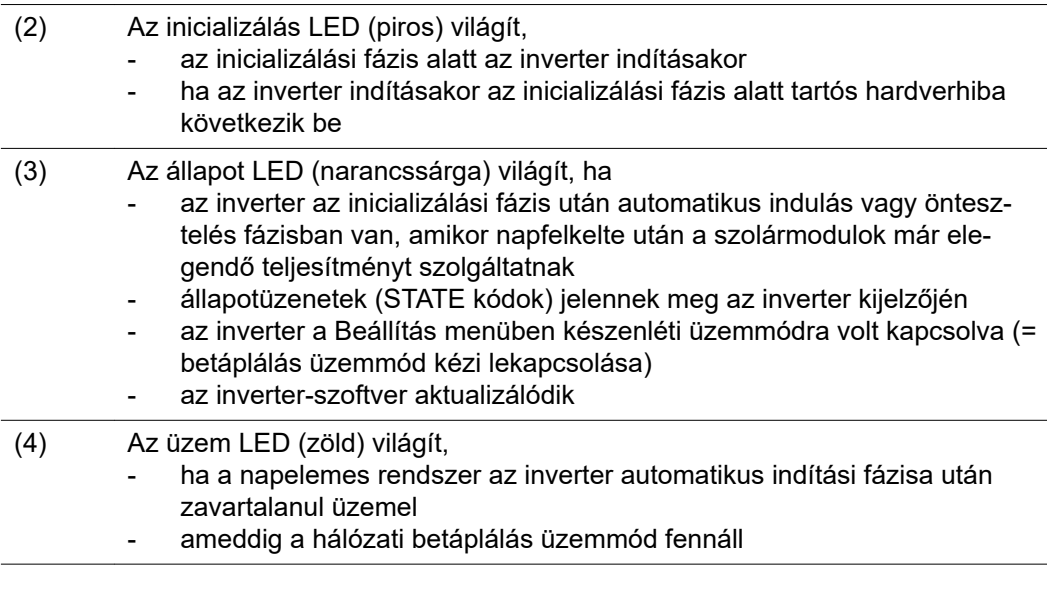

## **Funkciógombok – választás szerint különféle funkciókra beállítva:**

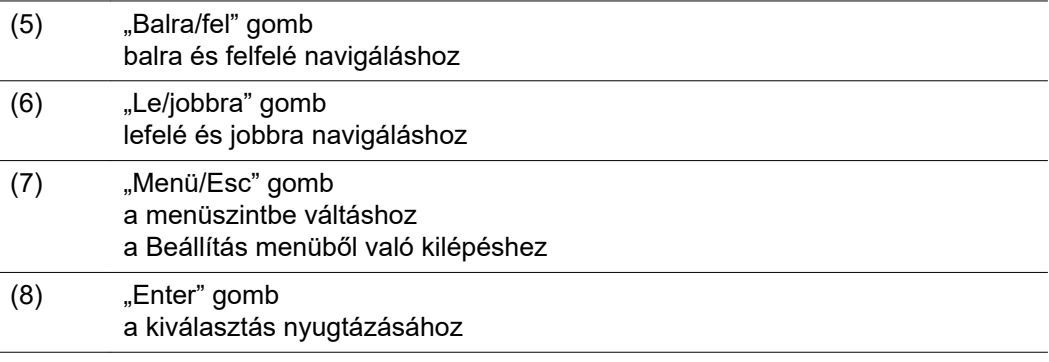

A gombok kapacitíven működnek. A rájutó nedvesség hátrányosan befolyásolhatja a gombok működését. Az optimális működéshez szükség esetén kendővel törölje szárazra a gombokat.

**Kijelző** A kijelző táplálását az AC hálózati feszültség biztosítja. A Beállítás menü beállításától függően a kijelző egész nap rendelkezésre állhat.

#### **FONTOS! Az inverter kijelzője nem hitelesített mérőkészülék.**

Az energiaszolgáltató vállalat fogyasztásmérőjéhez viszonyított kismértékű eltérés rendszerfüggő. Ezért az energiaszolgáltatóval való pontos elszámoláshoz hitelesített mérőóra szükséges.

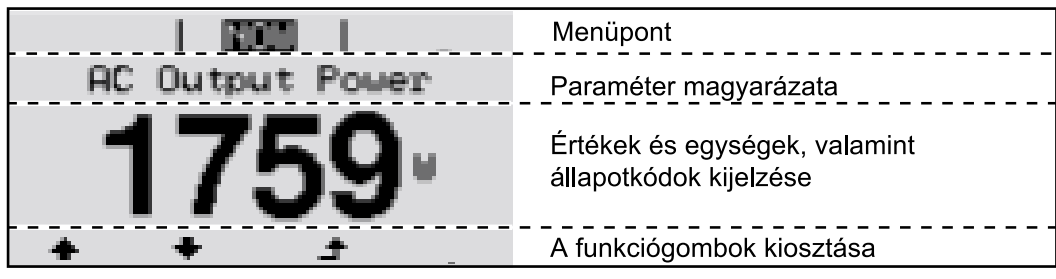

*Kijelző kijelzési tartományai, kijelzési üzemmód*

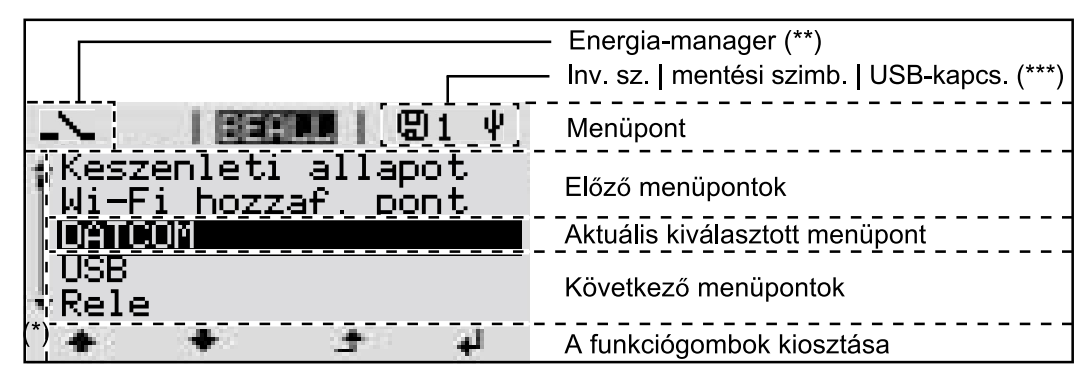

*A kijelző kijelzési tartományai, beállítás üzemmód*

- (\*) Gördítősáv
- (\*\*) Az energia-manager szimbólum

kijelzésre kerül, ha az "Energia-manager" funkció aktiválva van.

(\*\*\*) WR-Nr. = inverter DATCOM száma,

mentés szimbólum - a beállított értékek mentésekor rövid időre megjelenik, USB kapcsolat - megjelenik, ha csatlakoztatta az USB-tárolót

## **Navigálás a menüszintben**

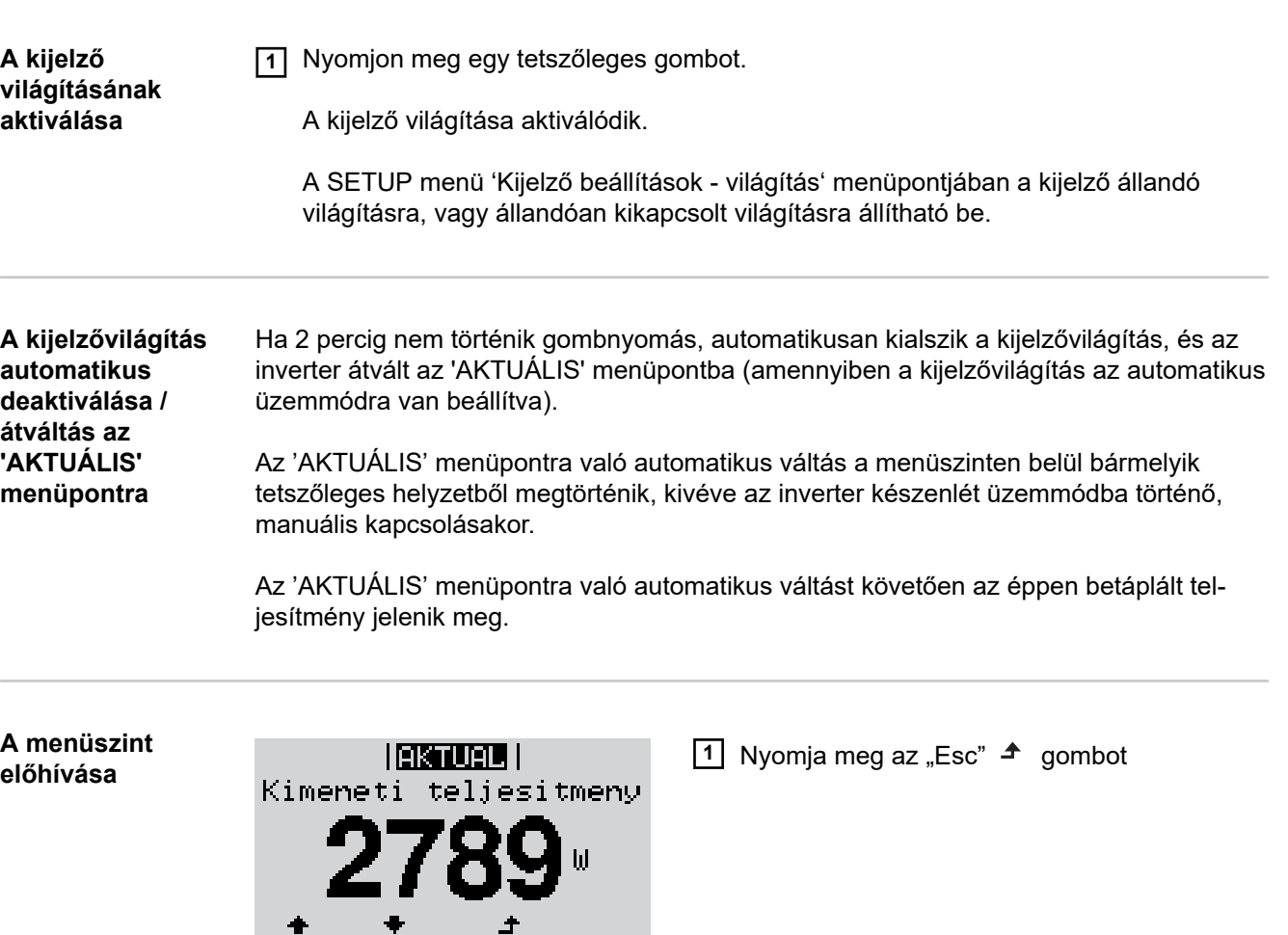

A kijelző a menüszintre vált át.

**2** A "balra" vagy "jobbra" gombokkal  $\blacklozenge$ válassza ki a kívánt menüpontot

**3** Hívja be a kívánt menüpontot az "Enter" gomb + megnyomásával

A menüpontok

**INFO** 

i

- **AKTUÁLIS**

ė

pillanatnyi értékek kijelzése

**IEISTURIE | NAPLO** 

EB П

- **NAPLÓ**

a mai nap, az aktuális naptári év és az inverter első üzembe helyezése óta eltelt idő regisztrált adatai

- **GRAF**

napi jelleggörbe grafikusan ábrázolja a nap folyamán a kimeneti teljesítmény alakulását. Az időtengely skálabeosztása automatikusan jön létre. Nyomja meg a "Vissza" gombot a kijelző bezárásához

- **SETUP**
- Setup menü
- **INFO**

készülékre és szoftverre vonatkozó információk

#### **Az AKTUÁLIS menüpontban kijelzett értékek**

**Kimeneti teljesítmény** (W) – készüléktípustól (MultiString) függően az Enter gomb megnyomása után  $\leftrightarrow$  megjelennek az egyedi kimeneti teljesítmények az 1. MPP tracker-hez, valamint a 2. MPP tracker-hez (MPPT1/MPPT2)

**AC meddő teljesítmény** (VAr)

**Hálózati feszültség** (V)

**Kimeneti áram** (A)

**Hálózati frekvencia** (Hz)

**Szolár feszültség** (V) – az 1. MPP tracker U PV1, valamint a 2. MPP tracker U PV2 értéke (MPPT1/MPPT2), ha a 2. MPP tracker aktiválva van (lásd "Az alapmenü" – "Az alapmenü bejegyzései")

**Szolár áram** (A) – az 1. MPP tracker I PV1, valamint a 2. MPP tracker I PV2 értéke (MPPT1/MPPT2), ha a 2. MPP tracker aktiválva van (lásd "Az alapmenü" – "Az alapmenü bejegyzései")

Fronius Eco: A két mérőcsatorna összesített árama jelenik meg. A Solarweb-en a két mérőcsatorna külön látható.

**Időpont, dátum** - Időpont és dátum az inverteren vagy a Fronius Solar Net gyűrűben

### **A NAPLÓ menüpontban kijelzett értékek**

#### **Betáplált energia** (kWh/MWh)

A figyelembe vett időtartamon belül a hálózatba betáplált energia.

Az Enter gomb megnyomása után < megjelennek az egyedi kimeneti teljesítmények az 1. MPP tracker-hez és a 2. MPP tracker-hez (MPPT1/MPPT2), ha a 2. MPP tracker aktiválva van (lásd "Az alapmenü" – "Az alapmenü bejegyzései")

A különböző mérési eljárások következtében eltérés lehet más mérőkészülékek kijelzéséhez viszonyítva. A tárolt energia elszámolása szempontjából csak az elektromos szolgáltató vállalat által rendelkezésre bocsátott hitelesített mérőeszköz a mérvadó.

#### **Maximális kimeneti teljesítmény** (W)

A figyelembe vett időtartamon belül a hálózatba betáplált legnagyobb teljesítmény. Az Enter gomb megnyomása után + megjelennek az egyedi kimeneti teljesítmények az 1. MPP tracker-hez és a 2. MPP tracker-hez (MPPT1/MPPT2), ha a 2. MPP tracker aktiválva van (lásd "Az alapmenü" – "Az alapmenü bejegyzései")

#### **Hozam**

A figyelembe vett időtartamon belül kigazdálkodott pénz

Ugyanúgy, mint a tárolt energiánál, a hozamnál is eltérések lehetnek más mérési értékekhez viszonyítva.

A pénznem és elszámolási tétel beállítása a "Menüpontok a beállítási menüben" fejezet "Energiahozam" alpontjában van leírva. A gyári beállítás az adott ország beállításától függ.

#### **CO2 megtakarítás**

A figyelembe vett időtartam alatt megtakarított széndioxid

A CO2-tényező beállítása a "Menüpontok a beállítási menüben" fejezet "CO2-tényező" alpontjában van leírva.

**Maximális hálózati feszültség** (V) [Fázis-nulla vagy fázis-fázis kijelzése] A figyelembe vett időtartamon belül mért legnagyobb hálózati feszültség Az Enter gomb megnyomása után < megjelennek az egyedi hálózati feszültségek

#### **Maximális szolár feszültség** (V)

A figyelembe vett időtartamon belül mért legnagyobb szolármodul feszültség Az Enter gomb megnyomása után < megjelennek a feszültségértékek az 1. MPP tracker-hez és a 2. MPP tracker-hez (MPPT1/MPPT2), ha a 2. MPP tracker aktiválva van (lásd "Az alapmenü" – "Az alapmenü bejegyzései")

### **Üzemórák**

Az inverter üzemelési időtartama (ÓÓ:PP).

**FONTOS!** A napi és az éves értékek helyes kijelzéséhez pontosan be kell állítani az időt.

# **BEÁLLÍTÁS menüpont**

**Előzetes beállítás** Az inverter előre konfigurálása az üzembe helyezés (pl. Telepítő varázslóval) teljes végrehajtása után történik meg az országfüggő beállítás után.

> A SETUP menüpont egyszerűen lehetővé teszi az inverter előre beállított értékeinek a megváltoztatását, hogy ezáltal meg lehessen felelni a felhasználó egyedi kívánságainak és követelményeinek.

**Szoftverfrissítések FONTOS!** A szoftverfrissítések miatt a készüléken elérhetők lehetnek olyan funkciók, amelyeket ez a kezelési útmutató nem említ vagy fordítva. Ezenkívül egyes ábrák csekély mértékben eltérhetnek az Ön készülékének kezelőelemeitől. Ezeknek a kezelőelemeknek a működésmódja azonban megegyezik.

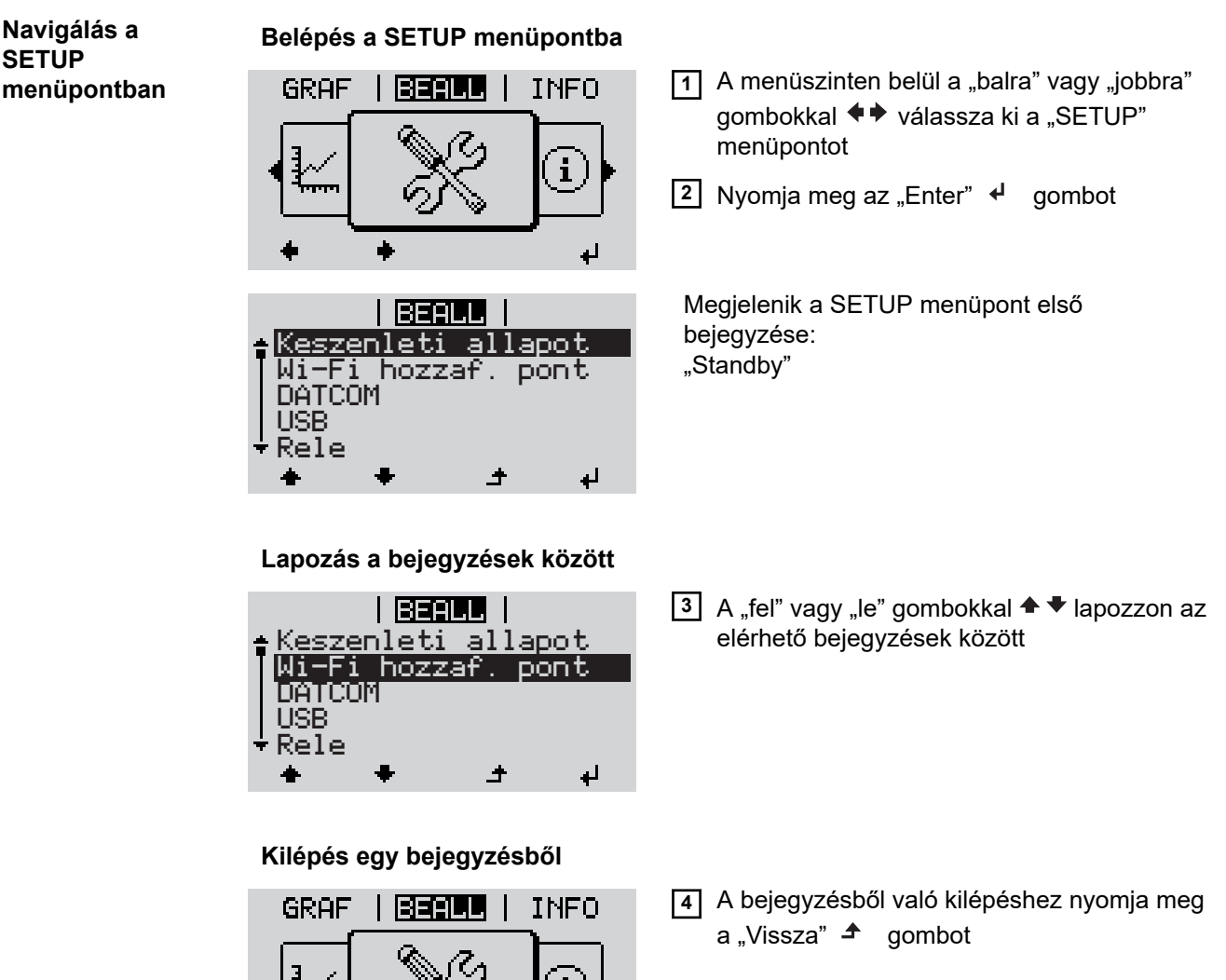

A menüszint kijelzésre kerül

Ha 2 percen keresztül nem nyom meg egyetlen gombot sem,

**SETUP**

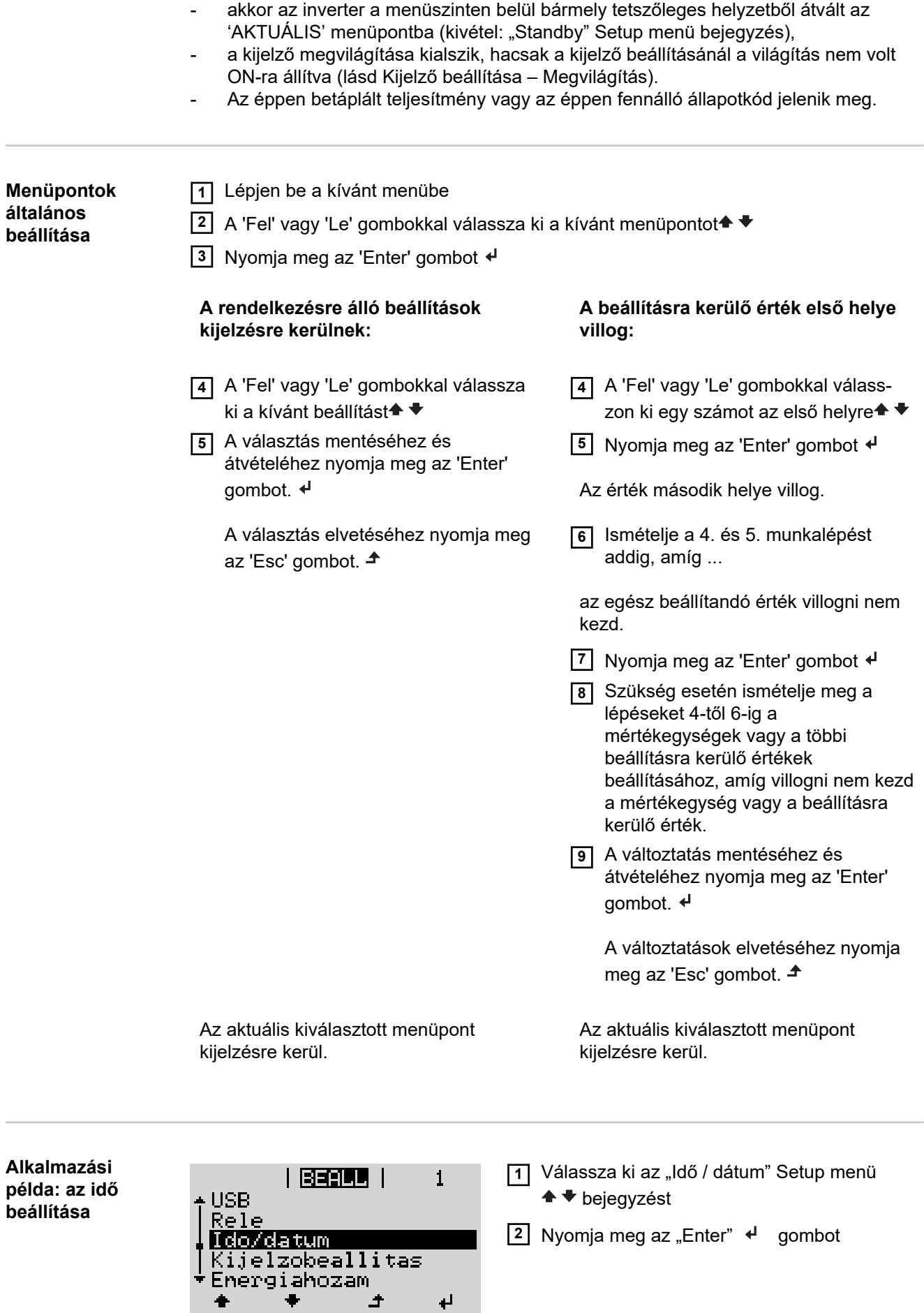

 $\frac{1}{2}$ 

**HU**

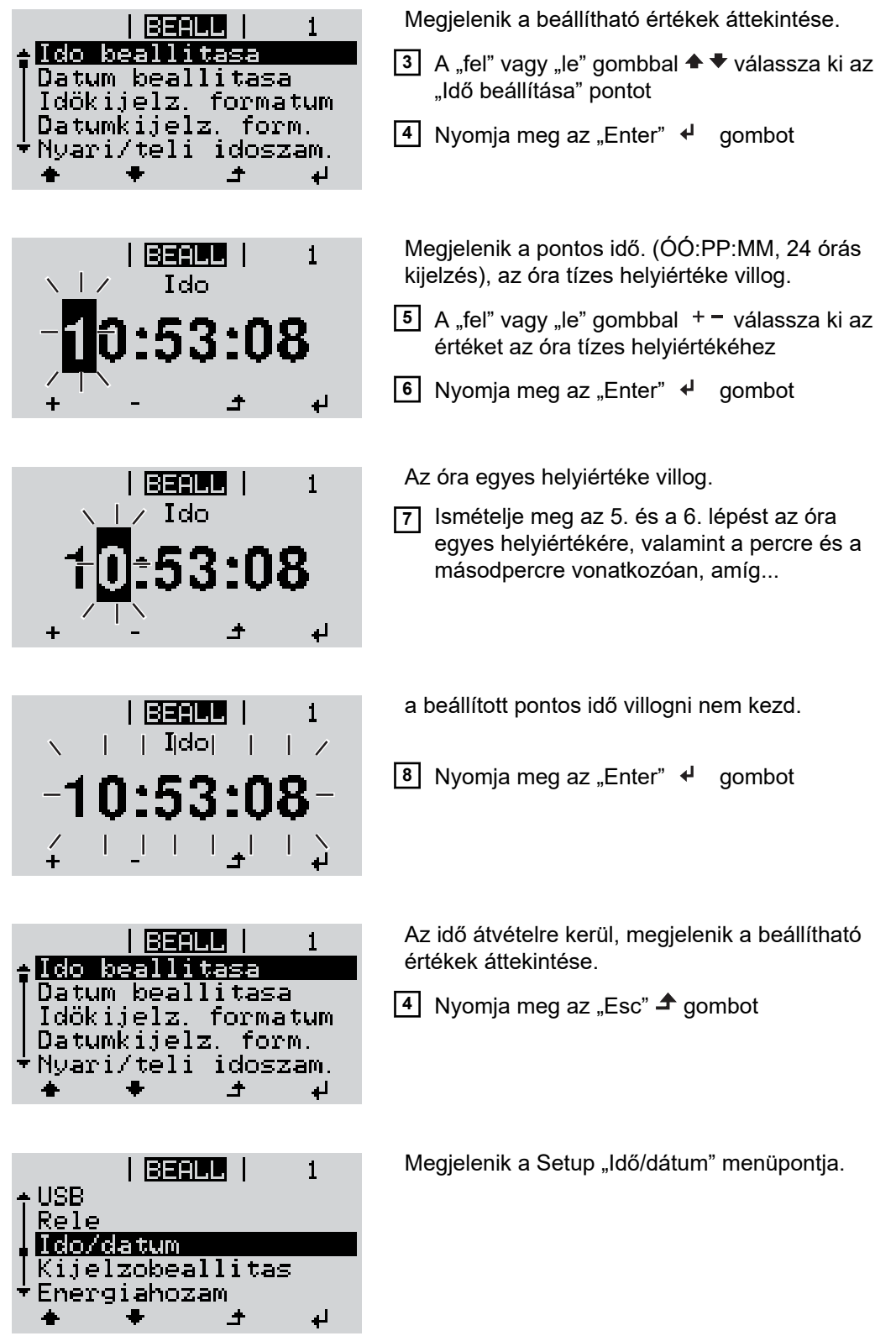

# **A setup menü menüpontjai**

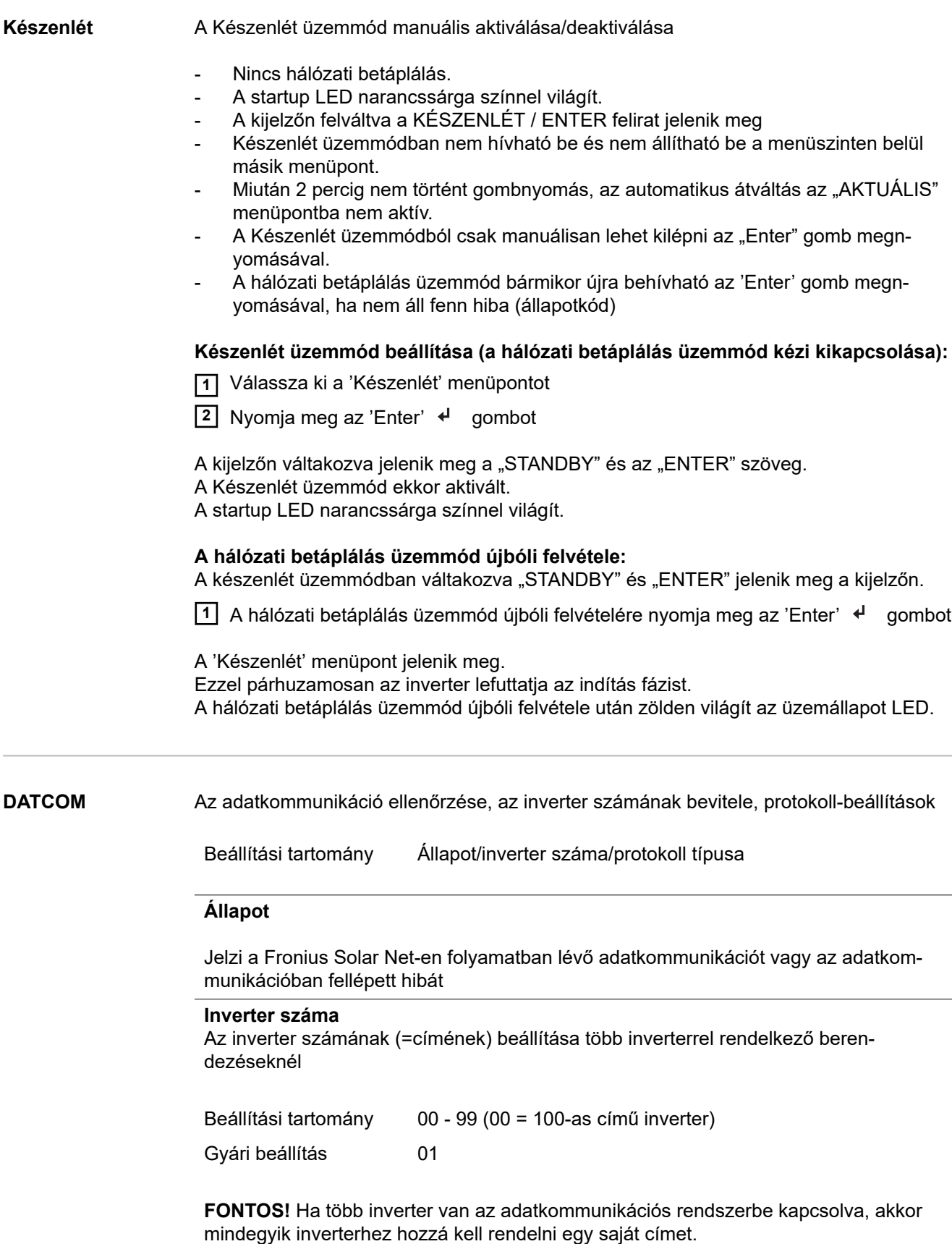

#### **Protokoll típusa**

Meghatározza, hogy milyen kommunikációs protokoll szerint történik az adatátvitel:

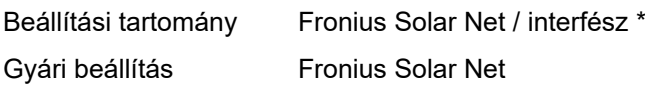

\* Az interfész protokolltípus csak Fronius Datamanager-kártya nélkül működik. A meglévő Fronius Datamanager-kártyákat el kell távolítani az inverterből.

**USB** Firmvware-frissítések elvégzése vagy az inverter részletértékeinek tárolása az USBtárolón

> Beállítási tartomány Hardver biztonságos eltávolítása/szoftverfrissítés/naplózási intervallum

#### **Hardver biztonságos eltávolítása**

Az USB-tároló adatveszteség nélküli eltávolítása az adatkommunikációs fiók USB A aljzatáról.

Az USB-tárolót ki lehet húzni:

- ha megjelenik az OK üzenet
- ha az "adatátvitel" LED már nem villog vagy világít

#### **Szoftverfrissítés**

Az inverter-firmware USB-tároló segítségével végzett frissítéséhez.

Eljárásmód:

- **1** Töltse le a "froxxxxx.upd" firmvware-frissítő fájlt
	- (pl. a http://www.fronius.com-ról; xxxxx a mindenkori verziószámot jelöli)

#### *MEGJEGYZÉS!*

#### **Az inverter-szoftver problémamentes frissítése érdekében az erre a célra alkalma**zott USB-tárolónak nem lehet rejtett partíciója és kódolása (lásd "Megfelelő USB**tárolók" fejezet).**

- **2** Mentse a firmware-frissítő fájlt az USB-tároló legfelső adatszintjére
- **3** Nyissa ki az adatkommunikációs terület fedelét az inverteren
- **4** Dugja be a firmware-frissítő fájlt tartalmazó USB-tárolót az inverter adatkommunikációs területén lévő USB-aljzatba
- **5** Válassza ki a Beállítás menüben az "USB", majd a "Szoftverfrissítés" menüpontot
- **6** Nyomja meg az "Enter" gombot
- **7** Várjon, amíg a kijelzőn megjelenik az aktuálisan az inverterben lévő és az új firmware-verzió összehasonlítása:
	- 1. oldal: Recerbo szoftver (LCD), gombvezérlő szoftver (KEY), ország szerinti beállítás verzió (Set)
	- 2. oldal: Teljesítményátviteli egység szoftver (PS1, PS2)
- **8** Minden oldal után nyomja meg az "Enter" gombot

Az inverter elkezdi az adatok másolását.

Megjelenik a "BOOT" és az egyes tesztek letárolásának %-os előrehaladása az összes elektronikus modul adatának átmásolásáig.

A másolás után az inverter egymás után frissíti a szükséges elektronikus modulokat. Megjelenik a "BOOT", az érintett modul és a frissítés %-os előrehaladása.

Utolsó lépésként az inverter frissíti a kijelzőt. A kijelző kb. 1 másodpercig sötét marad, villognak az ellenőrző és állapotjelző LED-ek.

A firmware frissítésének befejezése után az inverter átvált a indítási fázisra, majd a hálózati betáplálás üzemmódra. A "Hardver biztonságos eltávolítása" funkció használatával húzza ki az USB-tárolót.

Az inverter-firmware frissítésénél megmaradnak az egyedi beállítások a Beállítás (Setup) menüben.

#### **Naplózási intervallum**

Az USB naplózás funkció aktiválása/deaktiválása, továbbá a naplózási intervallum megadása

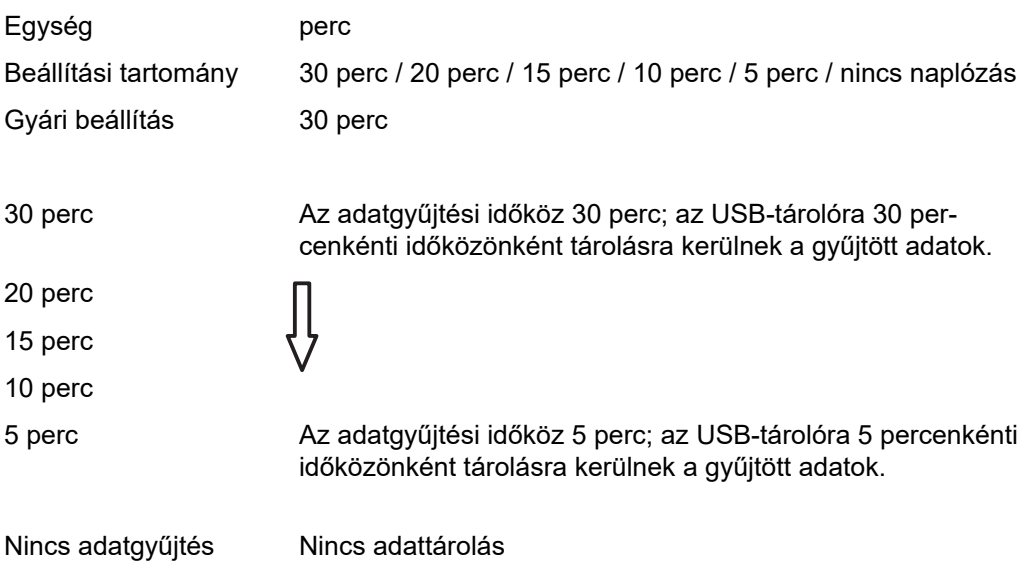

**FONTOS!** A kifogástalan USB naplózási funkció biztosításához pontosan be kell állítani az időt. Az idő beállítását a "Beállítás (Setup) menü menüpontjai" - "Idő / dátum" c. pontban tárgyaljuk.

**Relé (potenciálmentes kapcsolóérintkező)** A potenciálmentes kapcsolóérintkező (relé) révén az inverteren állapotüzenetek (állapotkódok), az inverter állapota (pl. a hálózati betáplálás üzemmód) vagy az 'Energiamanager' funkciói jeleníthetők meg. Beállítási tartomány Relé üzemmód / relé-teszt / bekapcsolási pont\* / kikapcsolási pont\*

\* Csak akkor kerülnek kijelzésre, ha aktiválva van a 'Relé üzemmód' alatt az 'E-manager' funkció.

#### **Relé üzemmód**

a relé üzemmód segítségével az alábbi funkciók valósíthatók meg:

- riasztási funkció (Permanent / ALL / GAF)
- aktív kimenet (ON / OFF)
- Energia-manager (E-Manager)

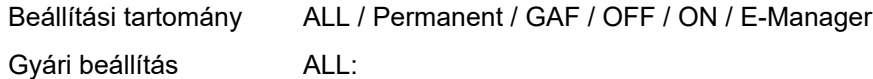

#### **Riasztási funkció:**

- ALL / Permanent: A potenciálmentes kapcsolóérintkező kapcsolása tartósan fennálló és ideiglenes szervizkódok esetén (pl. a hálózati betáplálás üzemmód rövid idejű megszakítása, egy szervizkód naponta meghatározott számban fellép - beállítható a ,BASIC' (Alap) menüben)
- GAF A GAF üzemmód kiválasztásakor bekapcsol a relé. Amikor a teljesítményátviteli egység hibát jelez, és normál hálózati betáplálás üzemmódból hibaállapotba vált, a relé kinyit. Így alkalmazható a relé meghibásodást kiküszöbölő funkciókra.

#### **Alkalmazási példa**

Egyfázisú inverterek többfázisú felállítási helyen való alkalmazásakor szükségessé válhat a fáziskiegyenlítés. Ha egy vagy több inverternél hiba lép fel, és megszakad a hálózati kapcsolat, a többi invertert is le kell választani a fázis egyensúlyának fenntartása érdekében. Az "GAF" reléfunkció a Datamanagerhez vagy külső védőberendezéshez kapcsolódva alkalmazható annak felismerése vagy jelzése érdekében, hogy egy inverter nem kap hálózati betáplálást, vagy leválasztódott a hálózatról, és a többi invertert is le kell választani a hálózatról egy távoli paranccsal.

#### **aktív kimenet:**

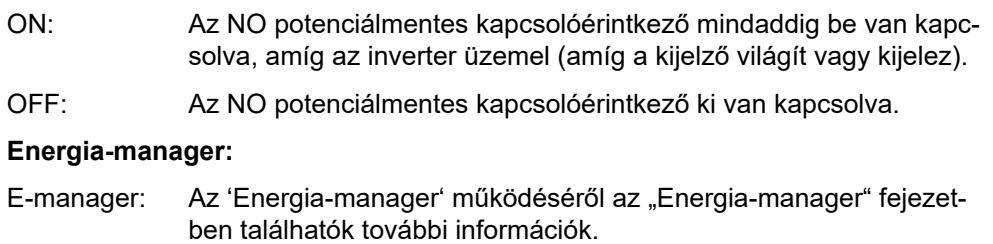

#### **Relé-teszt**

Működésellenőrzés, hogy kapcsol-e a potenciálmentes kapcsolóérintkező

**Bekapcsolási pont** (csak aktivált 'Energia-manager' funkció esetén) a hatásos teljesítmény azon határának beállításához, amelytől kezdve a potenciálmentes kapcsolóérintkező bekapcsolásra kerül

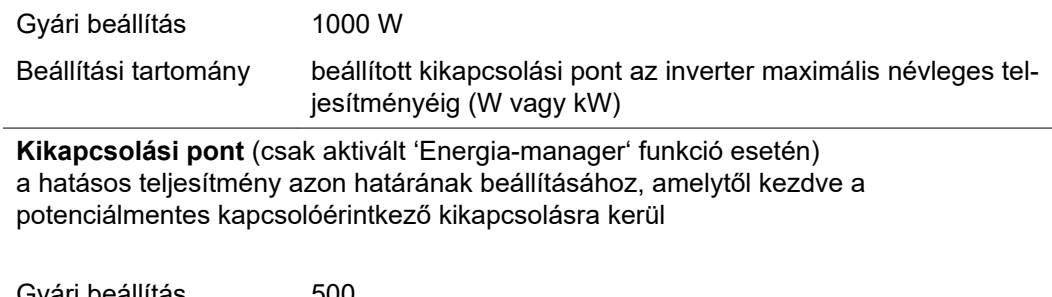

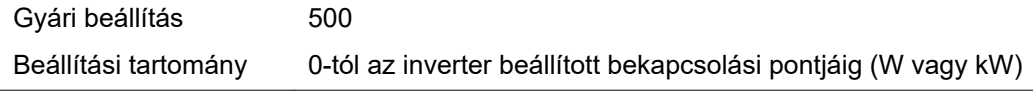

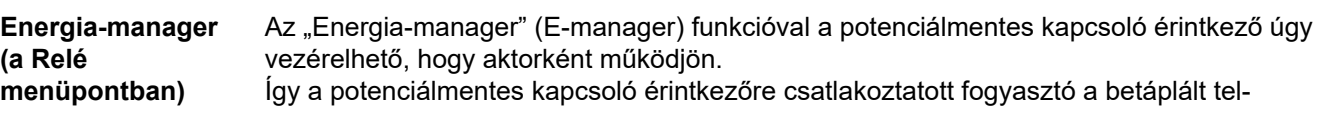

jesítménytől (hatásos teljesítménytől) függő be- vagy kikapcsolási pont megadásával vezérelhető.

A potenciálmentes kapcsoló érintkező automatikusan kikapcsolásra kerül,

- ha az inverter nem táplál be áramot a közüzemi hálózatba,
- ha az invertert manuálisan átkapcsolják készenlét üzemmódra,
- ha a megadott hatásos teljesítmény kisebb, mint az inverter névleges teljesítményének 10%-a.

Az "Energia-manager" funkció aktiválásához válassza ki az "E-manager"-t, és nyomja meg az "Enter" gombot.

Ha az "Energia-manager" funkció aktiválva van, akkor a kijelzőn balra fent megjelenik az "Energia-manager" szimbólum:

kikapcsolt potenciálmentes NO kapcsoló érintkező esetén (nyitott érintkező)

bekapcsolt potenciálmentes NC kapcsoló érintkező esetén (zárt érintkező)

Az "Energia-manager" funkció deaktiválásához válasszon ki egy másik funkciót (ALL / Permanent / OFF / ON) és nyomja meg az "Enter" gombot.

#### *MEGJEGYZÉS!*

#### **Tudnivaló a be- és a kikapcsolási pont megadásához Ha a bekapcsolási pont és a kikapcsolási pont között túl kicsi a távolság, valamint ha ingadozik a hatásos teljesítmény, akkor az a kapcsolási ciklusok megsokszorozódását okozhatja.**

A gyakori be- és kikapcsolás elkerülése érdekében a bekapcsolási és a kikapcsolási pont távolsága legalább 100 - 200 W legyen.

A kikapcsolási pont kiválasztásakor vegye figyelembe a csatlakoztatott fogyasztó teljesítmény-felvételét.

A bekapcsolási pont kiválasztásakor vegye figyelembe az időjárási viszonyokat és a várható napsugárzást.

#### **Alkalmazási példa**

Bekapcsolási pont = 2000 W, kikapcsolási pont = 1800 W

Ha az inverter legalább 2000 W-ot vagy ennél többet szolgáltat, az inverter potenciálmentes kapcsoló érintkezője bekapcsolódik. Ha az inverter teljesítménye 1800 W alá csökken, a potenciálmentes kapcsoló érintkező kikapcsol.

Az olyan, érdekes alkalmazás lehetőségek, mint pl. a saját áram nagy mértékű használatával működő hőszivattyú vagy klímaberendezés így gyorsan megvalósíthatók

**Idő / dátum** Az idő, a dátum és a nyári/téli időszámítás automatikus átkapcsolásának beállítása

Beállítási tartomány Idő beállítása / Dátum beállítása / Idő kijelzési formátuma / Dátum kijelzési formátuma / Nyári/téli időszámítás

#### **Idő beállítása**

Az idő beállítása (óó:pp:mm vagy óó:pp de/du - az Idő kijelzési formátuma alatti beállítástól függően)

#### **Dátum beállítása**

A dátum beállítása (nn.hh.éééé vagy hh/nn/éééé - a Dátum kijelzési formátuma alatti beállítástól függően)

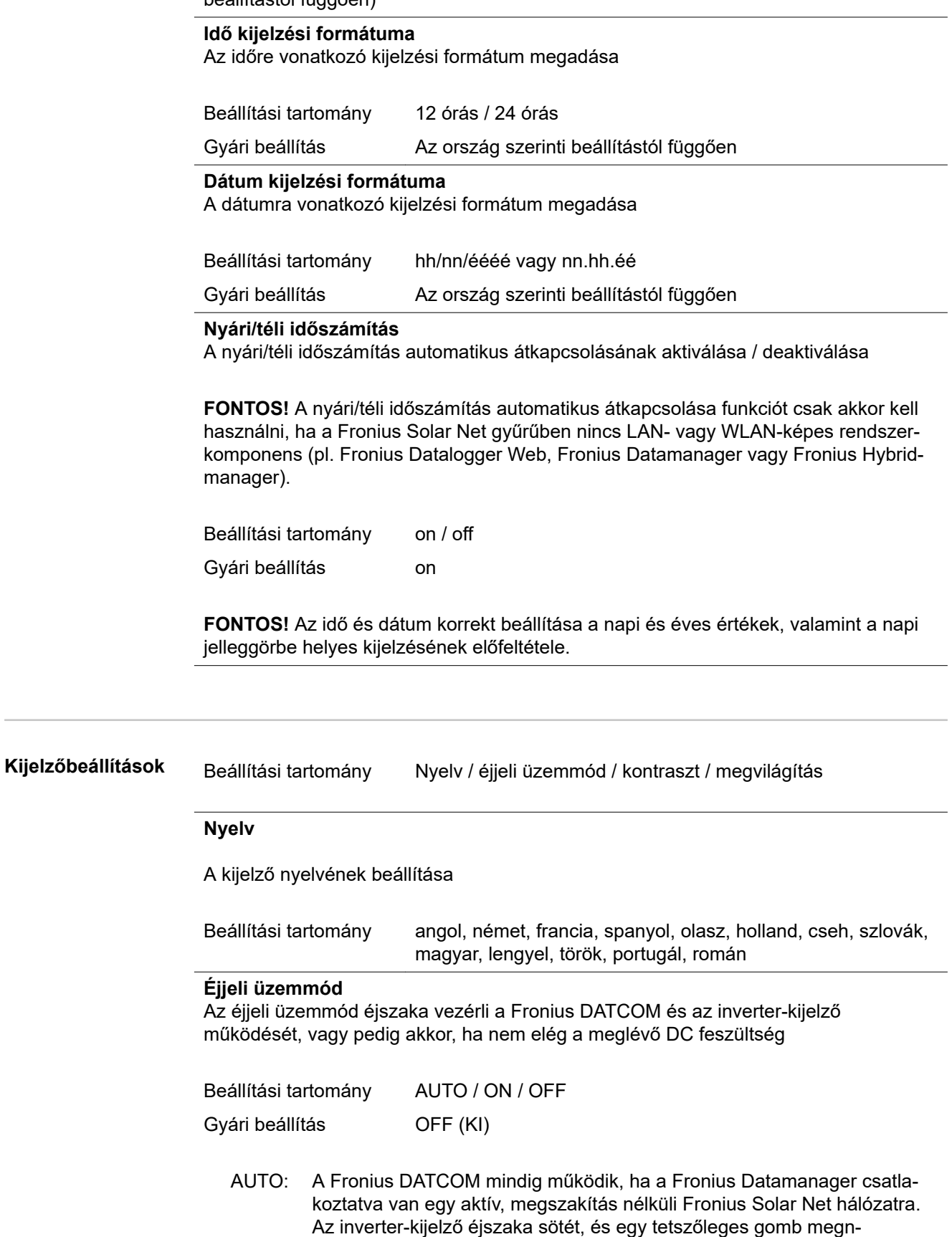

yomásával aktiválható.

ON: A Fronius DATCOM mindig működik. Az inverter megszakítás nélkül biztosítja a Fronius Solar Net 12 V-os ellátását. A kijelző mindig aktív. **FONTOS!** Ha csatlakoztatott Fronius Solar Net komponensek esetén a Fronius DATCOM éjjeli üzemmód ON-ra vagy AUTO-ra van állítva, akkor éjszaka megnövekszik az inverter áramfogyasztása kereken 7 W-ra. OFF: Éjszaka nem működik a Fronius DATCOM, éjszaka az inverternek nincs szüksége hálózati teljesítményre a Fronius Solar Net elektromos ellátásához. Az inverter-kijelző éjszaka nem aktív, a Fronius Datamanager nem áll rendelkezésre. Ha mégis aktiválni akarja a Fronius Datamanager-t, akkor kapcsolja ki, majd újra be az AC-oldalon az invertert, és 90 másodpercen belül nyomjon meg egy tetszőleges funkciógombot az inverter kijelzőjén. **Kontraszt**

Az inverter- kijelző kontrasztjának beállítása

Beállítási tartomány 0-10 Gyári beállítás 5

Mivel a kontraszt függ a hőmérséklettől, a változó környezeti feltételek szükségessé tehetik a "Kontraszt" menüpont beállítását.

### **Világítás**

Az inverter-kijelző világításának előzetes beállítása

A "Világítás" menüpont csak az inverter kijelzőjének háttérvilágítására vonatkozik.

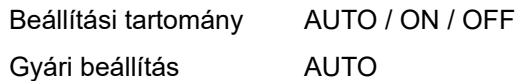

- AUTO: Az inverter-kijelző világítása egy tetszőleges gomb megnyomásával aktiválható. Ha 2 percen keresztül nem nyom meg egyetlen gombot sem, akkor a kijelző világítása kialszik.
- ON: Az inverter-kijelző világítása aktív inverter esetén állandóan be van kapcsolva.
- OFF: Az inverter-kijelző világítása állandóan ki van kapcsolva.

**Energiahozam** Az alábbi beállítások módosíthatók / állíthatók be itt:

- Mérőóra eltérés / kalibrálás
- Pénznem
- Betáplált áram díjszabása
- CO<sub>2</sub> tényező

Beállítási tartomány Pénznem / betáplálási tarifa

#### **Mérőóra eltérés / kalibrálás**

A számláló kalibrálása

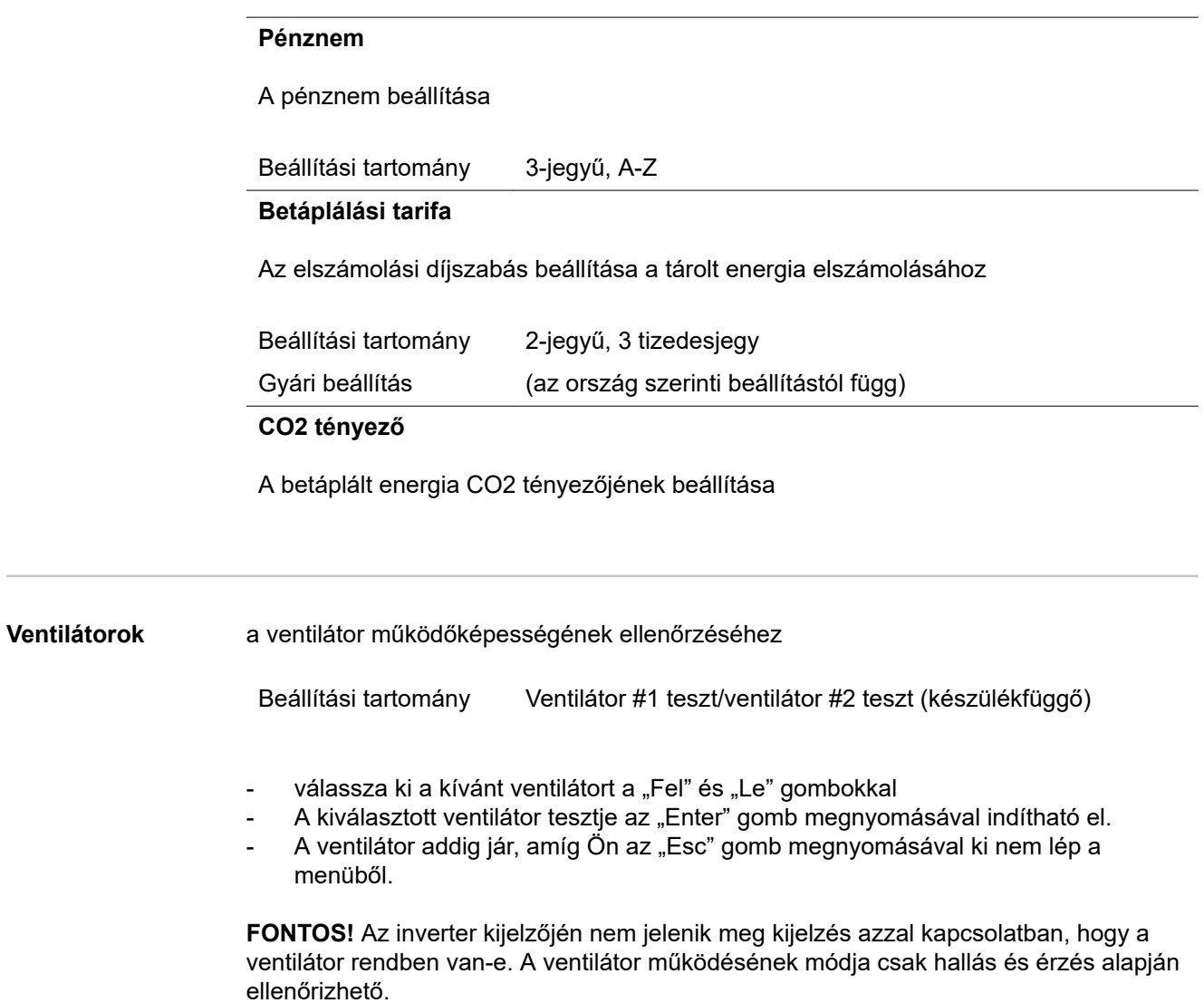

# **INFO menüpont**

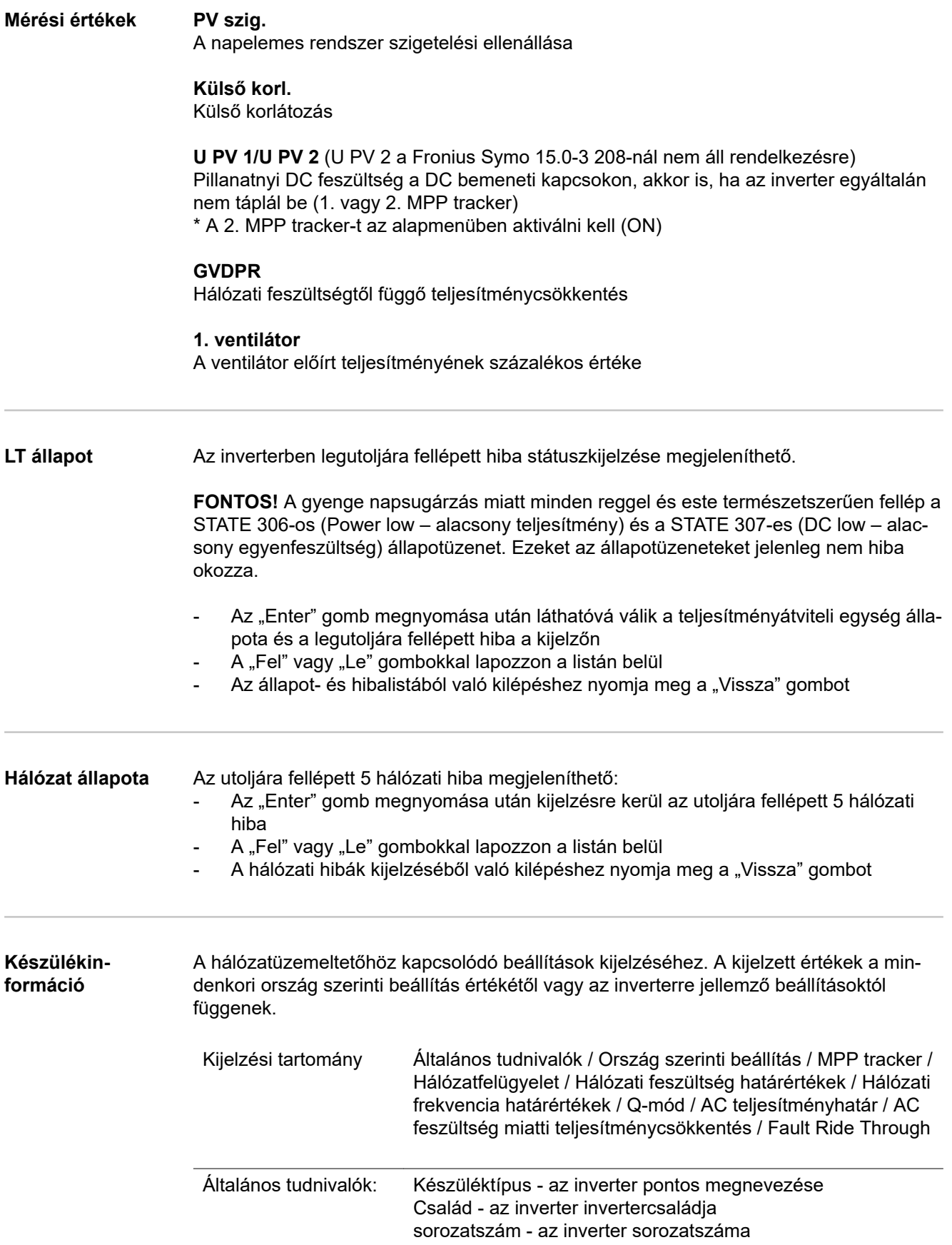

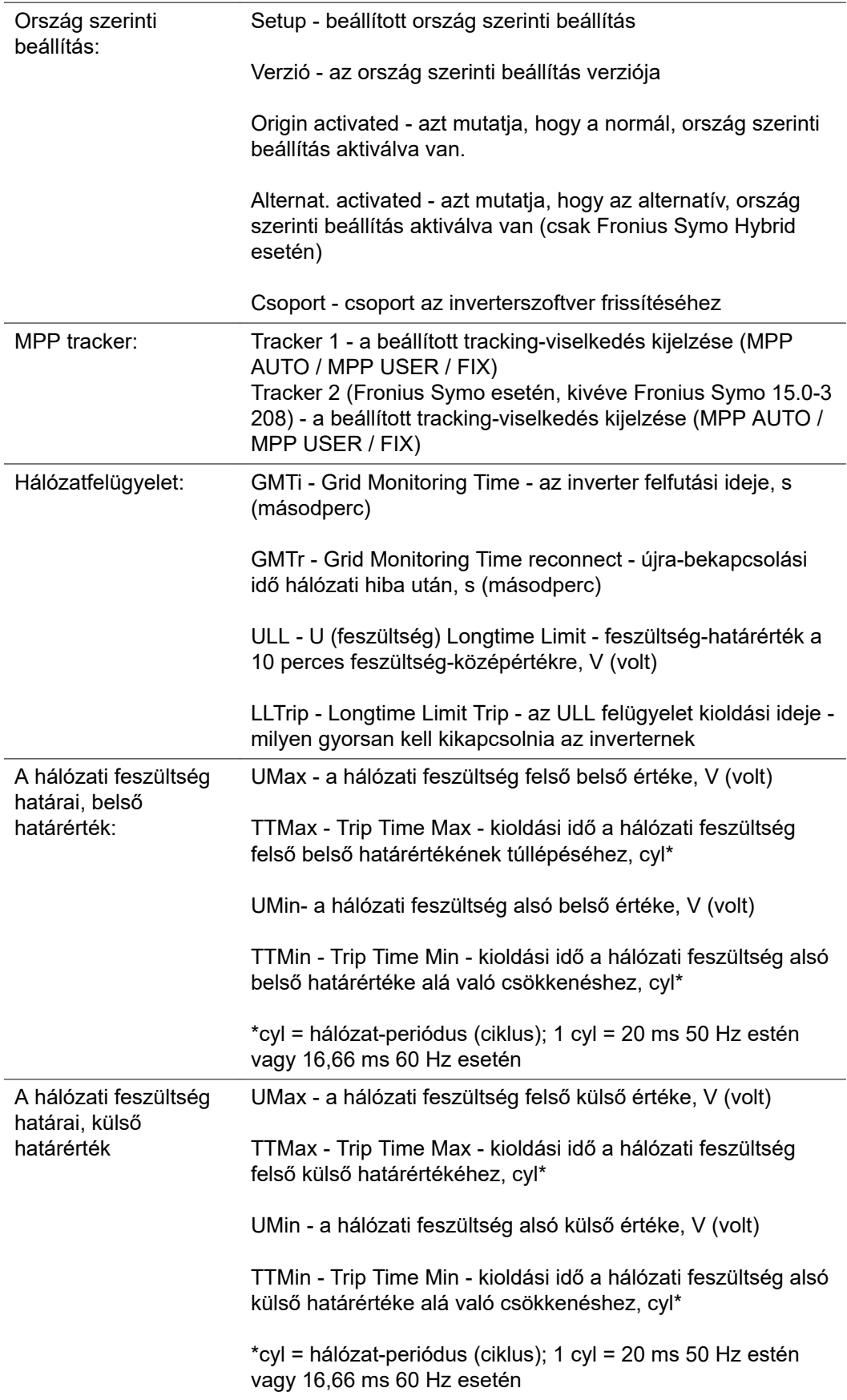
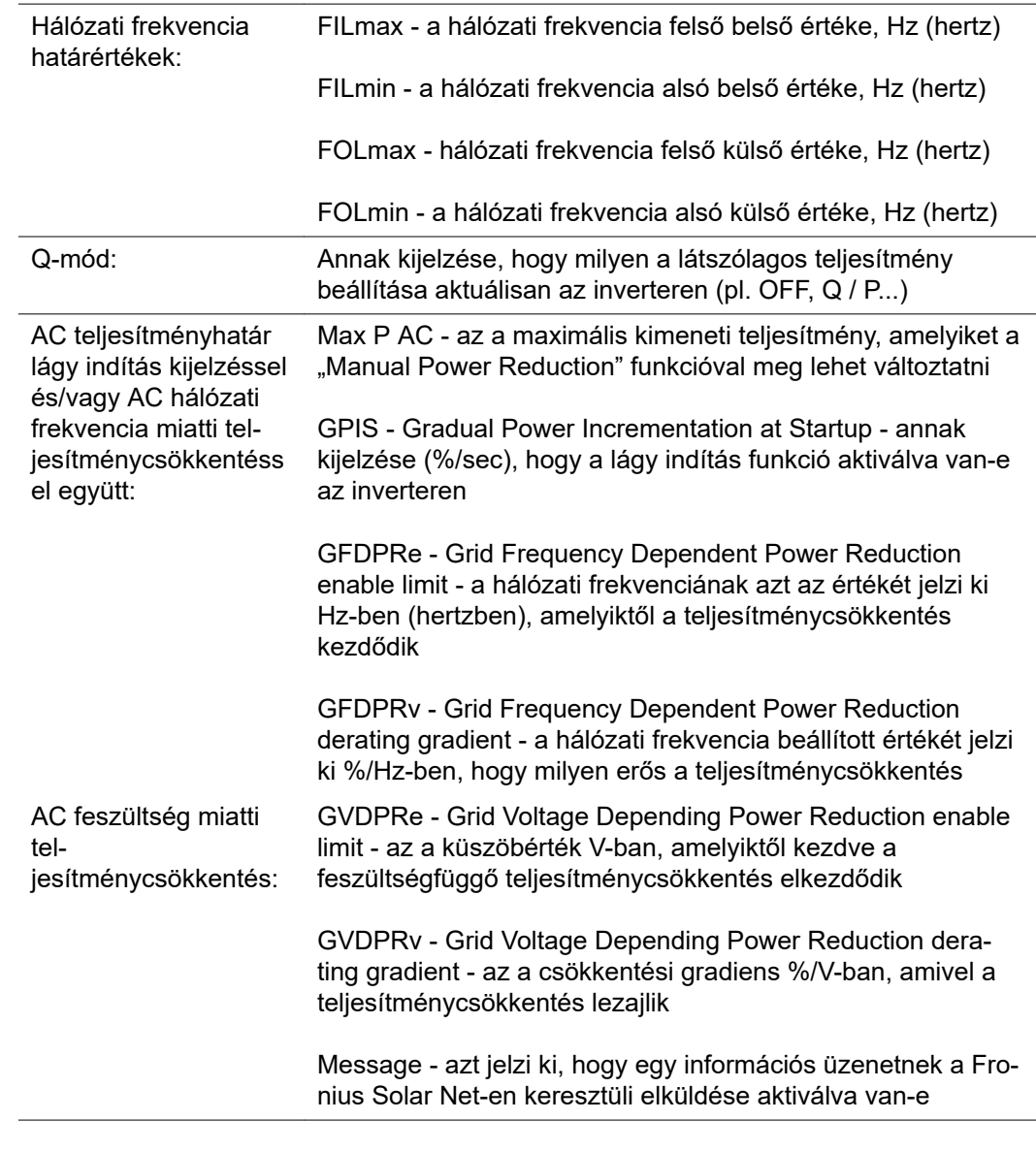

**Verzió** Az inverterbe épített kártyák verziószámának és sorozatszámának a kijelzése (pl. szervizelés céljából)

> Kijelzési tartomány Kijelző / Kijelző szoftver / Szoftver ellenőrzőösszeg / Adatmemória / Adatmemória #1 / Teljesítményátviteli egység / Teljesítményátviteli egység szoftver / EMC szűrő / Power Stage  $#3$  / Power Stage  $#4$

## **Gombreteszelés be- és kikapcsolása**

## **Általános tudnivalók**

Az inverter fel van szerelve gombreteszelő funkcióval. Aktivált gombreteszeléskor a setup menüt nem lehet behívni, pl. a beállítási adatok véletlen megváltoztatásának a megakadályozása céljából. A gombreteszelés aktiválásához / deaktiválásához be kell vinni a 12321 kódot.

## **Gombreteszelés be- és kikapcsolása**

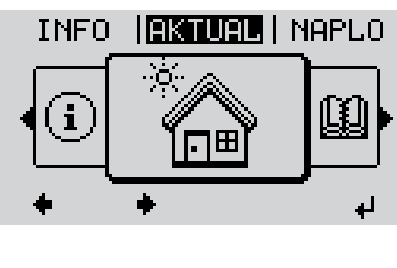

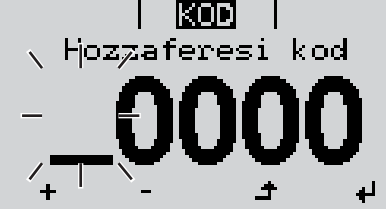

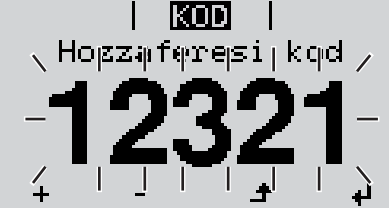

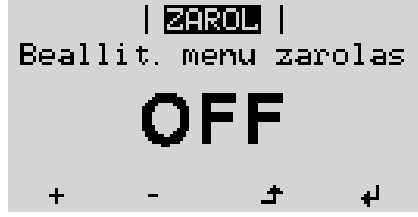

1 Nyomja meg a "Menü" <sup>+</sup> gombot A menüszint megjelenik. **2** A funkcióval nem rendelkező "Menü/Esc" gombot nyomja meg 5-ször A "KÓD" menüben láthatóvá válik a "Hozzáférési kód" szöveg, az első hely villog. **3** Írja be a 12321 kódot: A "plusz" vagy a "mínusz" gombbal + = válassza ki az értéket a kód első helyére **4** Nyomia meg az "Enter"  $\leftrightarrow$  gombot A második hely villog. **5** Ismételje meg a 3. és 4. lépéseket a kód második, harmadik, negyedik és ötödik helyéhez egészen addig, amíg... a beállított kód villogni kezd. **6** Nyomja meg az "Enter" <sup>↓</sup> gombot A "ZÁROLÁS" menüben kijelzésre kerül a "gombreteszelés".  $\boxed{7}$  A "plusz" vagy a "mínusz" gombbal +  $\equiv$ lehet be- vagy kikapcsolni a gombreteszelést: ON (BE) = gombreteszelés aktiválva (a SETUP (BEÁLLÍTÁS) menüpontot nem lehet behívni) OFF (KI) = a gombreteszelés deaktiválva (a

SETUP (BEÁLLÍTÁS) menüpont behívható)

8 Nyomja meg az "Enter" <sup>+</sup> gombot

## **USB-meghajtó, mint adatgyűjtő és frissítő az inverter szoftveréhez**

**USB-meghajtó, mint adatgyűjtő** Az USB A hüvelybe csatlakoztatott USB-meghajtó az inverter adatainak a naplózására szolgálhat.

Az USB-meghajtó által mentett, naplózott adatok bármikor

- importálhatók a Fronius Solar.access szoftverbe az adatnaplózással együtt készülő FLD-fájllal,
- az adatnaplózással együtt készülő CSV-fájl közvetlenül megtekinthető más programkészítők programjaival (pl. Microsoft® Excel).

A régebbi változatok (az Excel 2007-ig) sorszáma 65536 sorra korlátozott.

Az "USB-meghajtón lévő adatok", az "Adatmennyiség és tárkapacitás", valamint a "Puffertár" témakörökkel kapcsolatos közelebbi információk az alábbi címeken találhatók:

Fronius Symo 3 - 10 kW:

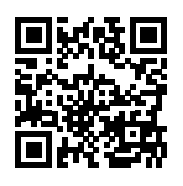

® http://www.fronius.com/QR-link/4204260172HU

Fronius Symo 10 - 20 kW, Fronius Eco:

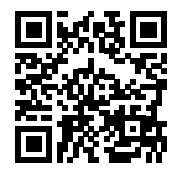

 $\rightarrow$  http://www.fronius.com/QR-link/4204260175HU

**Megfelelő USBmeghajtók** A kereskedelemben kapható sokféle USB-meghajtó következtében nem biztosítható, hogy az inverter mindenféle USB-meghajtót felismerjen.

> A Fronius javasolja, hogy csak minősített, iparilag használható USB-meghajtókat alkalmazzon (ügyeljen az USB-IF logóra).

Az inverter a következő fájlrendszerű USB-meghajtókat támogatja:

- FAT<sub>12</sub>
- **FAT16**
- **FAT32**

A Fronius azt javasolja, hogy az alkalmazott USB-meghajtókat csak a gyűjtött adatok feljegyzésére vagy az inverter szoftver frissítésére használja. Az USB-meghajtókon ne legyenek más adatok.

USB-szimbólum az inverter kijelzőn, pl. a "MOST" kijelzési üzemmódban:

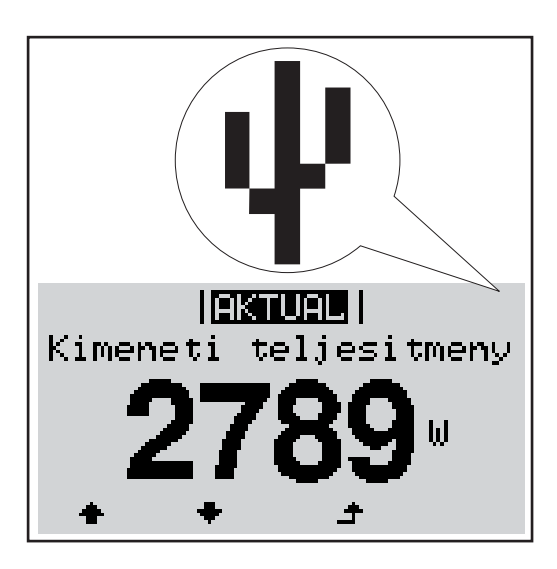

Ha az inverter felismeri az USB-meghajtót, akkor a kijelzőn jobbra fent megjelenik az USB szimbólum.

Az USB-meghajtó behelyezésekor ellenőrizze, hogy megjelenik-e az USB szimbólum (villoghat is).

**Tudnivaló!** Kültéri alkalmazásoknál ügyelni kell arra, hogy a hagyományos USB-meghajtók csak korlátozott hőmérséklet-tartományban működnek. Kültéri alkalmazásoknál gondoskodjon arról, hogy az USB-meghajtó pl. alacsony hőmérsékleten is működjön.

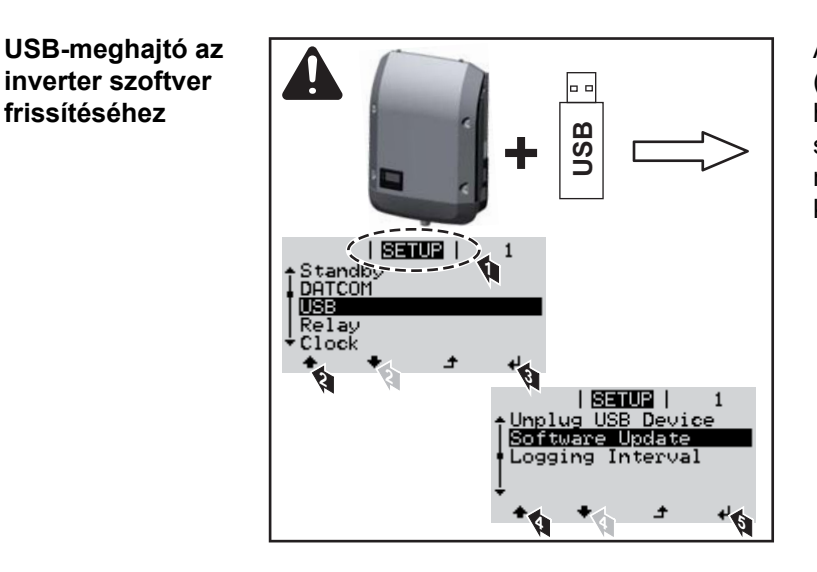

Az USB meghajtó segítségével a SETUP (BEÁLLÍTÁS) menün keresztül végfelhasználók is aktualizálhatják az inverter szoftverét: a frissítő fájlt előbb az USB meghajtóra kell menteni, majd onnan át kell vinni az inverterre.

## **Távolítsa el az USB-meghajtót**

**frissítéséhez**

Biztonsági tudnivalók az USB-meghajtó eltávolításáról:

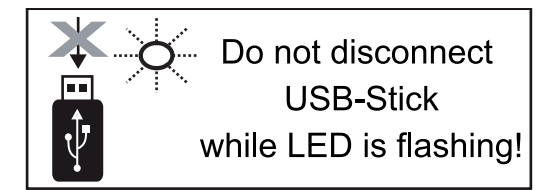

**FONTOS!** Az adatvesztés megakadályozása céljából a csatlakoztatott USB-meghajtót csak a következő előfeltételek mellett szabad eltávolítani:

- csak a BEÁLLÍTÁS menü 'USB/ hardver biztonságos eltávolítása' menüpontján keresztül
- ha az 'Adatátvitel' LED már nem villog vagy világít.

## **Alapmenü**

**Belépés az Alap-**1 Nyomja meg a "Menü" <sup>+</sup> gombot **menübe** A menüszint megjelenik. **EXTURIE | NAPLO INFO 2** A funkcióval nem rendelkező "Menü/Esc" gombot nyomja meg 5-ször**et a meg 1** A "KÓD" menüben az "Access Code" KOD (Hozzáférési kód) jelenik meg, az első Hozzaferesi kod számjegy villog. **3** Írja be a 22742 kódot: A "plusz" vagy a "mínusz" gombbal + = válassza ki az értéket a kód első helyére **4** Nyomja meg az "Enter" <sup>↓</sup> gombot A második hely villog. l Virini . Hozzaferesirkod **5** Ismételje meg a 3. és 4. lépéseket a kód második, harmadik, negyedik és ötödik helyéhez egészen addig, amíg... a beállított kód villogni kezd. **6** Nyomja meg az "Enter" + gombot Megjelenik az Alapmenü. **7** A "plusz" vagy a "mínusz" gombbal + = válassza ki a kívánt bejegyzést **8** A kiválasztott menüpont az "Enter" gomb megnyomásával  $\leftarrow$  szerkeszthető **9** Az Alapmenü elhagyásához nyomja meg az "Esc"  $\triangleq$  gombot **Az alapmenü** Az alapmenüben az inverter telepítéséhez és működéséhez szükséges következő fon**bejegyzései**

**1. MPP tracker / 2. MPP tracker**

tos paraméterek állíthatók be:

2. MPP tracker: ON/OFF (csak MultiMPP tracker készülékeknél, a Fronius Symo 15.0-3 208 kivételével)

- DC üzemmód: Maximum Power Point AUTO/FIX/Maximum Power Point USER
	- Maximum Power Point AUTO: normál üzemállapot; az inverter automatikusan az optimális munkapontot keresi
	- FIX: fix DC feszültség megadására szolgál, amellyel az inverter dolgozik
	- Maximum Power Point USER: annak az alsó MP-feszültségnek a bevitelére szolgál, amelytől az inverter az optimális munkapontját keresi
- Dynamic Peak Manager: ON/OFF
- Fix feszültség: a fix feszültség beviteléhez
- MPPT indítófeszültség: az indítófeszültség beviteléhez

## **USB napló**

A funkció aktiválása vagy deaktiválása, az összes hibaüzenet USB-meghajtóra mentéséhez

AUTO / OFF / ON

## **Jelbemenet**

Működési mód: Ext Sig. / S0-Meter / OFF

csak kiválasztott Ext Sig. működési mód esetén:

- Kioldás módja: Warning (figyelmeztetés jelenik meg a kijelzőn)/Ext. Stop (az inverter lekapcsol)
- Csatlakozó típusa: N/C (alapesetben zárt, nyugalmi érintkező)/N/O (alapesetben nyitott, munkaérintkező)

### **SMS/relé**

- **Eseménykésleltetés** Azon időbeli késleltetés beviteléhez, hogy mikortól kell SMS-t küldeni vagy a relének kapcsolnia 900 – 86 400 másodperc
- Eseményszámláló:
	- A jelzést kiváltó események számának beviteléhez:
	- $10 255$

## **Szigetelési beállítás**

- Szigetelés-figyelmeztetés: ON/OFF
- Küszöbérték figyelmeztetés: olyan küszöbérték beviteléhez, amely figyelmeztetést eredményez
- Küszöbérték hiba: olyan küszöbérték beviteléhez, amely hibához vezet (nem minden országban áll rendelkezésre)

### **TOTAL reset**

Nullázza a LOG (NAPLÓ) menüpontban a max. és min. feszültségértéket, valamint a max. betáplált teljesítményt.

Az értékek visszaállítása nem vonható vissza.

Az értékek nullázásához nyomja meg az "Enter" gombot. Megielenik a "MEGERŐSÍTÉS" szöveg. Nyomja meg újra az "Enter" gombot. Az értékek visszaállnak, és megielenik a menü

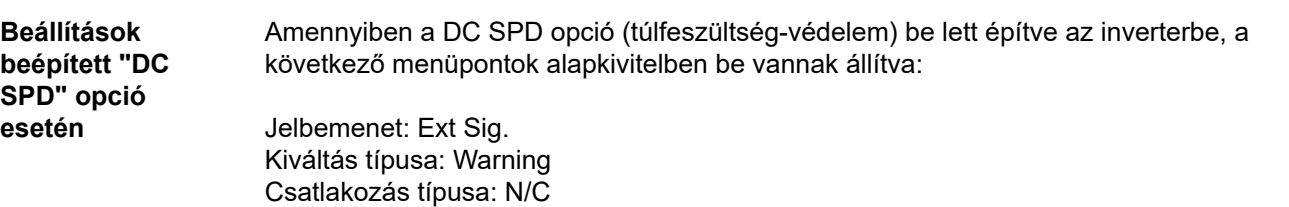

## **Állapot-diagnózis és hibaelhárítás**

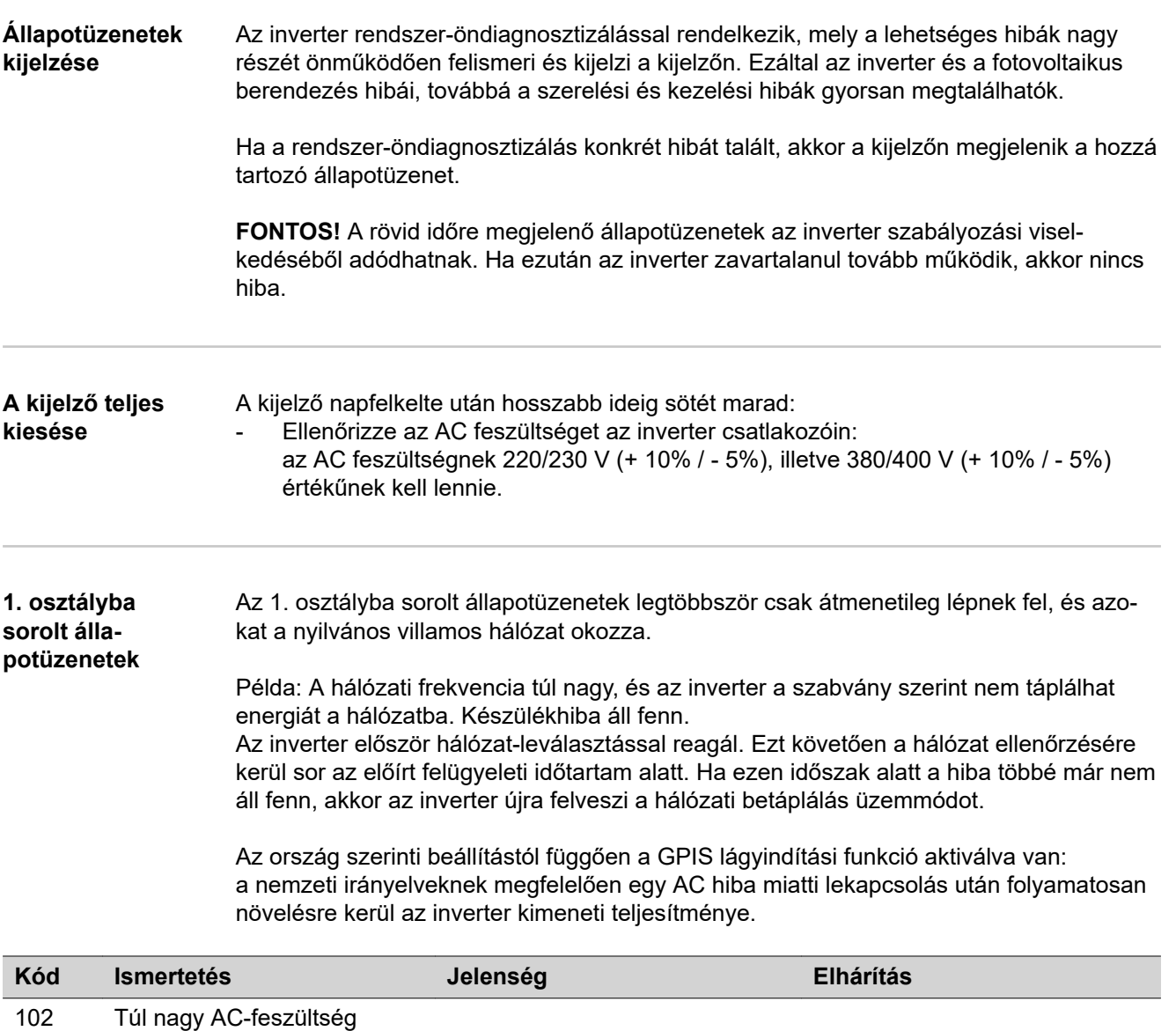

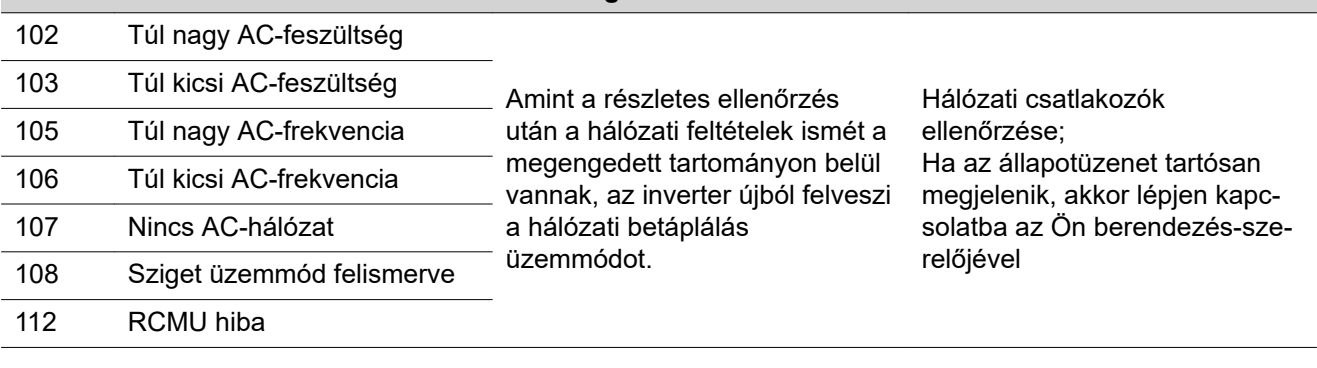

## **3. osztályba sorolt állapotüzenetek**

A 3. osztály azokat az állapotüzeneteket öleli fel, melyek a betáplálás üzemmód közben felléphetnek, de alapvetően nem vezetnek a hálózati betáplálás tartós megszakításához.

Az automatikus hálózatleválasztás és az előírt hálózatfelügyeleti feladatok elvégzése után az inverter megpróbálja a hálózati betáplálás újrafelvételét.

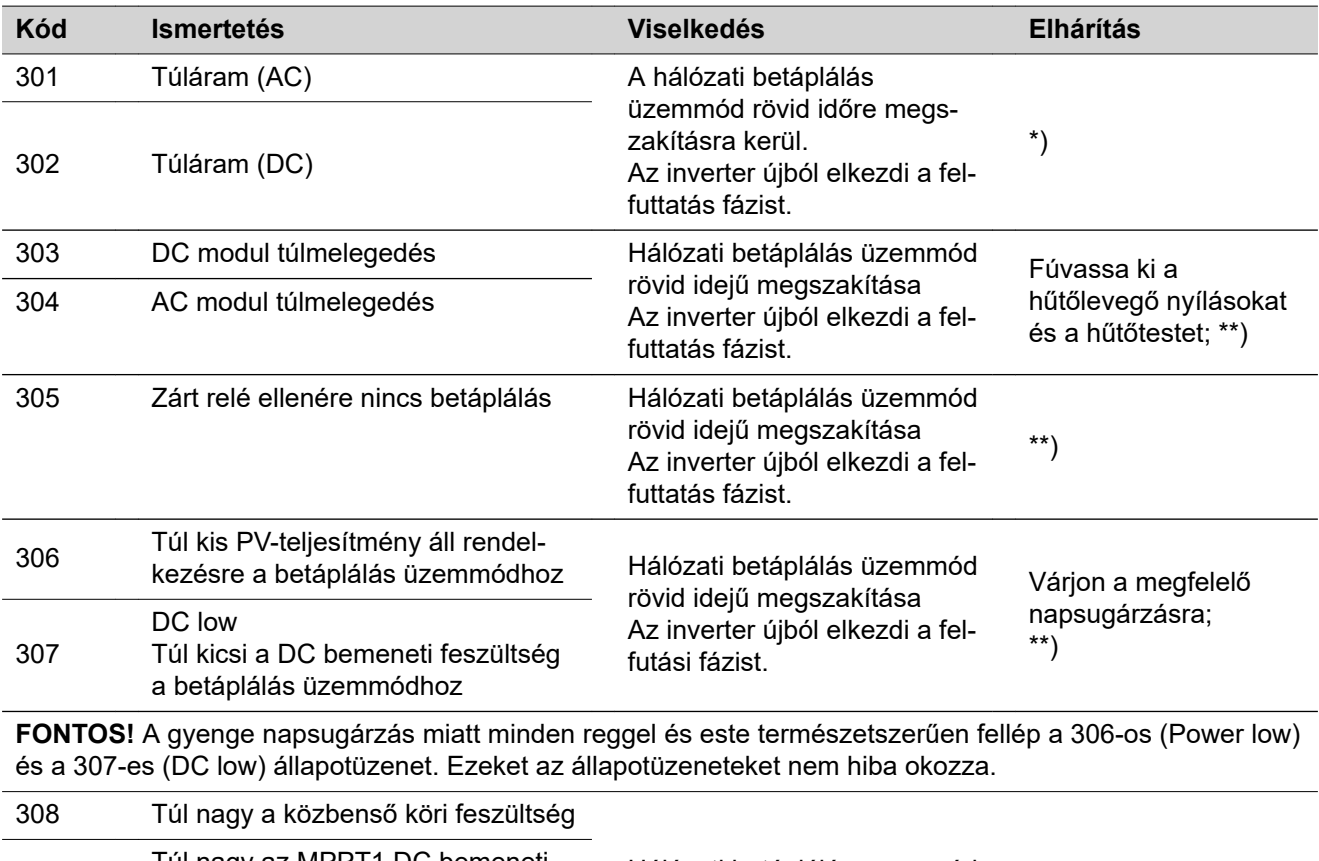

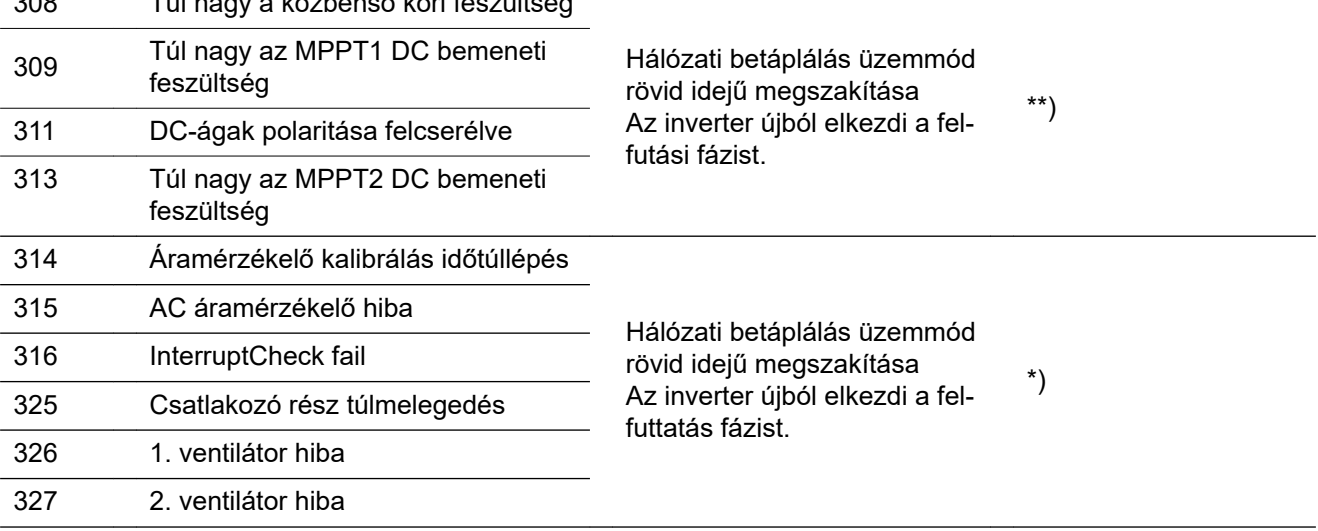

\*) Ha az állapotüzenet tartósan megjelenik: Értesítsen egy Fronius által képzett szerviztechnikust

\*\*) A hiba automatikusan elhárításra kerül; Ha az állapotüzenet állandóan megjelenik, akkor lépjen kapcsolatba a berendezés szerelőjével

**4. osztályba sorolt állapotüzenetek** A 4. osztályba sorolt állapotüzenetek részben egy képzett Fronius szerviztechnikus beavatkozását igénylik.

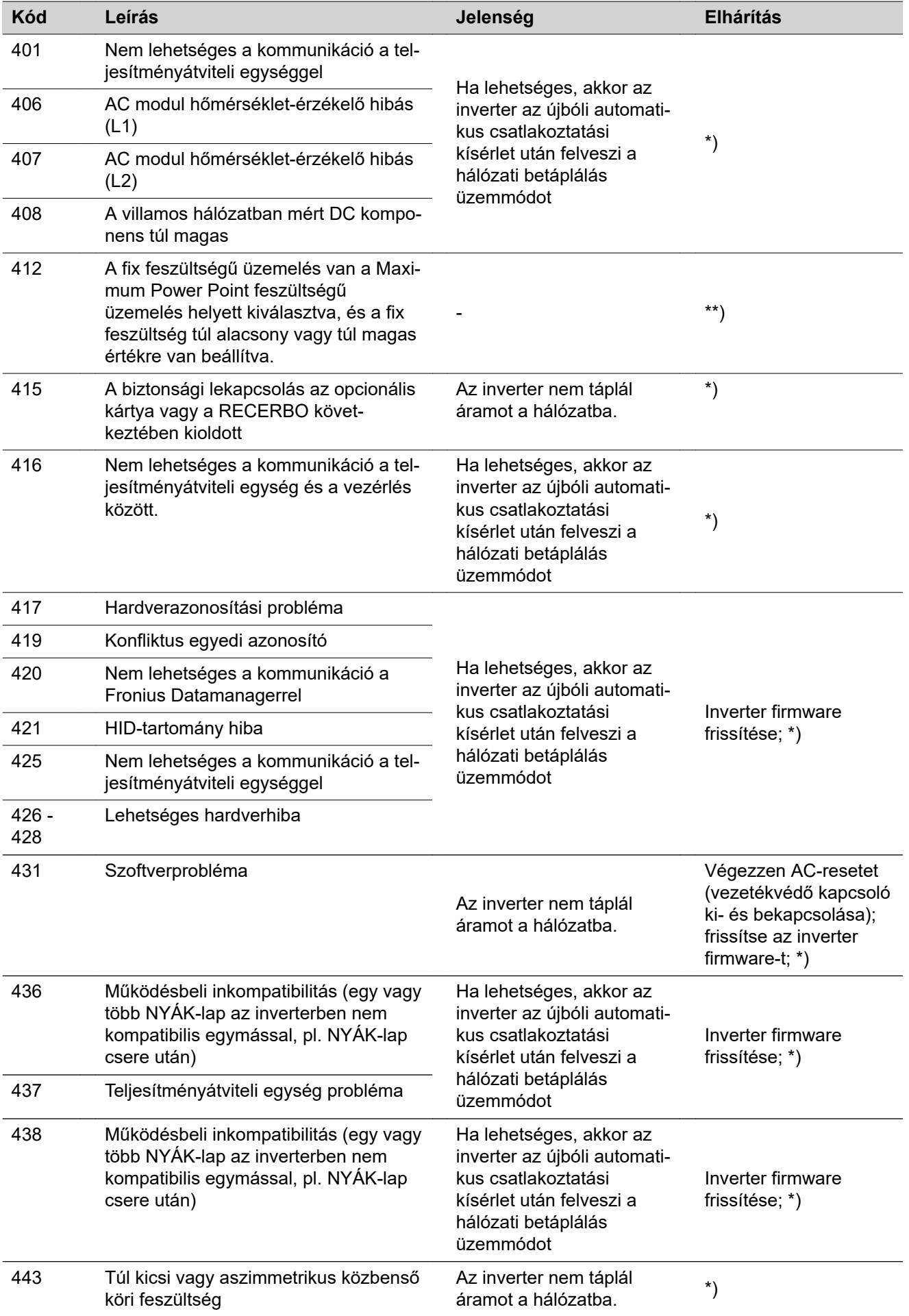

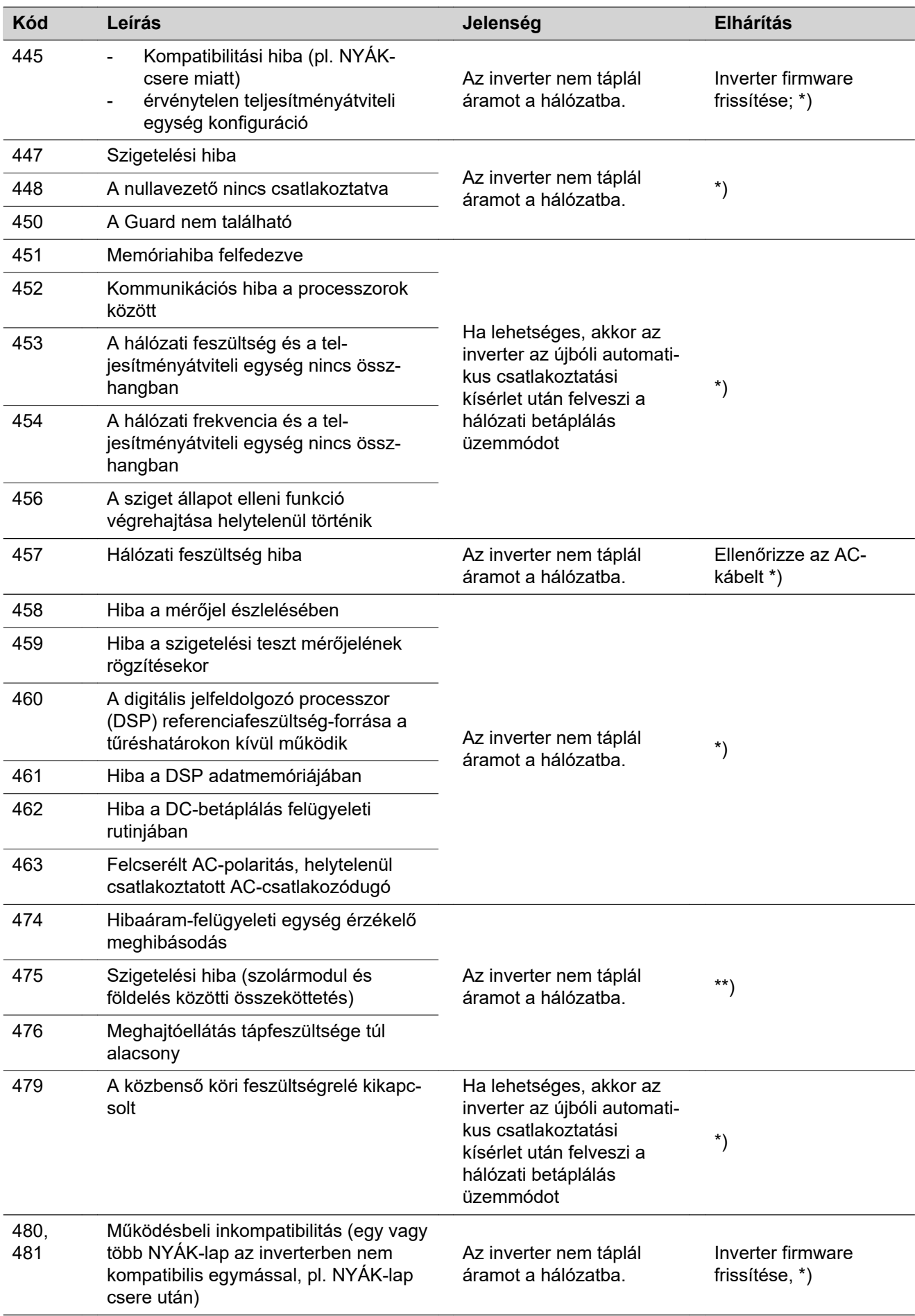

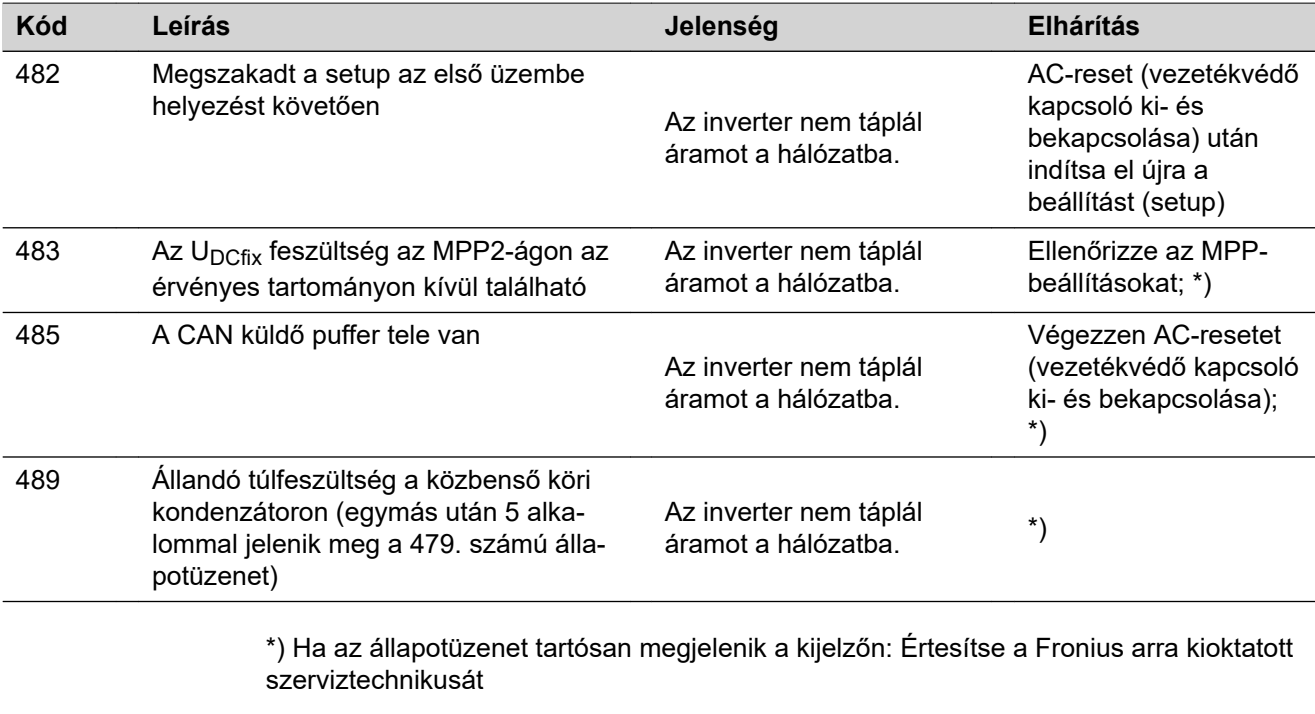

\*\*) Ha az állapotüzenet állandóan megjelenik, akkor lépjen kapcsolatba a berendezés szerelőjével

**5. osztályba sorolt állapotüzenetek** Az 5. osztályba sorolt állapotüzenetek általában nem akadályozzák a hálózati betáplálás üzemmódot, de következményük a betáplálás üzemmód korlátozása lehet. Ezek addig kerülnek kijelzésre, amíg egy gombnyomással nyugtázásra nem került az állapotüzenet (a háttérben azonban az inverter normálisan működik).

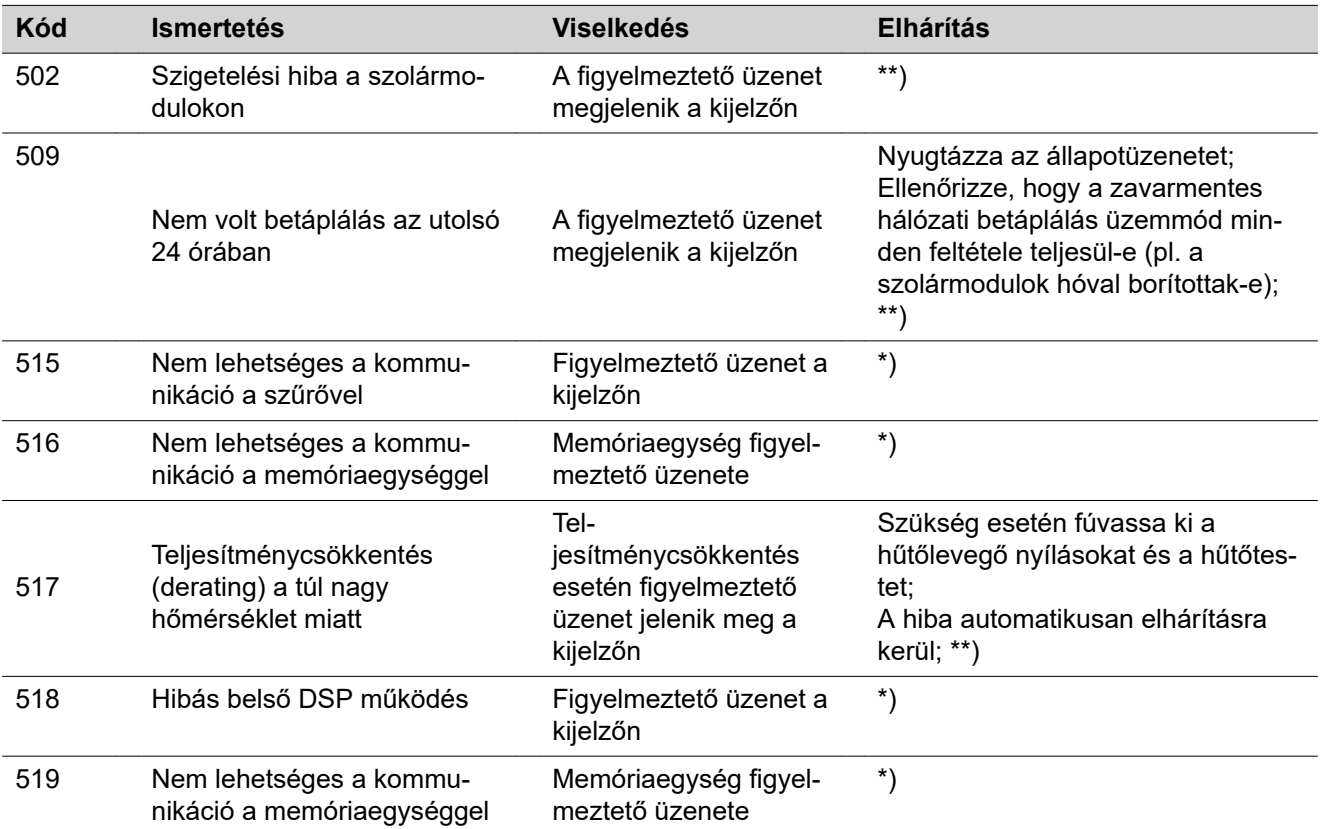

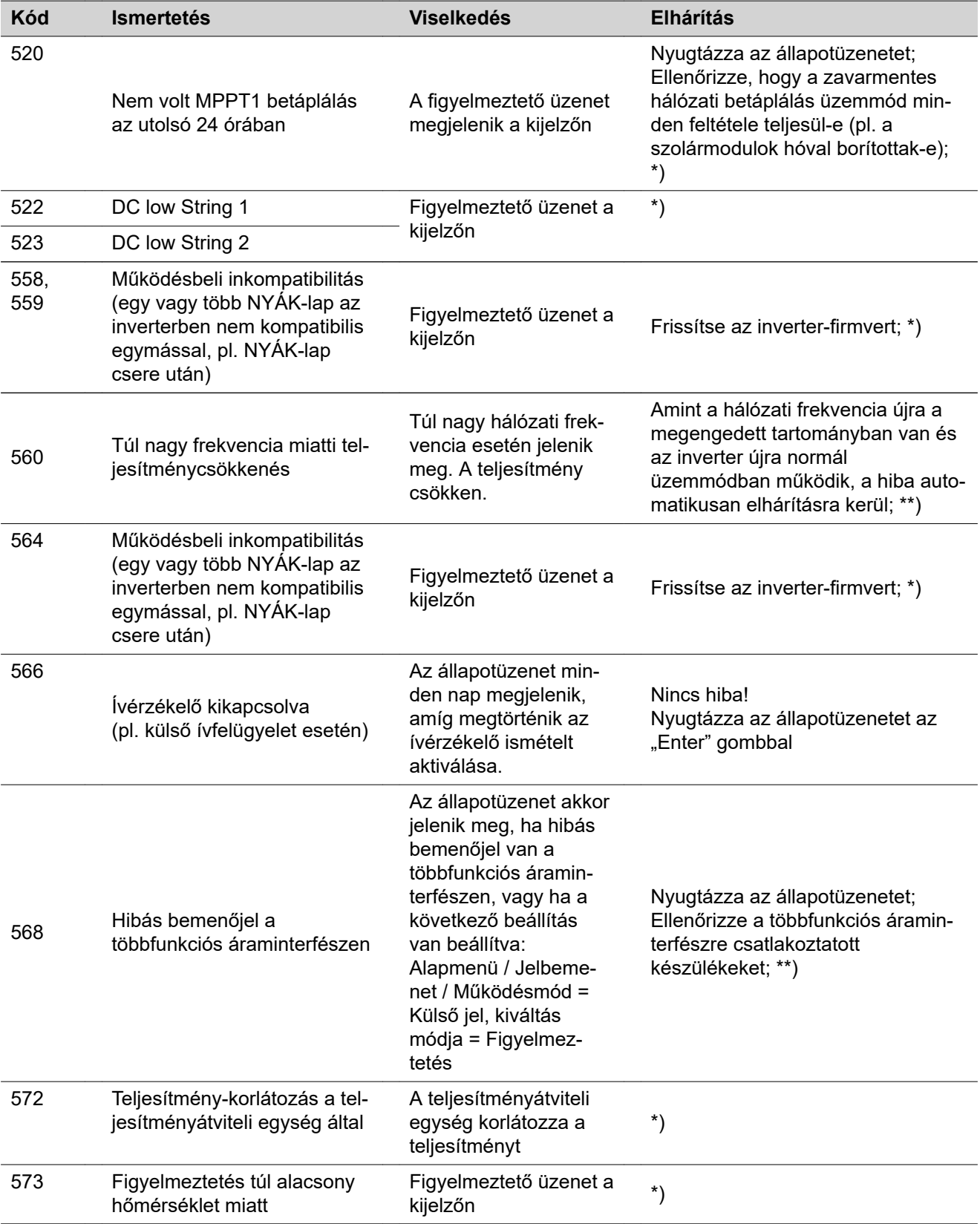

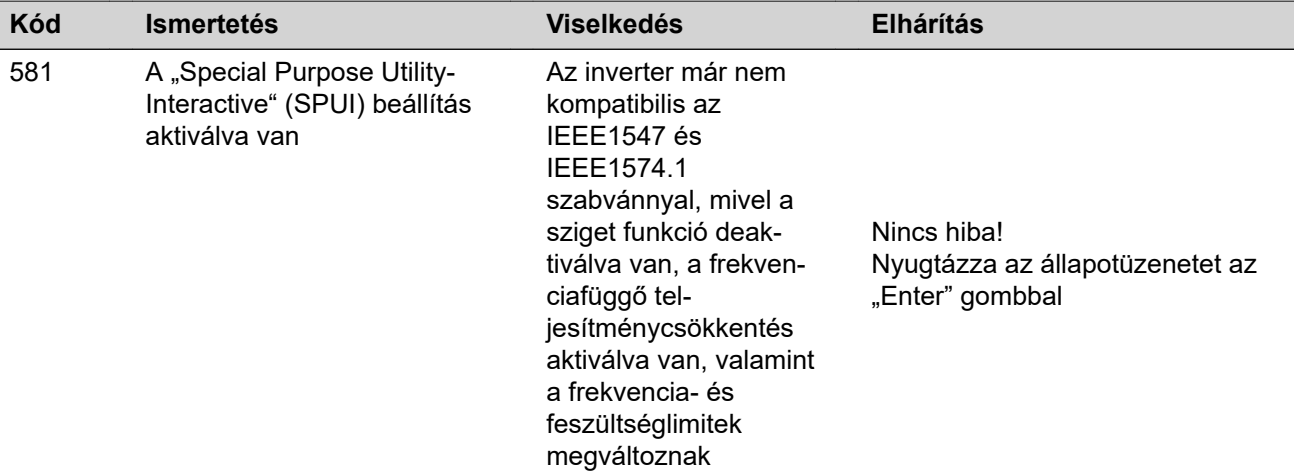

\*) Ha az állapotüzenet tartósan megjelenik a kijelzőn: Értesítsen egy, a Fronius által képzett szerviztechnikust

\*\*) Ha az állapotüzenet állandóan megjelenik, akkor lépjen kapcsolatba a berendezés szerelőjével

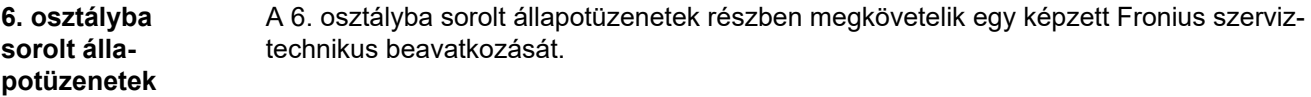

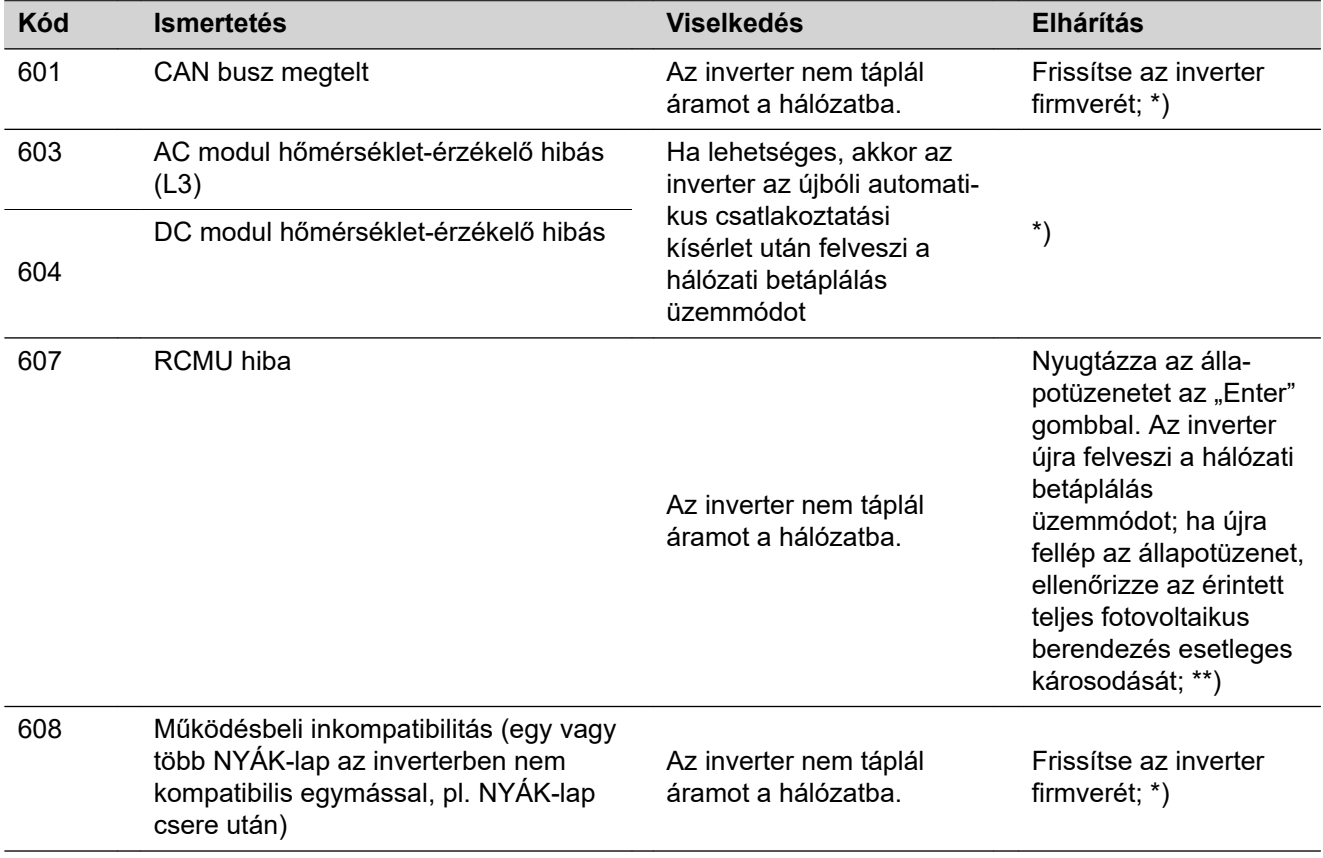

\*) Ha az állapotüzenet tartósan megjelenik: Értesítsen egy Fronius által képzett szerviztechnikust

\*\*) A hiba automatikusan elhárításra kerül; Ha az állapotüzenet állandóan megjelenik, akkor lépjen kapcsolatba a berendezés szerelőjével

**7. osztályba sorolt állapotüzenetek** A 7. osztályba sorolt állapotüzenetek a vezérlésre, az inverter konfigurációjára és adatainak feljegyzésére vonatkoznak, és közvetlenül vagy közvetetten befolyásolhatják a betáplálás üzemmódot.

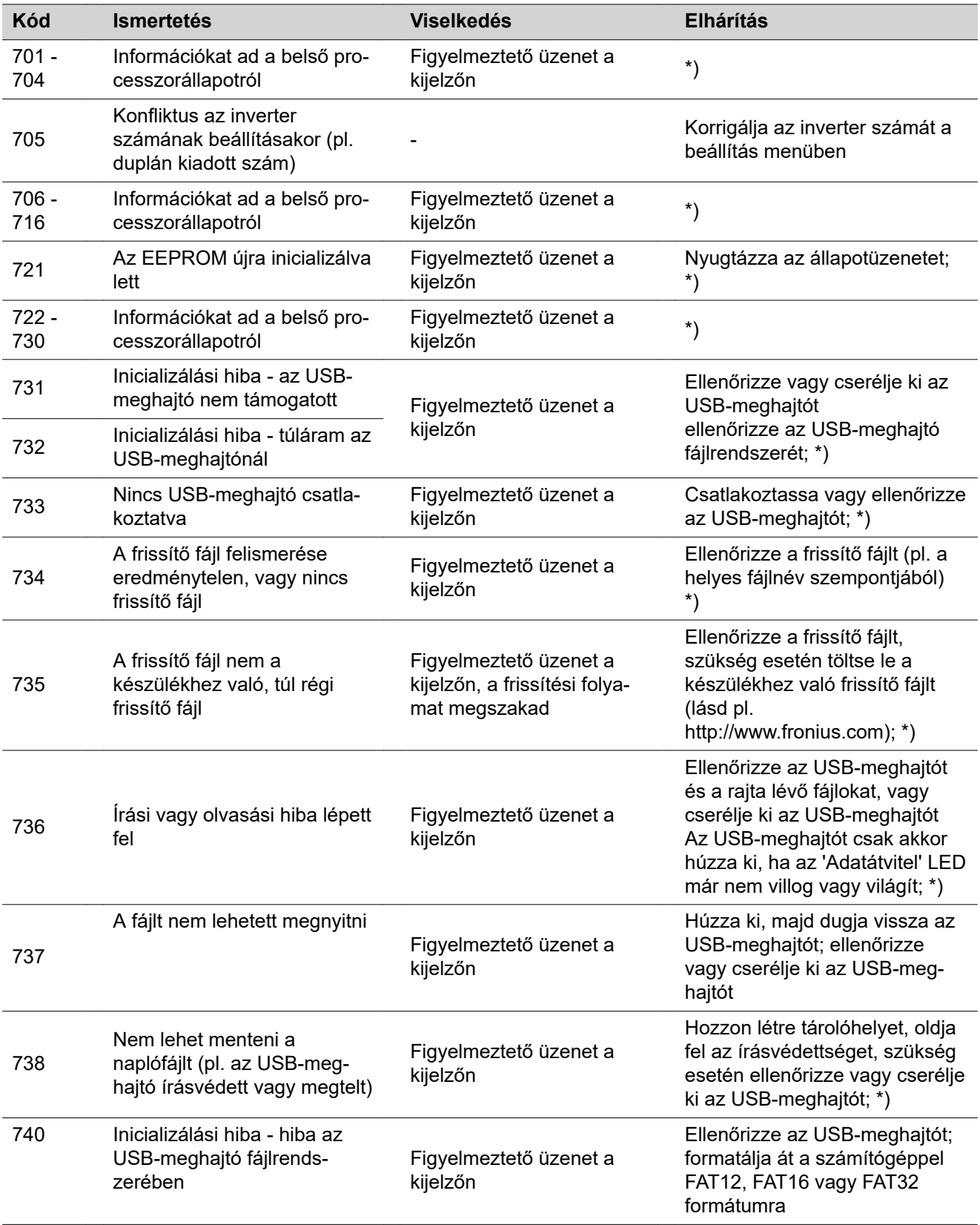

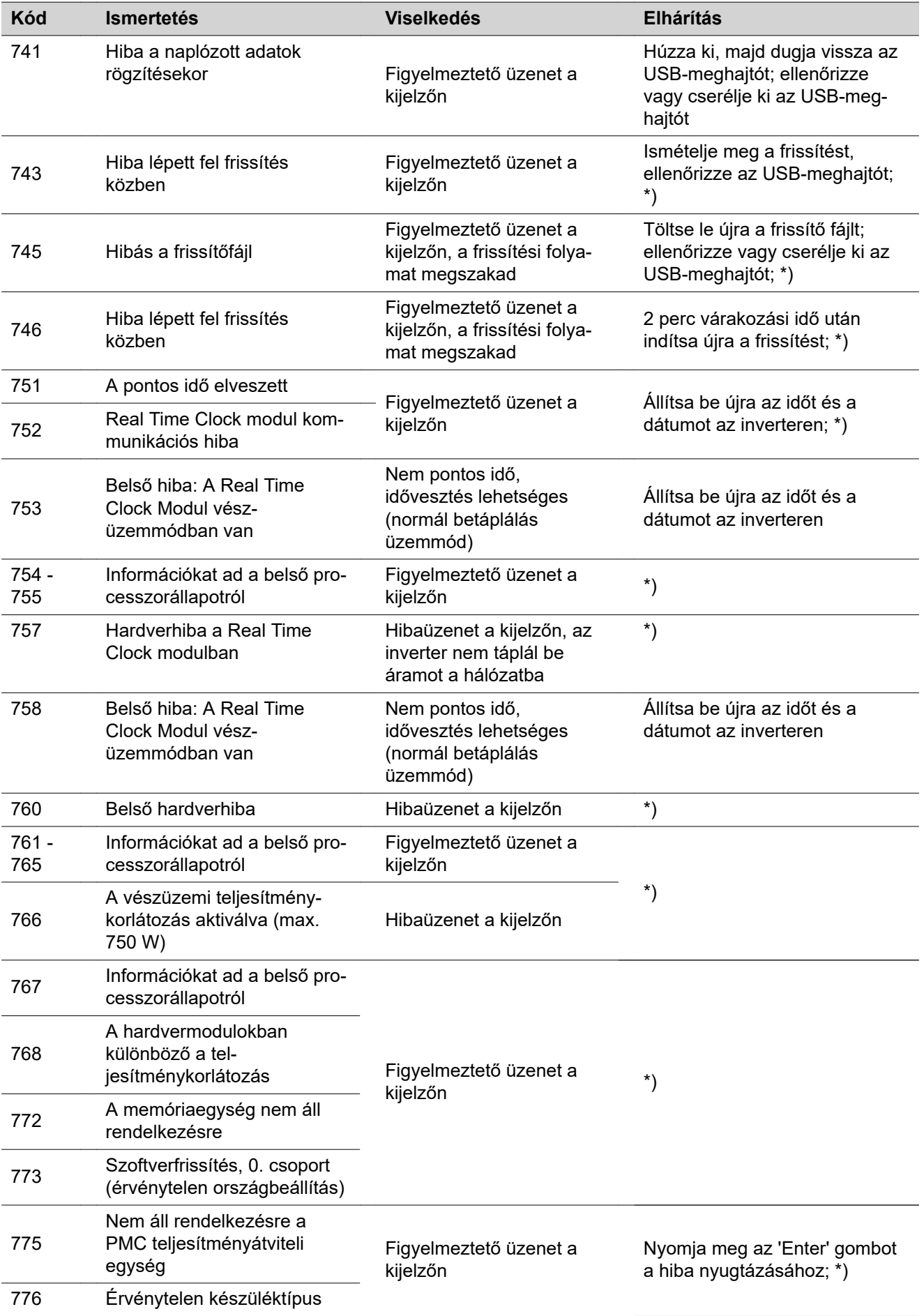

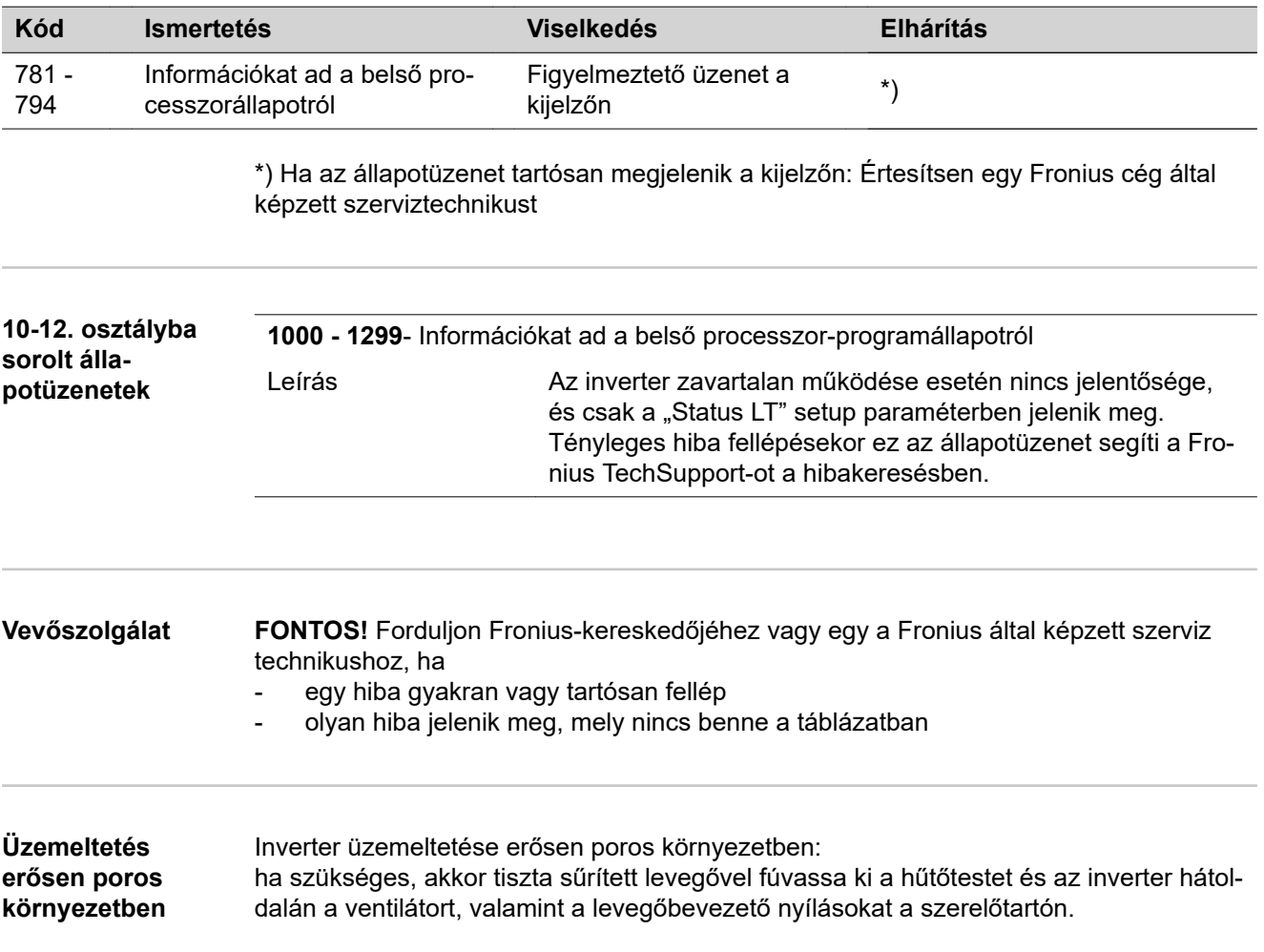

# **MŰSZAKI ADATOK**

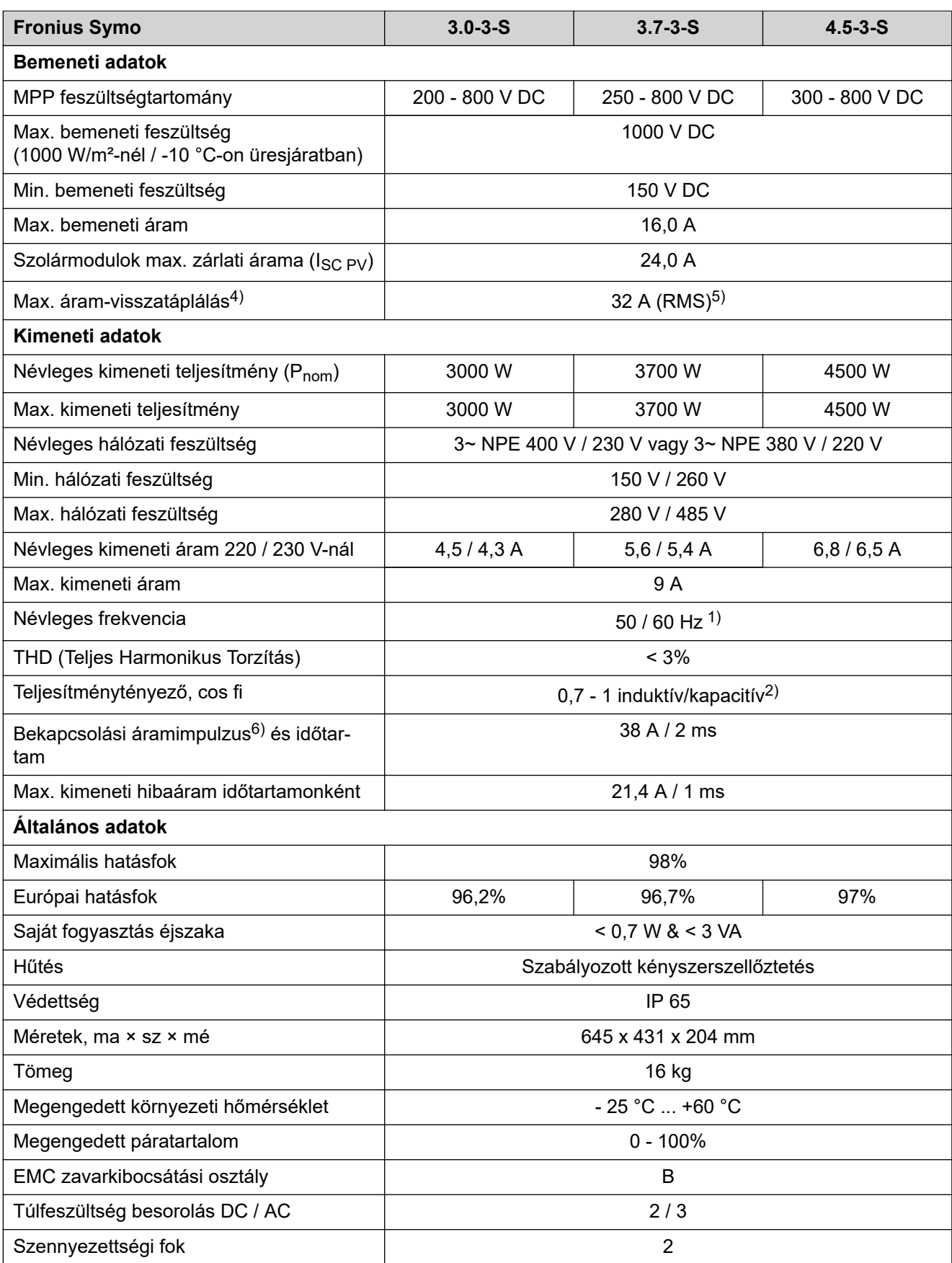

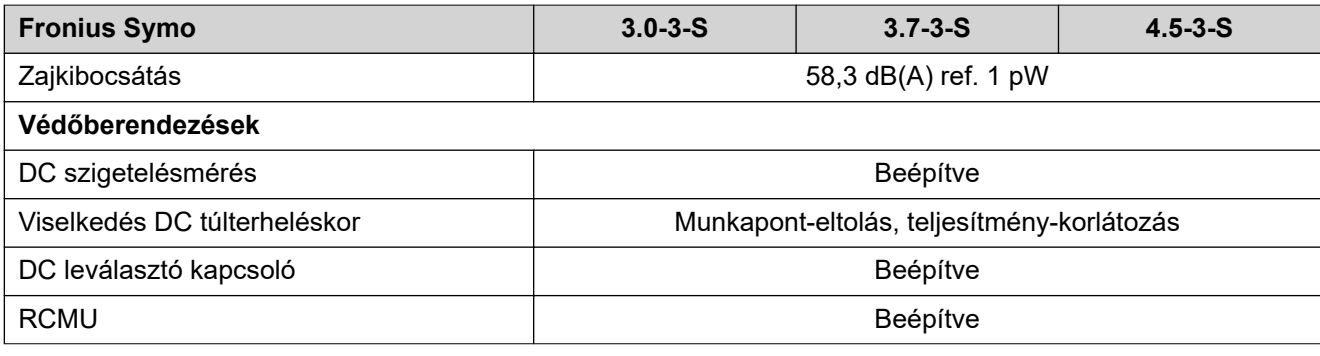

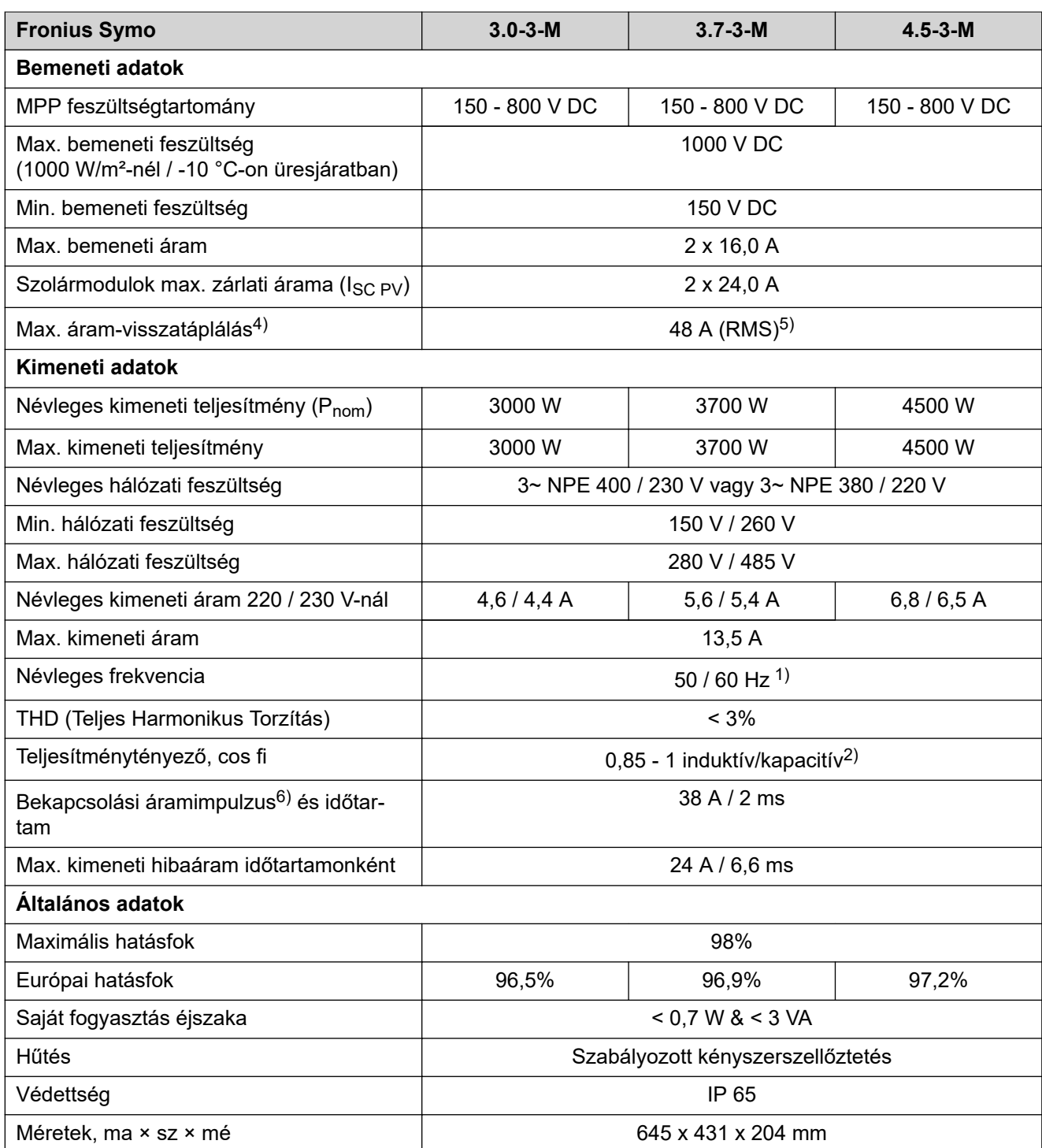

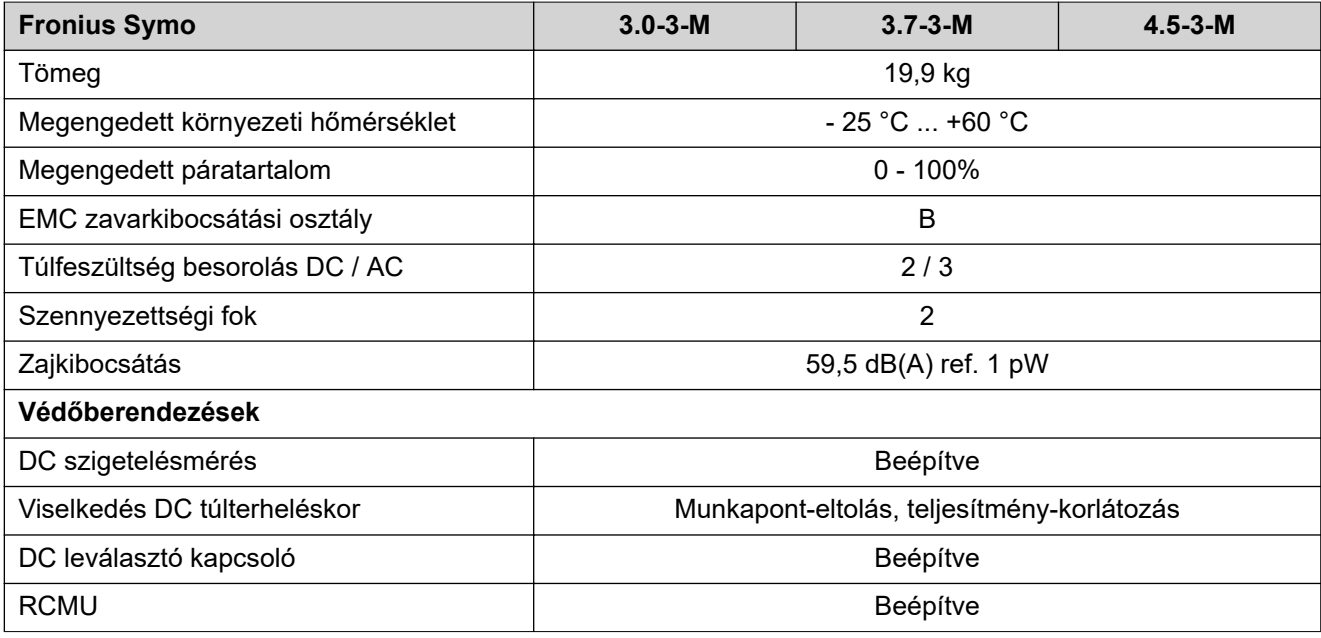

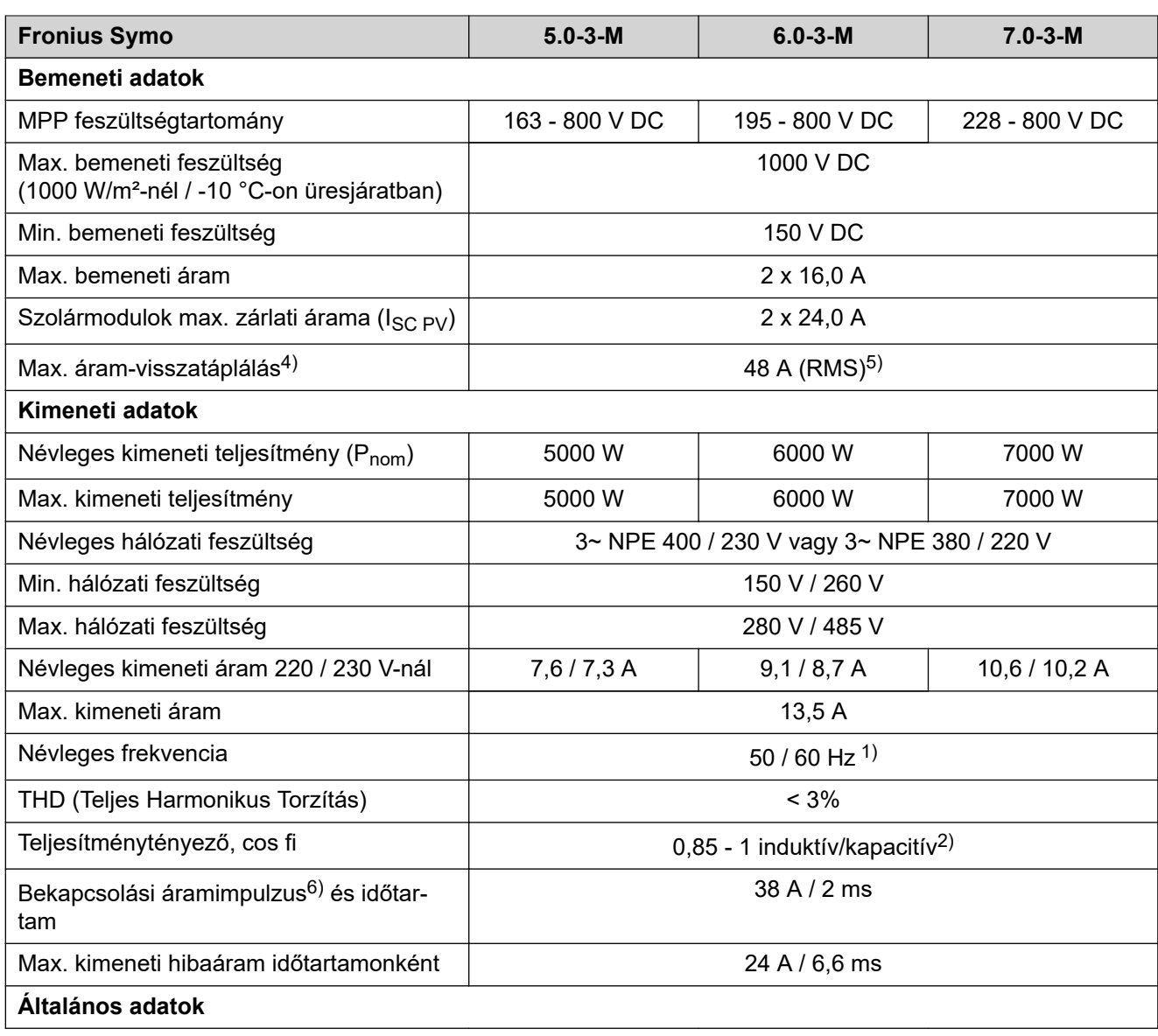

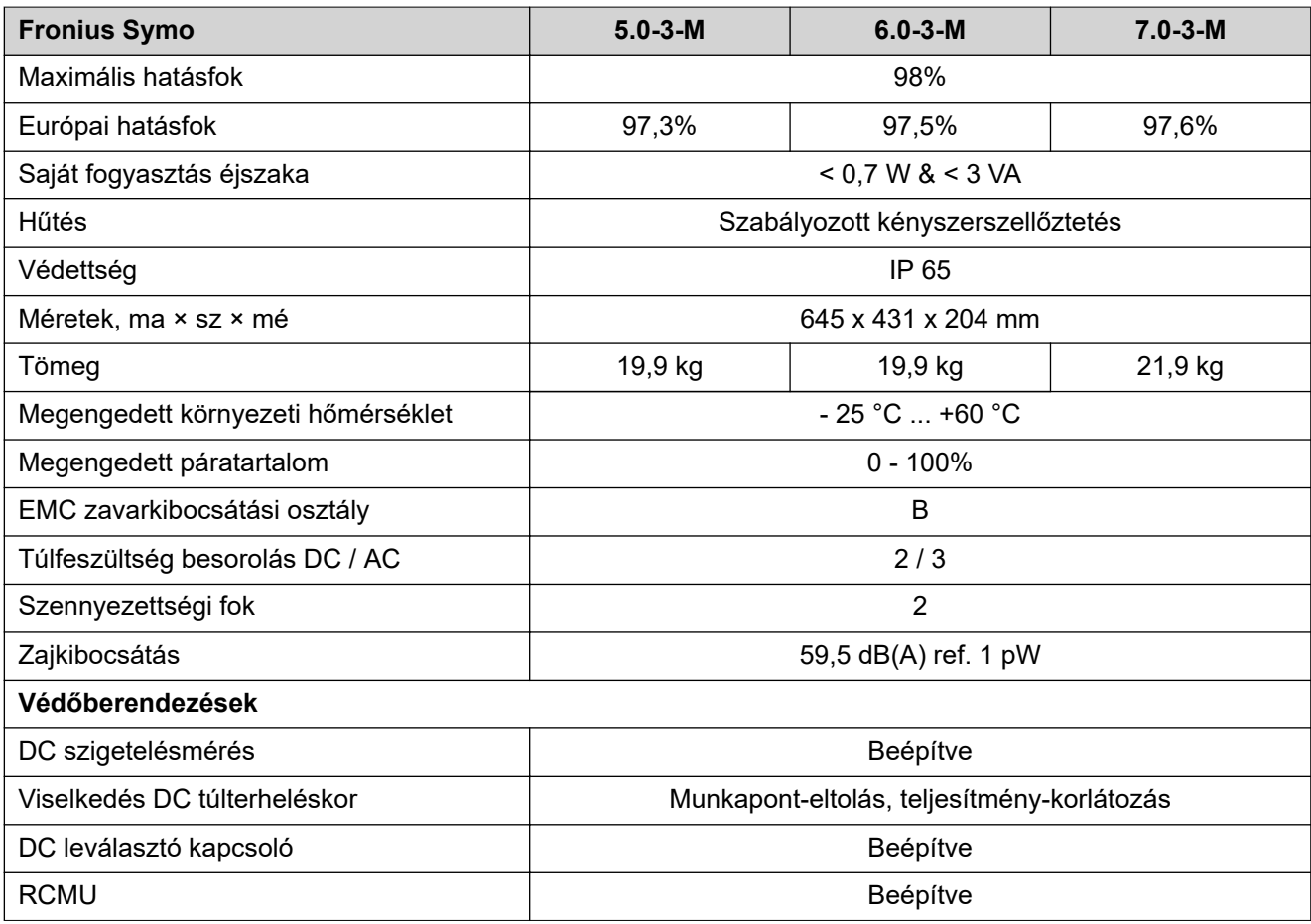

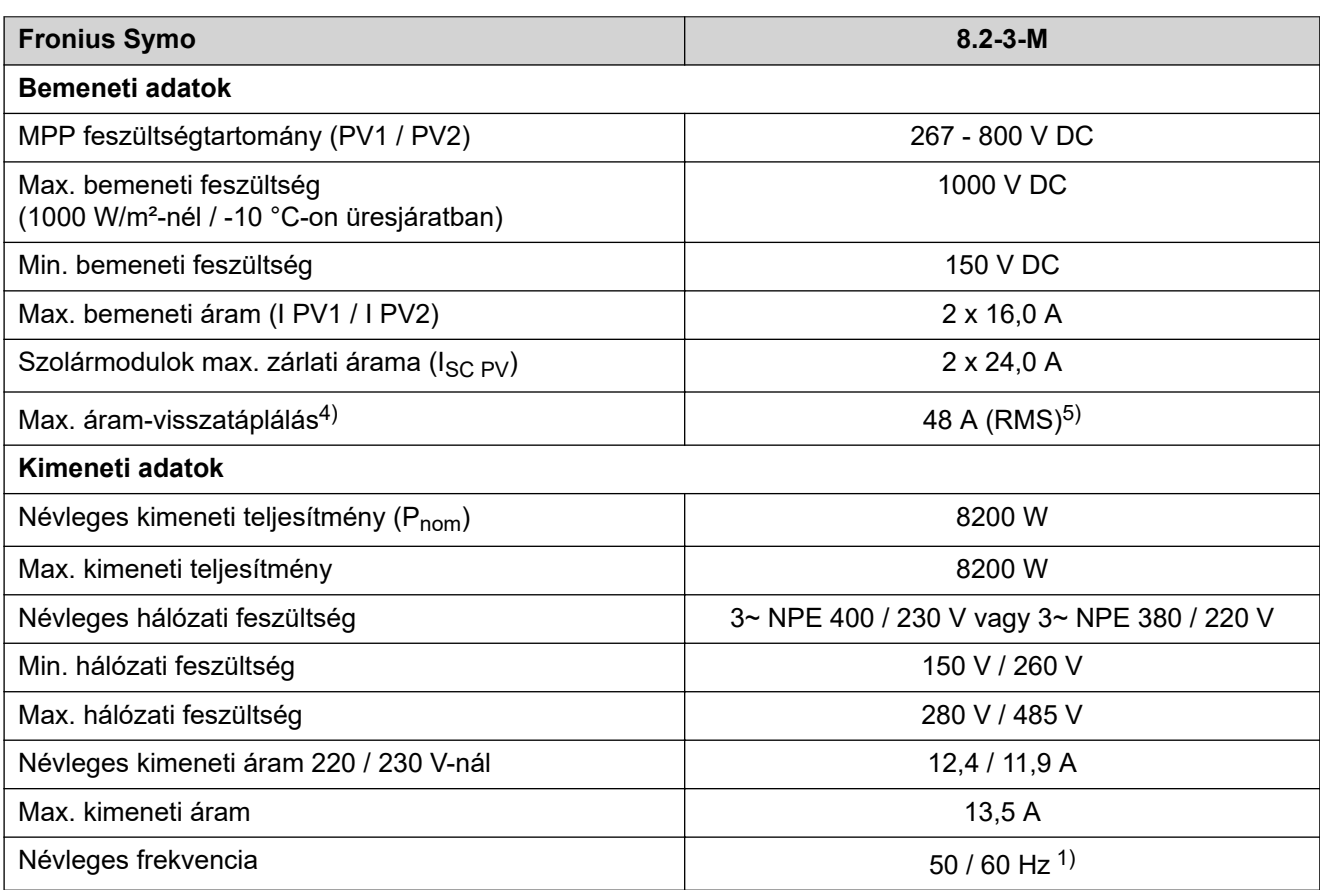

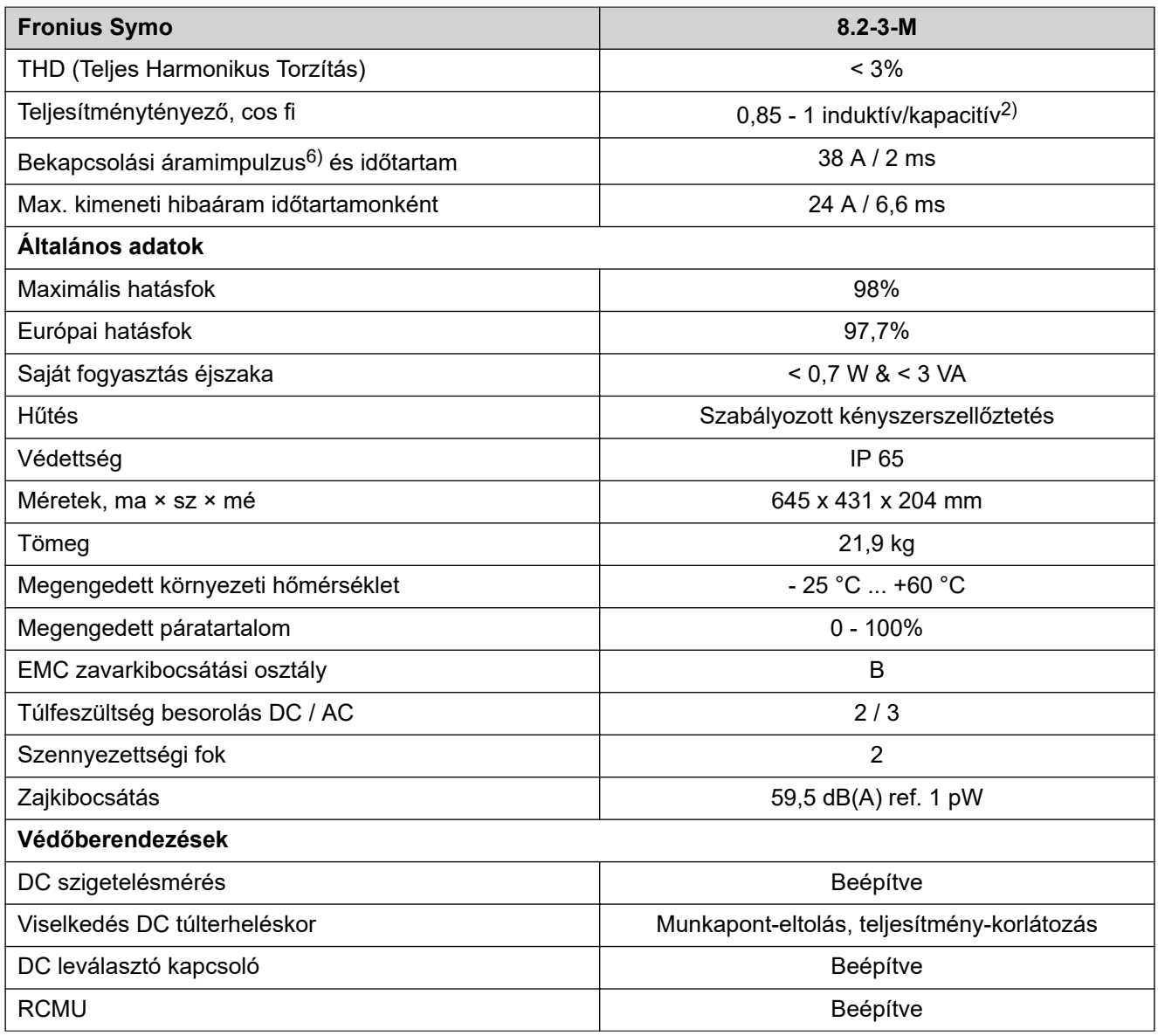

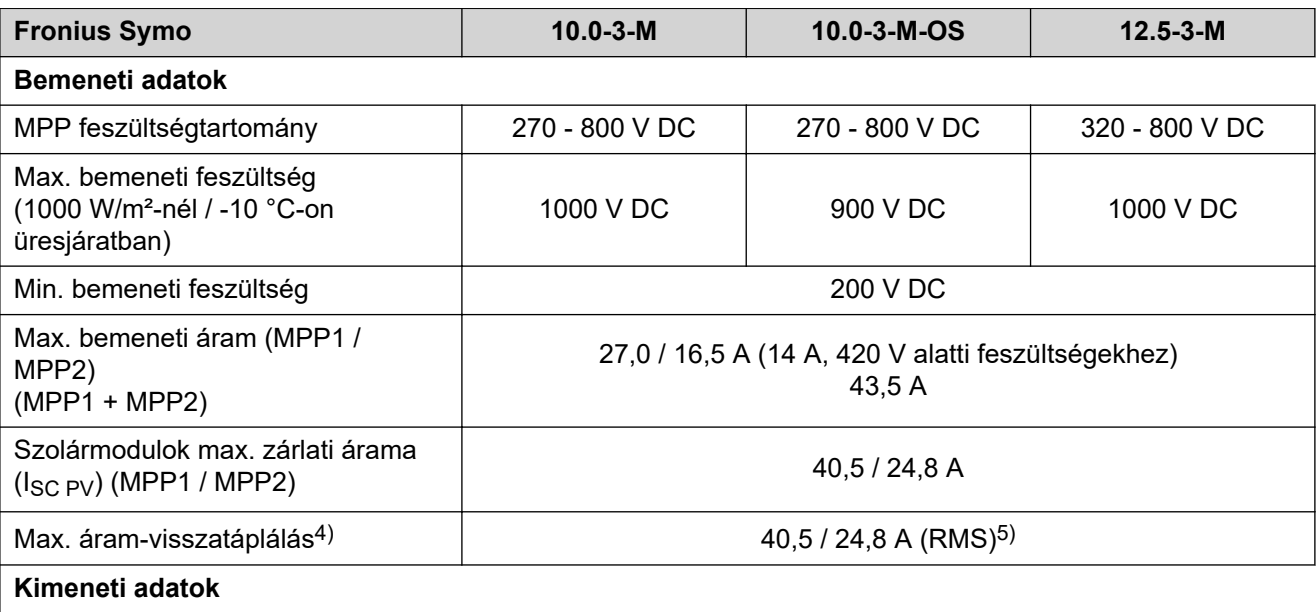

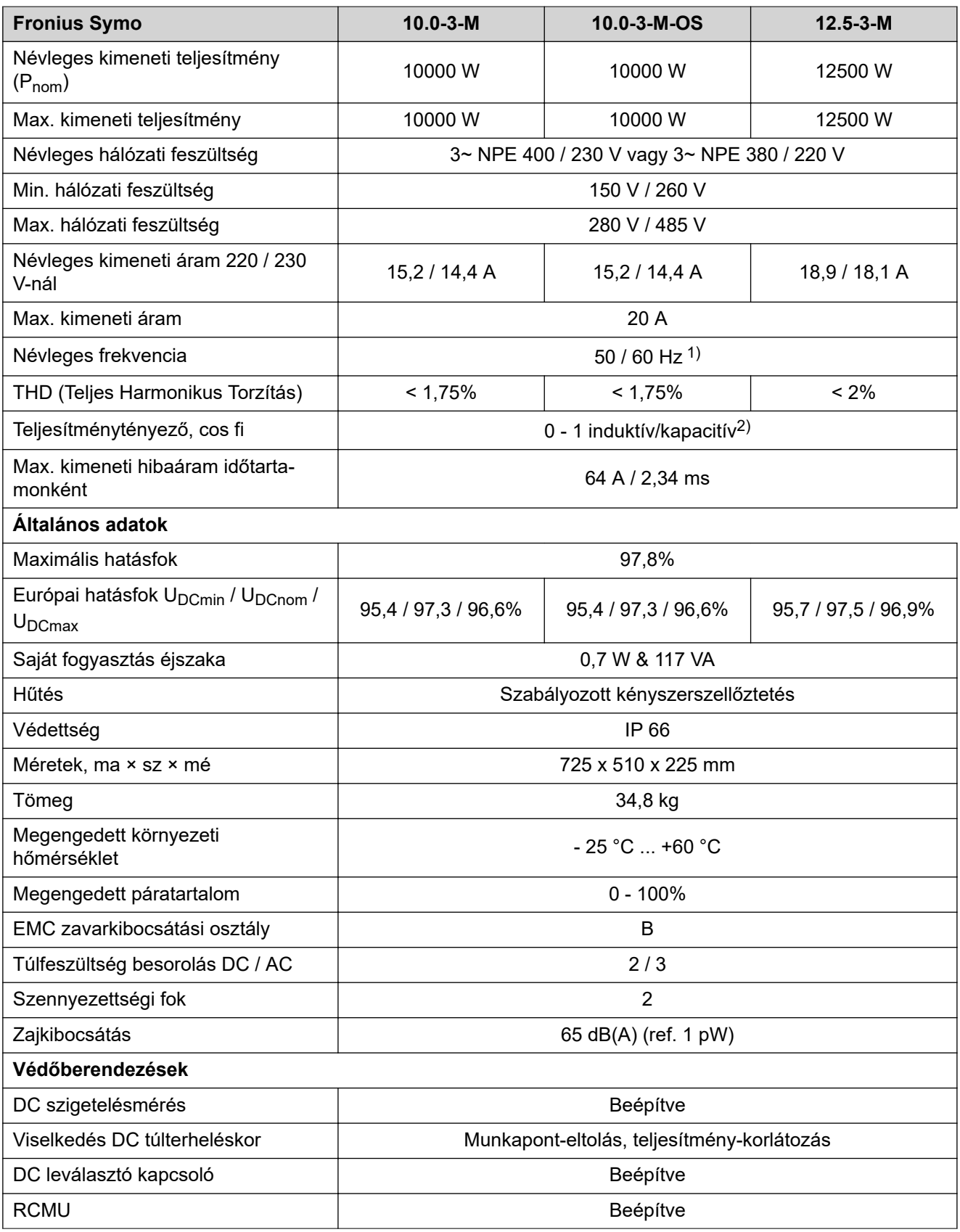

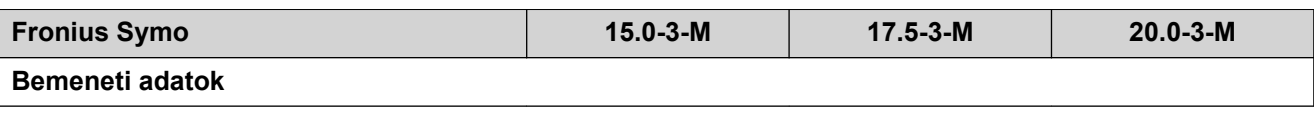

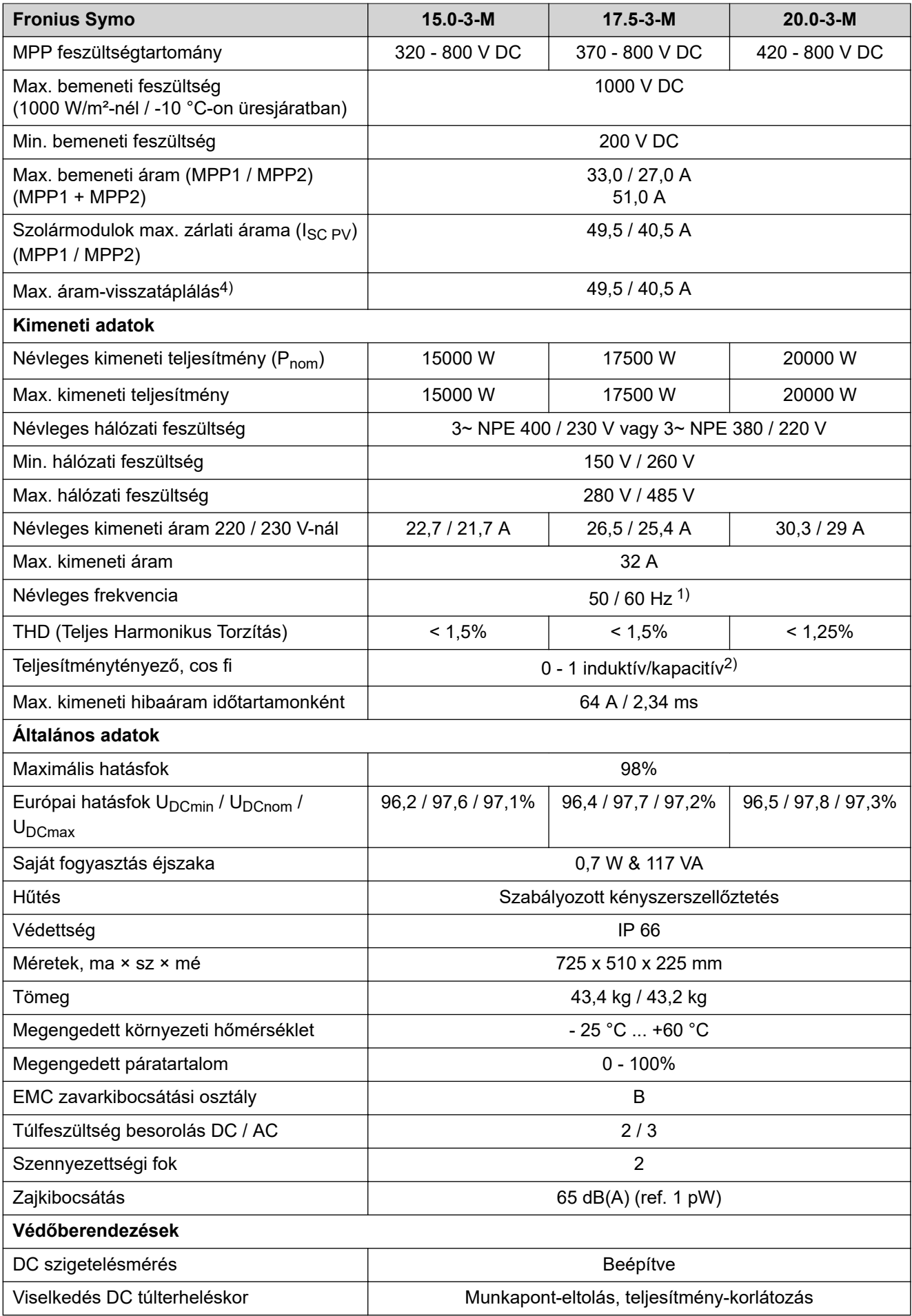

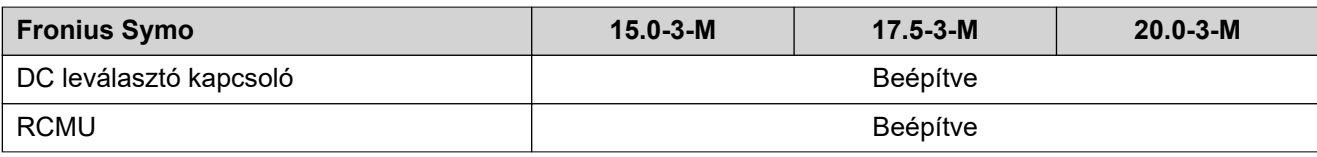

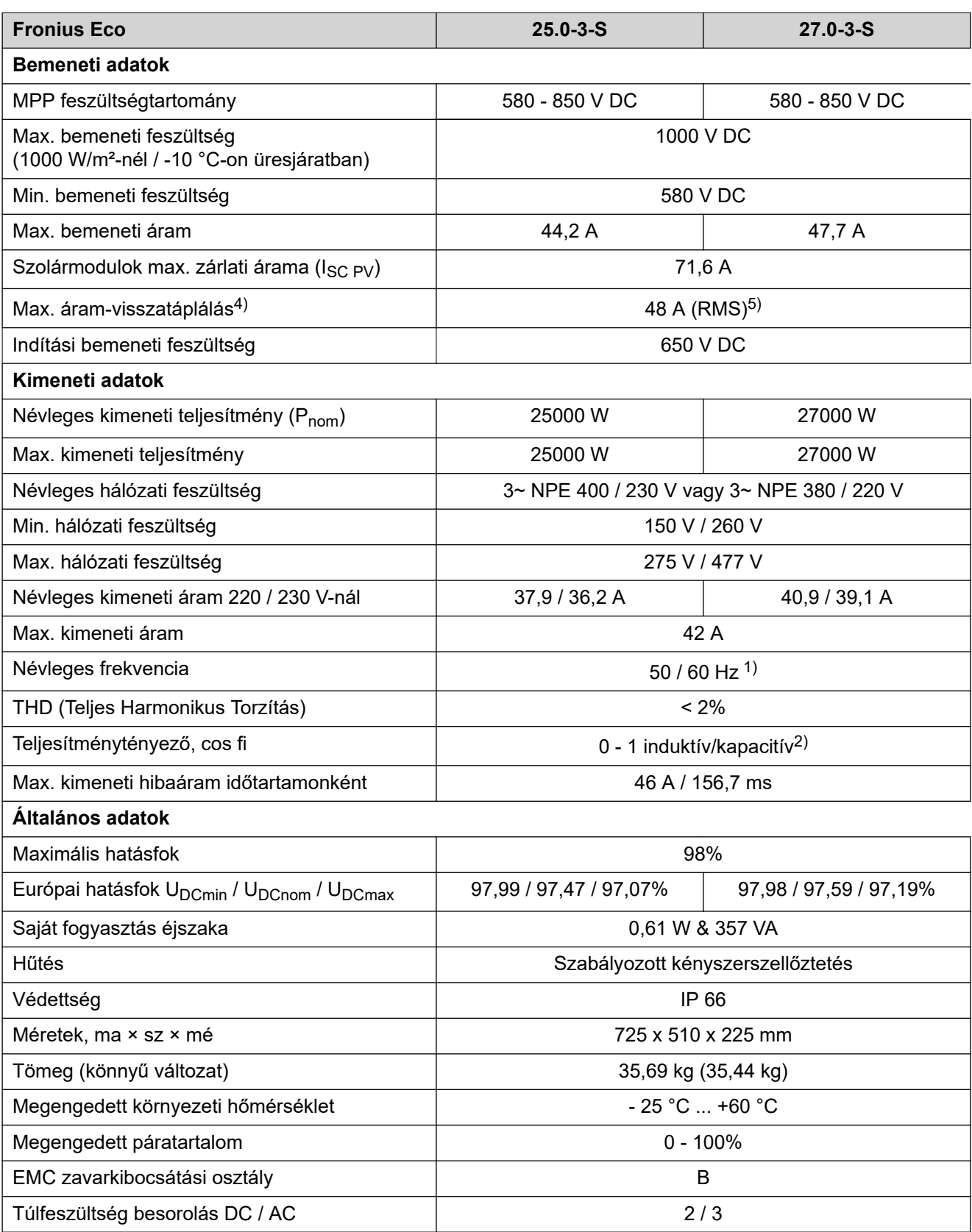

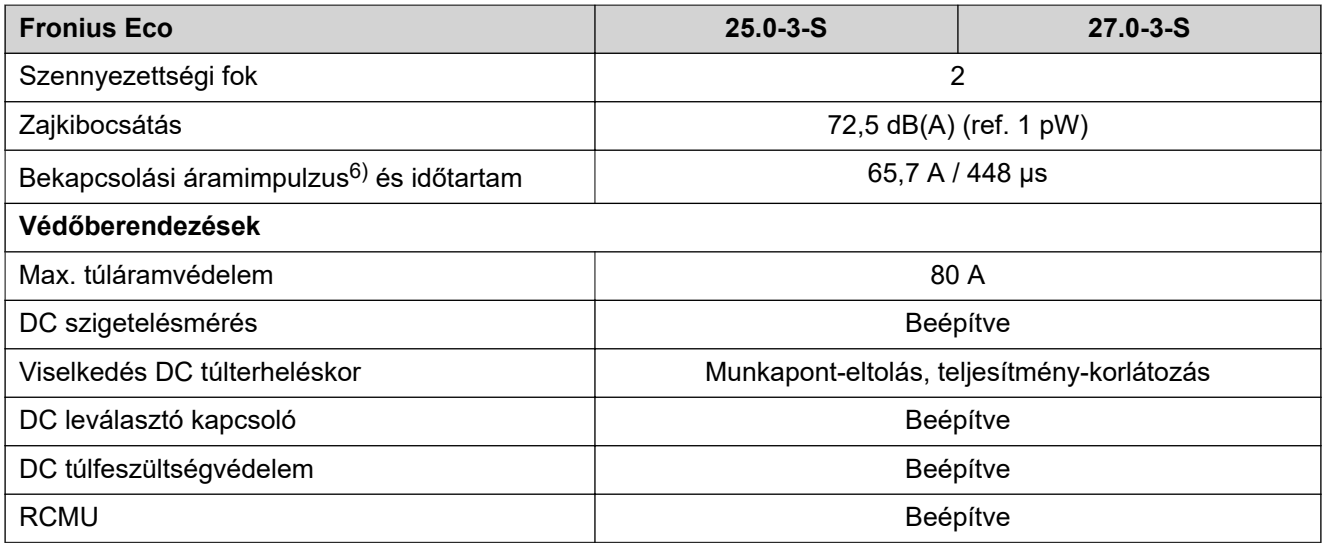

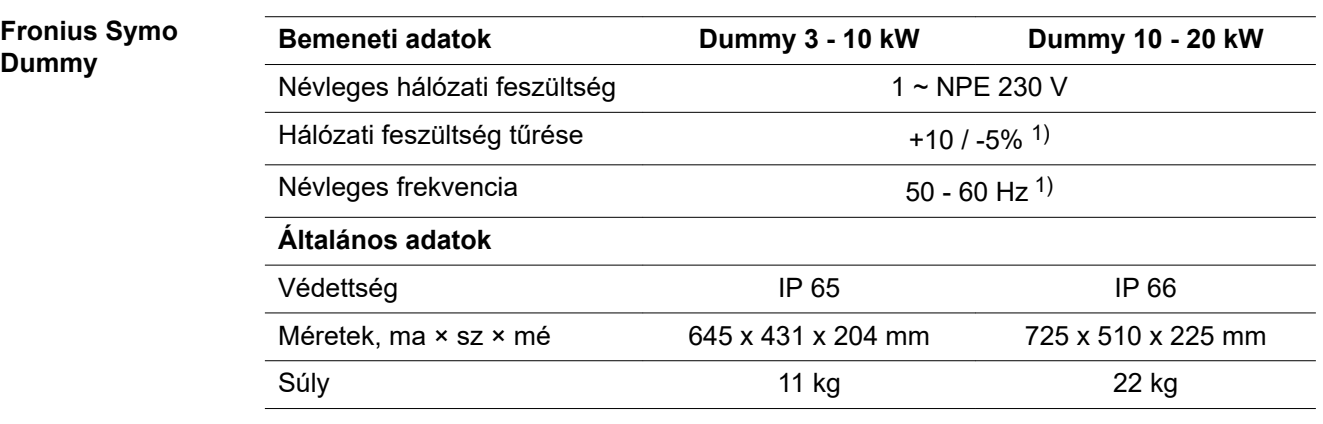

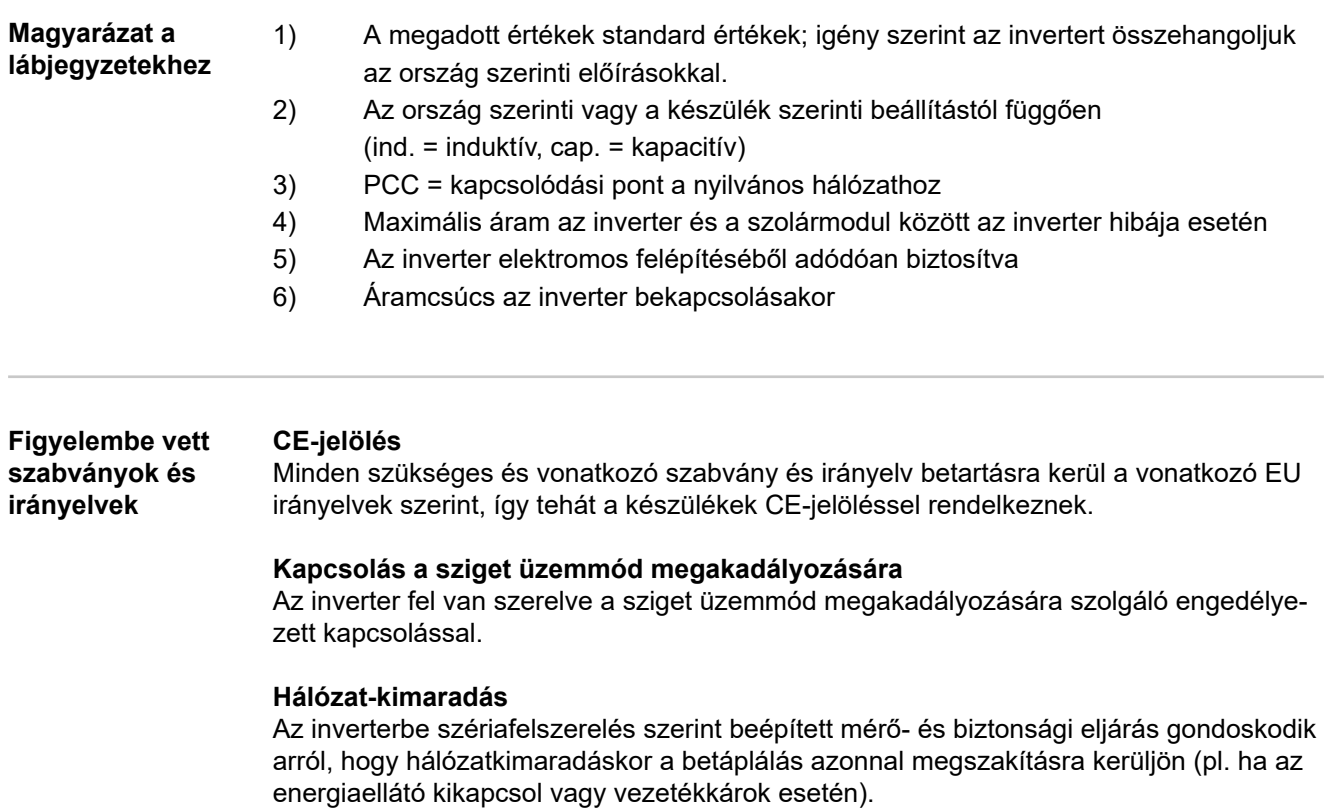

## **Garanciális feltételek és ártalmatlanítás**

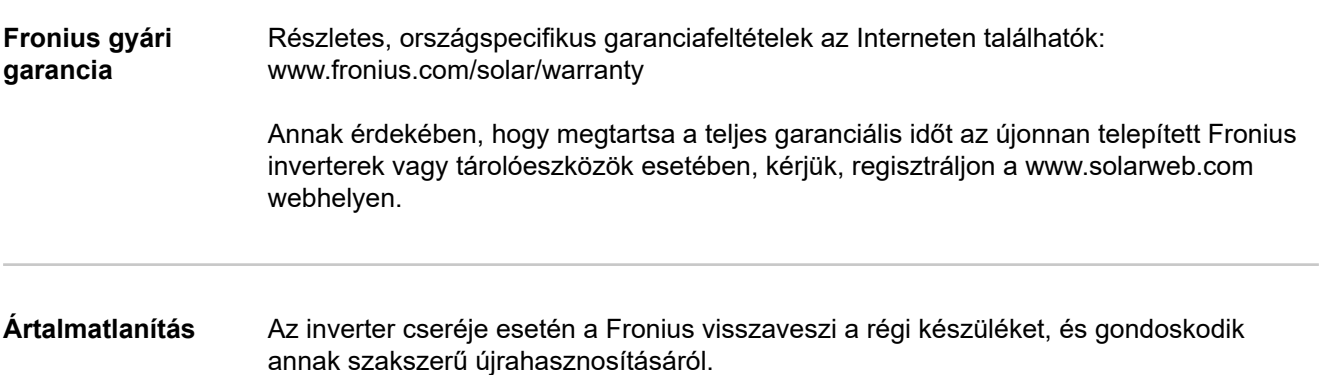

# **İçindekiler**

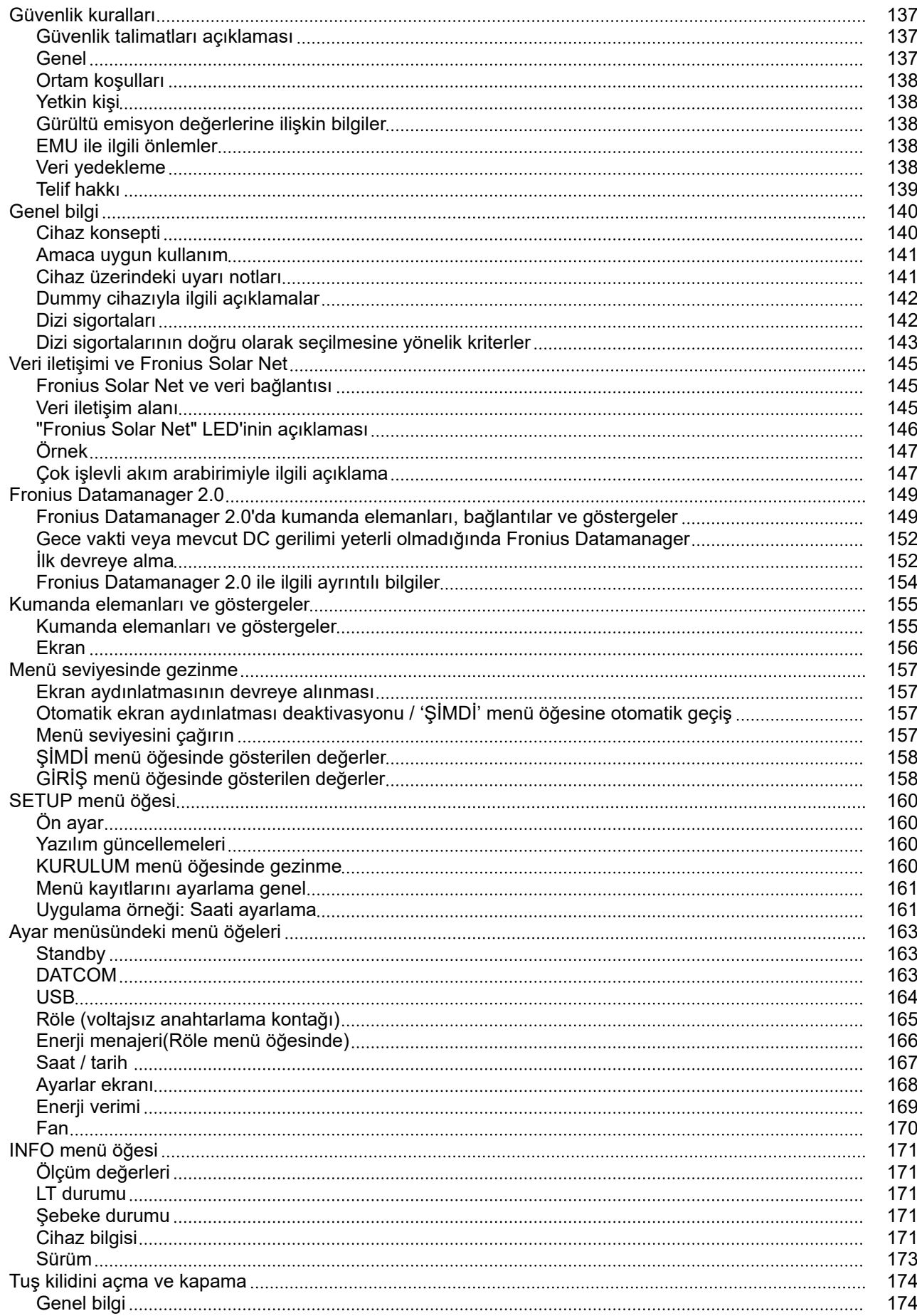

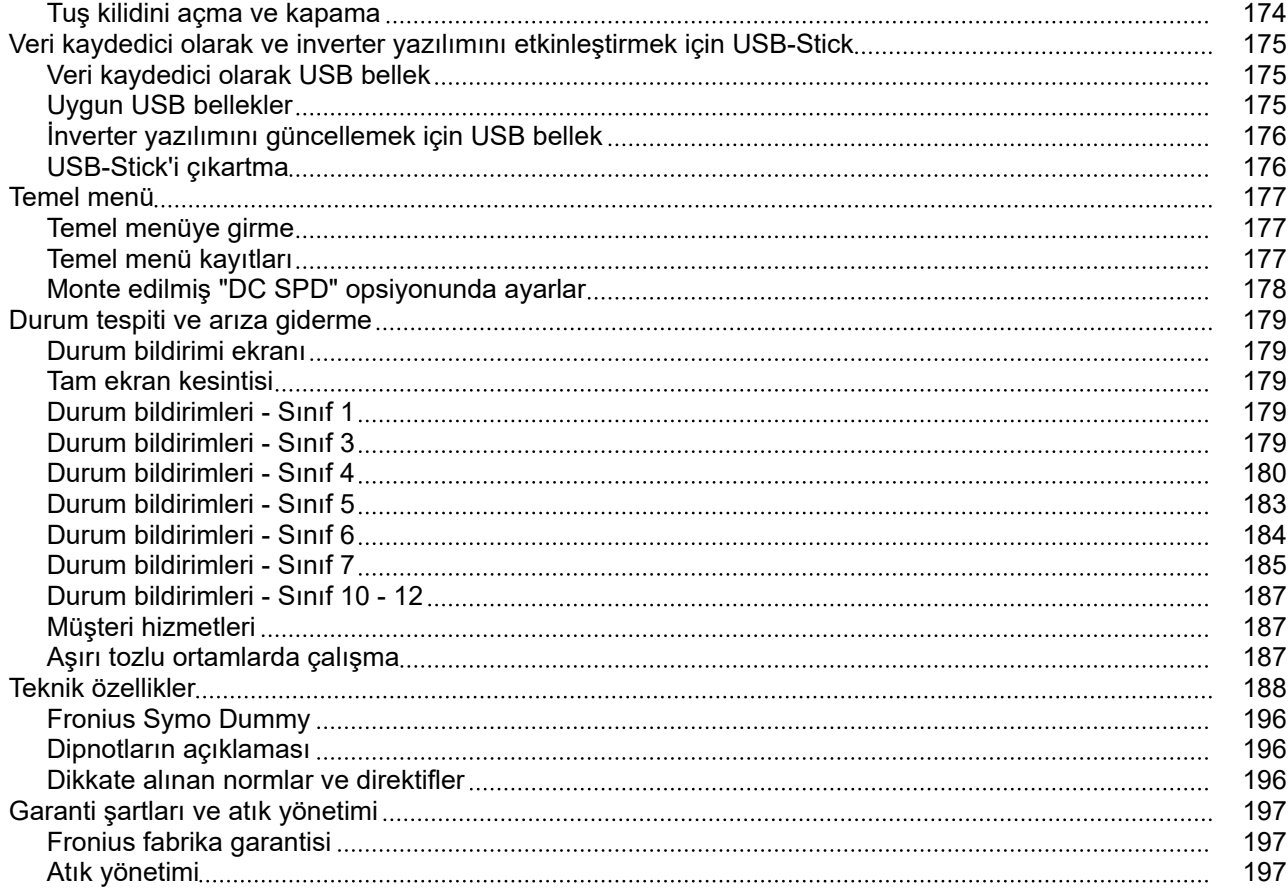

## <span id="page-136-0"></span>**Güvenlik kuralları**

**Güvenlik talimatları açıklaması**

## **UYARI!**

### **Doğrudan tehdit oluşturan bir tehlikeyi ifade eder.**

Bu tehlike önlenmediği takdirde ölüm ya da ciddi yaralanma meydana gelir.

#### **TEHLİKE!** ∧

### **Tehlikeli oluşturması muhtemel bir durumu ifade eder.**

Bu tehlike önlenmediği takdirde ölüm ve ciddi yaralanma meydana gelebilir.

#### $\bigwedge$ **DİKKAT!**

### **Zarar vermesi muhtemel bir durumu ifade eder.**

Bu tehlike önlenmediği takdirde hafif ya da küçük çaplı yaralanmalar ve maddi kayıplar meydana gelebilir.

### *NOT!*

**Yapılan işlemin sonuçlarını etkileyebilecek ihtimali ve ekipmanda meydana gelebilecek hasar ihtimalini ifade eder.**

**Genel** Cihaz, günümüz teknolojisine ve geçerliliği kabul edilmiş düzenlemelere uygun olarak üretilmiştir. Bununla birlikte hatalı ya da amaç dışı kullanımda

- operatörün ya da üçüncü kişilerin hayatları,
- cihaz ve işletme sahibinin maddi varlıkları için tehlike söz konusudur.

Cihazın devreye alınması, bakımı ve onarımı ile görevli kişilerin,

- gerekli yetkinliğe sahip olması,
- elektrikli tesisatlarla ilgili bilgi donanımına sahip olması ve
- bu kullanım kılavuzunu eksiksiz bir şekilde okuyarak tam olarak uygulaması zorunludur.

Kullanım kılavuzu, sürekli olarak cihazın kullanıldığı yerde muhafaza edilmelidir. Kullanım kılavuzuna ek olarak, kazaları önlemeye ve çevrenin korunmasına yönelik genel ve yerel düzenlemelere de uyulması zorunludur.

Cihazdaki bütün güvenlik ve riskle ilgili talimatlar

- okunur durumda tutulmalıdır
- zarar verilmeyecek
- yerinden çıkartılmayacak
- üzeri kapatılamayacak, üzerine herhangi bir şey yapıştırılmayacak ya da üzeri boyanmayacaktır.

Klemensler yüksek sıcaklığa erişebilirler.

Cihazı, tüm koruma tertibatlarının tam olarak işlevlerini yerine getirdiklerinden emin olduktan sonra çalıştırın. Koruma tertibatlarının tam olarak işlevlerini yerine getirmemesi durumunda

- operatörün ya da üçüncü kişilerin hayatları,
- cihaz ve işletme sahibinin maddi varlıkları,

<span id="page-137-0"></span>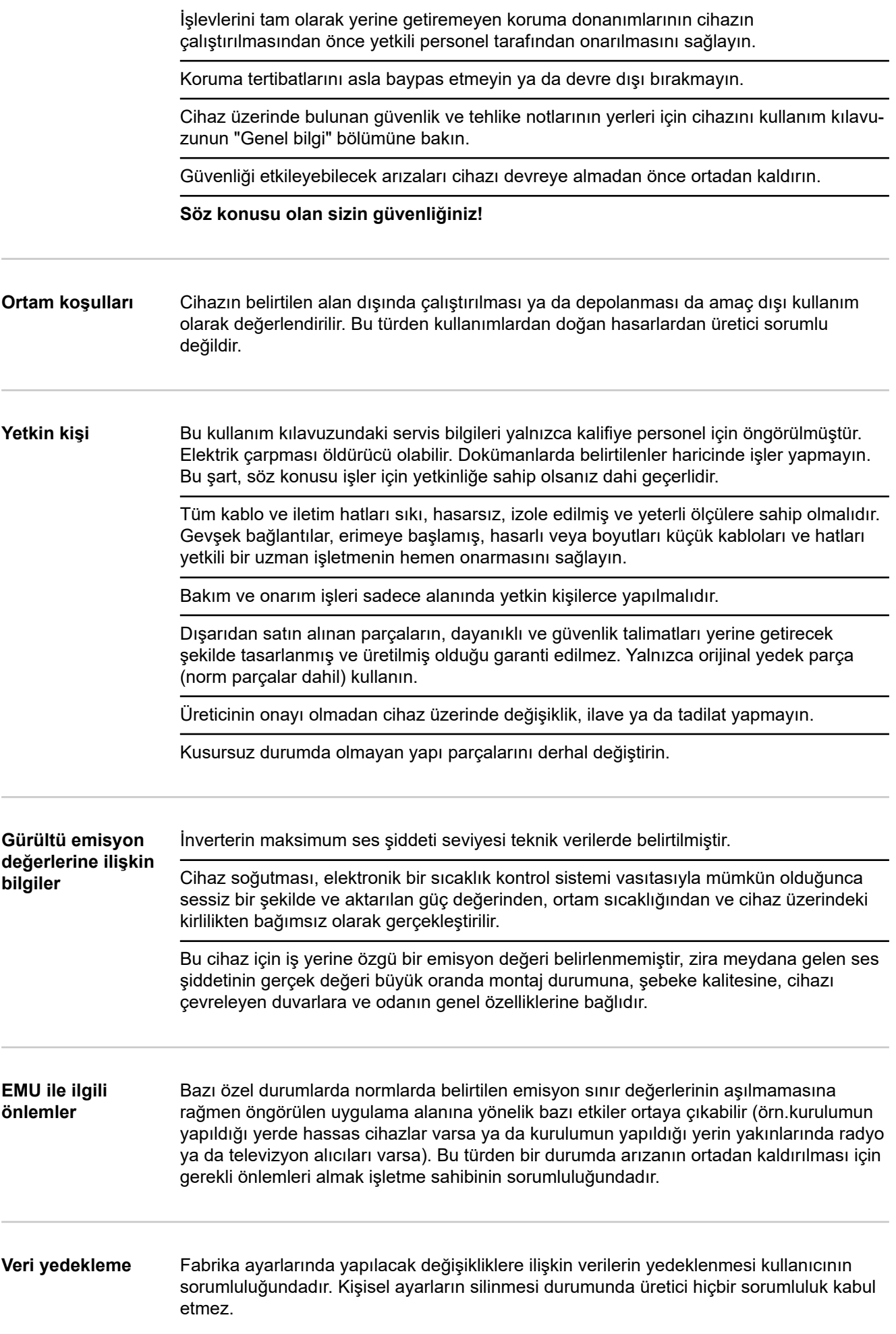

<span id="page-138-0"></span>**Telif hakkı** Bu kullanım kılavuzunun telif hakkı üreticiye aittir.

Metin ve resimler, baskının hazırlandığı tarihte geçerli olan teknik düzeyi yansıtmaktadır. Değişiklik yapma hakkı saklıdır. Kullanım kılavuzunun içeriği, alıcıya hiçbir hak vermez. İyileştirme önerileri ve kullanım kılavuzundaki hatalara yönelik bilgilendirmeler için teşekkür ederiz.

## <span id="page-139-0"></span>**Genel bilgi**

## **Cihaz konsepti**

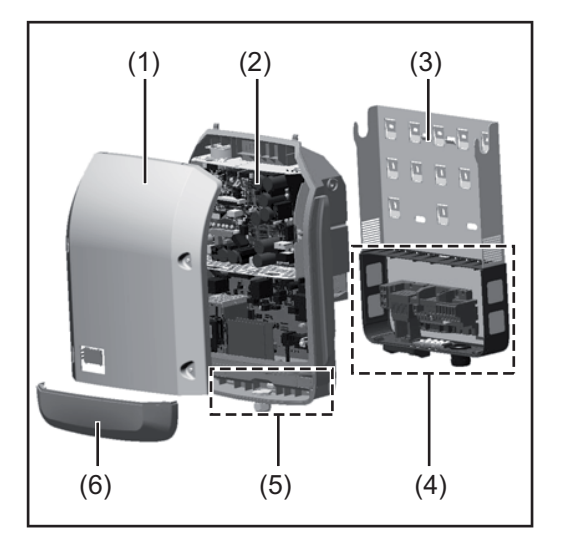

## Cihaz yapısı:

- (1) Mahfaza kapağı
- (2) İnverter
- (3) Duvar tutucusu
- (4) DC ana şalterine sahip bağlantı alanı
- (5) Veri iletişim alanı
- (6) Veri iletişim kapağı

İnverter, solar paneller tarafından üretilen doğru akımı alternatif akıma dönüştürür. Bu alternatif akım şebeke gerilimi ile senkronize olarak ana şebekeye gönderilir.

İnverter yalnızca kamusal elektrik şebekesinden bağımsız elektrik üretiminin mümkün olmadığı şebeke bağlantılı fotovoltaik tesislerde kullanım için geliştirilmiştir.

Yapısı ve işlevi nedeniyle inverter montaj ve işletimde en yüksek güvenliği sunmaktadır.

İnverter otomatik olarak ana şebekeyi denetlemektedir. İnverter, şebekede ortaya çıkan anormal durumlar karşında (örneğin, şebekenin kapatılması, geçici olarak kesilmesi vb.) çalışmasını derhal durdurur ve ana şebekeye enerji aktarımını keser. Şebeke denetimi gerilim izleme, frekans izleme ve ada koşullarının izlenmesiyle gerçekleşir.

İnverterin işletimi tam otomatik olarak gerçekleştirilir. Güneş doğar doğmaz solar paneller için yeterli enerji ortaya çıkar ve inverter şebeke izleme işlemine başlar. Güneş ışıması yeterli olduğunda inverter şebeke besleme moduna başlar.

Bu sırada inverter solar panellerden mümkün olan maksimum güç alınacak şekilde çalışır.

Şebeke beslemesi için yeterli enerji sağlanmadığında inverter güç elektroniğinin şebeke ile bağlantısını hemen keser ve çalışmayı durdurur. Bütün ayarlar ve kaydedilen veriler korunur.

İnverterin cihaz sıcaklığı aşırı yüksek olduğunda inverter kendini korumak amacıyla otomatik olarak mevcut çıkış gücünü ayarlar.

Cihaz sıcaklığının aşırı yüksek olmasının nedenleri arasında çevre sıcaklığının yüksek olması veya ısı çıkışının yeterli olmaması bulunabilir (örneğin uygun ısı çıkışı sağlanmamış şalter dolaplarına montaj söz konusu olduğunda).

Fronius Eco'nun dahili bir yüksek ayar koyucusu yoktur. Bu yüzden modül ve dizi seçimlerinde sınırlamalar oluşmaktadır. Minimum DC giriş gerilimi (U<sub>DC min</sub>) şebeke gerilimine bağlıdır. Fakat doğru kullanım durumu için bu sebeple son derece mükemmel bir cihaz sunulmaktadır.

<span id="page-140-0"></span>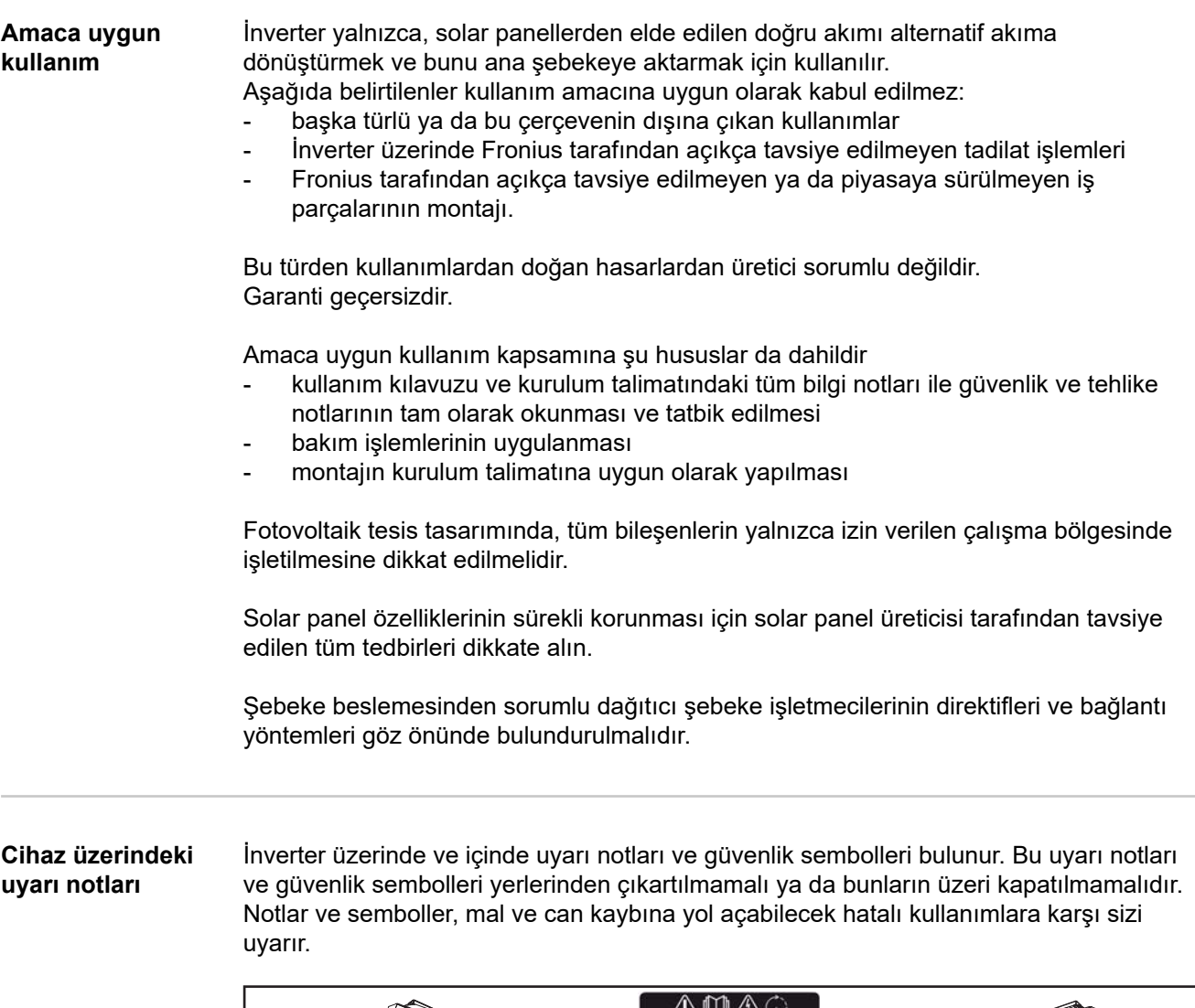

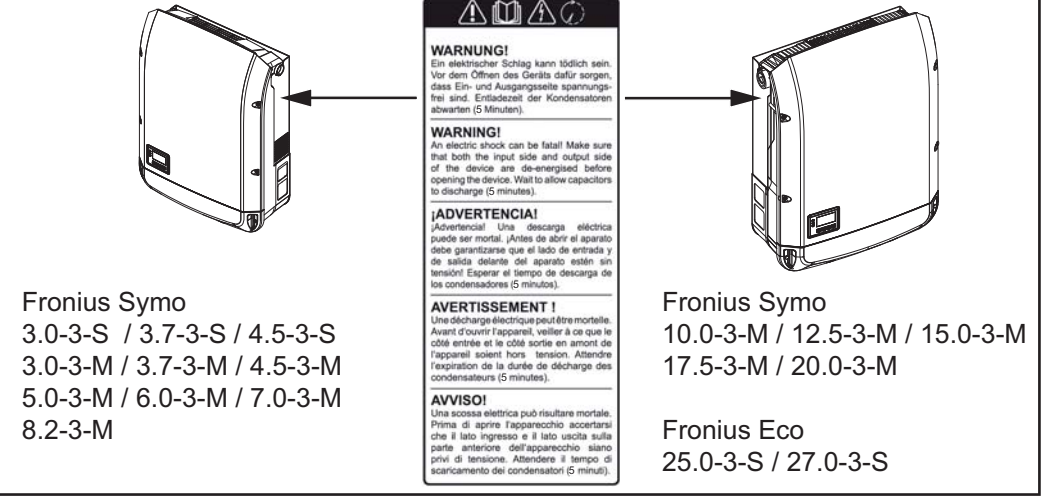

## **Güvenlik sembolleri:**

 $\hat{\mathbf{V}}$ 

Hatalı kullanım yüzünden mal ve can kaybı tehlikesi

**TR**

141

<span id="page-141-0"></span>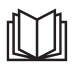

Burada tarif edilen işlevleri aşağıdaki dokümanları tam olarak okuduktan ve anladıktan sonra kullanın:

- bu kullanım kılavuzu
- başta güvenlik talimatları olmak üzere fotovoltaik sistemin bileşenlerine ait tüm kullanım kılavuzları

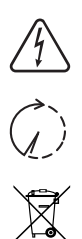

Tehlikeli elektrik gerilimi

Kondansatörlerin boşalma süresi dolana dek bekleyin!

Eskimiş elektrik ve elektronik aletlerle ilgili 2012/19/EU Avrupa Birliği Direktifine ve ulusal yasada yapılan değişikliğe göre kullanılmış elektrikli aletler ayrı olarak toplanmak ve çevresel koruma çerçevesinde geri kazanıma yönlendirilmek zorundadır. Kullanılmış cihazınızı, satıcınıza iade edin ya da yerel ve yetkili toplama ve imha etme sistemi hakkında bilgi edinin. Bu AB direktifinin göz ardı edilmesi, çevreniz ve sağlığınız üzerinde potansiyel bazı etkilerin ortaya çıkmasına yol açabilir!

## **Uyarı notunun metni:**

### **UYARI!**

Elektrik çarpması öldürücü olabilir. Cihazı açmadan önce cihazın giriş ve çıkış taraflarında gerilim olmadığından emin olun. Kondansatörlerin boşalma süresi dolana dek bekleyin (5 dakika).

**Dummy cihazıyla ilgili açıklamalar** Bir Dummy cihazı, bir fotovoltaik tesisine çalışma amaçlı bağlantı için uygun değildir ve sadece gösterim amaçlı çalıştırılabilir.

> **ÖNEMLİ!** Bir Dummy cihazında gerilim mevcut olan bir doğru akım kablosunu asla doğru akım bağlantı noktalarına takmayın.

> Gerilim sağlanmış kabloların veya kablo parçalarının gösterim amaçlı bağlantısı yapılabilir.

Bir Dummy cihazı cihaz güç levhası kullanılarak tanınabilir:

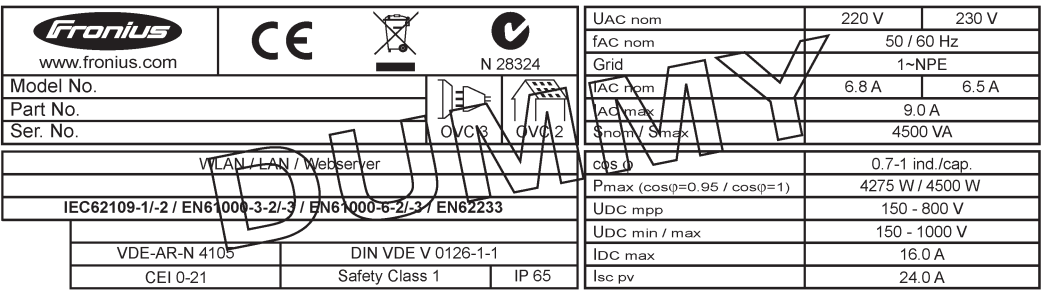

*Örnek: Bir Dummy cihazının cihaz güç levhası*

## **Dizi sigortaları TEHLİKE!**

## **Elektrik çarpması öldürücü olabilir.**

Sigorta tutucularında gerilimden dolayı tehlike. DC şalteri kapalı olsa bile, inverterin DC bağlantısında gerilim mevcutsa, sigorta tutucuları gerilim altındadır. İnverterin sigorta tutucusunda yapılacak tüm çalışmalardan önce DC tarafının gerilimsiz olmasını sağlayın. <span id="page-142-0"></span>Fronius Eco'da panel dizisi sigortaları kullanarak solar paneller için ilave bir güvenlik sağlanır.

Solar panelleri güvence altına almak için en kritik faktörler maksimum kısa devre akımı I<sub>sc</sub> ve ilgili solar panelin modül veri sayfasındaki maksimum dizi sigorta değeridir (örn. Maximum Series Fuse Rating).

**Klemens başına maksimum dizi sigortası 20 A'dır.**

Maksimum MPP akımı (anma akımı, işletme akımı) I<sub>max</sub> her demette 15 A'dır.

Üç demet bağlanacaksa,1.1, 2.1, 2.3 demetleri kullanılmalıdır. Dört demet kullanılacaksa, 1.1, 1.2, 2.1, 2.2 demetleri kullanılmalıdır.

İnverter harici bir dizi toplama kutusu ile işletiliyorsa, bir DC Connector Kit (Ürün numarası: 4,251,015) kullanılmalıdır. Bu durumda solar paneller harici olarak dizi toplama kutusunda güvenceye alınır inverterde metal saptamalar kullanılır.

Güvenlik sağlamaya yönelik ulusal hükümlere uyulmalıdır. Uygulamayı yapan elektrikçi, doğru dizi sigortalarının seçiminden sorumludur.

## *NOT!*

**Bir yangın tehlikesini önlemek için arızalı sigortaları sadece eş değerli yeni sigortalarla değiştirin.**

İnverter opsiyonel olarak aşağıdaki sigortalarla tedarik edilir:

- DC+ girişinde 6 adet 15 A dizi sigortası ve DC- girişinde 6 adet metal saptama
- 12 adet metal saplama

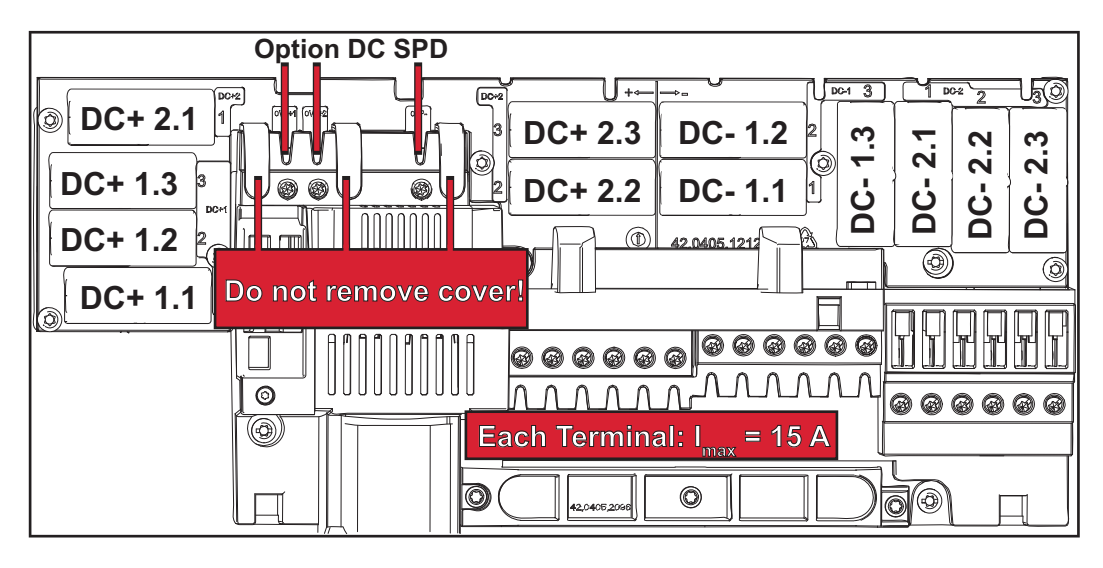

**Dizi sigortalarının doğru olarak seçilmesine yönelik kriterler**

Normal işletimde sigortanın erken tetiklenmesini önlemek için, solar panel dizilerinin sigortası için her solar panel dizisinin aşağıdaki kriterlere uygun olması önerilmektedir:

- $I_N$  > 1,5 x  $I_{SC}$
- $V_N$  >/= FV jeneratörünün maks. açık devre gerilimi
- Sigorta ölçüleri: Cap 10 x 38 mm
- I<sub>N</sub> Sigortanın anma akımı değeri
- $I_{SC}$  Solar panellerin teknik bilgiler dokümanına uygun standart test şartlarındaki (STC) kısa devre akımı
- $V_N$  Sigortanın anma gerilimi

## *NOT!*

**Sigortanın anma akım değeri, solar panel üreticisinin teknik bilgiler dokümanında belirtilen maksimum sigorta değerini aşmamalıdır.**

Belirtilen maksimum sigorta değeri yoksa bu değeri solar panel üreticisinden isteyin.
# **Veri iletişimi ve Fronius Solar Net**

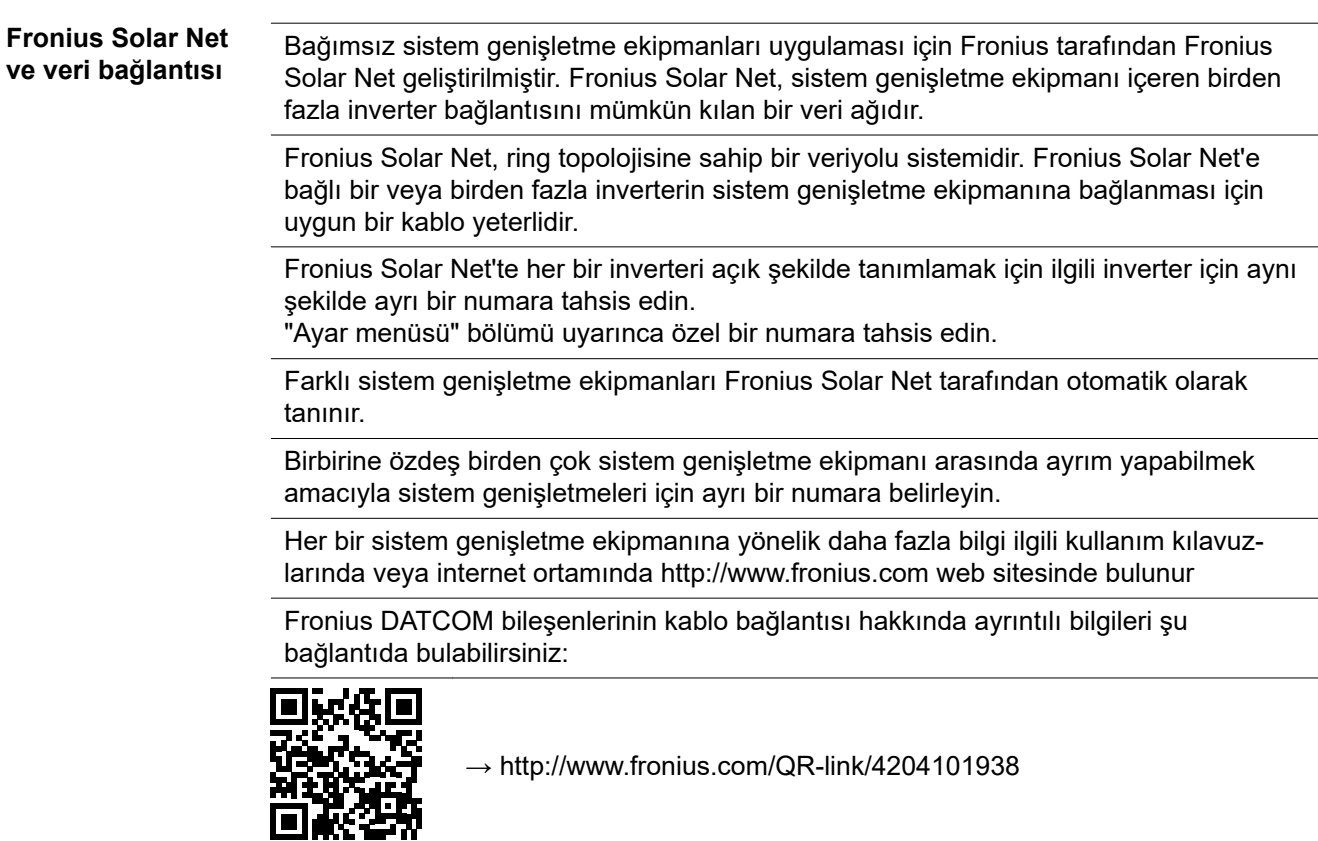

#### **Veri iletişim alanı**

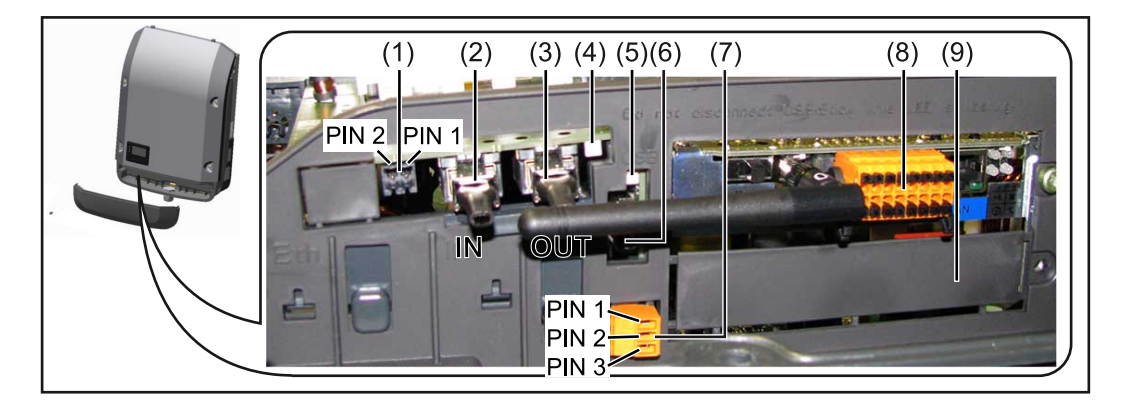

Modele göre inverter Fronius Datamanager takılabilir kart (8) ile donatılmış olabilir.

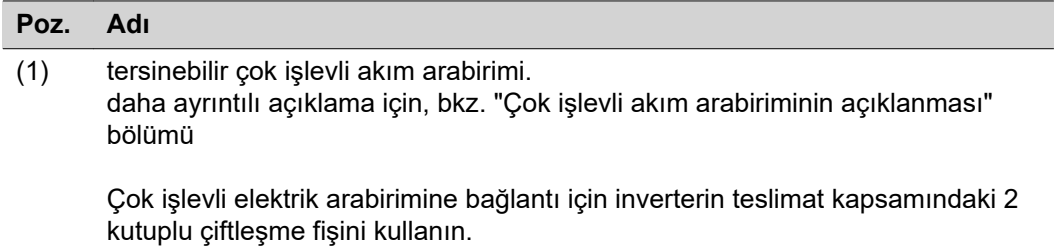

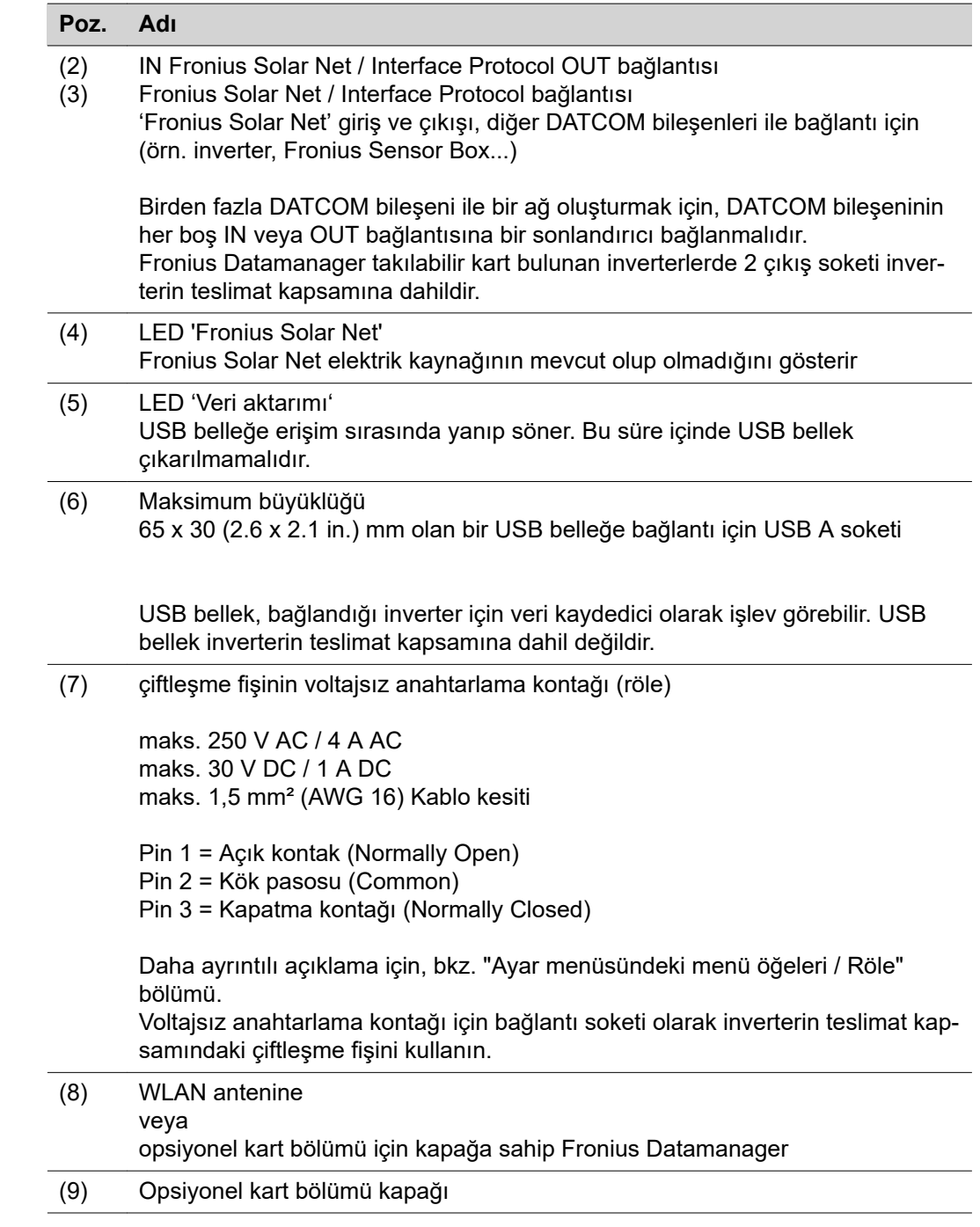

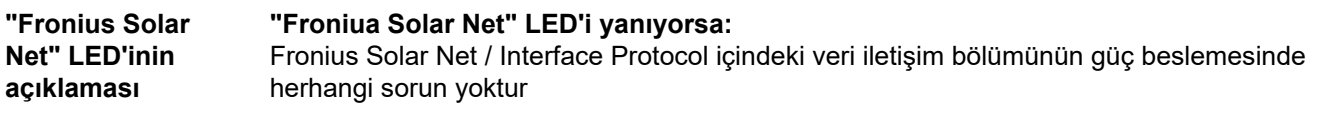

**"Fronius Solar Net" LED'i her 5 saniyede bir kısaca yanıp sönüyorsa:**

Fronius Solar Net'teki veri iletişiminde hata

- Aşırı akım (Akım geçişi > 3 A, örn. Fronius Solar Net halkasında meydana gelen bir kısa devre nedeniyle)
- Düşük gerilim (kısa devre yok, örn. Fronius Solar Net'te çok fazla DATCOM bileşeni mevcutsa ve güç beslemesi yeterli gelmiyorsa Fronius Solar Net'teki gerilim < 6,5 V)

Bu durumda, DATCOM bileşenlerine, Fronius DATCOM bileşenleri üzerindeki ilave bir güç ünitesi (43,0001,1194) üzerinden harici güç beslemesi yapılması gerekir.

Mevcut düşük gerilimin tespit edilmesi için, icabı halinde diğer Fronius DATCOM bileşenlerinin hatalı olup olmadığını kontrol edin.

Aşırı yüksek akım ya da düşük gerilimden kaynaklanan kesme işleminden sonra inverter, hata devam ettiği sürece her 5 saniyede bir Fronius Solar Net'teki güç beslemesini yeniden başlatmayı dener.

Arıza ortadan kalktığında Fronius Solar Net 5 saniye içinde yeniden akım ile beslenir.

**Örnek** İnverter ve sensör verilerinin Fronius Datamanager ve Sensor Box aracılığı ile kayıt altına alınması ve arşivlenmesi:

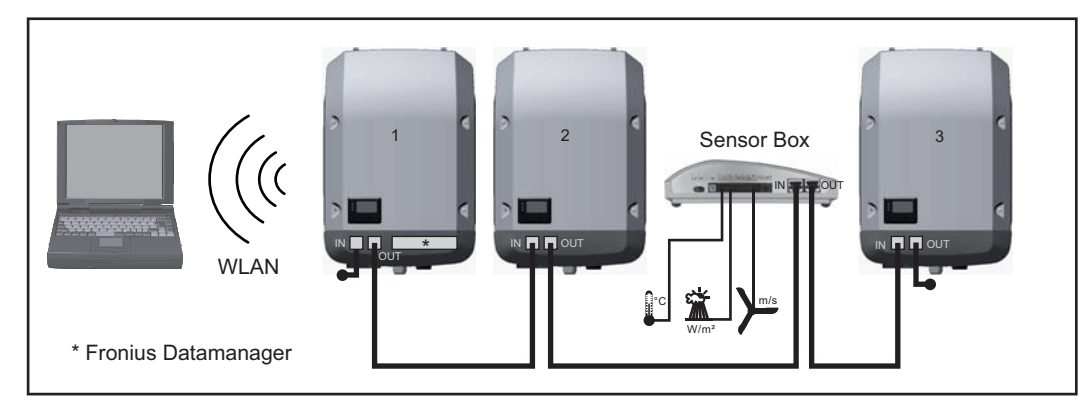

*3 inverter ve bir Fronius Sensor Box'a sahip veri ağı:*

*- 1 Fronius Datamanager'e sahip inverter*

*- Fronius Datamanager olmayan 2 ve 3 numaralı inverterler!*

#### = Sonlandırıcı

Harici iletişim (Fronius SolarNet), inverter üzerinde veri iletişim alanı üzerinden gerçekleştirilir. Veri iletişim alanında giriş ve çıkış olarak iki RS 422 arabirimi bulunur. Bağlantı RJ45 soket vasıtasıyla gerçekleştirilir.

**ÖNEMLİ!** Fronius Datamanager veri kaydedici işlevi gördüğü için Fronius Solar Net Ring'de başka bir veri kaydedici bulunmamalıdır.

Her bir Fronius Solar Net Ring başına sadece bir Fronius Datamanager! Fronius Symo 3 - 10 kW: Geri kalan tüm Fronius Datamanager'leri sökün ve boştaki opsiyonel kart bölümünü Fronius'tan opsiyonel olarak satın alınabilen kör kapak (42,0405,2020) ile kapatın veya Fronius Datamanager içermeyen bir inverter kullanın (light versiyon).

Fronius Symo 10 - 20 kW, Fronius Eco: Geri kalan tüm Fronius Datamanager'leri sökün ve boştaki opsiyonel kart bölümünü kapağı (ürün numarası - 42,0405,2094) değiştirerek kapatın veya Fronius Datamanager içermeyen bir inverter kullanın (light versiyon).

**Çok işlevli akım arabirimiyle ilgili açıklama**

Çok işlevli akım arabirimine değişik devre seçenekleri bağlanabilir. Ama bu seçenekler eş zamanlı çalıştırılamaz. Şayet örn. bir S0 sayacı çok işlevli bir akım arabirimine bağlanırsa, yüksek gerilim korumasına sinyal kontağı bağlanamaz (tersi de geçerlidir).

Pin 1 = Ölçüm girişi: maks. 20 mA, 100 Ohm Direnç ölçümü (Bürde) Pin 2 = maks. Kısa devre akımı 15 mA, maks. boşta çalışma gerilimi 16 V DC veya GND

#### **Devre seçeneği 1: Yüksek gerilim koruması için sinyal kontağı**

DC SPD seçeneği (Yüksek gerilim koruması), ana menüdeki (sinyal girişi alt menüsü) ayara göre, ekranda bir uyarı veya arıza bildirimi verir. DC SPD seçeneğiyle ilgili ayrıntılı bilgileri kurulum talimatında bulabilirsiniz.

#### **Devre seçeneği 2: S0 sayacı**

Öz tüketimin kaydedileceği bir sayaç S0 vasıtasıyla doğrudan invertere bağlanabilir. Bu S0 sayacı besleme noktasına veya tüketim dalına yerleştirilebilir. Fronius Datamanager'in web sitesindeki ayarlarda EVU editörü menü alt öğesi altında dinamik bir güç azaltımı ayarlanabilir (bkz. Fronius Datamanager 2.0 kullanım kılavuzu: www.fronius.com)

**ÖNEMLİ!** Bir S0 sayacının invertere bağlanması, inverter donanım yazılımının güncellenmesini gerektirebilir.

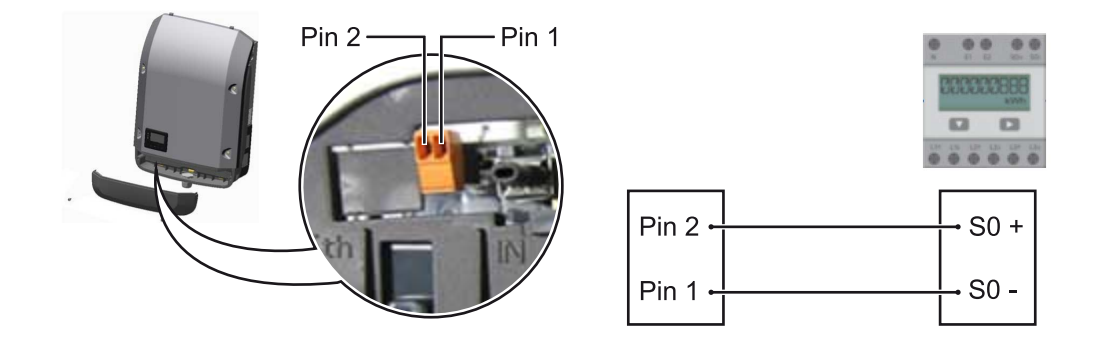

S0 sayacından istenenler:

- IEC62053-31 Class B normuna uygun olmalıdır
- azami gerilim 15 V DC
- ON 15 mA'de azami akım
- ON 2 mA'de asgari akım
- OFF 0,15 mA'de azami akım

#### **S0 sayacının önerilen azami darbe sayısı:**

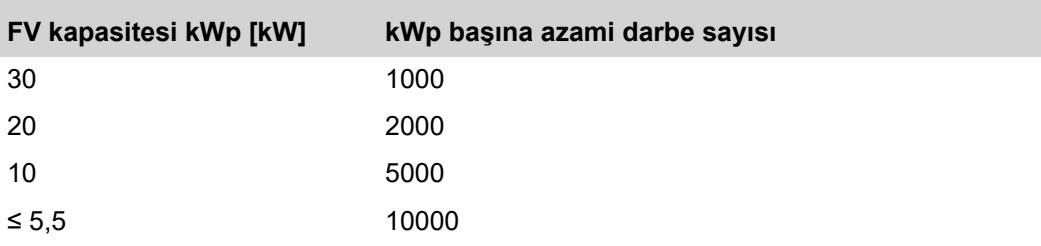

# **Fronius Datamanager 2.0**

**Fronius Datamanager 2.0'da kumanda elemanları, bağlantılar ve göstergeler**

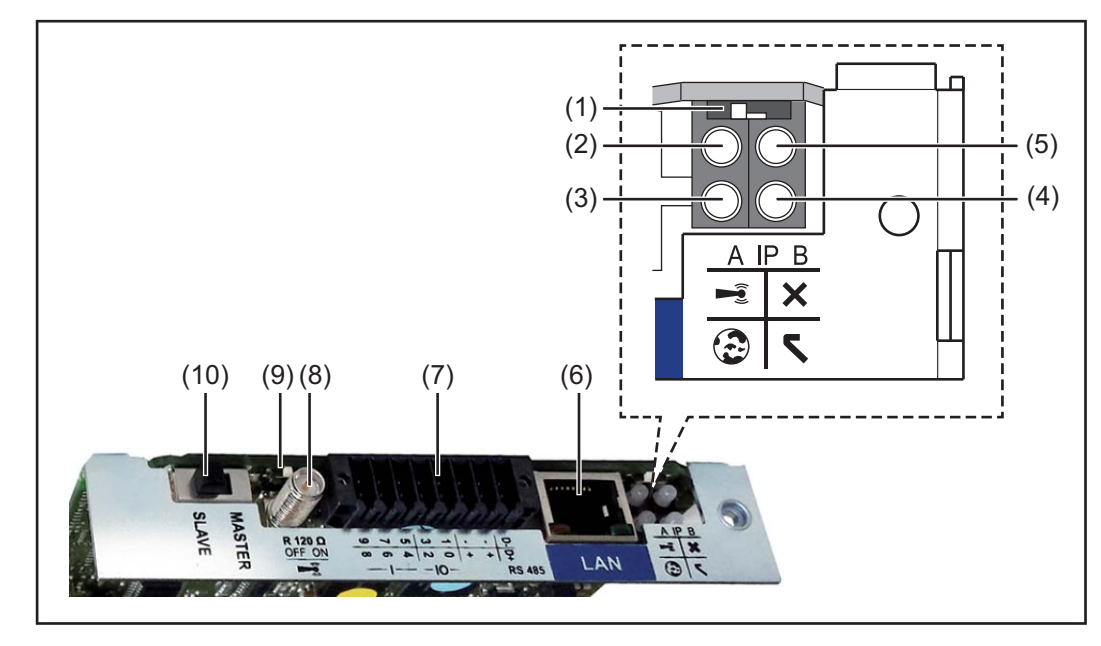

#### **No Fonksiyon**

:

**.**

#### **(1)** IP adresini değiştirmeye yönelik**Şalter IP'si**

Şalter konumu **A**

WLA Access Point'in ön tanımlanan IP adresi ve açılması

LAN üzerinden PC ile doğrudan bir bağlantı için, Fronius Datamanager 2.0 sabit IP adresi 169.254.0.180 ile çalışır.

Eğer IP şalteri A konumunda ise, Fronius Datamanager 2.0'a direkt bir WLAN bağlantısı için ilaveten bir Access Point açılır.

Bu Access Point'e erişim bilgileri: Ağ ismi: FRONIUS\_240.XXXXXX Şifre: 12345678

Fronius Datamanager 2.0'a erişim olanaklıdır:

- DNS ismi ile "http://datamanager"
- LAN arabirimi için 169.254.0.180 IP adresi vasıtasıyla
- WLAN Access Point için 192.168.250.181 IP adresi vasıtasıyla

Şalter pozisyonu **B** atanan IP adresi

Fronius Datamanager 2.0 atanmış bir IP adresiyle fabrika ayarında dinamik (DHCP) çalışır

IP adresi Fronius Datamanager 2.0 web sitesi üzerinden ayarlanabilir.

#### **No Fonksiyon**

**.**

#### **(2) WLAN LED'i**

- yeşil yanıp söner: Fronius Datamanager 2.0, servis modunda bulunur (Fronius Datamanager 2.0 takılabilir karttaki IP şalteri A konumunda veya servis modu inverter ekranı üzerinden etkinleştirildi, WLAN Access Point açıldı)
- veşil yanar: WLAN bağlantısı varken
- sırayla yeşil/kırmızı yanıp söner: Zaman aşımı, WLAN Access Point etkinleştirildikten sonra ne kadar açık (1 saat)
- kırmızı yanar: WLAN ağ bağlantısı mevcut olmadığında
- kırmızı yanıp söner: WLAN bağlantısı arızalı
- Fronius Datamanager 2.0, Slave modunda ise, yanmaz

### **(3) Solar.web bağlantı LED'i**

- yeşil yanar: Fronius Solar.web'e bağlantı kurulmuşsa
- kırmızı yanar: Fronius Solar.web'e bağlantı gerekli ancak kurulmamışsa
- yanmaz: Fronius Solar.web'e bağlantı gerekli değilse

## **(4) Güç Besleme LED'i**

- yeşil yanar: Fronius Solar Net üzerinden yeterli güç beslemesi sağlanıyorsa; Fronius Datamanager 2.0 çalışmaya hazır durumdadır.
- yanmıyor: Fronius Solar Net'in arızalı veya mevcut olmayan güç beslemesi harici bir güç beslemesi gerekli veya
	- Fronius Datamanager 2.0 Slave modunda bulunuyorsa
- kırmızı yanıp sönüyor: bir güncelleme işlemi devam ediyordur

**ÖNEMLİ!** Bir güncelleme işlemi esnasında güç beslemesi kesilmez. - kırmızı yanıyor: güncelleme işleminde hata oluştu

#### **(5) Bağlantı LED'i**

- yeşil yanıyor: "Fronius Solar Net" dahilinde doğru bağlantı yapılmışsa
- kırmızı yanıyor: "Fronius Solar Net" dahilinde doğru bağlantı kesilmişse
- Fronius Datamanager 2.0, Slave modunda ise, yanmaz

#### **(6) LAN bağlantısı**

- Mavi renkli işarete sahip Ethernet arabirimi, Ethernet kablosunun bağlanması için kullanılır
- **(7) I/O'lar**
	- dijital giriş ve çıkışlar

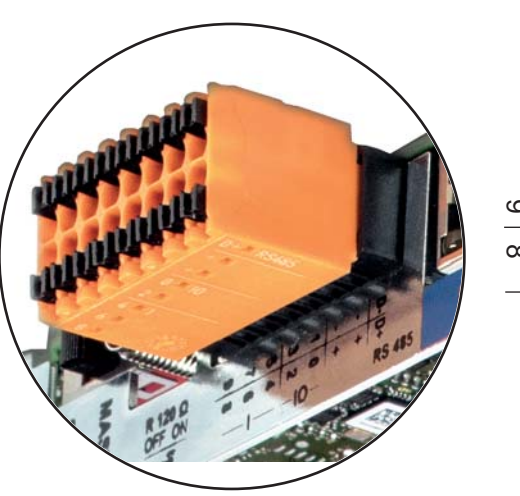

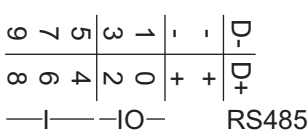

**.**

#### **Modbus RTU 2 tel (RS485):**

- D- Modbus verileri -
- D+ Modbus verileri +

#### **Dahili/harici Besleme**

- GND
	- +  $U_{int} / U_{ext}$ Dahili gerilim çıkışı 12,8 V veya Harici bir besleme gerilimi girişi >12,8 - 24 V DC (+ %20)

#### **Dijital girişler:** 0 - 3, 4 - 9

Gerilim seviyesi: low = min. 0V - maks. 1,8V; high = min. 3V - maks. 24V Dc (+ 20%)

Giriş akımları: her giriş akımına göre; Giriş direnci = 46 kOhm

#### **Dijital çıkışlar:** 0 - 3

Fronius Datamanager 2.0 takılabilir kartı sayesinde besleme sırasında anahtarlama kapasitesi: 4 dijital çıkışın tümü için toplam olarak 3,2 W

Minimum 12,8 - maksimum 24 V DC (+ 20 %) ile harici bir adaptör sayesinde besleme sırasında anahtarlama kapasitesi, Uint / Uext ve GND'ye bağlı: Dijital çıkış başına 1 A, 12,8 - 24 V DC (harici güç ünitesine göre)

I/O'lara yapılan bağlantı, teslimat kapsamında olan çiftleşme soketi aracılığıyla gerçekleştirilir.

#### **(8) Anten kaidesi**

WLAN anteninin vidalanmasına yarar

#### **(9) Modbus sonlandırma şalteri (Modbus RTU için)** 120 Ohm dirençli veriyolu sonlandırma (evet/hayır)

Şalter "on" konumunda: Sonlandırma direnci 120 Ohm etkin Şalter "off" konumunda: sonlandırma direnci etkin

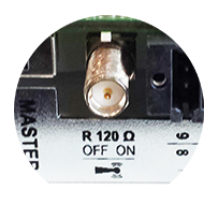

**ÖNEMLİ!** Bir RS485 veriyolunda sonlandırma direnci ilk ve son cihazda etkin olmalıdır.

- **(1 Fronius Solar Net Master / Slave şalteri**
- **0)** Master'in Slave çalışmaya bir Fronius Solar Net Ring sırasında değiştirilmesi için

**ÖNEMLİ!** Slave işletimde Fronius Datamanager 2.0 takılabilir kartındaki tüm LED'ler kapalıdır.

**Gece vakti veya mevcut DC gerilimi yeterli olmadığında Fronius Datamanager** Setup menü öğesi ekran ayarlarında gece modu parametresi fabrika tarafından önceden KAPALI olarak ayarlanmıştır. Bu nedenle Fronius Datamanager, gece vakti veya mevcut doğru akım yeterli olmadığında kullanılamaz. Buna karşın Fronius Datamanager'i devreye almak için inverteri AC tarafından kapatıp tekrar açın ve 90 saniye içinde inverterin ekranındaki herhangi bir fonksiyon tuşuna

Ayrıca bkz. "Setup menü öğeleri", "Ekran ayarları" (gece modu).

**İlk devreye alma** Fronius Solar.web App ile Fronius Datamanager 2.0'ın ilk devreye alınması çok kolaylaşır. Fronius Solar.web App'e uygulama mağazasından erişilebilir.

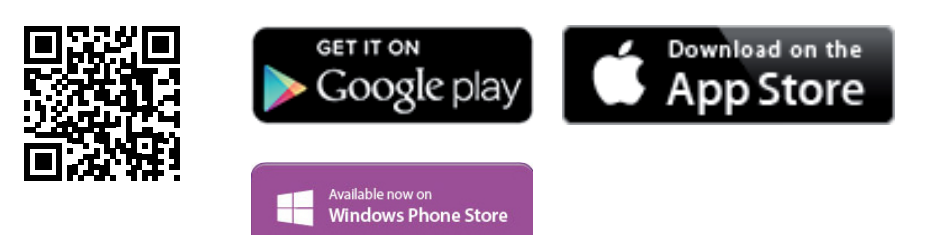

Fronius Datamanager 2.0 ilk kez devreye alınırken

- Fronius Datamanager 2.0 takılabilir kartı invertere monte edilmiş olmalıdır veya
- Fronius Solar Net Ring'de bir Fronius Datamanager Box 2.0 bulunmalıdır.

**ÖNEMLİ!** Fronius Datamanager 2.0'a bağlantı kurulumu için ilgili son cihazda (örn. laptop, tablet, vs.) "IP adresini otomatik olarak al (DHCP)" etkinleştirilmiş olmalıdır.

#### *NOT!*

basın.

#### **Eğer fotovoltaik tesiste sadece bir inverter mevcutsa, aşağıdaki 1 ve 2 çalışma adımları atlanabilir.**

Bu durumda, ilk devreye alma 3. çalışma adımında gerçekleştirilir.

**1** Fronius Datamanager 2.0 veya Fronius Datamanager Box 2.0'lı inverteri Fronius Solar Net'e bağlayın

**2** Fronius Solar Net'te birden fazla inverterle ağ bağlantısı yapıldığında:

Fronius Datamanager 2.0 takılabilir kartına Fronius Solar Net Master / Slave şalteri doğru takın

- Fronius Datamanager 2.0'lı bir inverter = Master
- Fronius Datamanager 2.0'lı diğer tüm inverterler = Slave (Fronius Datamanager 2.0 takılabilir kartlarındaki LED'ler kapalı)

**3** Cihazı servis moduna getirin

- İnverterin ayar menüsü üzerinden WLAN Erişim Noktasını etkinleştirin

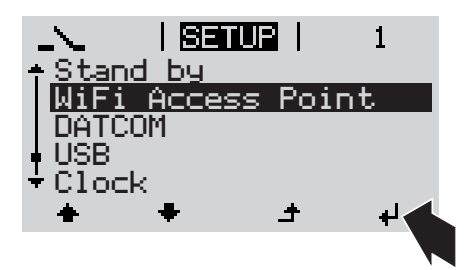

İnverter WLAN erişim noktasını kurar. WLAN erişim noktası, 1 saat açık kalır. Fronius Datamanager 2.0'da bulunan IP şalteri, WLAN Access Point'ler aktif hale getirilerek şalter konumu B'de kalabilir.

#### **Solar.web App vasıtasıyla kurulum Web tarayıcı vasıtasıyla kurulum**

**4** Fronius Solar.web LIVE ve Solar Web uygulamasını indirin

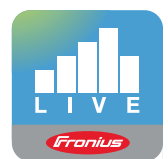

**5** Fronius Solar.web uygulamasını kurun

**4** Cihazı WLAN Access Point ile bağlayın

> SSID = FRONIUS\_240.xxxxx (5-8 haneli)

- "FRONIUS\_240.xxxxx" isimli bir ağ arayın
- Bu ağ ile bağlantı kurun
- 12345678 şifresini girin

(veya Ethernet kablosu vasıtasıyla terminali ve inverteri birbirine bağlayın)

```
5 Tarayıcıya girin:
http://datamanager
 veya
 192.168.250.181 (WLAN bağlantısı
 için IP adresi)
 veya
 169.254.0.180 (LAN bağlantısı için IP
 adresi)
```
Devreye alma asistanının ana sayfası gösterilir.

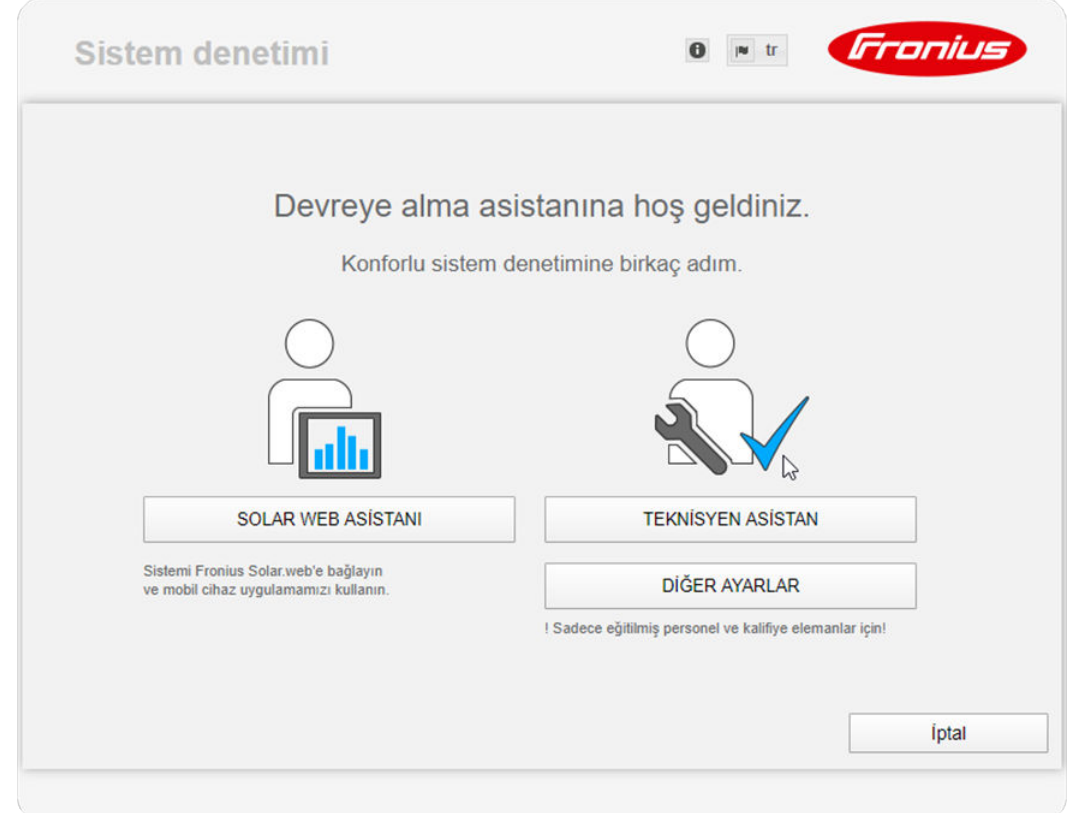

Teknisyen asistanı, tesisatçı için öngörülmüştür ve standartlara uygun özel ayarlar içerir. Teknisyen asistanının kurulması tercihe bağlıdır.

Teknisyen asistan kurulursa, oluşturulan servis şifresini mutlaka not edin. Bu servis şifresi, EVU editör menü öğesi ayarı için gereklidir.

Teknisyen asistan kurulmazsa, kapasite düşürme için herhangi bir direktif ayarlanmamış demektir.

Fronius Solar Web asistanlarının kurulması zorunludur!

**6** Fronius Solar Web asistanını kurun ve bu sırada talimatlara uyun

Fronius Solar.web ana sayfası gösterilir.

opsiyonları şu adreste bulabilirsiniz:

veya

Fronius Datamanager 2.0 Solar.web gösterilir.

**7** Gerektiğinde teknisyen asistanını kurun ve bu sırada talimatlara uyun

**Fronius Datamanager 2.0 ile ilgili ayrıntılı bilgiler**

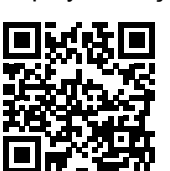

 $\rightarrow$  http://www.fronius.com/QR-link/4204260191TR

Fronius Datamanager 2.0 hakkında daha fazla bilgi ve devreye almayla ilgili diğer

# **Kumanda elemanları ve göstergeler**

**Kumanda elemanları ve göstergeler**

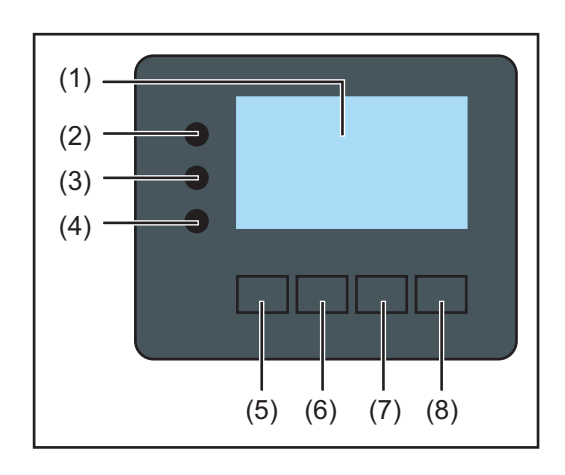

### **Poz. Tanım**

(1) Değerlerin

, ayarların ve menülerin görüntülenmesinde kullanılan ekran

#### **Kontrol ve durum LED'leri**

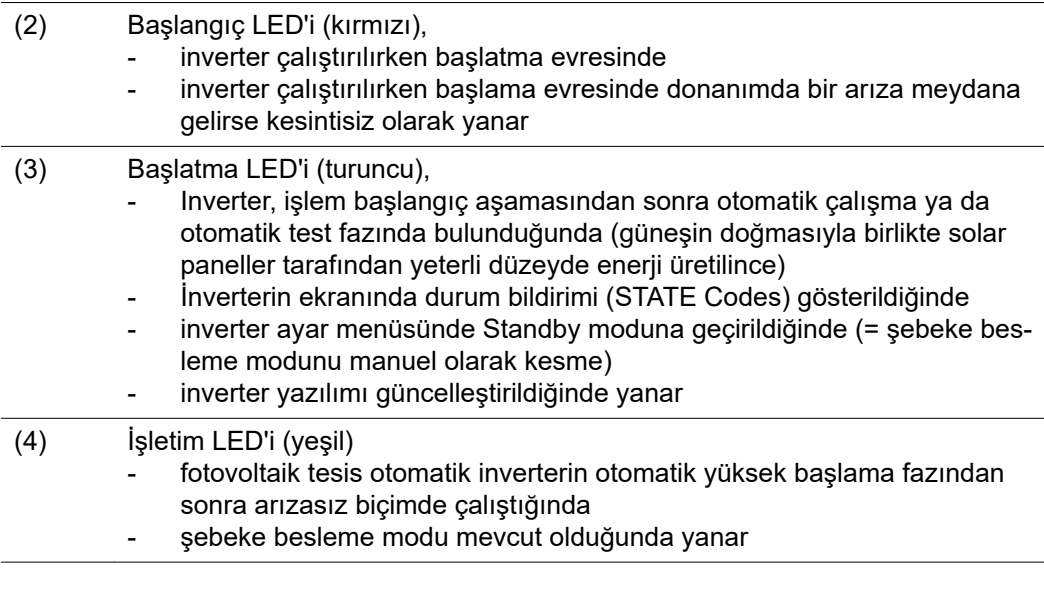

#### **Fonksiyon tuşları - atanmış farklı fonksiyonları içeren seçime bağlı olarak:**

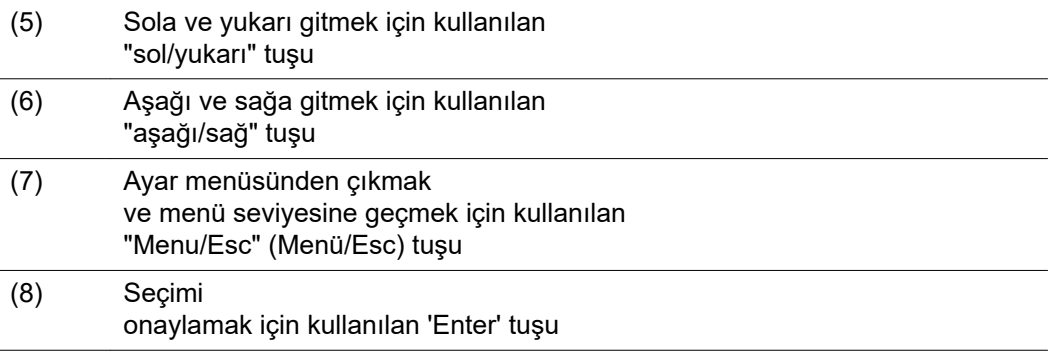

Tuşlar kapasitif olarak çalışıyor. Su ile temas etmesi tuşların fonksiyonunu olumsuz etkileyebilir. Tuşların optimum çalışması için gerektiği takdirde bir bez ile kurulayın.

**Ekran** Ekran beslemesi AC şebeke gerilimi üzerinden gerçekleştirilir. Ayar menüsündeki ayara bağlı olarak ekran bütün gün boyunca kullanılabilir.

### **ÖNEMLI! İnverter ekranı kalibre edilmemiş bir ölçü aletidir.**

Elektrik dağıtım şirketinin enerji sayacındaki küçük bir sapma sisteme bağlıdır. Bu nedenle enerji dağıtım şirketinden gelecek tam hesaplama verileri için kalibre edilmiş bir sayaç gerekir.

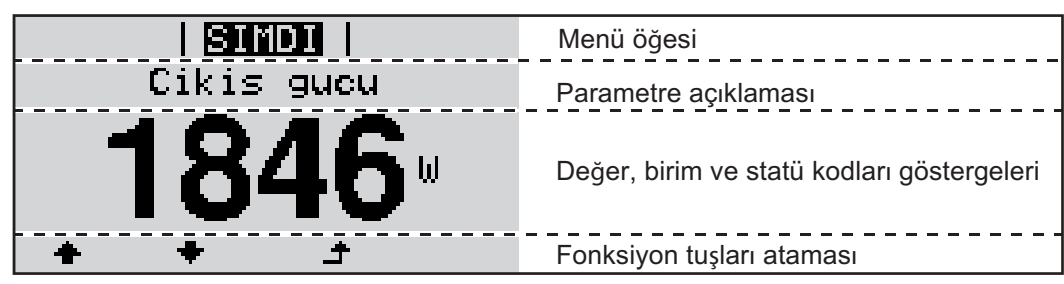

*Ekran üzerindeki gösterge alanları, ekran modu*

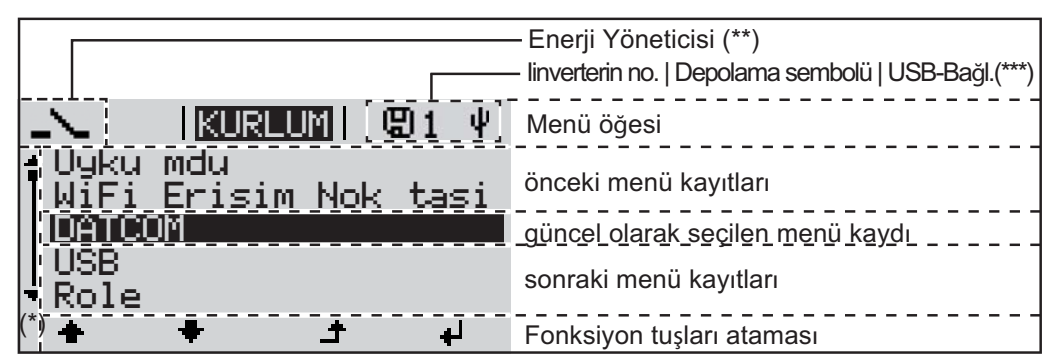

*Ekran üzerindeki gösterge alanları, ayar modu*

- (\*) Kaydırma çubuğu
- (\*\*) 'Enerji Yöneticisi' fonksiyonu aktif olduğunda Enerji Yöneticisi simgesi görüntülenir
- (\*\*\*) İnverter no. = İnverter DATCOM numarası,

kaydedici simgesi kısa süreli olarak ayarlanan değerler kaydedildiğinde görülür, USB bağlantısı işareti sadece bir USB bellek takıldığında belirir

# **Menü seviyesinde gezinme**

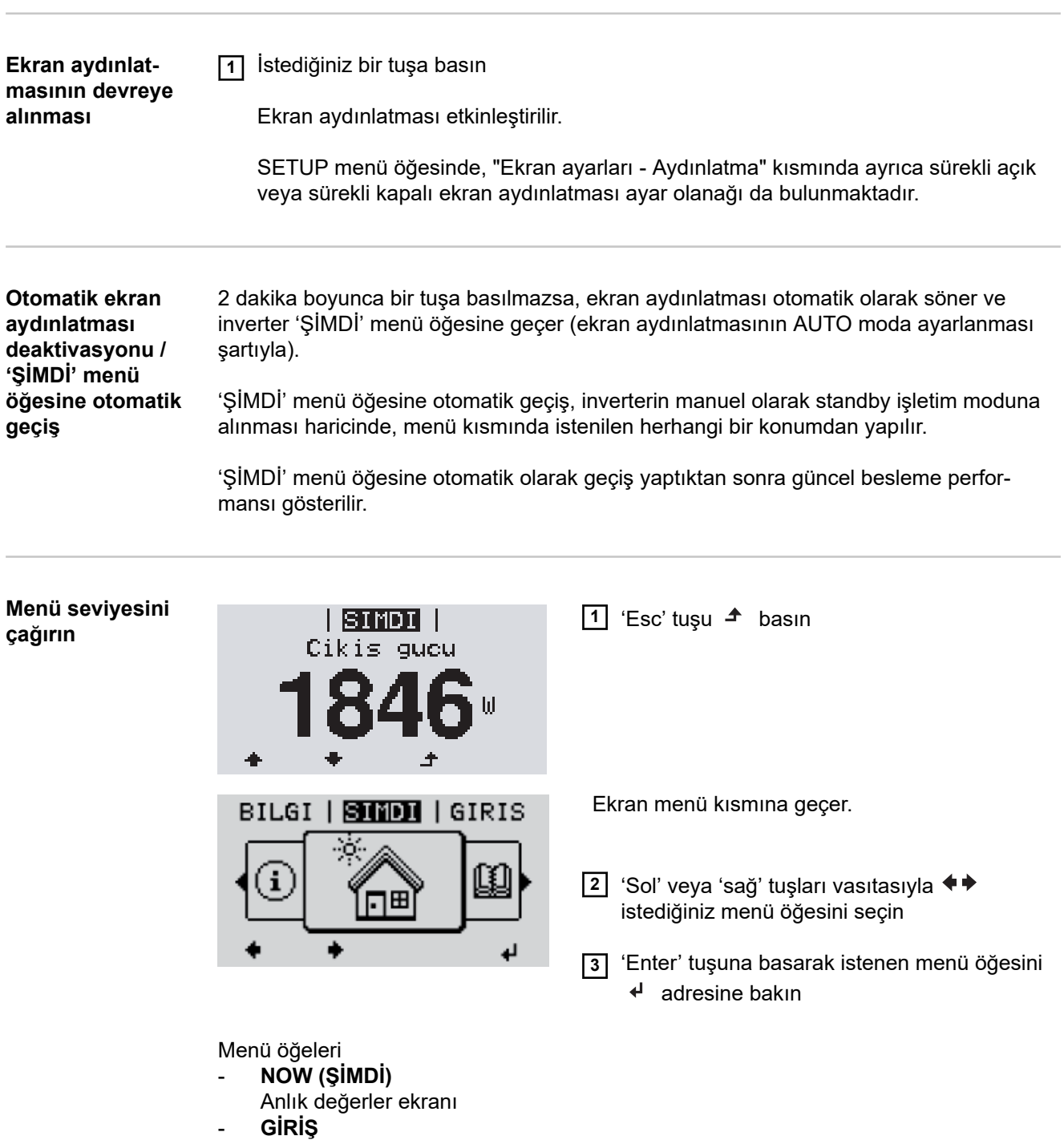

mevcut gün, mevcut takvim yılı ve inverterin devreye alındığı ilk tarihten itibaren kaydedilen veriler

- **GRAFİK**

Günlük karakteristik eğrisi çıkış gücünün seyrini gün boyunca grafiksel olarak gösterir. Zaman ekseni otomatik olarak ölçeklenir. Ekranı kapatmak için 'Geri' tuşuna basın

- **SETUP (Ayar)**

Setup menüsü

- **INFO (Bilgi)** Cihaz ve yazılımla ilgili bilgiler **TR**

157

#### **ŞİMDİ menü öğesinde gösterilen değerler**

**Çıkış gücü** (W) - cihaz tipine göre (MultiString) Enter tuşunun etkinleşmesinden sonra  $\overline{ }$  MPP Tracker 1 ve MPP Tracker 2 (MPPT1 / MPPT2) için tekli çıkış güçleri gösterilir

**AC reaktif güç** (VAr)

**Şebeke gerilimi** (V)

**Çıkış akımı** (A)

**Şebeke frekansı** (Hz)

**Solar gerilim** (V) - MPP Tracker 1'den U PV1 ve MPP Tracker 2'den U PV2 (MPPT1 / MPPT2), eğer MPP Tracker 2 aktifse (bkz. 'Ana menü" - "Ana menü girişleri')

**Solar akım** (A) - MPP Tracker 1'den U PV1 ve MPP Tracker 2'den I PV2 (MPPT1 / MPPT2), eğer MPP Tracker 2 aktifse (bkz. 'Ana menü" - "Ana menü girişleri') Fronius Eco: Her iki ölçüm kanalının toplam akımı gösterilir. Solarweb'de her iki ölçüm kanalı ayrı olarak görülebilir.

**Saat Tarih** İnverter veya Fronius Solar Net halkasındaki saat ve tarih

#### **GİRİŞ menü öğesinde gösterilen değerler**

**Beslenen enerji** (kWh / MWh)

dikkate alınan zaman dilimi boyunca beslenen enerji.

Enter tuşunun etkinleşmesinden sonra ↓ eğer MPP Tracker 2 aktifse (bkz. 'Ana menü" - "Ana menü girişleri'), MPP Tracker 1 ve MPP Tracker 2 (MPPT1 / MPPT2) için tekli çıkış güçleri gösterilir

Farklı ölçüm yöntemleri nedeniyle diğer ölçü aletleri ile karşılaştırıldığında sapmalar ortaya çıkabilir. Şebekeye verilen enerjinin hesaplanması için sadece enerji dağıtım şirketinden temin edilen, kalibre edilmiş bir ölçü aletinin ekran değerleri geçerlidir.

#### **Maksimum çıkış gücü** (W)

dikkate alınan zaman dilimi boyunca şebekeye verilen en yüksek güç. Enter tuşunun etkinleşmesinden sonra  $\leftrightarrow$  eğer MPP Tracker 2 aktifse (bkz. 'Ana menü" - "Ana menü girişleri'), MPP Tracker 1 ve MPP Tracker 2 (MPPT1 / MPPT2) için tekli çıkış güçleri gösterilir

#### **Randıman**

dikkate alınan zaman dilimi boyunca elde edilen para

Beslenen enerjide olduğu gibi diğer ölçüm değerleri ile karşılaştırıldığında kazanç anlamında da sapmalar ortaya çıkabilir.

Para birimi ve hesaplama oranı ayarı 'Setup menüsü öğeleri' bölümünde 'enerji verimi' alt başlığı altında açıklanmıştır. Fabrika ayarı ilgili ülke ayarına bağlıdır.

#### **CO2 tasarrufu**

dikkate alınan süre boyunca tasarruf edilen karbon dioksit

CO2 faktörü ayarı 'Setup menüsü öğeleri' bölümünde 'CO2 faktörü' alt başlığı altında açıklanmıştır.

**Maksimum şebeke gerilimi** (V) [Gösterim faz - nötr veya faz - faz] dikkate alınan zaman dilimi boyunca ölçülen en yüksek şebeke gerilimi Enter tuşunun etkinleşmesinden sonra  $\cdot$  tekli şebeke gerilimleri uygulanır

#### **Maksimum solar gerilim** (V)

dikkate alınan zaman dilimi boyunca ölçülen en yüksek solar panel gerilimi Enter tuşunun etkinleşmesinden sonra < eğer MPP Tracker 2 aktifse (bkz. 'Ana menü" - "Ana menü girişleri'), MPP Tracker 1 ve MPP Tracker 2 (MPPT1 / MPPT2) için gerilim değerleri gösterilir

## **Çalışma saatleri**

inverterin çalışma süresi (SS:DD).

**ÖNEMLİ!** Günlük ve yıllık değerlerinin hatasız gösterimi için saat doğru bir şekilde ayarlanmış olmalıdır.

# **SETUP menü öğesi**

**Ön ayar** İnverter, devreye alma tamamen uygulandıktan sonra (örneğin kurulum sihirbazı ile) ülke ayarlarına göre ön konfigürasyonludur.

> SETUP menü öğesi kullanıcıya özgü istek ve taleplere uyacak şekilde inverter ön ayarlarını kolayca değiştirmeyi mümkün kılar.

**Yazılım güncellemeleri ÖNEMLİ!** Yazılım güncellemeleri nedeniyle, cihazınızda bu kullanım kılavuzunda açıklanmamış fonksiyonlar bulunabilir veya tersi durum söz konusu olabilir. Ayrıca bazı resimler cihazınızdaki kontrol elemanlarından farklılık gösterebilir. Ancak bu kumanda elemanlarının çalışma prensibi özdeştir.

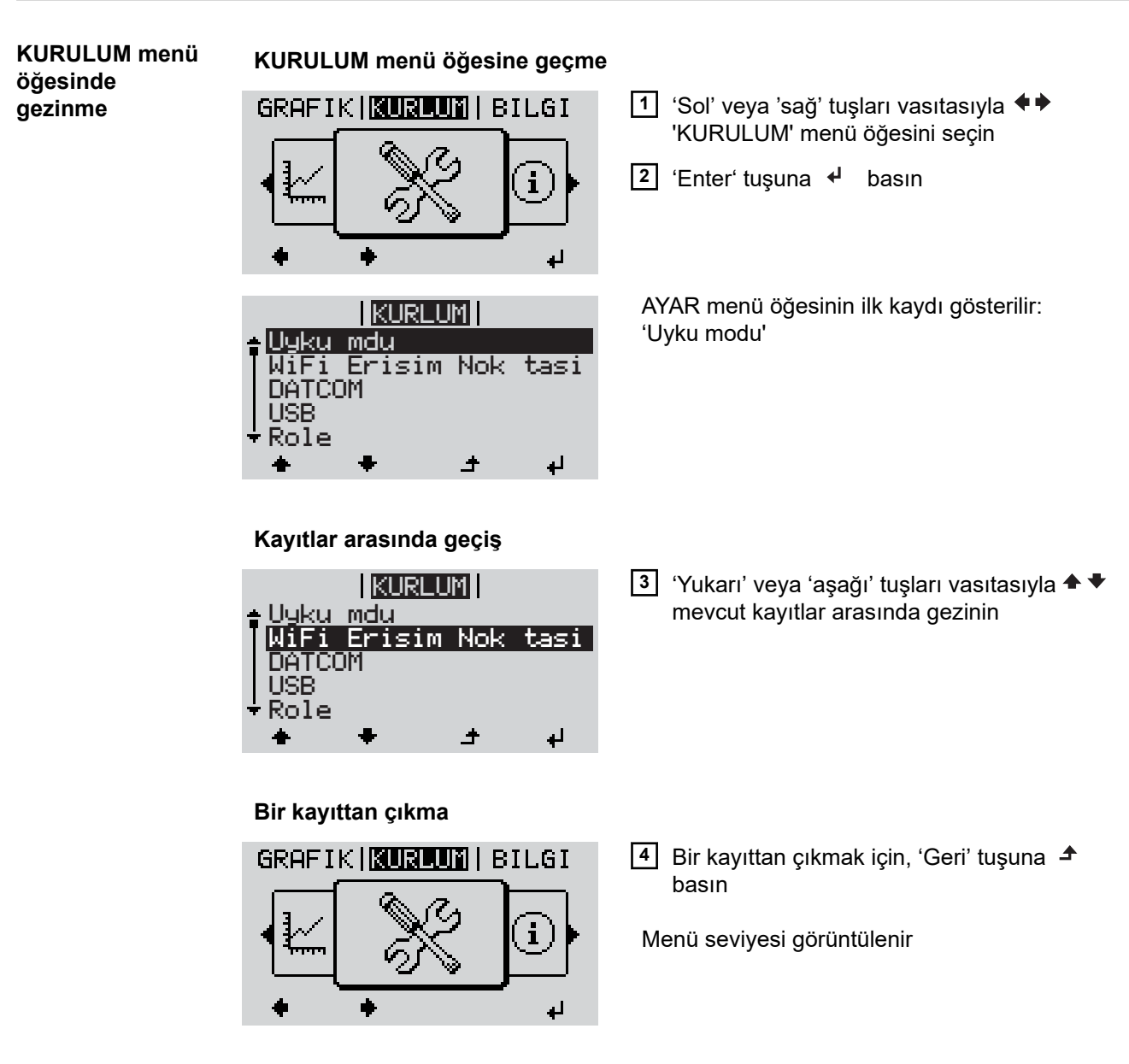

2 dakika boyunca herhangi bir tuşa basılmadığı takdirde,

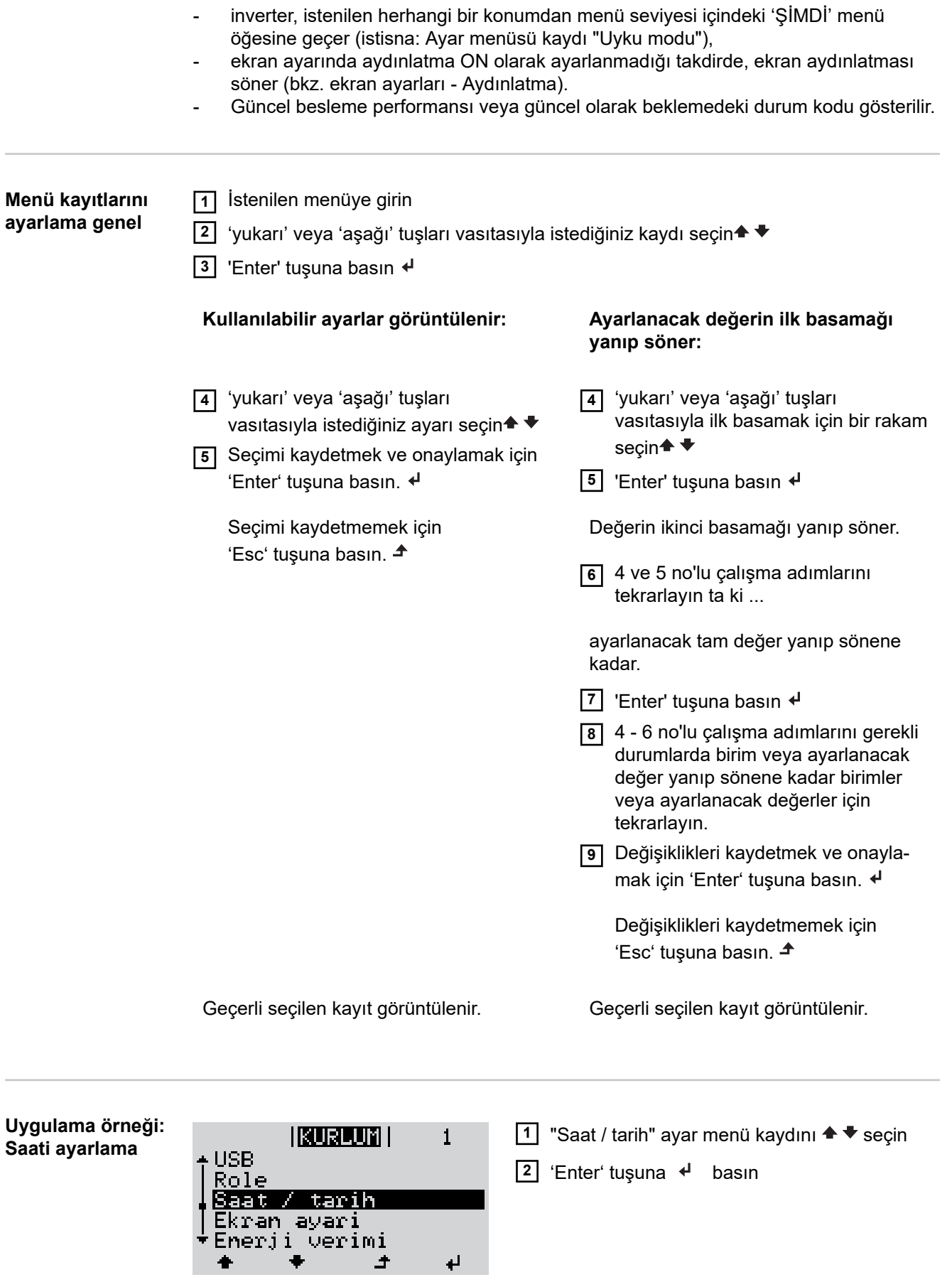

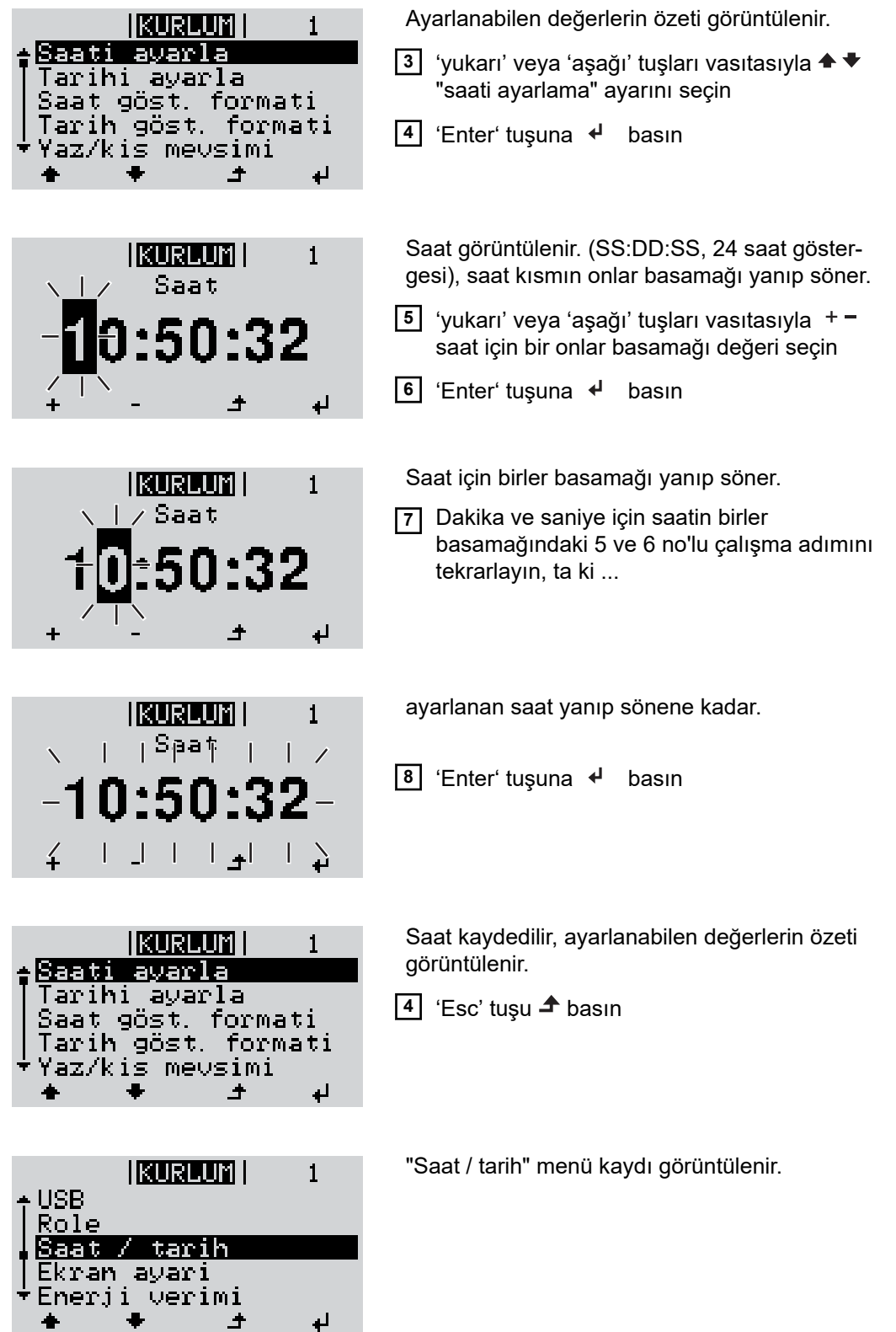

# **Ayar menüsündeki menü öğeleri**

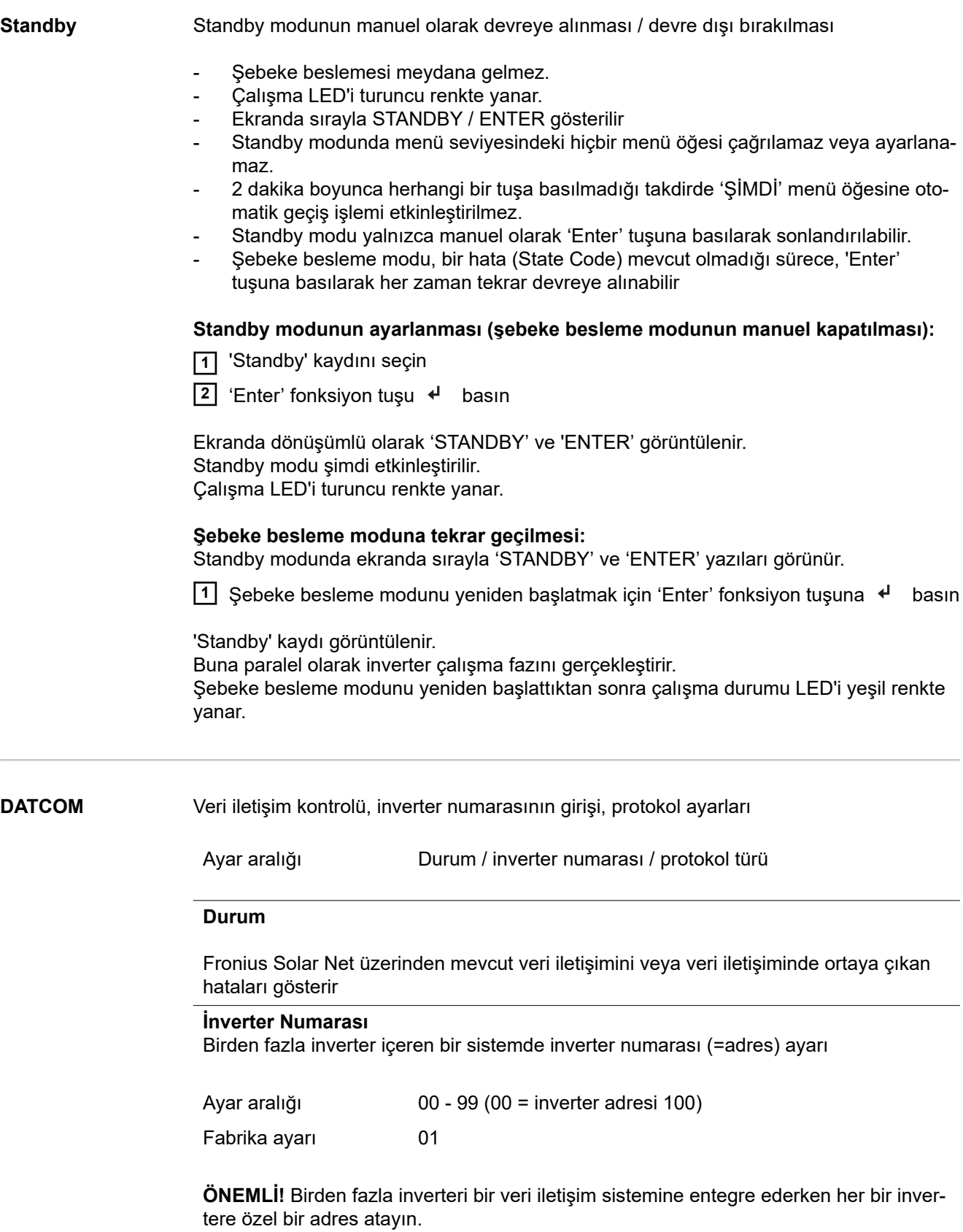

#### **Protokol Türü**

hangi iletişim protokolünün verileri aktardığını belirler:

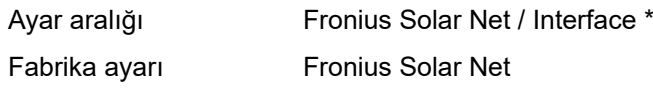

\* Interface protokol tipi yalnızca Datamanager kartı olmadan çalışır. Mevcut Fronius Datamanager kartları inverterden çıkarılmalıdır.

**USB** Donanım yazılımı güncellemeleri uygulanır veya USB belleğe detaylı inverter değerleri kaydedilir

Ayar aralığı HW'yi güvenli ayır / Yazılım güncelleme / Giriş aralığı

#### **HW'yi güvenli ayır**

USB belleği veri kaybı olmadan veri iletişim soketindeki USB A girişinden ayırmak içindir.

USB bellek şu durumlarda kaldırılabilir:

- OK mesajı görüntülendiğinde
- 'Veri aktarım' LED'i artık yanıp sönmediğinde veya yanmadığında

#### **Yazılım güncelleme**

USB bellek vasıtasıyla inverter donanım yazılımını güncellemek içindir.

Yapılacak işlemler:

- **1** "froxxxxx.upd" donanım yazılımı güncelleme dosyasını indirin
	- (örn. http://www.fronius.com web sitesi altında; xxxxx ilgili sürüm numarasını temsil eder)

#### *NOT!*

**Sorunsuz inverter yazılımı güncellemesi için bu amaçla sağlanan USB çubuğu hiçbir gizli bölüme ve hiçbir şifrelemeye sahip olmamalıdır (bkz. "Uygun USB bellekler").**

- **2** Donanım yazılımı güncelleme dosyasını USB belleğin yüksek veri seviyesine kaydedin
- **3** İnverterin veri iletişim alanındaki kapağı açın
- **4** Donanım yazılımı güncelleme dosyasını içeren USB belleği inverterin veri iletişim alanındaki USB girişine takın
- **5** Ayar menüsünde "USB" menü öğesini ve sonra da "Yazılım güncellemesi" öğesini seçin
- **6** 'Enter' tuşuna basın
- **7** Ekranda inverterde bulunan ve yeni donanım yazılımı sürümünün karşılaştırması görüntülenene kadar bekleyin:
	- 1. Sayfa: Recerbo yazılımı (LCD), Tuş kontrol yazılımı (KEY), Ülke ayarları versiyonu (Set)
	- 2. Sayfa: Güç ünitesi yazılımı (PS1, PS2)

**8** Her sayfadan sonra "Enter" fonksiyon tuşuna basın

İnverter verileri kopyalamaya başlar.

"BOOT" ile tekil testin kayıt ilerlemesi % cinsinden, tüm elektronik yapı gruplarına ilişkin veriler kopyalanana kadar gösterilir.

Kopyalama işleminden sonra inverter birbiri ardına gerekli elektronik yapı gruplarını devreye alır.

"BOOT", ilgili yapı grubu ve güncellemedeki ilerleme % cinsinden gösterilir.

Son adım olarak inverter ekranı günceller. Ekran yakl. 1 dakika boyunca sönük durumda kalır, kontrol ve durum LED'leri yanıp söner.

Donanım yazılımı güncellemesi tamamlandığında inverter başlatma fazına geçer ve sonra da şebeke besleme moduna geçer. USB belleği, "HW'yi güvenli ayır" fonksiyonu yardımıyla çıkartın.

İnverter donanım yazılımını güncelleştirme esnasında özel ayarlar ayar menüsünde korunur.

#### **Kayıt aralığı**

USB kayıt işlevinin aktivasyonu / deaktivasyonu ve kayıt aralığı girişi

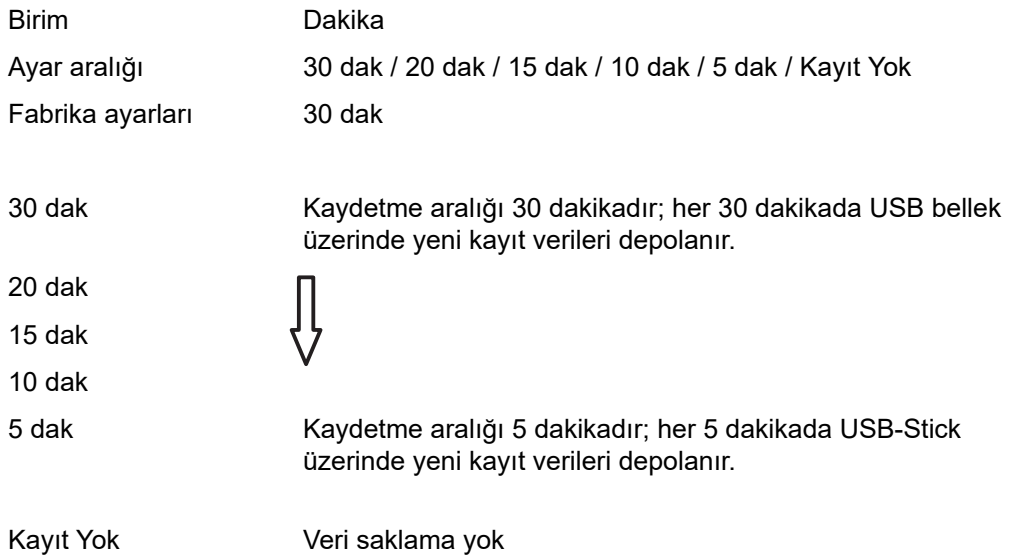

**ÖNEMLİ!** Kusursuz bir USB kayıt işlevi için saat doğru bir şekilde ayarlanmış olmalıdır. Saat ayarı, "Ayar menüsündeki menü öğeleri" - "Saat / tarih" bölümünde gösterilmektedir.

**Röle (voltajsız anahtarlama kontağı)** İnverterde voltajsız anahtarlama kontağı (röle) sayesinde durum bildirimleri (State Codes), inverter durumu (örn. şebeke besleme modu) veya enerji yönetim fonksiyonları gösterilebilir.

Ayar aralığı **Röle modu / röle testi / acma noktası**\* / kapama noktası\*

\* sadece "Röle Modu"nda "E-Yönetici" fonksiyonu etkinleştirildiğinde gösterilir.

#### **Röle modu**

röle modu ile aşağıdaki fonksiyonlar gösterilebilir:

- Alarm fonksiyonu (Sürekli / ALL / GAF)
- aktif cıkıs (ON / OFF)
- Enerji yönetimi (E-Yönetim)

Ayar aralığı ALL / Sürekli / GAF / OFF / ON / E-Yönetici

Fabrika ayarı ALL

#### **Alarm fonksiyonu:**

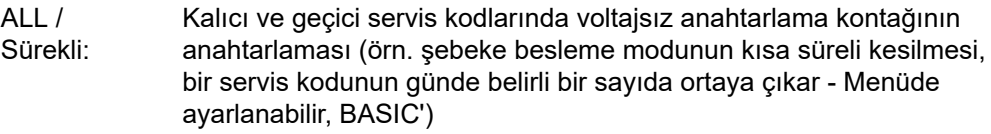

GAF GAF modu seçildiğinde, röle açılır. Güç ünitesi bir hata bildirdiğinde ve normal şebeke besleme modundan hata durumuna geçtiğinde, röle açılır. Böylelikle röle Fail-Safe fonksiyonu için kullanılabilir.

#### **Uygulama örneği**

Çok fazlı bir yerde tek fazlı bir inverter kullanıldığında, bir faz dengelenmesi gerekli olabilir. Bir veya birkaç inverterde bir hata meydana gelirse ve ağ bağlantısı kesilirse, faz dengesini korumak için diğer inverterler de ağdan ayrılmalıdır. "GAF" röle fonksiyonu, bir invertere besleme yapılmadığını veya ağdan ayrıldığını ve kalan inverterleri de uzaktan talimat ile ağdan ayrılmasını sinyal vermek veya algılamak için Datamanager veya harici bir koruyucu cihaz ile birlikte kullanılabilmektedir.

#### **etkin çıkış:**

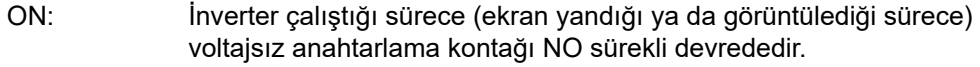

#### OFF: Voltajsız anahtarlama kontağı NO kapalıdır.

#### **Enerji yönetici:**

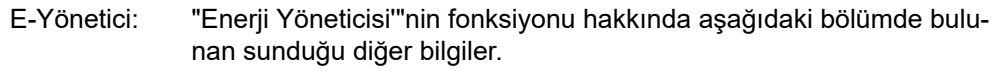

#### **Röle Testi**

voltajsız anahtarlama kontağının periyodik olarak anahtarlanmasının fonksiyon kontrolü

**Açma noktası** (yalnızca aktif 'Enerji Yöneticisinde') aktif güç sınırlarını ayarlamak için voltajsız anahtarlama kontağından itibaren açılır

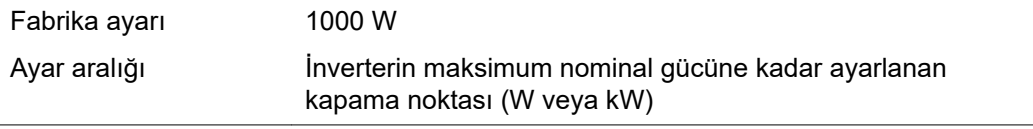

**Kapama noktası** (yalnızca aktif 'Enerji Yöneticisinde') aktif güç sınırlarını ayarlamak için voltajsız anahtarlama kontağından itibaren kapatılır

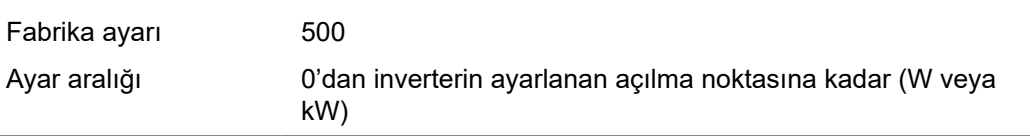

#### **Enerji menajeri (Röle menü öğesinde)**

"Enerji Yöneticisi" (E-Yönetici) fonksiyonu aracılığıyla gerilimsiz anahtarlama kontağı, kontak aktüatör olarak işlev görecek şekilde kontrol edilebilir. Böylece, voltajsız anahtarlama kontağına bağlı bir enerji tüketici, besleme gücü girişine göre değişen bir açma veya kapama noktası ile kontrol edilebilir.

Gerilimsiz anahtarlama kontağı otomatik olarak kapatılır,

- inverter şebekeye akım beslemesi yapmadığında,
- inverter manuel olarak uyku modunda açıldığında,
- inverter güç girişi nominal gücün %10'undan daha düşük olduğunda.

"Enerji Yöneticisi" fonksiyonunun etkinleştirilmesi için "E-Yönetici" kısmını seçin ve "Enter" tuşuna basın.

"Enerji Yöneticisi" fonksiyonu etkinleştirildiğinde ekranın sol üstünde "Enerji Yöneticisi" simgesi gösterilir:

gerilimsiz anahtarlama kontağı kapalı olduğunda (açık kontak)

gerilimsiz anahtarlama kontağı açık olduğunda (kapalı kontak)

Enerji Yöneticisi fonksiyonunun devre dışı bırakılması için başka bir fonksiyon (ALL / Permanent / OFF / ON) seçin ve "Enter" tuşuna basın.

#### *NOT!*

**Açma ve kapama noktalarına ilişkin notlar Açma ve kapama noktası arasındaki fazla küçük bir fark ile güç değişimleri çoklu açma döngülerine neden olabilir.**

Sık sık açma ve kapatmanın önüne geçmek için açma ve kapama noktası arasındaki fark en az 100 - 200 W olmalıdır.

Kapatma noktası seçildiğinde bağlı tüketicinin güç tüketimi dikkate alınmalıdır.

Açma noktası seçilirken aynı zamanda hava koşulları ve beklenen güneş ışınımı dikkate alınmalıdır.

#### **Kullanım örneği**

Açma noktası = 2000 W, kapama noktası = 1800 W

İnverter en az 2000 W veya daha fazla güce sahip ise, inverterin gerilimsiz anahtarlama kontağı açılır.

İnverter gücü 1800 W'ın altına düştüğü takdirde, gerilimsiz anahtarlama kontağı kapatılır.

Bir ısı pompası ya da klimanın kendi elektriğini en az şekilde kullanarak işletimi gibi ilginç uygulama seçenekleri, bu noktada kolayca gerçekleştirilebilmektedir

## Saat / tarih Saatin, tarihi, gösterim şeklinin ve otomatik yaz / kış saati değişiminin ayarlanması

Ayar aralığı Saat ayarı / Tarih ayarı / Saat gösterme formatı / Tarih gösterme formatı / Yaz / kış dönemi

#### **Saati ayarlama**

Saatin ayarlanması (ss:dd:ss veya ss:dd am/pm - Saat gösterme formatında ayara göre)

#### **Tarihi ayarlama**

Tarihin ayarlanması (gg.aa.yyyy veya aa/gg/yyyy - Tarih gösterme formatında ayara göre)

#### **Saat gösterme formatı**

Saat gösterme formatının girilmesi için

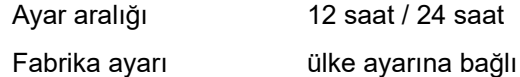

#### **Tarih gösterme formatı**

Tarih gösterme formatının girilmesi için

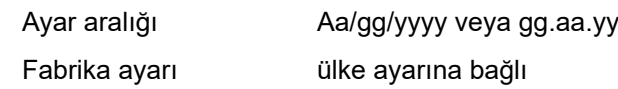

**Yaz / kış mevsimi**

Yaz / kış saati değişiminin devreye alınması / devreden çıkarılması

**ÖNEMLİ!** Otomatik yaz / kış saati değişimini sadece bir Fronius Solar Net halkasında hiçbir LAN veya WLAN özelliği bulunmayan sistem bileşeni bulunmadığında (örn. Fronius Datalogger Web, Fronius Datamanager veya Fronius Hybridmanager) kullanın.

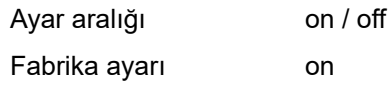

**ÖNEMLİ!** Saat ve tarihin doğru ayarlanması gün ve yıl değerleri ile birlikte güne ait karakteristik eğrisinin doğru gösterilmesi için ön koşuldur.

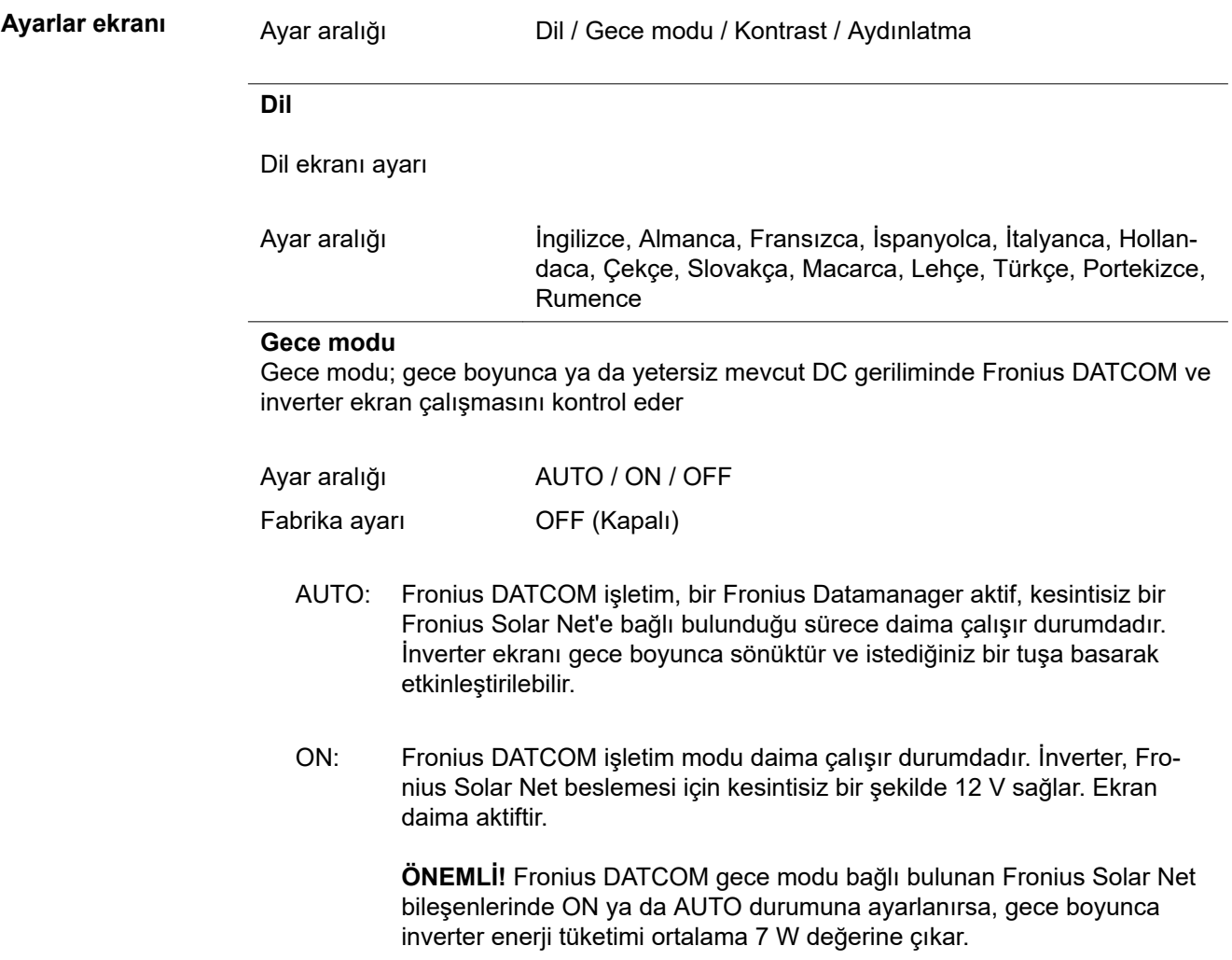

OFF (Kapalı Gece Fronius DATCOM işletimi yok, inverter Fronius Solar Net elektrik beslemesi için herhangi bir nominal güç gerektirmez.

): İnverter ekranı gece boyunca devre dışı durumdadır, Fronius Datamanager kullanılamaz. Buna karşın Fronius Datamanager'i devreye almak için inverteri AC tarafından kapatıp tekrar açın ve 90 saniye içinde inverterin ekranındaki herhangi bir fonksiyon tuşuna basın.

#### **Kontrast**

İnverter ekranında kontrastın ayarlanması

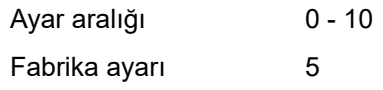

Kontrast sıcaklığa bağlı olduğu için değişen ortam koşulları 'CONTRAST' (KON-TRAST) menü öğesi ayarını gerektirebilir.

#### **Aydınlatma**

İnverter ekran aydınlatması ön ayarı

"Aydınlatma" menü öğesi sadece inverter ekranı arka plan aydınlatması ile ilgilidir.

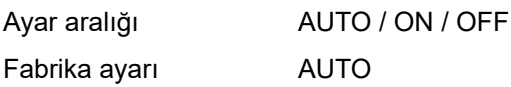

AUTO: İnverter ekran aydınlatması istediğiniz bir tuşa basarak etkinleştirilir. 2 dakika içinde hiçbir tuşa basılmazsa, ekran aydınlatması söner.

ON: İnverter ekran aydınlatması aktif inverterde sürekli olarak devrede kalır.

OFF (Kapalı İnverter ekran aydınlatması sürekli olarak devre dışı kalır.

):

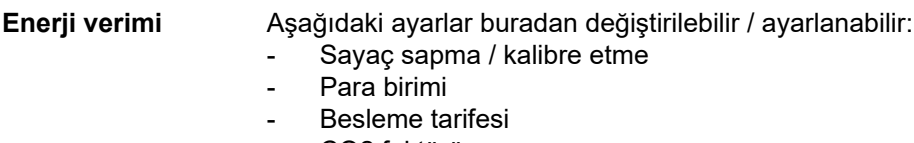

CO<sub>2</sub> faktörü

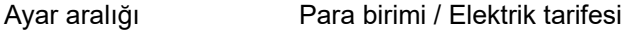

#### **Sayaç sapma / kalibre etme**

Sayacın kalibre edilmesi

#### **Para birimi**

Para birimi ayarı

Ayar aralığı 3 basamaklı, A-Z

#### **Besleme tarifesi**

Beslenen enerjinin ödenmesi için faturalama oranının ayarlanması

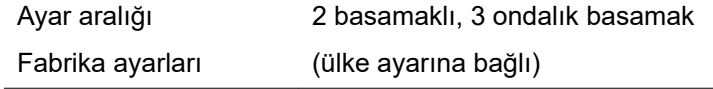

**CO2 Faktor**

Beslenen enerjinin CO2 faktörünün ayarlanması

**Fan** havalandırıcının işlevselliğini kontrol etmeye yarar Ayar aralığı Test havalandırıcı #1 / Test havalandırıcı #2 (cihaza bağlı)

- istenen havalandırıcıyı "yukarı ve "aşağı" tuşlarıyla seçin
- Seçilen havalandırıcının testi "Enter" tuşuna basılarak başlatılır.
- Havalandırıcı menü "Esc" tuşuna basılarak terk edilene dek çalışır.

**ÖNEMLİ!** Fanın düzgün çalışıp çalışmadığı inverter ekranında gösterilmez. Fanın fonksiyonu sadece duyarak ve hissedilerek kontrol edilebilir.

# **INFO menü öğesi**

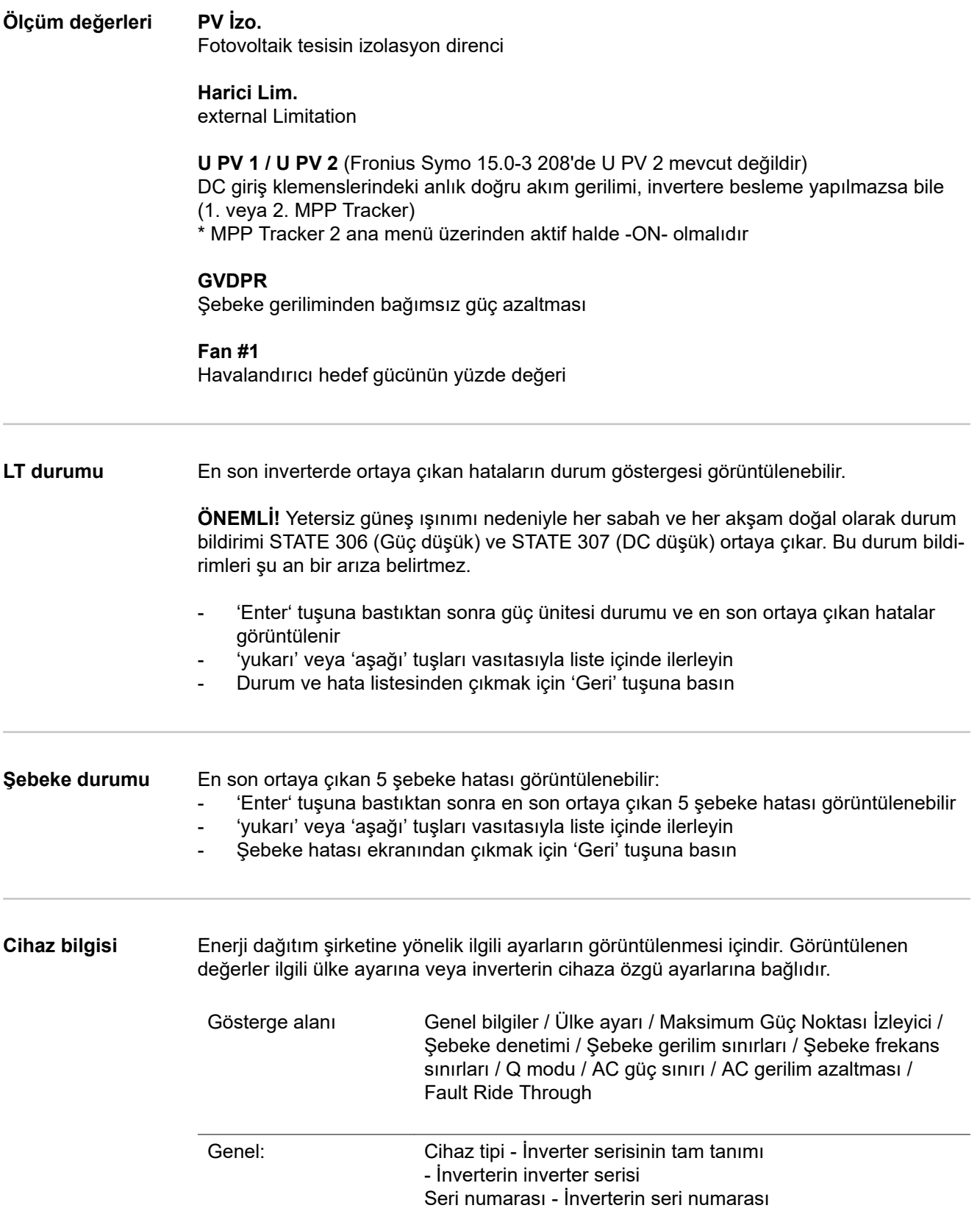

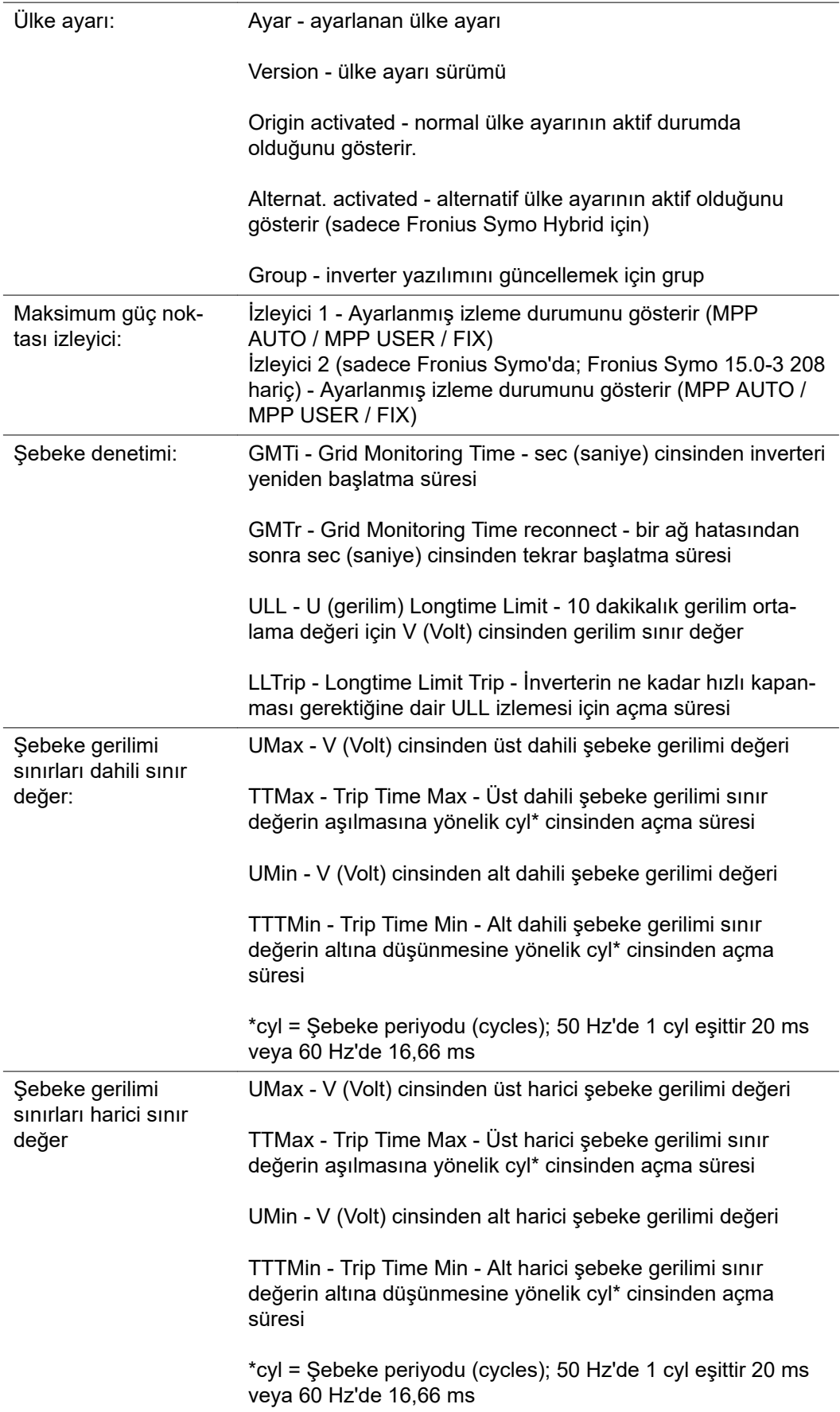

![](_page_172_Picture_132.jpeg)

**Sürüm** İnvertere bağlı devre kartlarının sürüm ve seri numarası gösterimi (örn. servis amaçlı)

Gösterge alanı Ekran / Ekran yazılımı / SW sağlaması / Veri belleği / Veri belleği #1 / Güç ünitesi / Güç ünitesi SW / EMV filtresi / Güç katı #3 / Güç katı #4

# **Tuş kilidini açma ve kapama**

**Genel bilgi** İnverter tuş kilidi fonksiyonuna sahiptir.

Tuş kilidi aktifken Ayar Menüsü çağrılamaz, örn. ayar verilerini istemeden yapılan değişikliklere karşı korumak için.

Tuş kilidini etkinleştirmek / devre dışı bırakmak için 12321 kodu girilmelidir.

#### **Tuş kilidini açma ve kapama**

![](_page_173_Picture_6.jpeg)

![](_page_173_Picture_7.jpeg)

kon Erisim koduj

lku nci Kurulum menusu kilidi

 $\overline{1}$ 

 $\mathbf{I}$ 

1 'Menü' tuşu <sup>+</sup> basın

Menü seviyesi görüntülenir.

**2** Kullanılmayan 'Esc' tuşuna 5 kez basın

'KOD' menüsünde 'Erişim kodu' görüntülenir, ilk basamak yanıp söner.

- **3** 12321 kodunu girin: 'Artı' veya 'eksi' tuşlar vasıtasıyla + = kodun ilk basamak değerini seçin
- $\overline{4}$  'Enter' tusuna  $\overline{4}$  basin

İkinci basamak yanıp söner.

**5** Kodun ikinci, üçüncü, dördüncü ve beşinci basamak için 3 ve 4 no'lu çalışma adımını tekrarlayın, ta ki...

ayarlanan kod yanıp sönene kadar.

**6** 'Enter' tuşuna <

'LOCK' menüsünde 'Tuş kilidi' görüntülenir.

 $\boxed{7}$  'Arti' veya 'eksi' tuşlar vasıtasıyla  $+$   $=$  tuş kilidini açın veya kapatın:

ON = Tuş kilidi etkinleştirilir (SETUP menüsü çağrılamaz)

OFF = Tuş kilidi devre dışı bırakılır (SETUP menü öğesi çağrılabilir)

8 'Enter' tuşuna <sup>+</sup> basın

## **Veri kaydedici olarak ve inverter yazılımını etkinleştirmek için USB-Stick**

**Veri kaydedici olarak USB bellek** USB A girişine bağlı bir USB bellek inverter için veri kaydedici olarak işlev görebilir.

USB bellek üzerinde saklanan kayıt verileri daima

- kaydedilen FLD dosyası üzerinden Fronius Solar.access yazılımına aktarılabilir,
- kaydedilen CSV dosyası üzerinden doğrudan üçüncü parti programlarda (örn. Microsoft® Excel) görülebilir.

Eski sürümlerin (Excel 2007'ye kadar) 65536 satır sınırlaması bulunmaktadır.

"USB bellek veriler", "veri miktarı ve saklama kapasitesi" ile "tampon bellek" ile ilgili daha ayrıntılı bilgileri şurada bulabilirsiniz:

Fronius Symo 3 - 10 kW:

![](_page_174_Figure_9.jpeg)

 $\rightarrow$  http://www.fronius.com/QR-link/4204260172TR

Fronius Symo 10 - 20 kW:

![](_page_174_Picture_12.jpeg)

 $\rightarrow$  http://www.fronius.com/QR-link/4204260175TR

**Uygun USB bellekler** Piyasada bulunan çeşitli USB bellekleri dolayısıyla her USB belleğinin inverter tarafından tanınacağı garanti edilmeyebilir.

> Fronius sadece sertifikalı, endüstriyel amaçlı USB belleği kullanımını tavsiye etmektedir (USB-IF logosuna dikkat edin!).

İnverter aşağıdaki dosya sistemlerine sahip USB belleklerini desteklemektedir:

- **FAT12**
- **FAT16**
- **FAT32**

Fronius, kullanılacak USB belleklerinin sadece kayıt verilerini depolamak ya da inverter yazılımını güncellemek amacıyla kullanımını tavsiye etmektedir. USB bellekleri başka herhangi bir veri içermemelidir.

İnverter ekranında USB sembolü, örn. "ŞİMDİ" ekran modunda:

![](_page_175_Picture_1.jpeg)

İnverter bir USB belleği algılarsa ekranın en sağında bir USB sembolü görüntülenir.

USB belleğini takarken USB sembolünün görüntülendiğini kontrol edin (hatta yanıp sönebilir).

**Not!** Harici kullanımlarda geleneksel USB bellek işlevinin genellikle sadece sınırlı bir sıcaklık aralığında garanti edildiğine dikkat edilmelidir.

Harici kullanımlarda USB belleğin örn. düşük sıcaklıklarda da işlev gördüğünden emin olun.

![](_page_175_Picture_6.jpeg)

![](_page_175_Figure_7.jpeg)

USB çubuğu yardımıyla aynı zamanda son müşteriler de Setup menü aracılığıyla inverter yazılımını güncelleştirebilirler: güncelleme dosyası önceden USB çubuğuna kaydedilir ve sonra oradan invertere aktarılır.

#### **USB-Stick'i çıkartma**

USB-Stick'i çıkartmak için güvenlik bilgi notu:

![](_page_175_Figure_11.jpeg)

**ÖNEMLİ!** Veri kaybını önlemek için bağlı bulunan USB-Stick sadece aşağıdaki ön koşullar altında kaldırılmalıdır:

- Sadece SETUP menü öğesi, "USB / HW'yi güvenli çıkarma" menü kaydı aracılığıyla
- 'Veri aktarım' LED'i artık yanıp sönmediğinde veya yanmadığında.

# **Temel menü**

![](_page_176_Picture_128.jpeg)

**Maksimum Güç Noktası Tracker 1 / Maksimum Güç Noktası Tracker 2**

- Maksimum Güç Noktası Tracker 2: ON / OFF (sadece MultiMPP Tracker cihazlarında, Fronius Symo 15.0-3 208 hariç)

- DC işletim modu: Maksimum Güç Noktası AUTO / FIX / Maksimum Güç Noktası USER
	- Maksimum Güç Noktası AUTO: normal işletme durumu; inverter otomatik olarak en iyi çalışma noktasını arar
	- FIX: inverterin çalıştığı sabit bir DC gerilimini girmek için
	- Maksimum Güç Noktası USER: inverterin en iyi çalışma noktasını seçmeye başladığı en alt MP gerilimini girmek için
- Dynamic Peak Manager: ON / OFF
- Sabit gerilim: sabit gerilimin girilmesi için
- Başlama gerilimi: MPPT başlama geriliminin girilmesi için

#### **USB kayıt defteri**

Fonksiyonun devreye alınması veya devreden çıkarılması, tüm hata mesajlarının bir USB bellekte güvence altına alınması

AUTO / OFF / ON

#### **Giriş sinyali**

- Calışma prensibi: Ext Sig. / S0-Meter / OFF sadece Ext Sig.çalışma biçimi seçildiyse:
	- Başlatma biçimi: Warning (Ekranda uyarı görüntülenir) / Ext. Stop (İnverter kapatılır)
	- Bağlama tipi: N/C (normal kapalı, durma teması) / N/O (normal açık, çalışma teması)

#### **SMS / Röle**

- Olay gecikmesi
	- ne zaman bir SMS gönderileceği veya rölenin açılacağını gecikme olarak girmek için
	- 900 86400 saniye
- Olay sayacı: sinyal vermeye sebep olan olay miktarının girilmesi için: 10 - 255

#### **İzolasyon ayarı**

- İzolasyon uyarısı: ON / OFF
- Eşik değeri uyarısı: uyarıya sebep olan bir eşik değerinin girilmesi için
- Eşik değeri hatası: hataya sebep olan bir eşik değerinin girilmesi için (tüm ülkelerde mevcut değildir)

#### **Tamamen sıfırlama**

GİRİŞ menü öğesinde maks. ve min. gerilim değerleri ile maks. besleme performansını sıfıra geri alır.

Değerlerin geri alınması işlemi geri alınamaz.

Değerleri sıfıra geri almak için "Enter" tuşuna basın. "CONFIRM" görüntülenir. "Enter" tuşuna yeniden basın. Değerler geri alınır, menü görüntülenir

![](_page_177_Picture_186.jpeg)

Başlatma biçimi: Warning Bağlama tipi: N/C

## **Durum tespiti ve arıza giderme**

![](_page_178_Picture_183.jpeg)

den üzerine alır.

112 Hatalı akım denetleme birimi (RCMU) hataları

108 İzole çalışma tespit edildi

#### **Durum bildirimleri - Sınıf 3**

Sınıf 3, şebeke besleme modu esnasında ortaya çıkabilen, bununla birlikte temelde sürekli şebeke besleme modunun kesilmesine neden olmayan durum bildirimlerini kapsar.

Şebekenin otomatik kesilmesinden ve belirtilen şebeke gözetiminden sonra inverter tekrar şebeke besleme modunu üzerine almaya çalışır.

![](_page_179_Picture_244.jpeg)

![](_page_179_Picture_245.jpeg)

\*) Durum bildirimi sürekli olarak görüntülenirse: Fronius tarafından eğitilmiş servis teknisyenine danışın

\*\*) Hata otomatik olarak ortadan kaldırılır; Sürekli olarak durum bildirimi ortaya çıkarsa sistem montaj teknisyeninizle temas kurun

![](_page_179_Picture_246.jpeg)
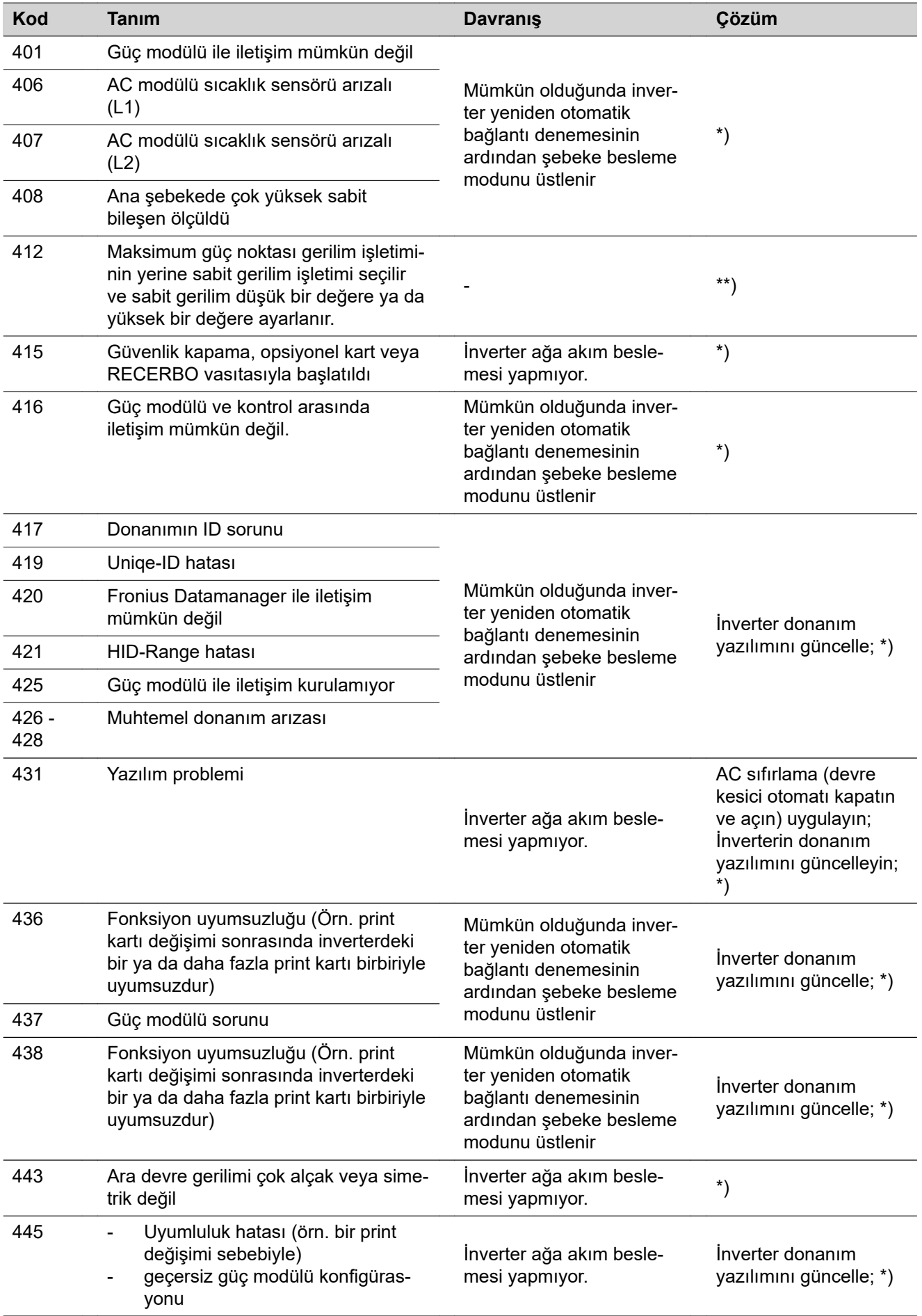

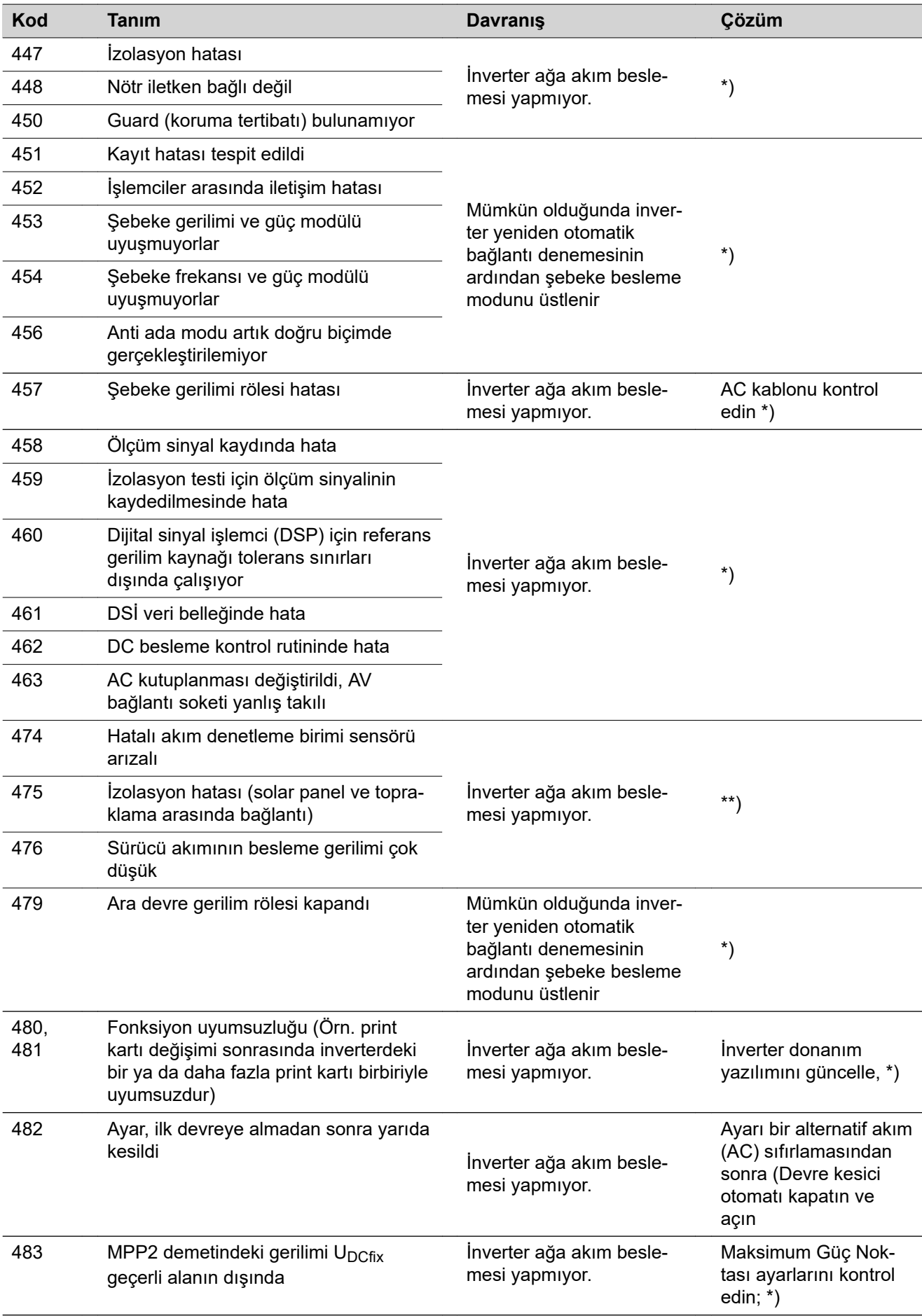

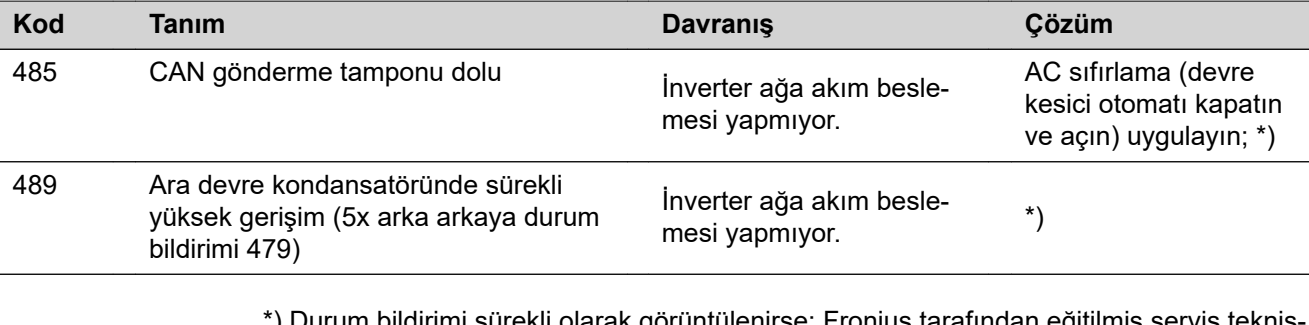

bildirimi sürekli olarak görüntülenirse: Fronius tarafından eğitilmiş servis teknis yenine danışın

\*\*) Sürekli olarak durum bildirimi ortaya çıkarsa sistem montaj teknisyeninizle temas kurun

### **Durum bildirimleri - Sınıf 5** Sınıf 5 durum bildirimleri şebeke besleme moduna genellikle engel olmaz, ancak şebeke besleme modunda kısıtlamalar gerektirebilir. Tuşa basarak durum bildirimi onaylanana kadar görüntülenirler (bununla birlikte inverter arka planda normal çalışır).

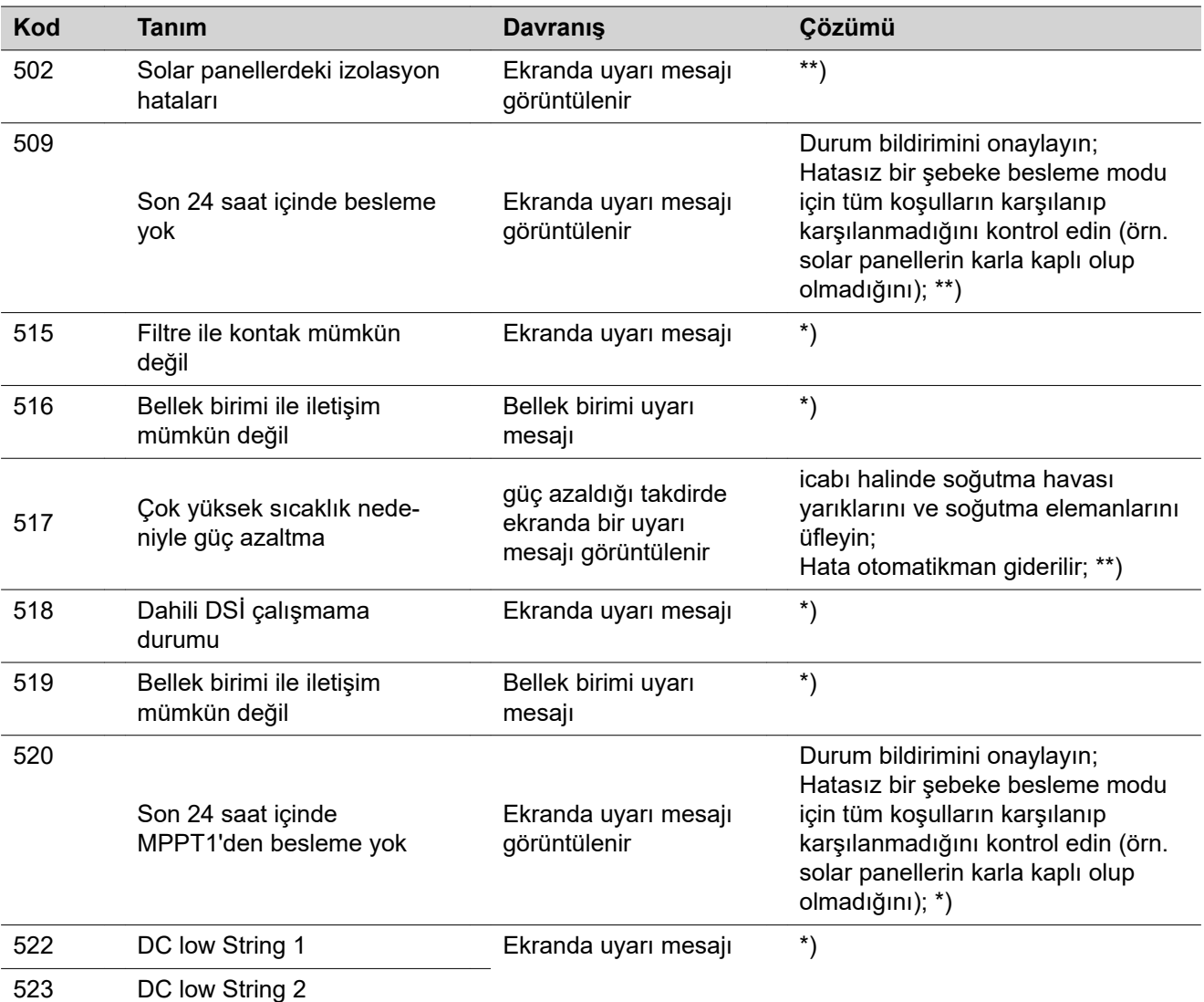

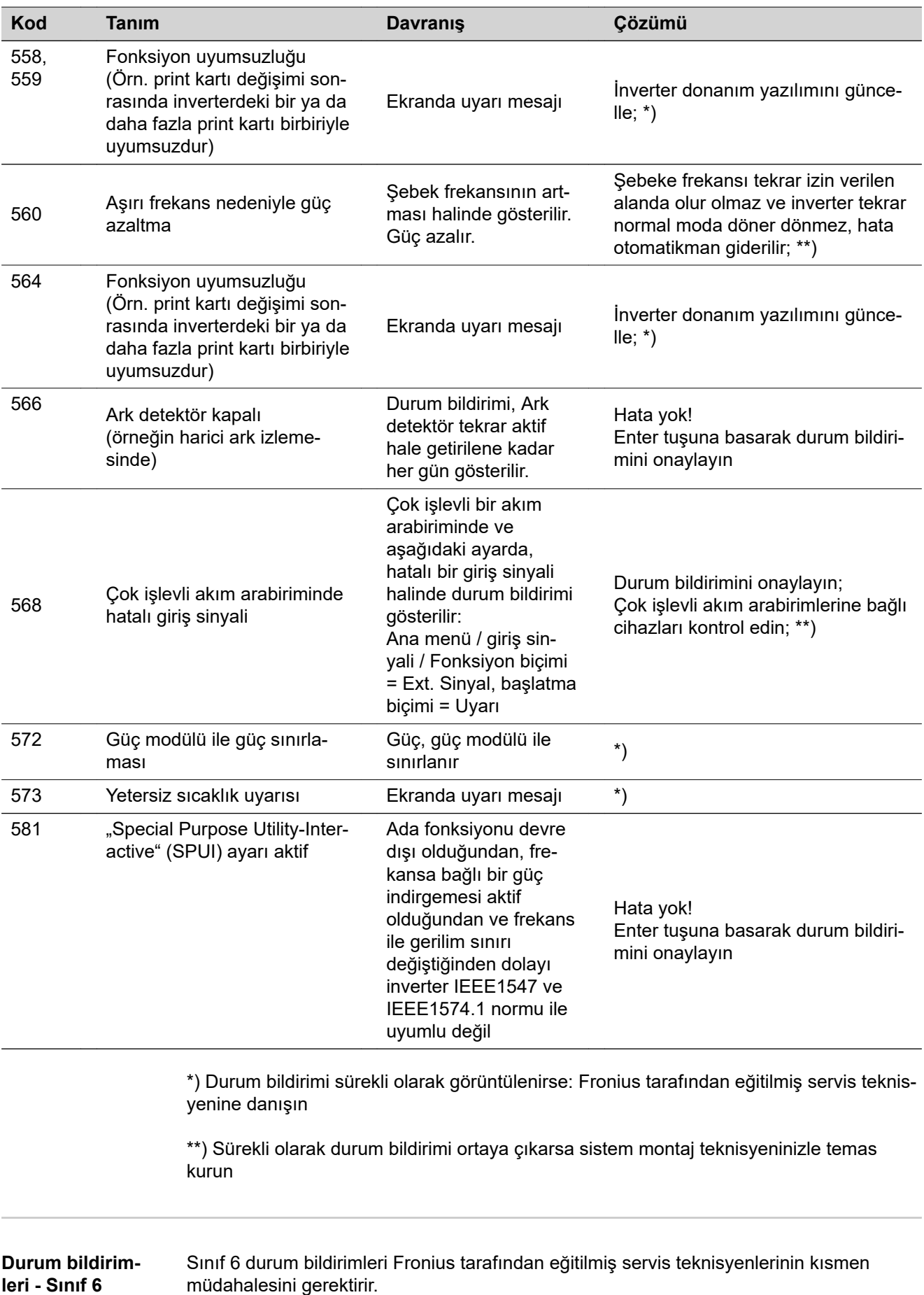

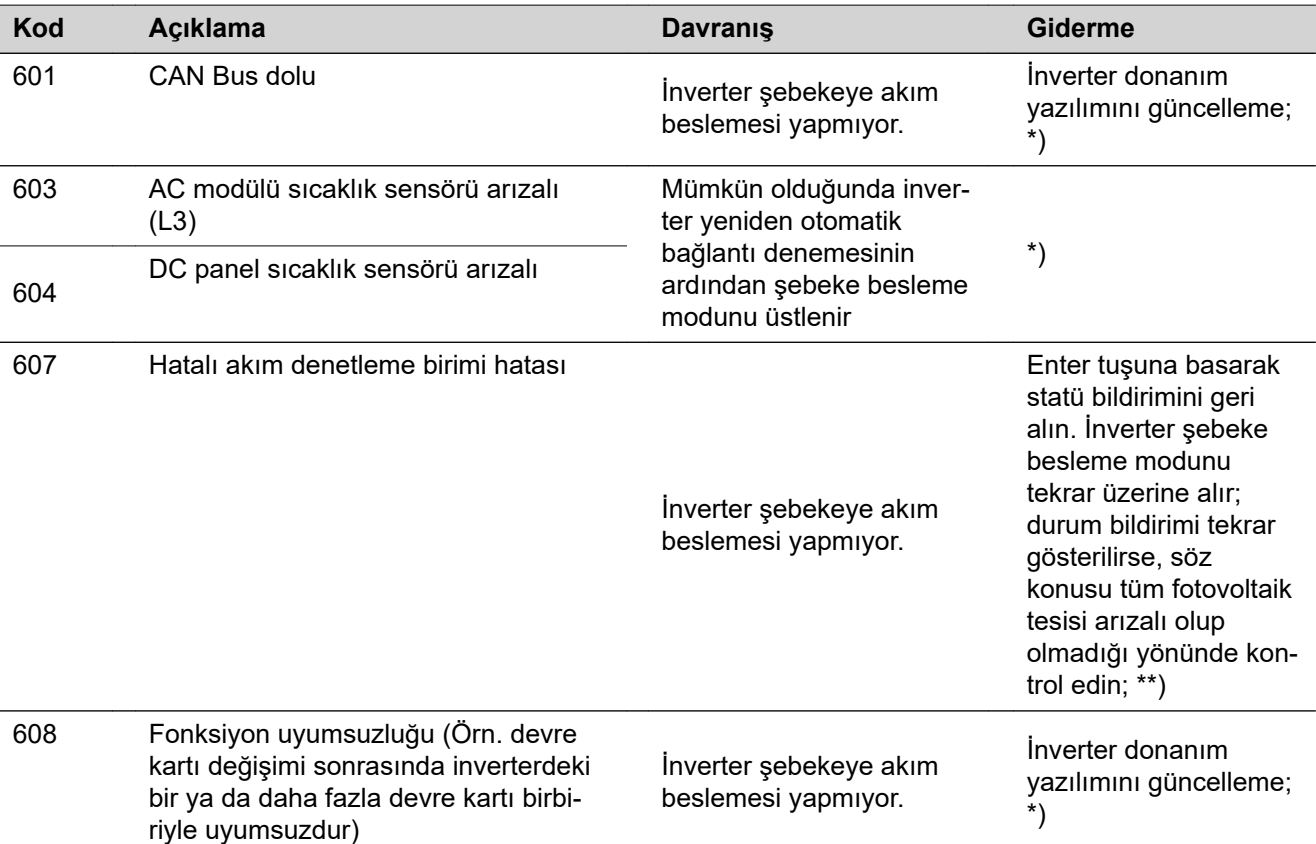

\*) Durum bildirimi sürekli olarak görüntülenirse: Fronius tarafından eğitilmiş servis teknisyenine danışın

\*\*) Hata otomatik olarak ortadan kaldırılır; Sürekli olarak durum bildirimi ortaya çıkarsa sistem montaj teknisyeninizle temas kurun

#### **Durum bildirimleri - Sınıf 7** Sınıf 7 durum bildirimleri inverterin kontrolü, konfigürasyonu ve veri kaydı ile ilgilidir ve şebeke besleme modunu doğrudan ya da dolaylı olarak etkileyebilirler.

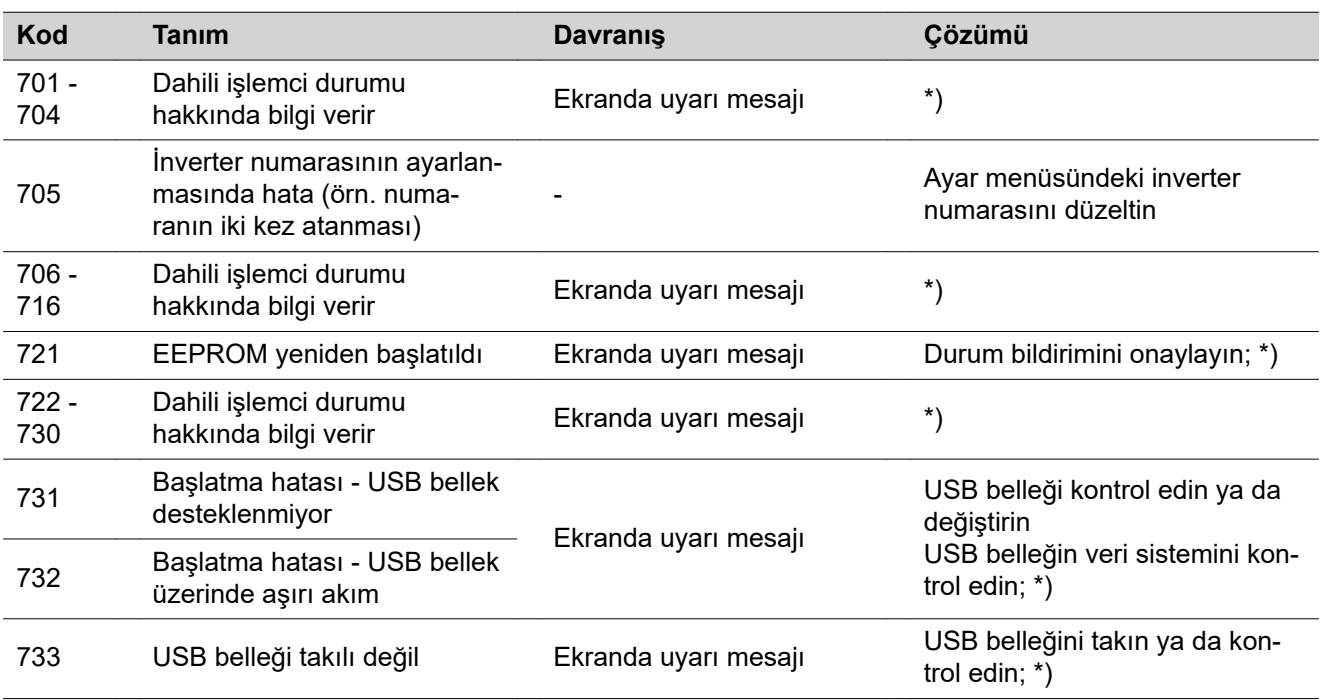

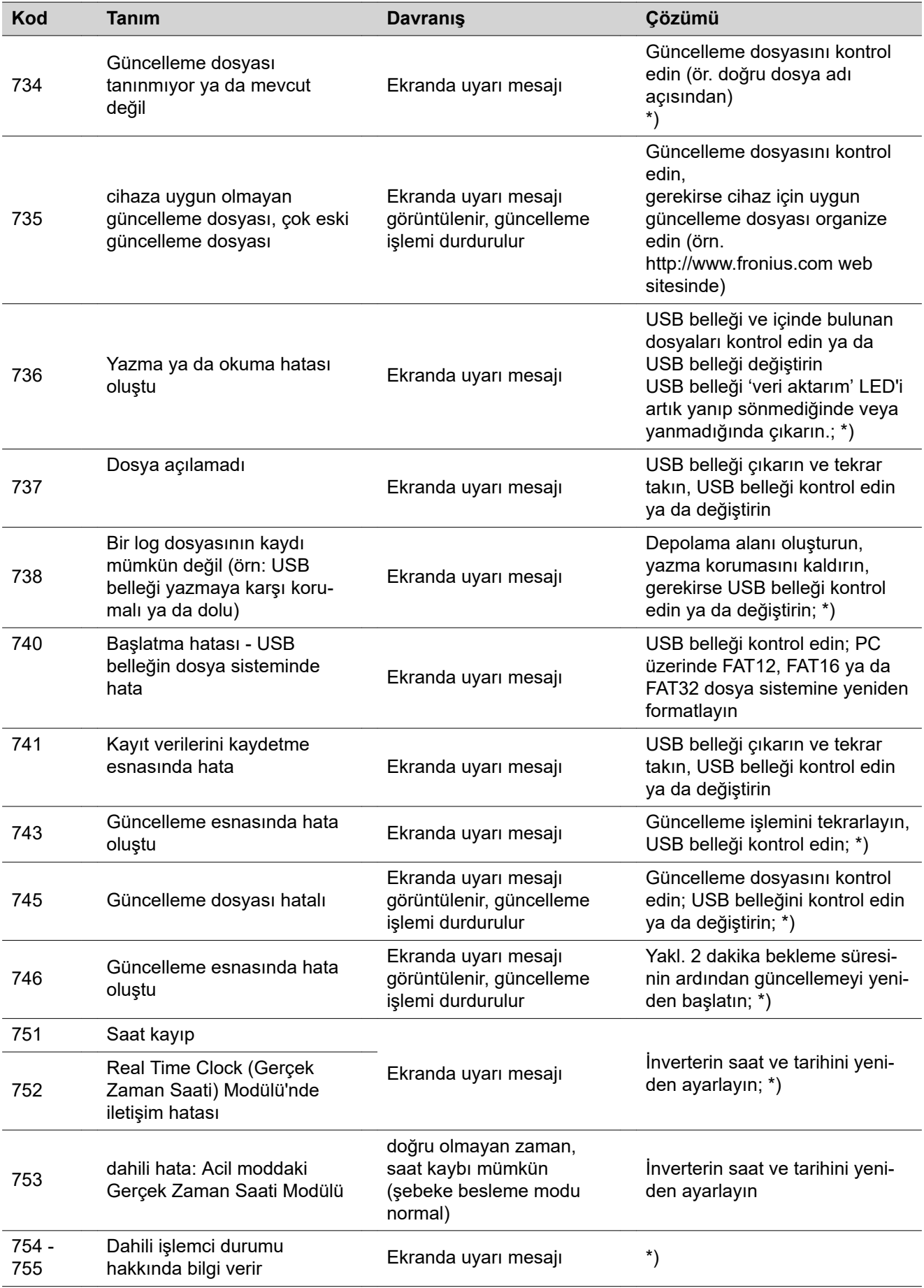

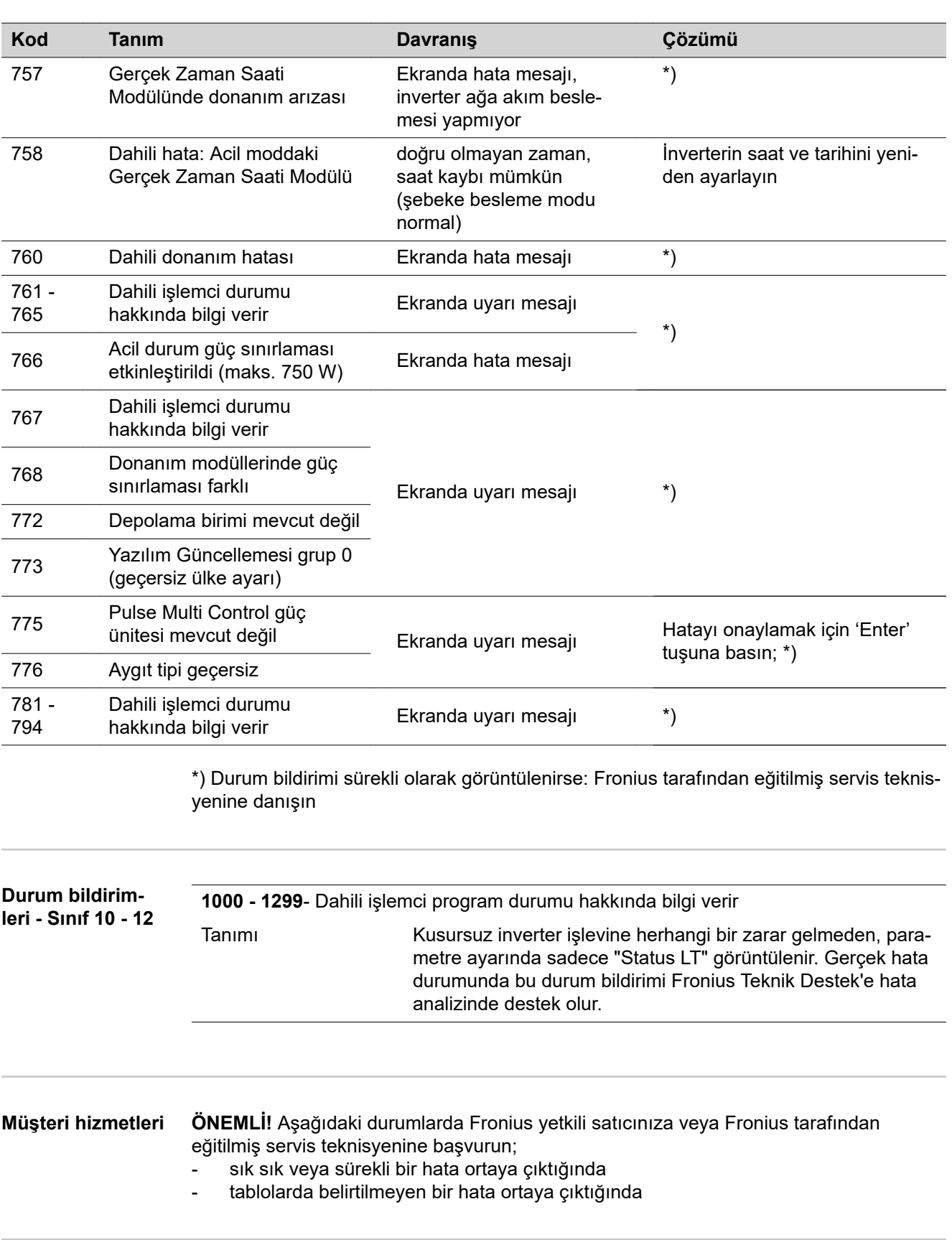

**Aşırı tozlu ortamlarda çalışma** İnverterin aşırı tozlu ortamlarda çalışması durumunda: gerektiğinde inverterin arka tarafındaki soğutucu elemanı ve fan ile montaj bağlantı parçasındaki hava besleme açıklıklarını temiz basınçlı hava ile temizleyin.

## **Teknik özellikler**

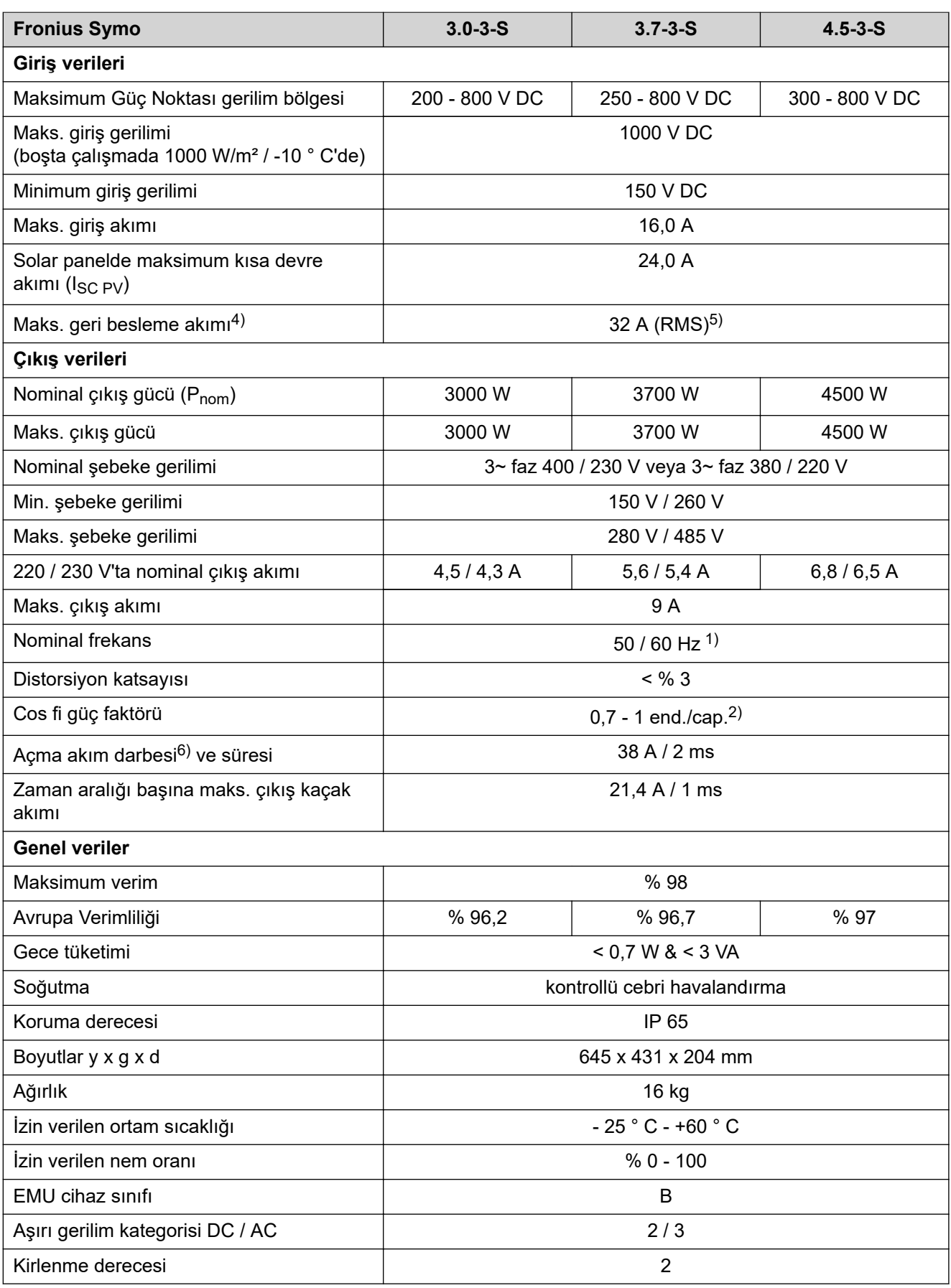

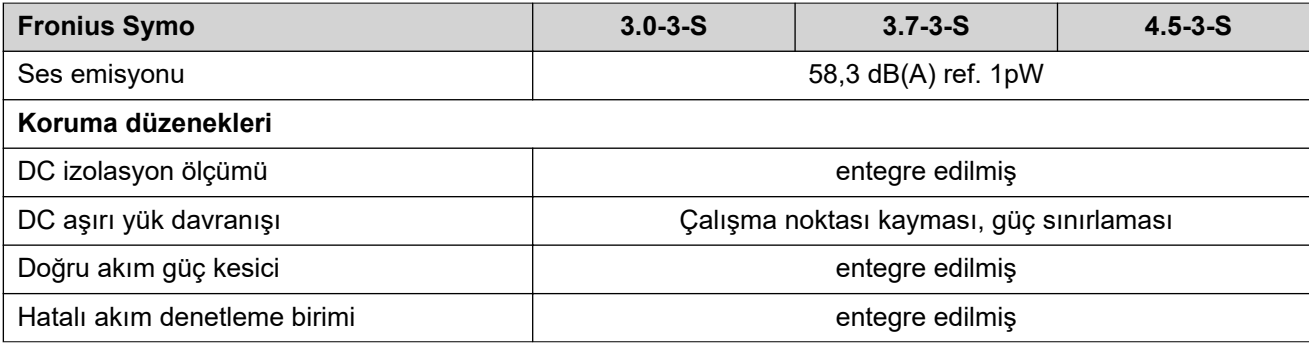

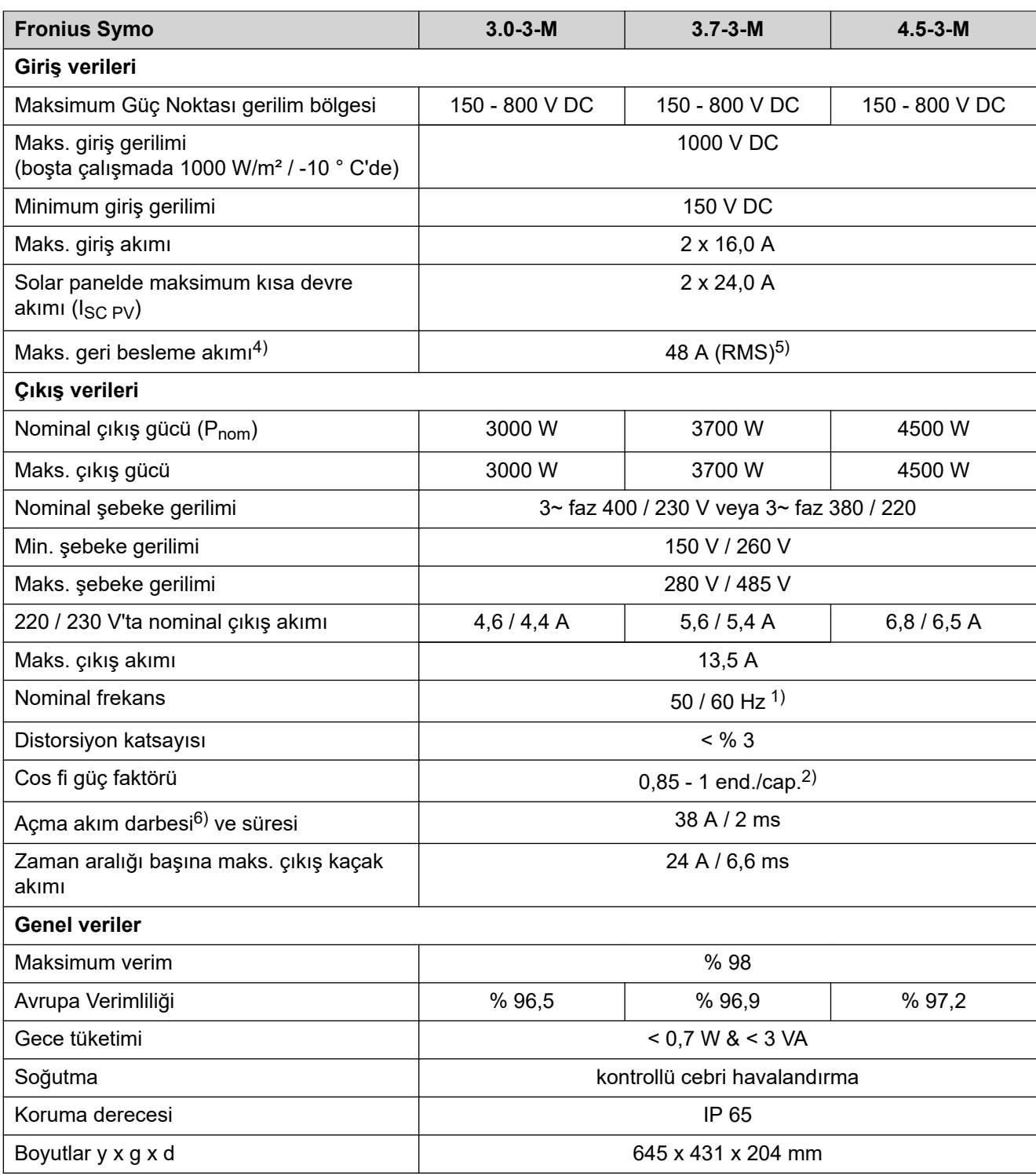

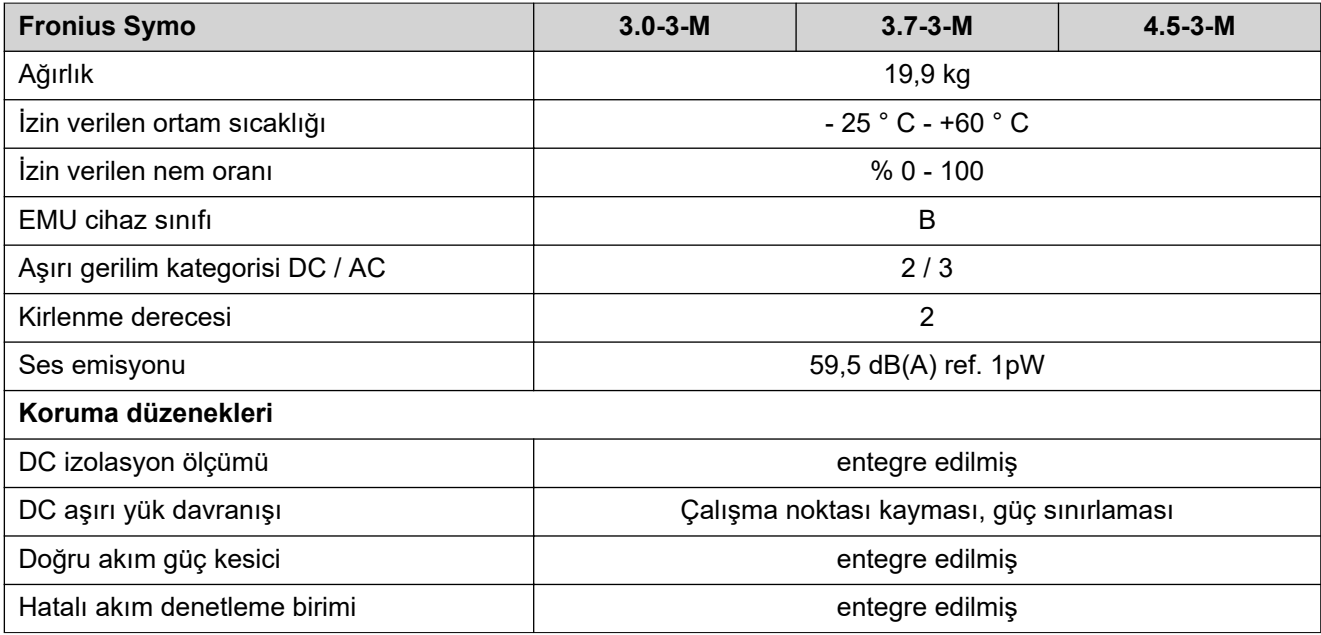

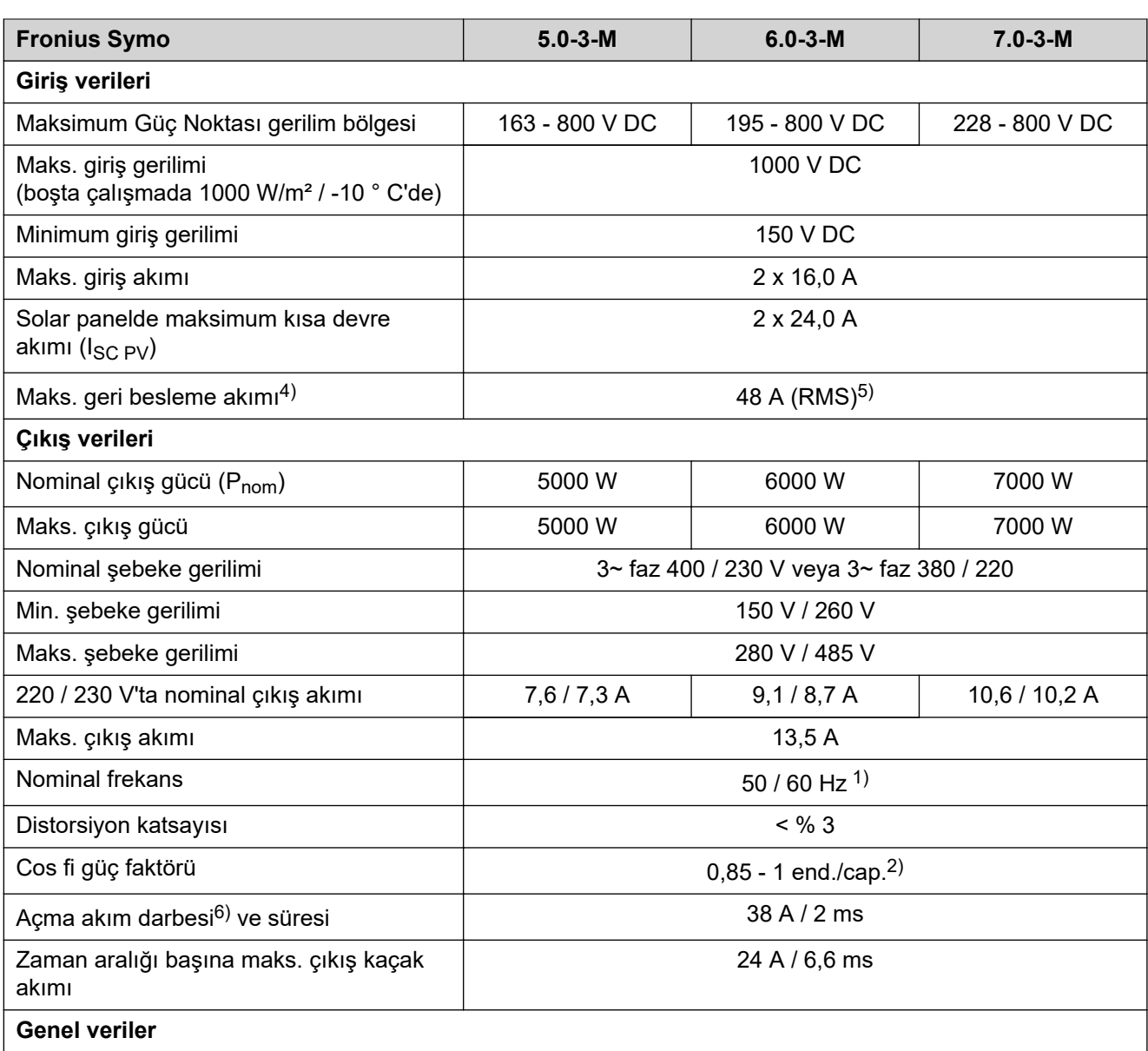

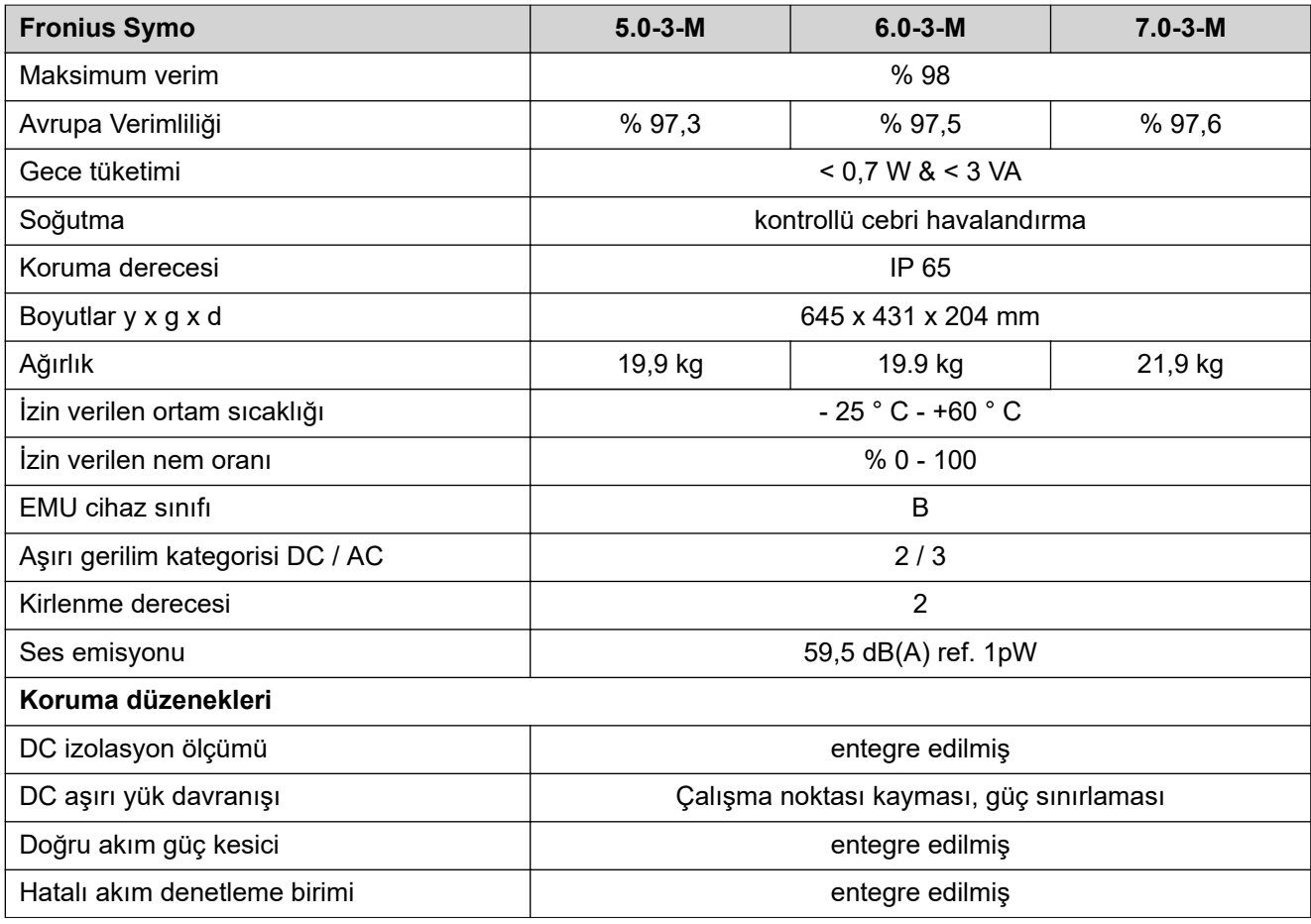

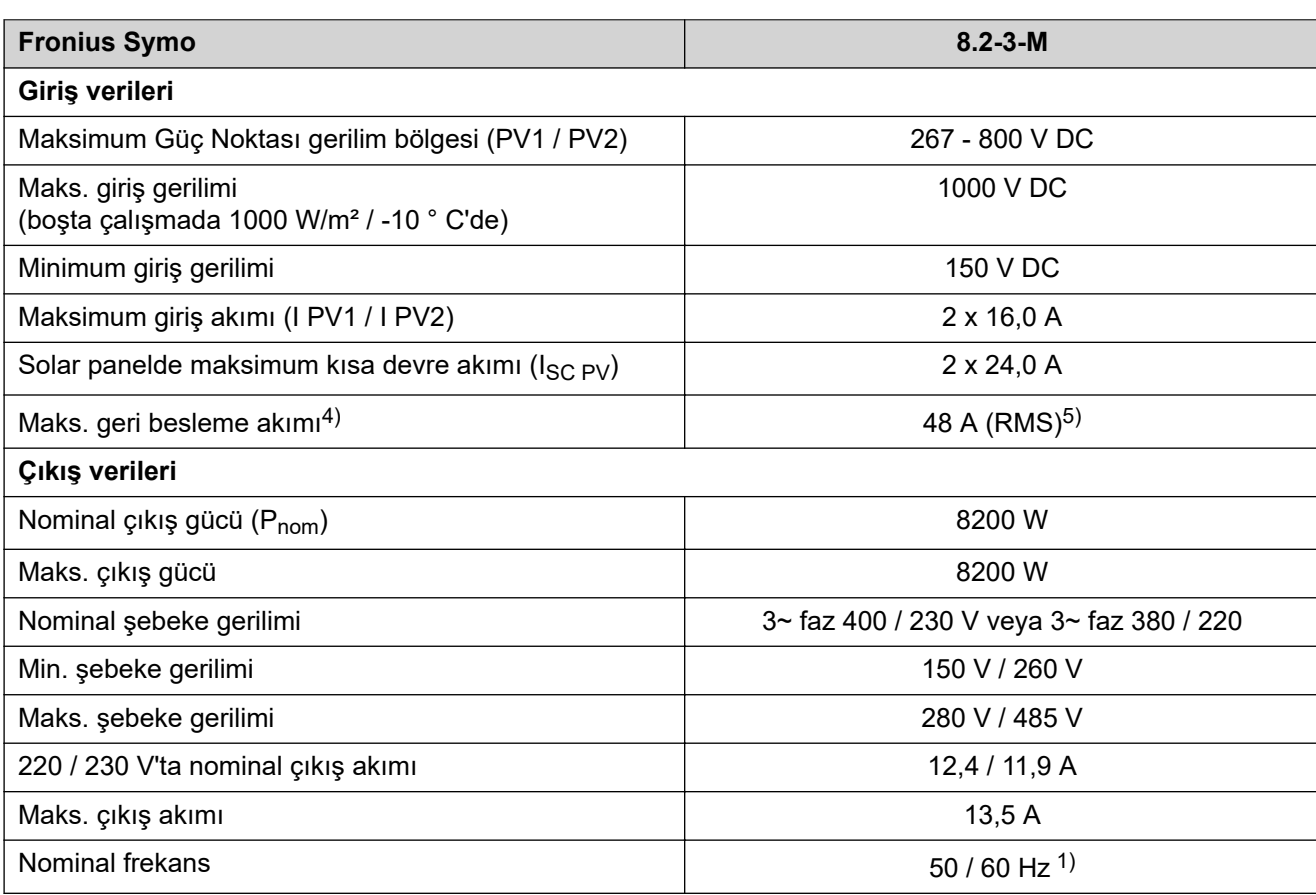

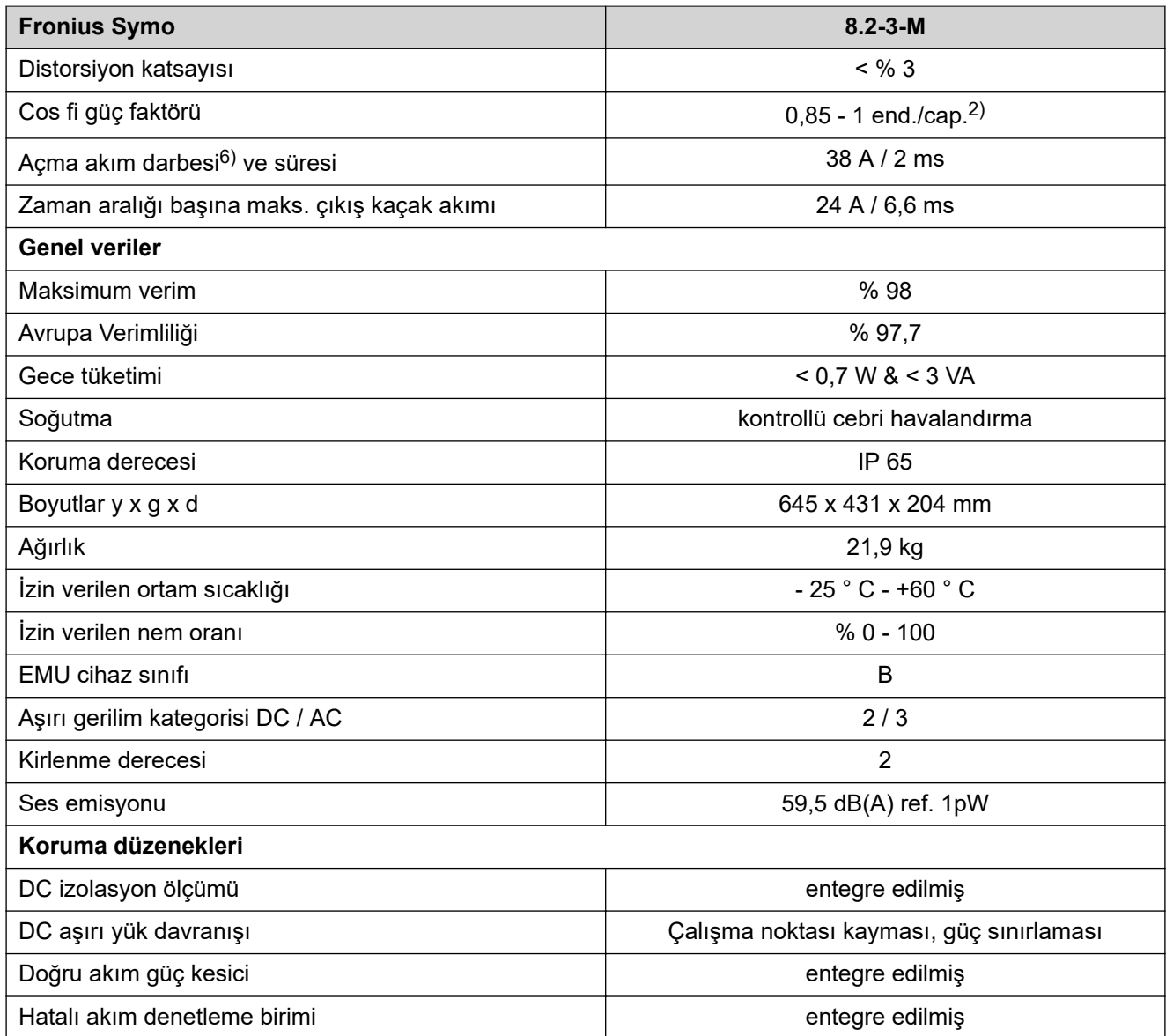

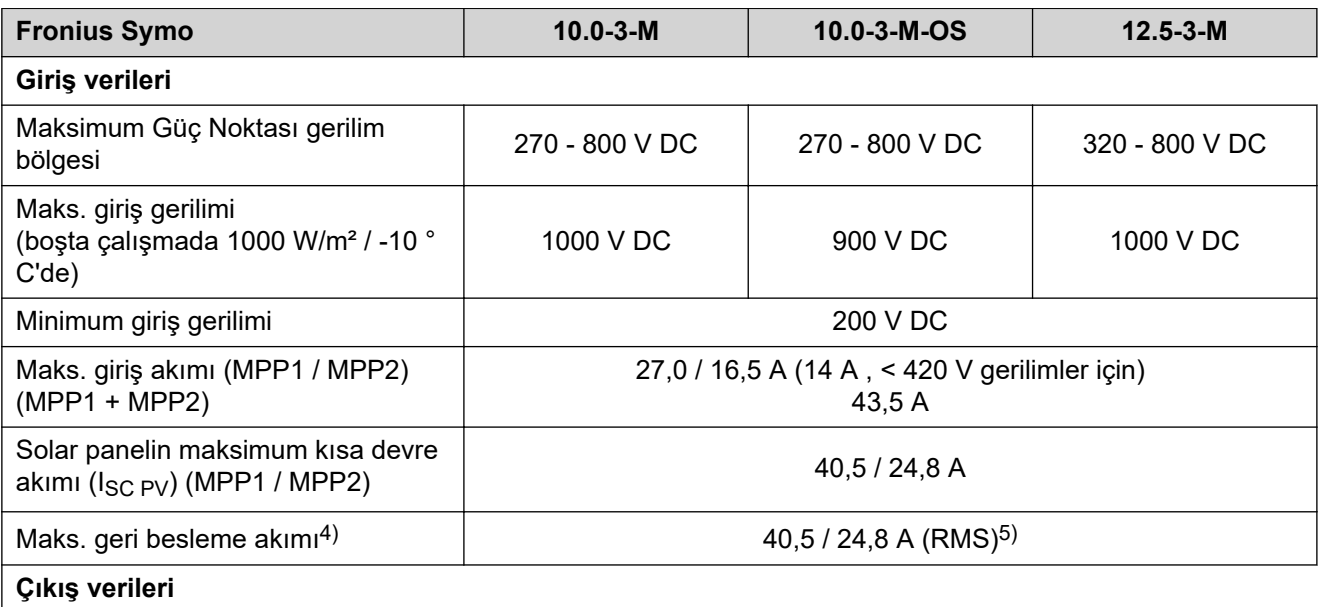

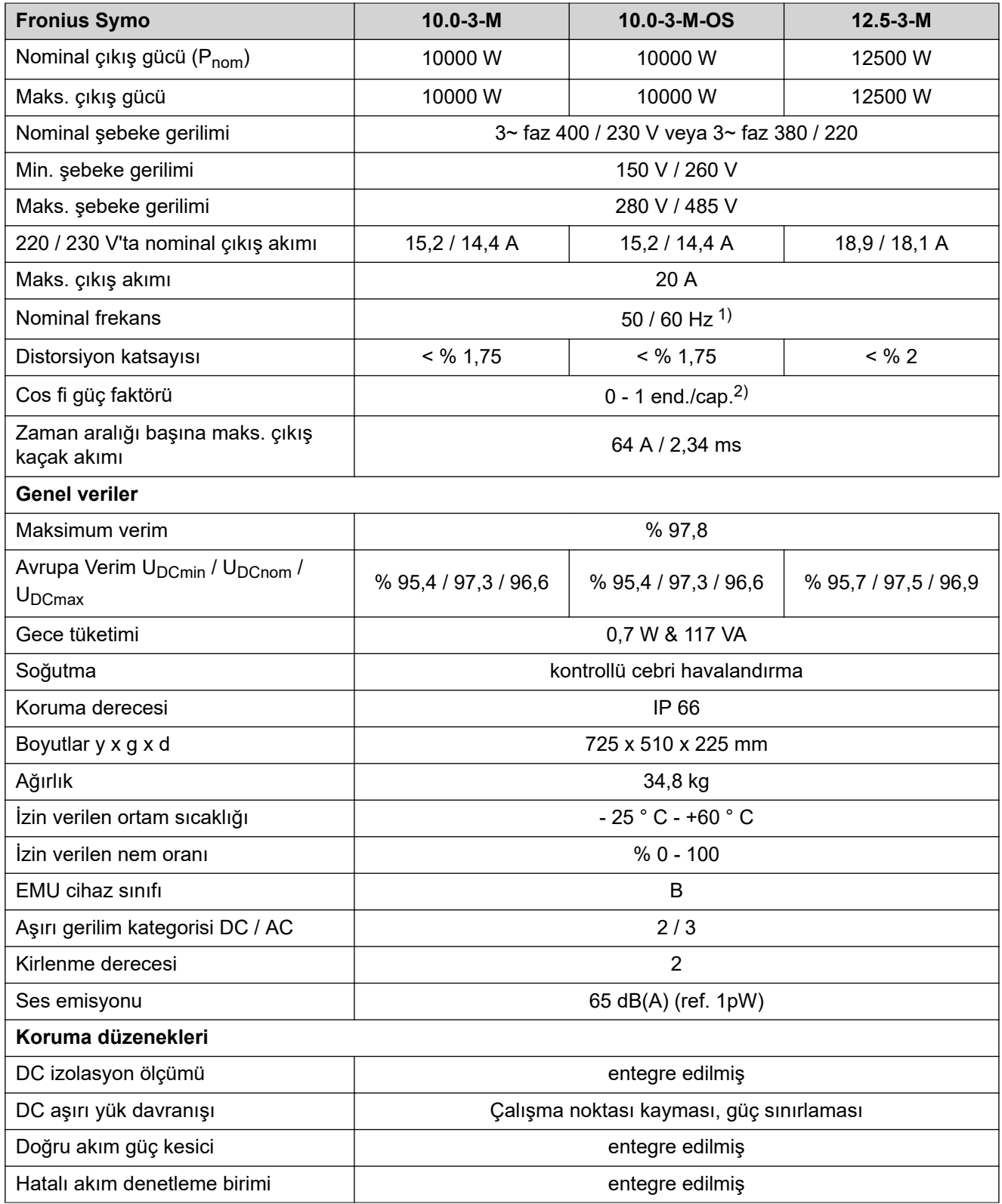

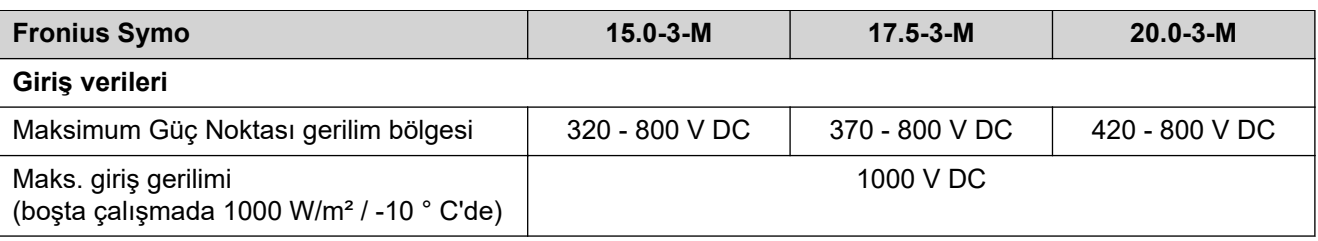

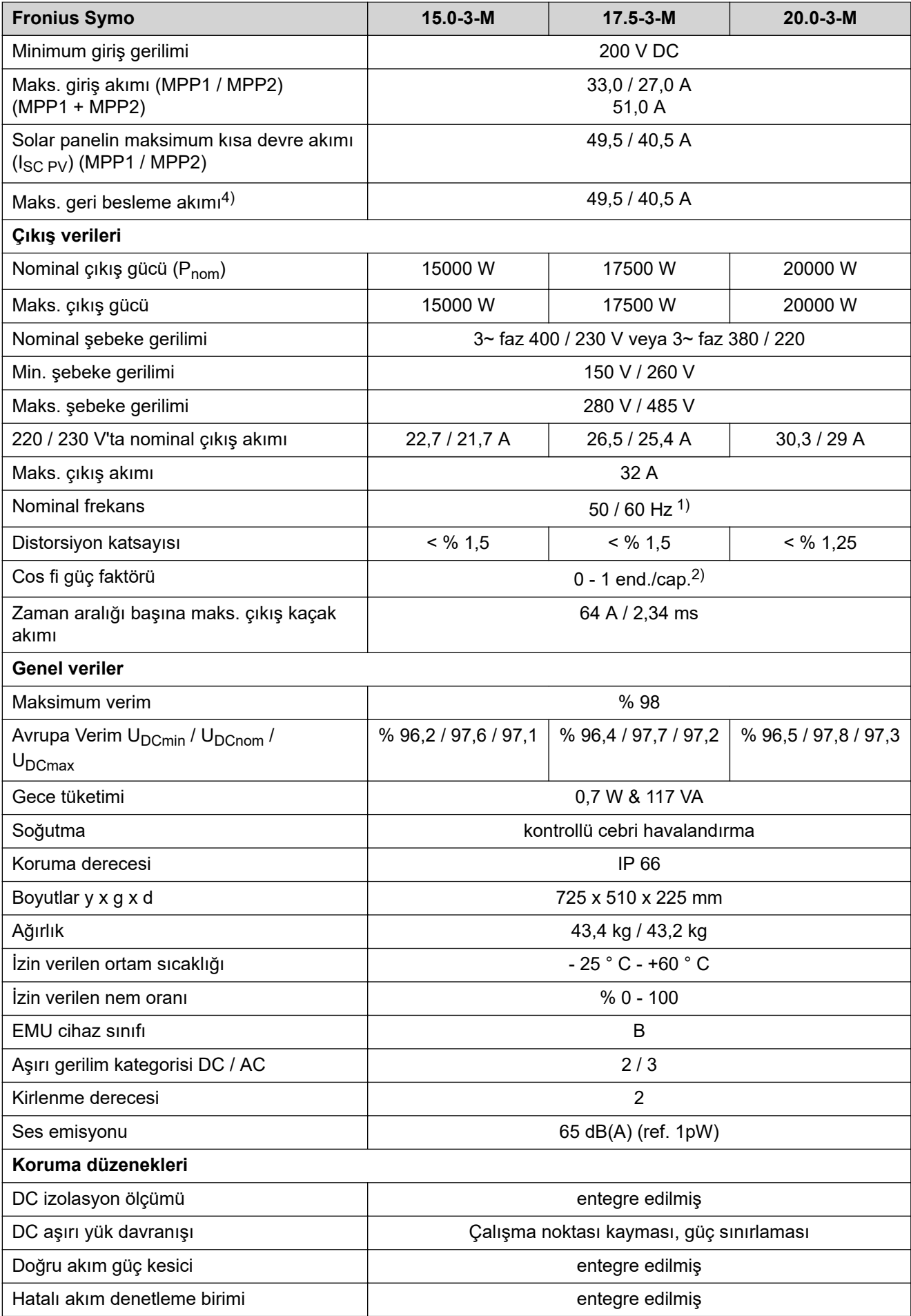

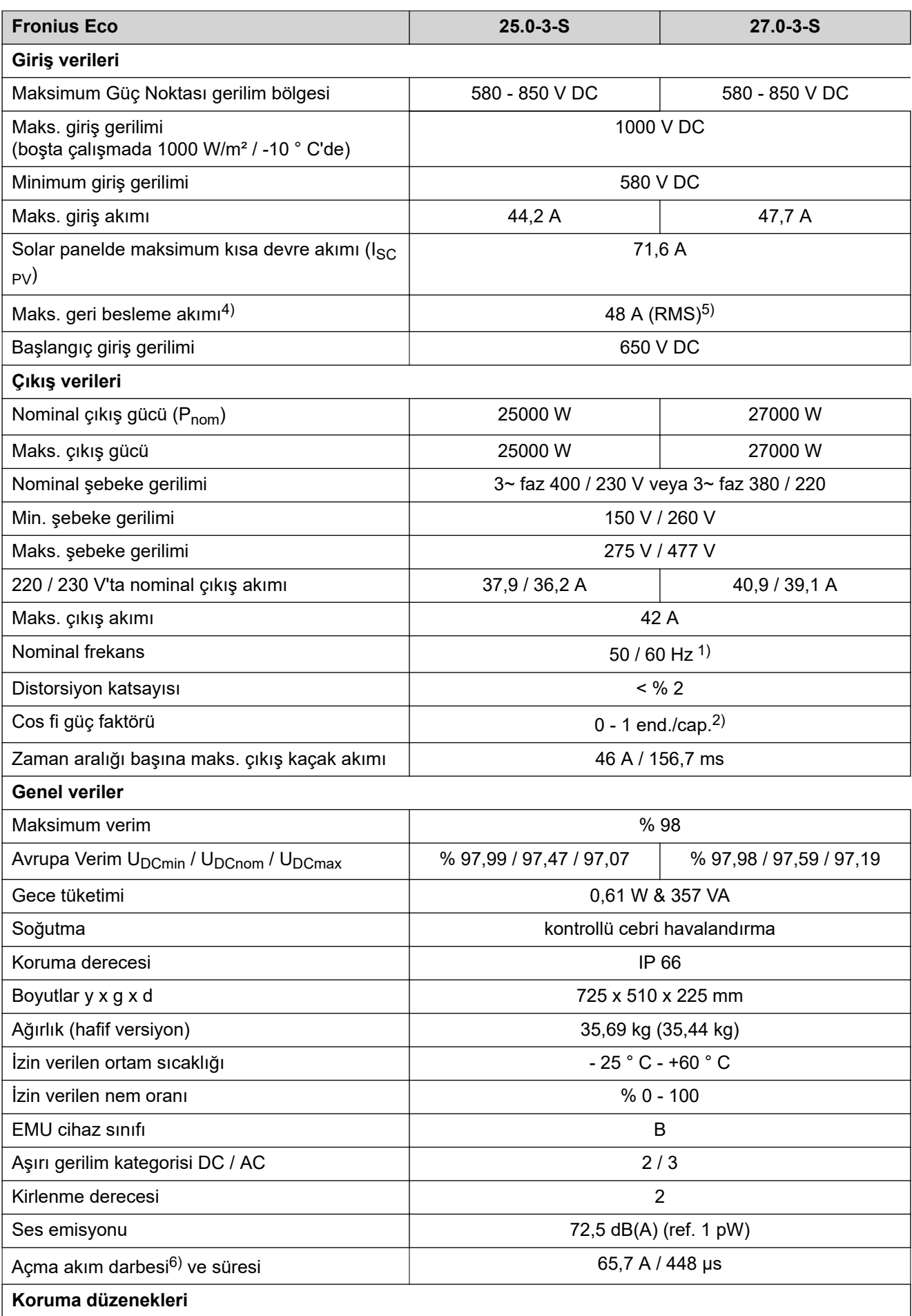

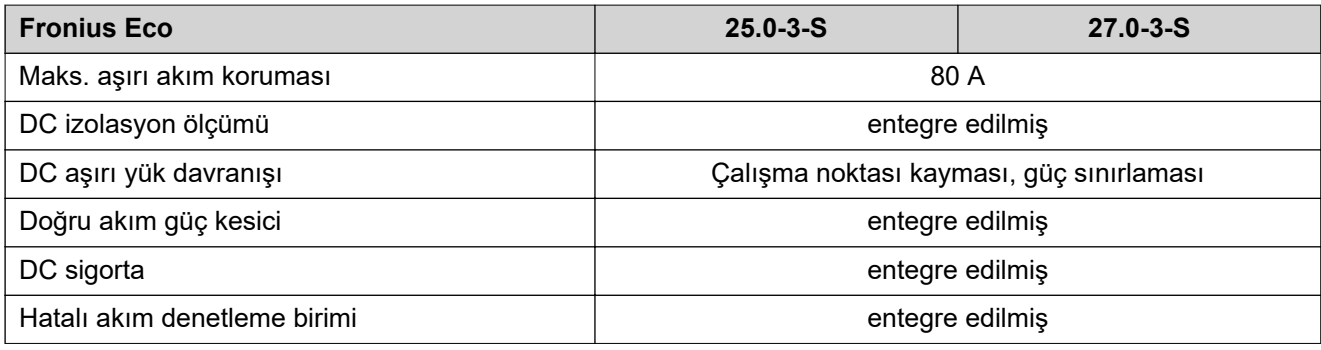

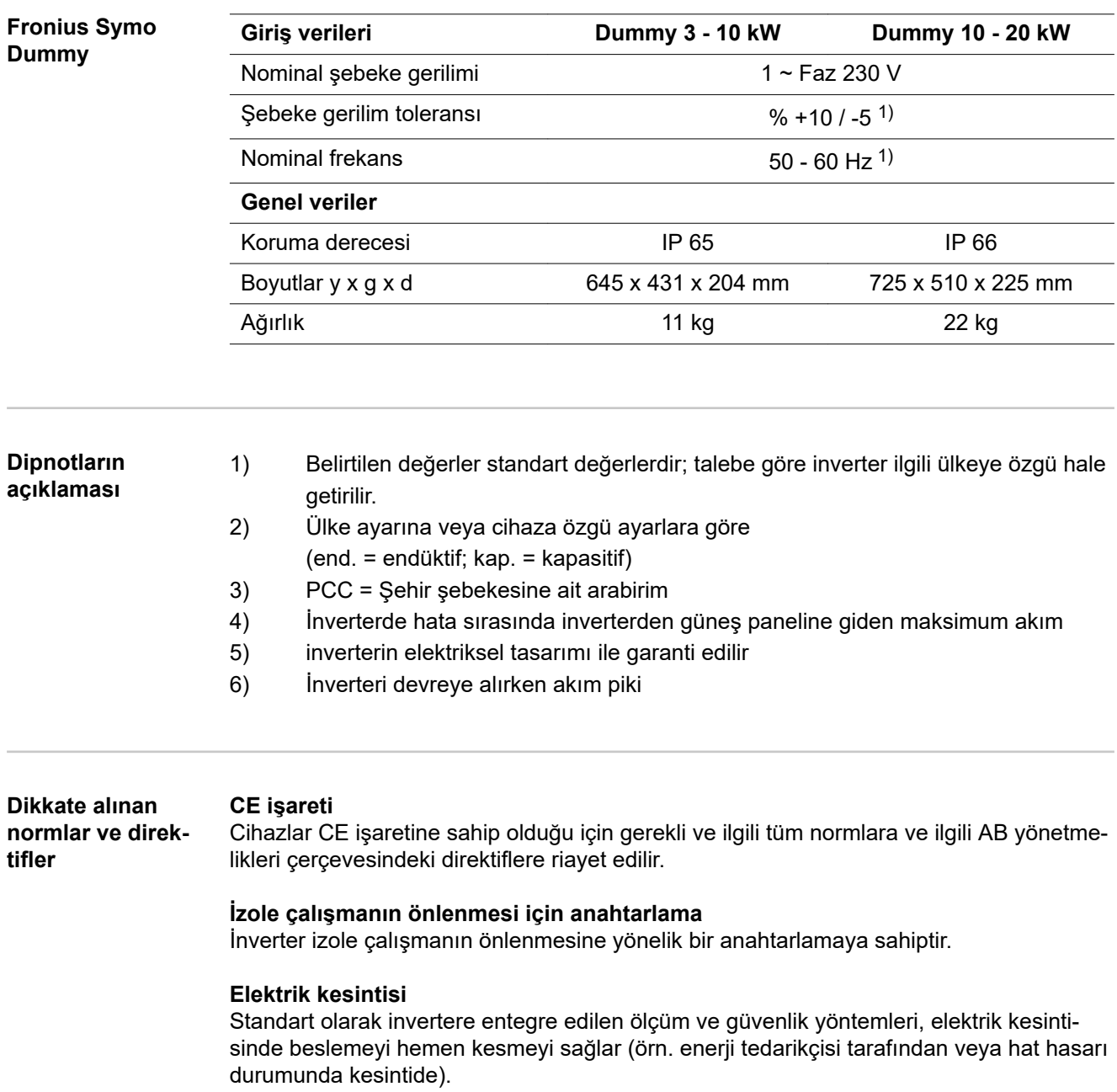

# **Garanti şartları ve atık yönetimi**

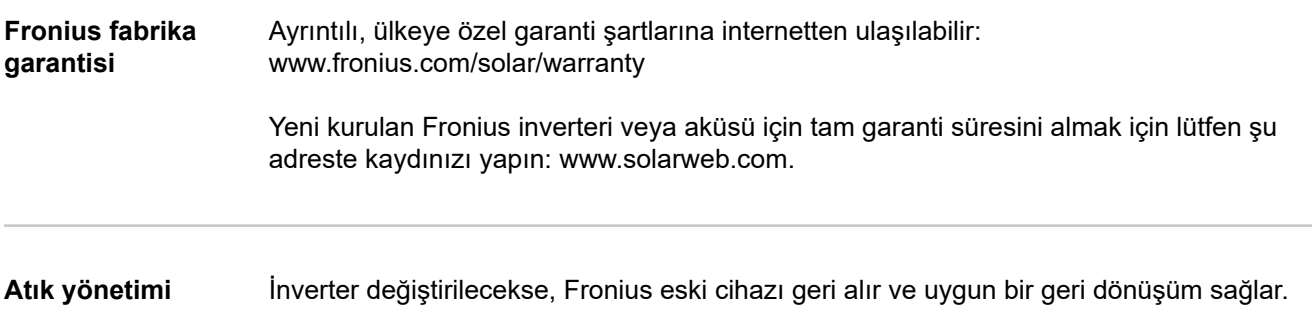

### **FRONIUS INTERNATIONAL GMBH**

Froniusstraße 1 A-4643 Pettenbach AUSTRIA contact@fronius.com **www.fronius.com**

Under **www.fronius.com/contact** you will find the addresses of all Fronius Sales & Service Partners and locations

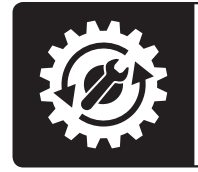

Find your<br>spareparts online

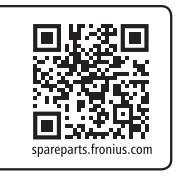